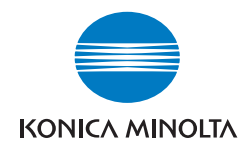

The essentials of imaging

# $bizhub$  C450/C351/C252/C250

## ユーザーズガイド [ネットワークファクス機能編]

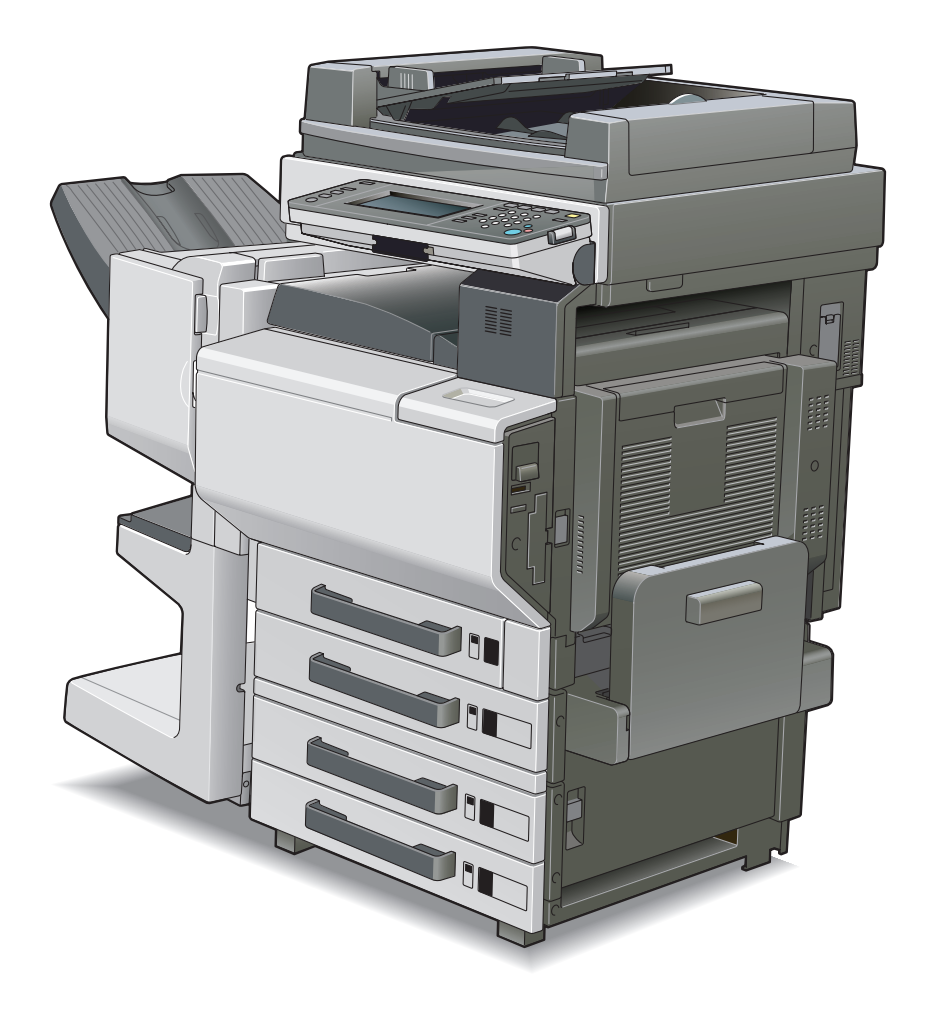

本書に、乱丁、落丁などがありましたら、サービス実施店<br>もしくは、最寄の販売店にご連絡ください。新しいものと<br>お取替えいたします。

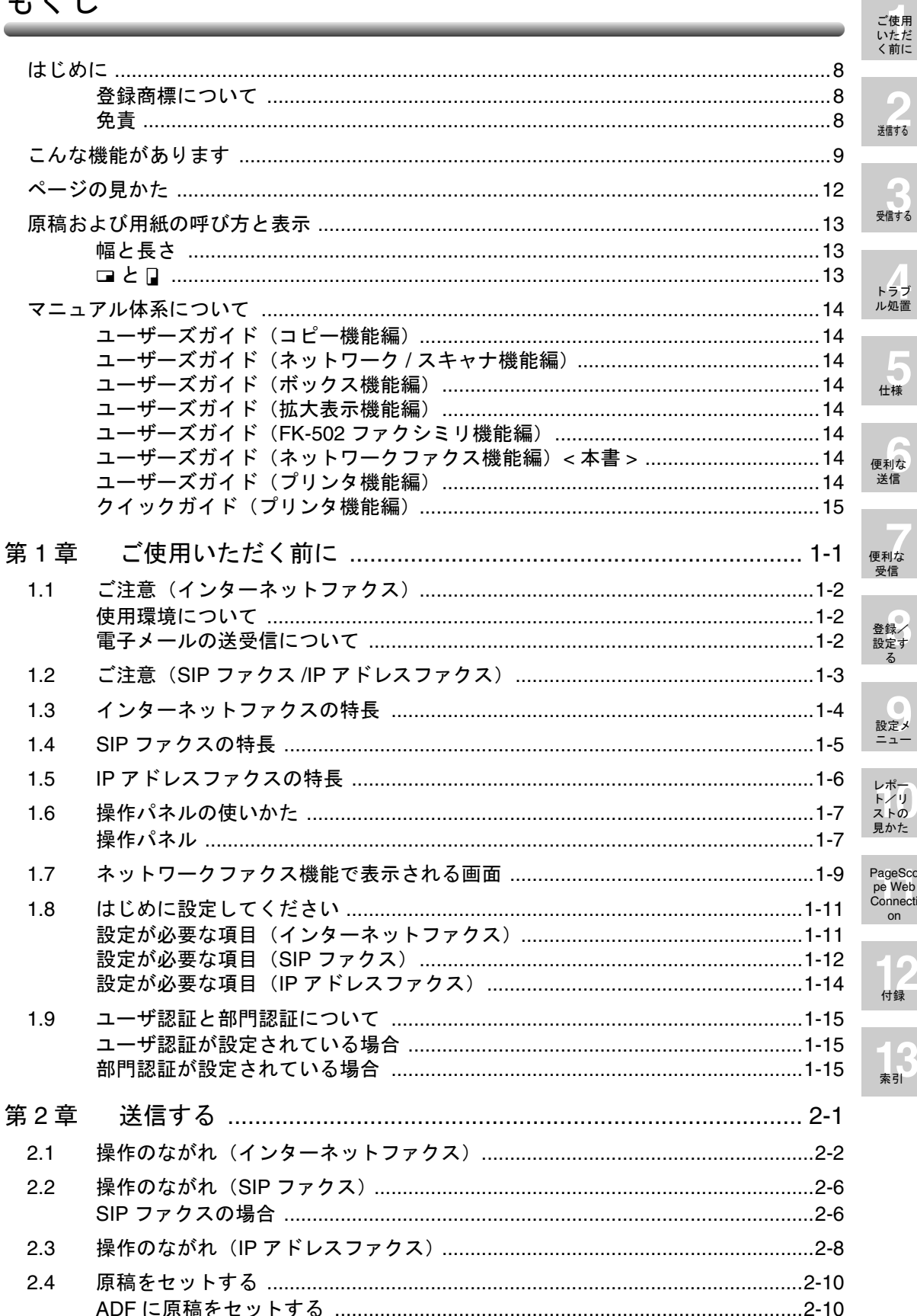

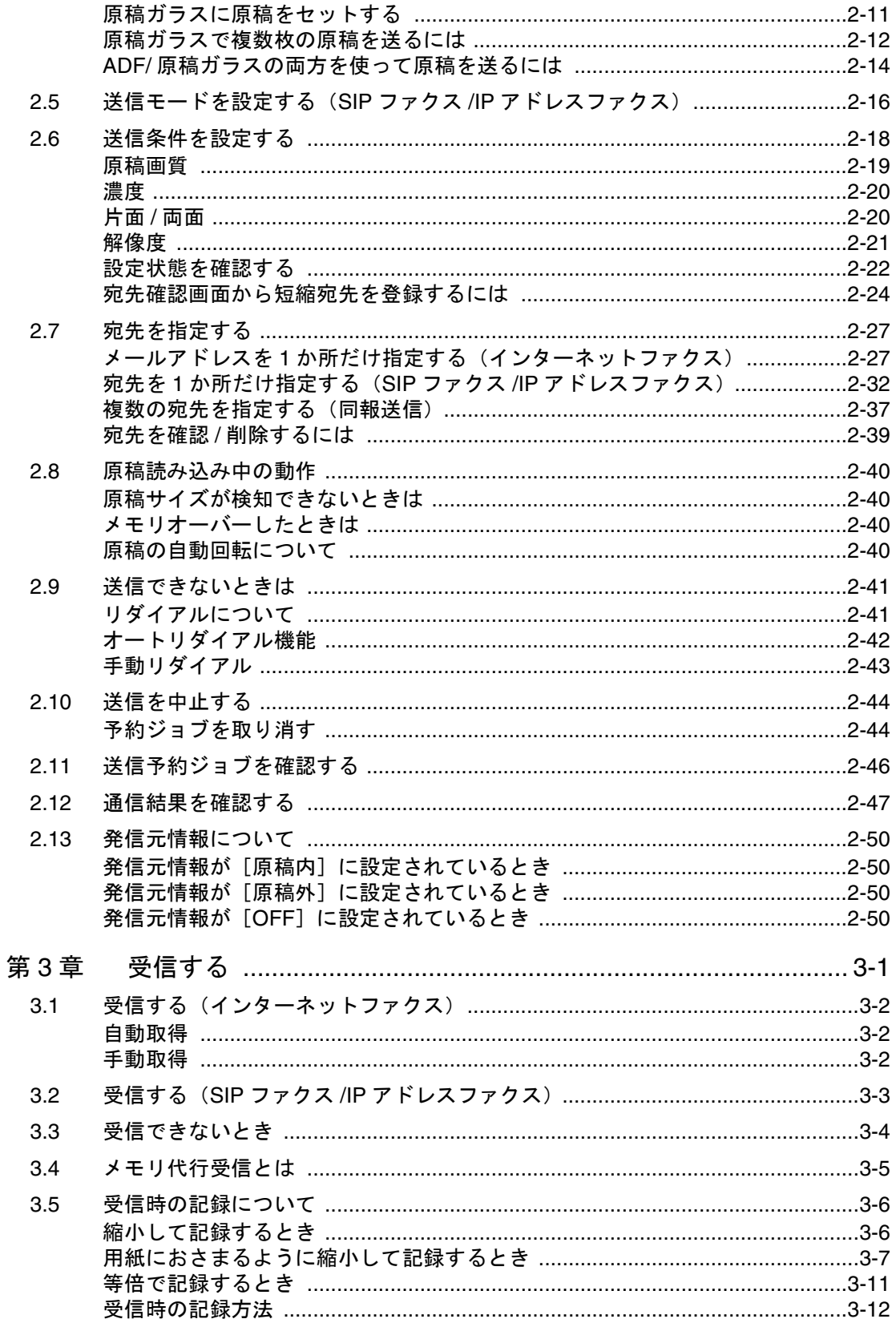

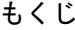

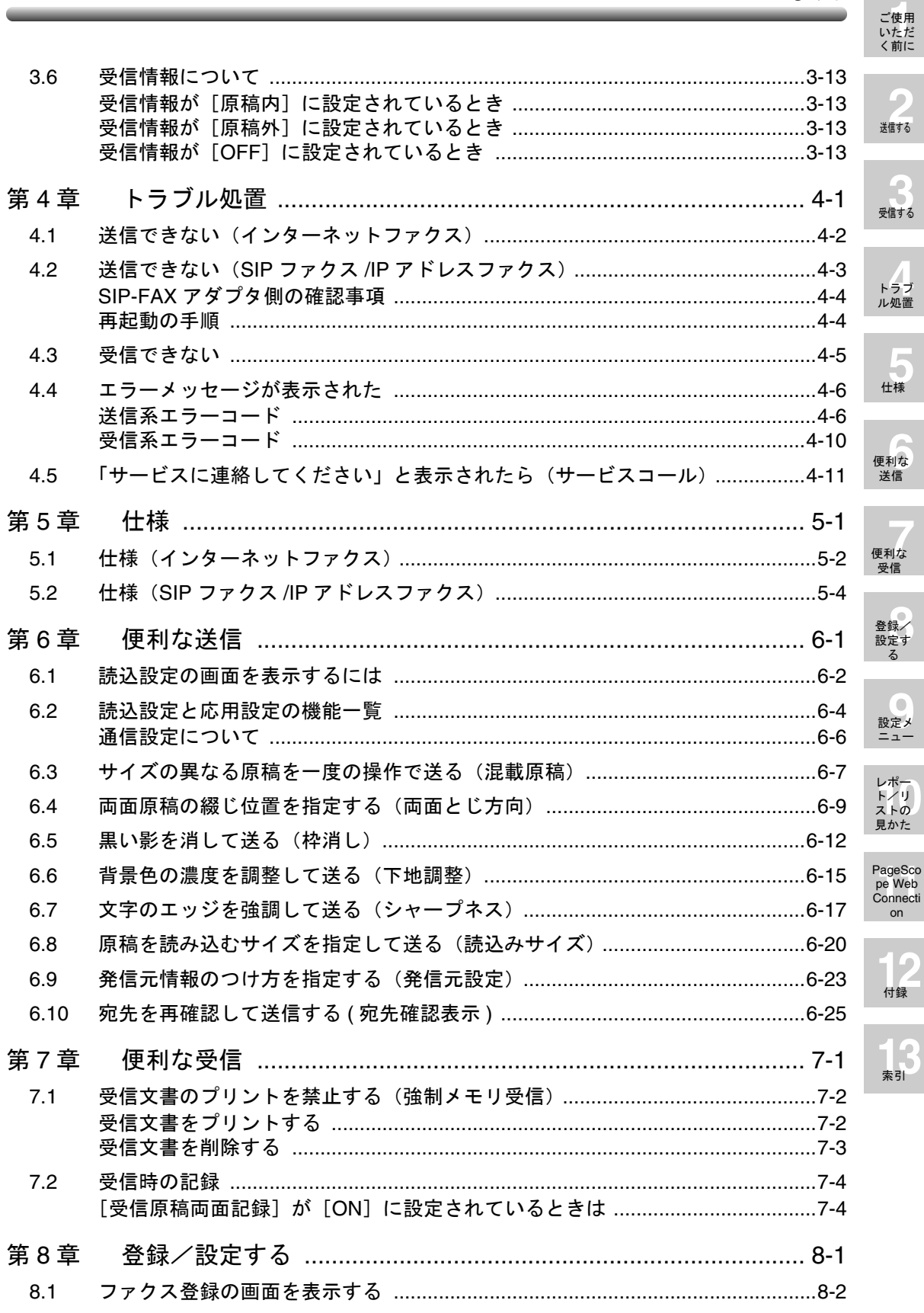

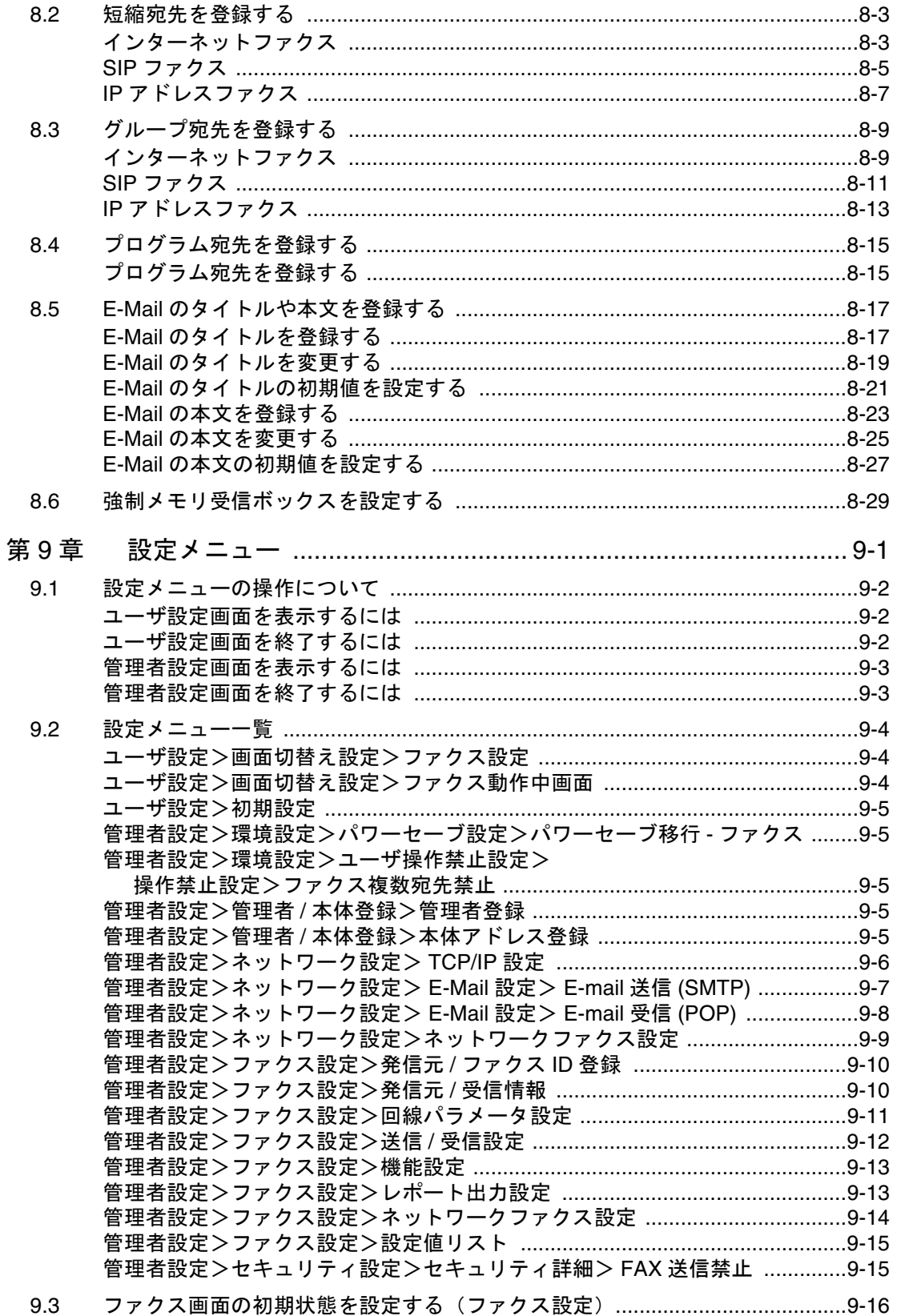

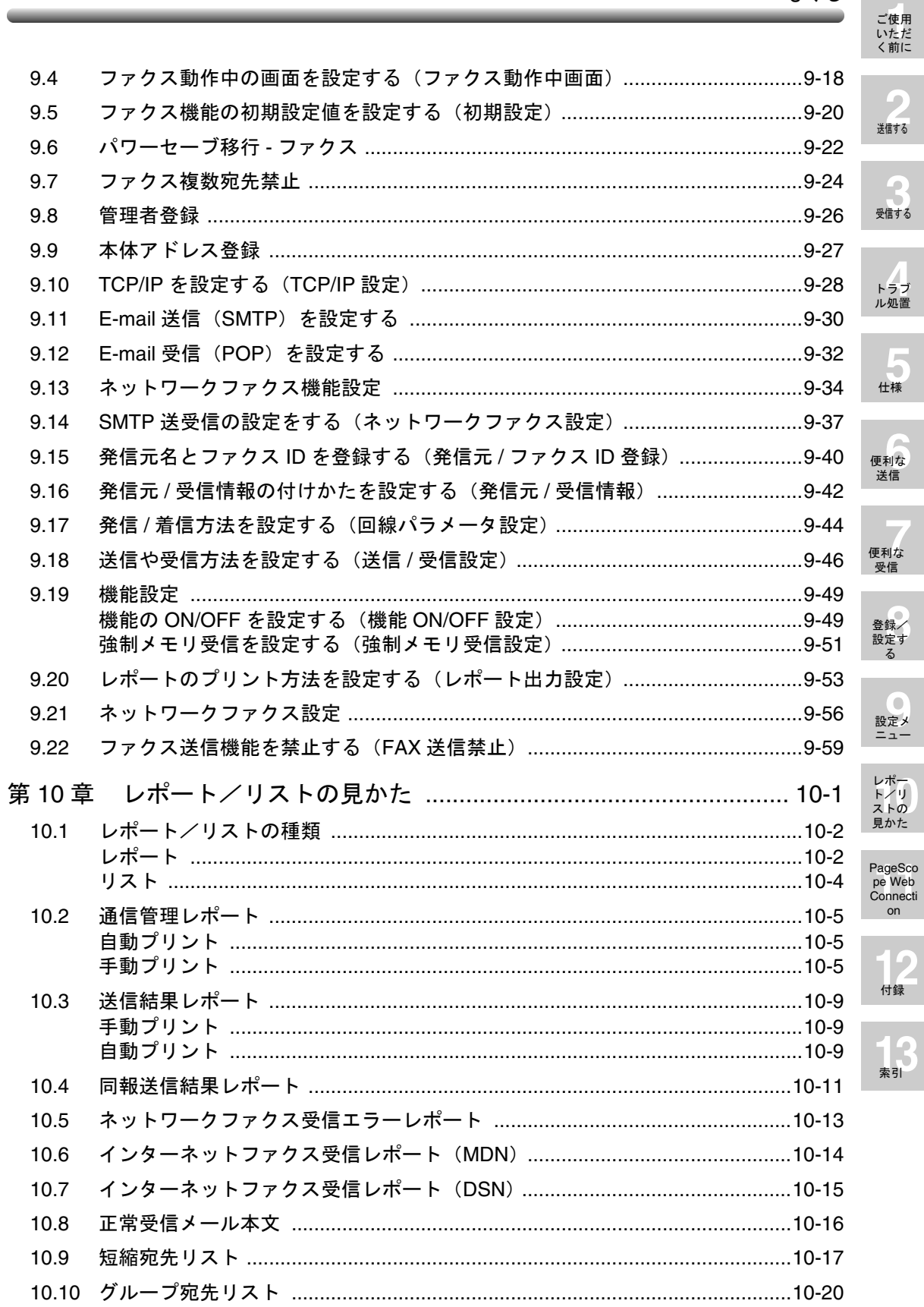

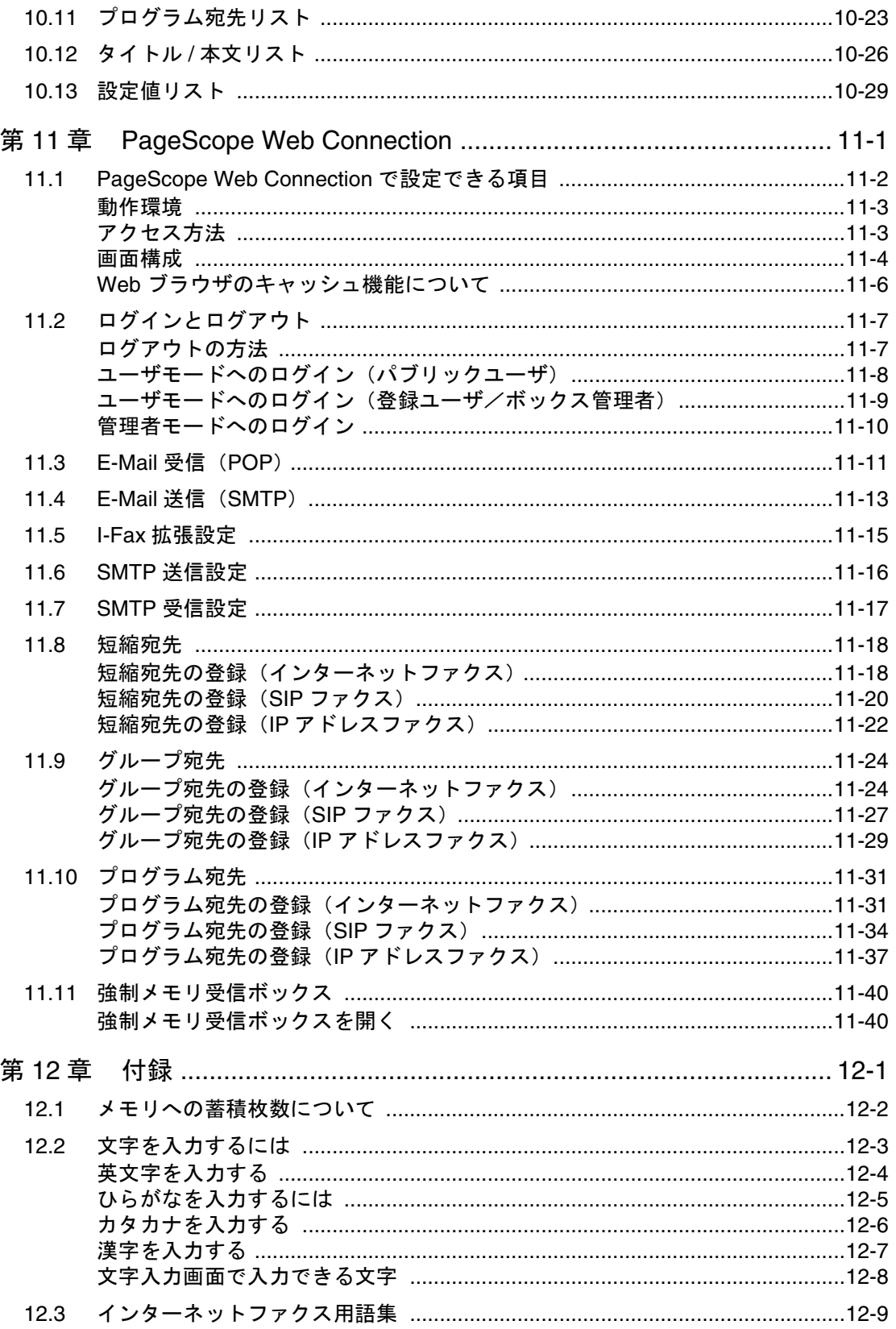

ー<br>[ご使用](#page-18-1)<br>[く前に](#page-18-1)

**2** [送信する](#page-34-1)

**3**

[受信する](#page-84-0)

**4** [トラブ](#page-98-0) [ル処置](#page-98-0)

**5** [仕様](#page-110-0)

**6** [便利な](#page-114-0) [送信](#page-114-0)

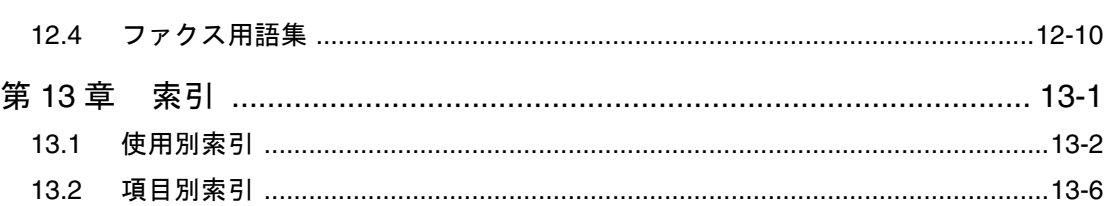

### $\hat{\wedge}$  警告

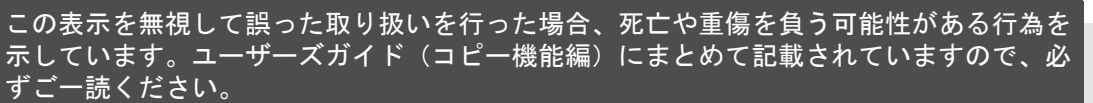

#### 注意  $\bigwedge$

この表示を無視して誤った取り扱いを行った場合、軽傷や中程度の傷害および物的損傷を 負う可能性がある行為を示しています。ユーザーズガイド(コピー機能編)にまとめて記 載されていますので、必ずご一読ください。

レポー<br>ト/リ<br>ストの<br>[見かた](#page-234-0)

**[11](#page-268-0)** PageSco pe Web Connecti [on](#page-268-0)

**12** [付録](#page-310-0)

**[13](#page-324-0)** 索引

<span id="page-9-0"></span>このたびは弊社製品をお買い上げいただき、誠にありがとうございます。

このユーザーズガイドは、ネットワークファクス機能(インターネットファクス /SIP ファ クス /IP アドレスファクス)を使用するために必要な機械の操作方法および使用上の注意事 項について記載しています。ぜひご一読ください。

最適な状態でインターネットファクス /SIP ファクス /IP アドレスファクス機能をご使用いた だくために、このユーザーズガイドをお読みになった後も、すぐに使用できる場所に保管し てください。

安全に正しくお使いいただくために、操作の前には必ず「ユーザーズガイドコピー機能編 『設置取扱い注意』」をお読みください。

#### <span id="page-9-1"></span>■ 登録商標について

- KONICA MINOLTA、KONICA MINOLTA ロゴ、The essentials of imaging は、コニカミ ノルタホールディングス株式会社の登録商標です。
- PageScope、bizhub は、コニカミノルタビジネステクノロジーズ株式会社の登録商標 です。
- Adobe、Adobe ロゴ、Acrobat ロゴ、PostScript ロゴは、Adobe Systems Incorporated の登録商標または商標です。
- 本書に記載されているその他の会社名、商品名は、該当各社の登録商標です。

#### Copyright

(c)2006 KONICA MINOLTA BUSINESS TECHNOLOGIES, INC., All Rights Reserved.

#### <span id="page-9-2"></span>■ 免責

- 本書の一部または全部を無断で使用、複製することはできません。
- コニカミノルタビジネステクノロジーズ株式会社は、本書を運用した結果の影響につ きましては、一切の責任を負いかねますのでご了承ください。
- このユーザーズガイドに記載されている情報は、予告なく変更される場合があります。

### <span id="page-10-0"></span>こんな機能があります

ネットワークファクス機能でできることを説明します。

それぞれの機能に、インターネットファクス、SIP ファクス、IP アドレスファクスが対応し ているかどうかをアイコンで確認できます。

 $I-FAX$ インターネットファクスに対応

**SIP FAX** SIP ファクスに対応

IP アドレスファクスに対応 **IP FAX** 

### 黒い影を消して送る

冊子になっている原稿を読み込むときなどに、上下左右 に写る黒い影を消して送信できます。

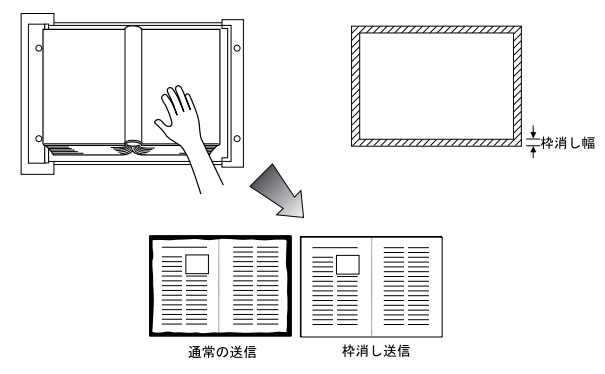

#### **I-FAX SIP FAX IP FAX**

参照 詳しくは、[p. 6-12](#page-125-1) をごらんください。

**I-FAX SIP FAX IP FAX** 

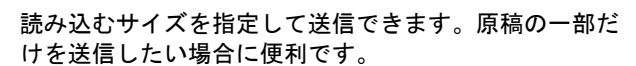

原稿を読み込むサイズを指定して送る

CHINA \ { **{V<sup>OW</sup>** JAPAN Indian Ocean **Caustralia** PAPUA NEW GUINEA INDONESIA PHILIPPINES MONGOLIA THAILAND VIETNAM MALAYSIA SINGAPORE NORTH KOREA SOUTH KOREA CAMBODIA **MAR** Add BHUTAN LADESH RUSSIA

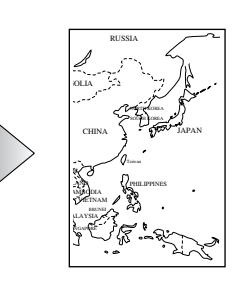

**参照** 

詳しくは、[p. 6-20](#page-133-1) をごらんください。

### サイズの異なる原稿を一度の操作で送る

**I-FAX SIP FAX IP FAX** 

サイズの異なる原稿をセットし、それぞれの原稿サイズ を正しく認識して送信できます。

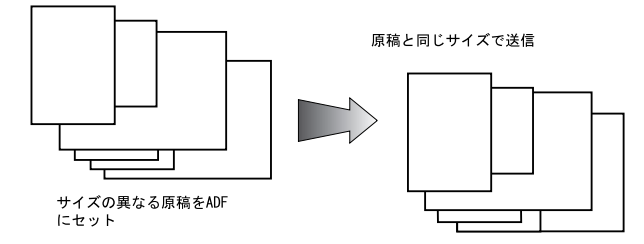

### 両面原稿の綴じ位置を指定する

原稿の綴じ位置を指定し、原稿の裏面の上下関係を補正 して送信できます。

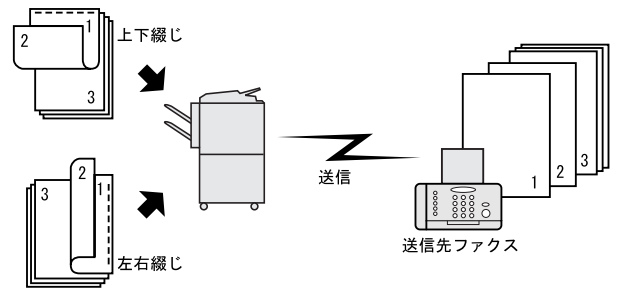

### 背景色の濃度を調整して送る

原稿の背景色の濃さを調整して送信できます。

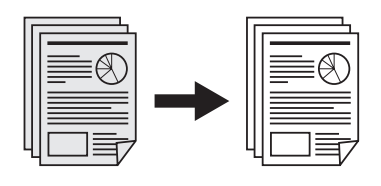

文字のエッジを強調して送る

ぼやけた文字をはっきりさせたり、なめらかな印象にし たり調整して送信できます。

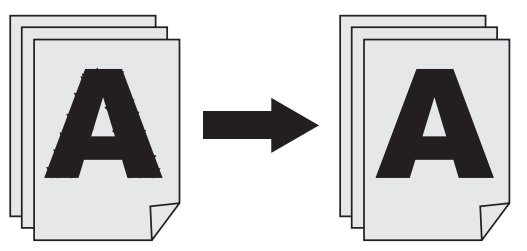

参照

詳しくは、[p. 6-7](#page-120-1) をごらんください。

**I-FAX SIP FAX IP FAX** 

参照 詳しくは、[p. 6-9](#page-122-1) をごらんください。

**I-FAX SIP FAX IP FAX** 

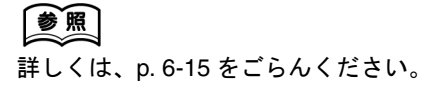

#### **I-FAX SIP FAX IP FAX**

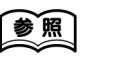

詳しくは、[p. 6-17](#page-130-1) をごらんください。

### カラーで送る

SIP FAX IP FAX

カラーでファクス送受信ができます。

参照

詳しくは、[p. 2-16](#page-49-1) をごらんください。

受信文書のプリントを禁止する ( 強制メモリ受信 ) **I-FAX SIP FAX IP FAX** 

受信した文書をメモリに蓄積し、必要に応じてプリント することができます。この機能を強制メモリ受信と呼び ます。 インディング まんにゅう かんじょう まんじょう まんじょう まんじょう まんじょう まんじょう まんじゅう まんじゅう まんじゅう まんじゅう まんじゅう こうしょう まんじゅう はんじょう

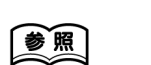

<span id="page-13-0"></span>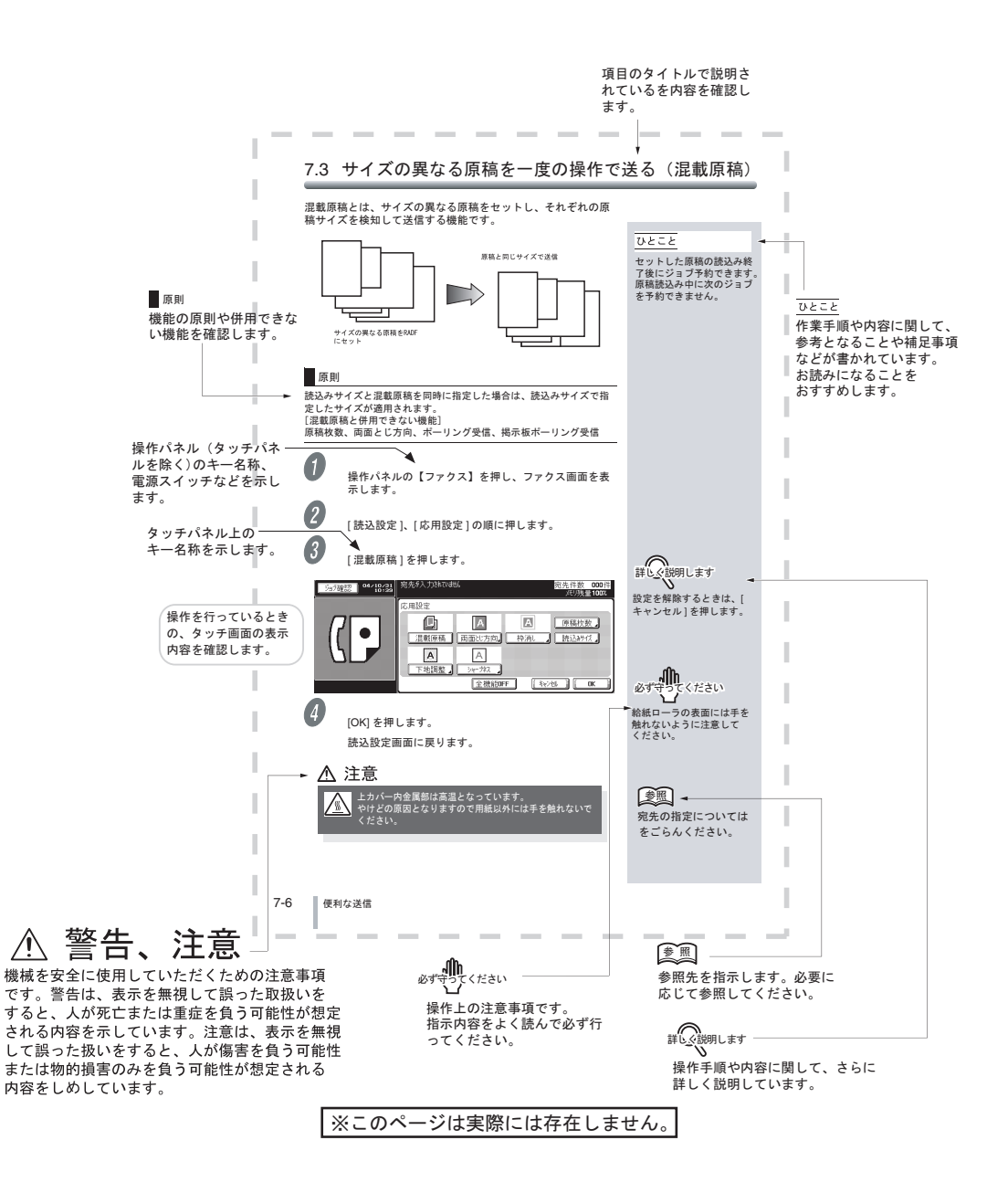

### <span id="page-14-0"></span>原稿および用紙の呼び方と表示

本文中に出てくる原稿や用紙の呼び方と、その表示について説明します。

### <span id="page-14-1"></span>■ 幅と長さ

原稿/用紙の大きさを表す場合、Y 辺を幅と呼び、X 辺を長さと呼びます。

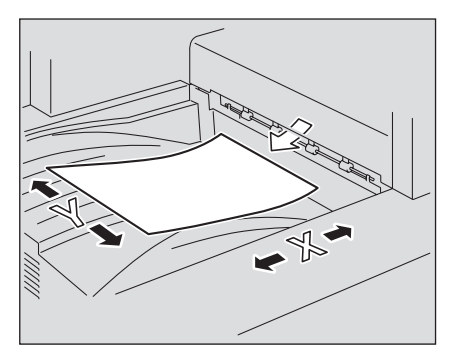

<span id="page-14-2"></span> $\blacksquare$   $\blacksquare$   $\triangleright$   $\blacksquare$ 

幅 (Y) よりも長さ (X) のほうが大きいものを w と表示します。

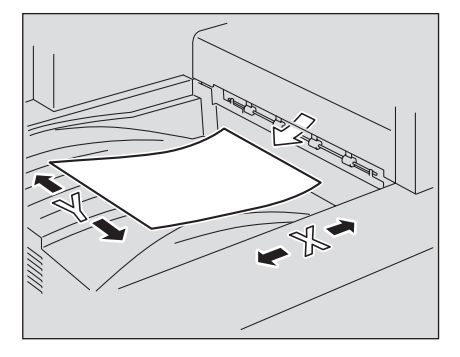

幅 (Y) よりも長さ (X) のほうが小さいものを Q と表示します。

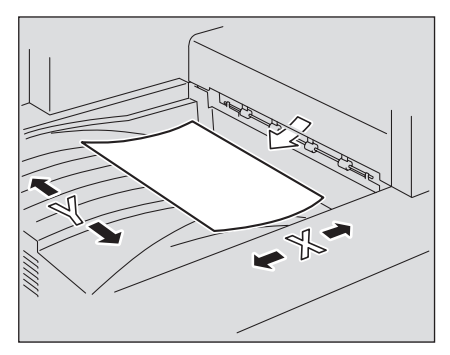

<span id="page-15-0"></span>マニュアル体系について

本機には、次のユーザーズガイドが用意されています。

<span id="page-15-1"></span>■ ユーザーズガイド (コピー機能編)

基本操作、コピー機能の操作について記載しています。

● 設置・取扱の注意事項、電源の入れ方 / 切り方、用紙補給のしかた、紙づまりなどのト ラブル対処のしかたなど、本機の操作に関する内容を知りたい場合はこのユーザーズ ガイドをごらんください。

<span id="page-15-2"></span>■ ユーザーズガイド (ネットワーク / スキャナ機能編)

標準装備のネットワーク機能の設定方法、スキャナ機能の操作について記載しています。

● ネットワーク機能、Scan to E-Mail、Scan to FTP、Scan to SMB の使い方を知りたい 場合はこのユーザーズガイドをごらんください。

<span id="page-15-3"></span>■ ユーザーズガイド (ボックス機能編)

ボックス機能の操作について記載しています。

● ハードディスクを利用したボックス機能の使い方を知りたい場合は、このユーザーズ ガイドをごらんください。

<span id="page-15-4"></span>■ ユーザーズガイド (拡大表示機能編)

コピー機能、ネットワーク/スキャナ機能、ファクシミリ機能の操作を拡大表示画面で行う 方法について記載しています。

●【拡大表示】を押したあとの操作方法を知りたい場合はこのユーザーズガイドをごらん ください。

### <span id="page-15-5"></span>■ ユーザーズガイド (FK-502 ファクシミリ機能編)

ファクシミリの操作について記載しています。

● FAX キットを装着した場合のファクシミリ機能の使い方を知りたい場合はこのユー ザーズガイドをごらんください。

### <span id="page-15-6"></span>■ ユーザーズガイド (ネットワークファクス機能編) <本書 >

ネットワークファクスの操作について記載しています。

● ネットワークファクス機能(インターネットファクス /SIP ファクス /IP アドレスファク ス)の使い方を知りたい場合はこのユーザーズガイドをごらんください。

### <span id="page-15-7"></span>■ ユーザーズガイド (プリンタ機能編)

標準装着のプリンタコントローラで設定できるプリント機能について記載しています。

● プリンタ機能の使い方を知りたい場合は、User Software CD-ROM 内のユーザーズガ イド(PDF データ)をごらんください。

### <span id="page-16-0"></span>■ クイックガイド (プリンタ機能編)

標準装着のプリンタコントローラで設定できるプリント機能について記載しています。

● プリンタ機能の基本的な使い方を知りたい場合はこのクイックガイドをごらんくださ い。

# <span id="page-18-1"></span><span id="page-18-0"></span>第1章 ご使用いただく前に

ご使用いただく前に知っておきたいことについて説明します。

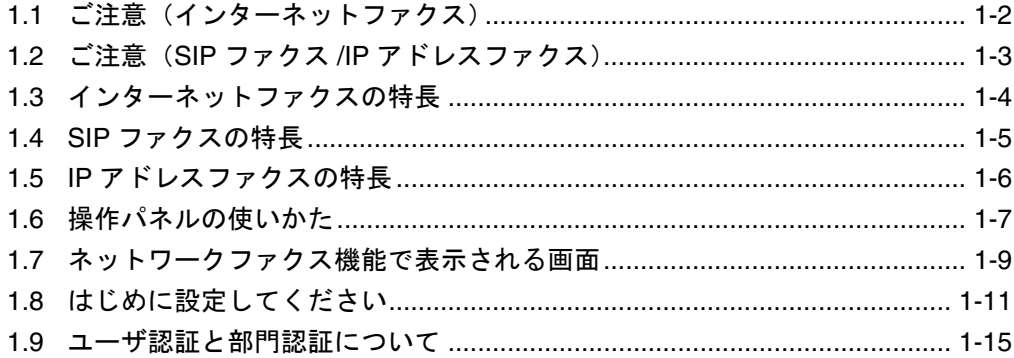

<span id="page-19-1"></span><span id="page-19-0"></span>■ 使用環境について

说明します

インターネットファクス機能を使用する場合は、サービス技術者による設定が必要です。詳しくは、 サービス実施店にお問い合わせください。

インターネットファクス機能を使用することのできる環境は次のとおりです。

- 本機がネットワークに接続され、電子メールの送受信ができるように設定されている こと
- 【設定メニュー / カウンタ】の[管理者設定]- [ネットワーク設定]- [ネットワーク ファクス設定] - [ネットワークファクス機能設定]で、インターネットファクス機能 が ON に設定されていること

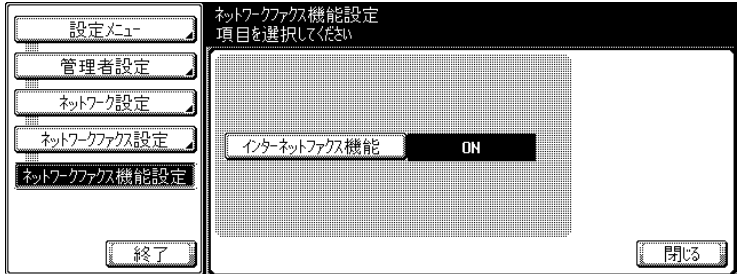

<span id="page-19-2"></span>■ 電子メールの送受信について

- ネットワークの状況などにより、送信文書(電子メールの添付ファイル)が破損する 場合があります。送信文書が破損していないか、必ず確認してください。
- 送信結果画面(ジョブ確認>ファクス送信>履歴リスト>通信リスト)や通信管理レ ポートの結果欄に [----] と表示されても、インターネット網の途中経路の問題により、 受信側に電子メールが到着しない場合があります。送信結果画面や通信管理レポート に表示される [----] は、サーバまで正常に送信できたことを示すものです。受信確認 (MDN)を受信すると送信結果画面や通信管理レポートの結果欄に [OK] が表示されま す。重要な内容を送受信する場合は、受信確認(MDN)などによる確認をお願いしま す。

ください

電源の OFF/ON を続けて繰り返すと故障の原因となります。 本機の電源を OFF にした場合は、5 秒以上待ってから ON してください。

<span id="page-20-0"></span>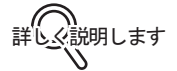

SIP ファクス /IP アドレスファクス機能を使用する場合は、サービス技術者による設定が必要です。 詳しくは、サービス実施店にお問い合わせください。

SIP ファクス /IP アドレスファクス機能を使用するには、本機に FAX キットを装着する必要 があります(ただし、増設回線は使用できません)。

また、SIP ファクス機能を使用するには、SIP サーバ、SIP-FAX アダプタが必要です。

SIP ファクス /IP アドレスファクスは、弊社の対応機種間でのみ動作します。 対応機種以外での動作は保証できません。

必ず守り しください

電源の OFF/ON を続けて繰り返すと故障の原因となります。 本機の電源を OFF にした場合は、5 秒以上待ってから ON してください。 <span id="page-21-0"></span>インターネットファクスは、イントラネット ( 企業内ネットワーク ) やインターネットを経 由して、読み取った原稿を電子メールの添付ファイル (TIFF 形式 ) として送受信します。イ ントラネット / インターネット経由で通信するため、一般のファクス通信に比べて通信コス トを大幅に削減できます。

原則

メールサーバが必要です。

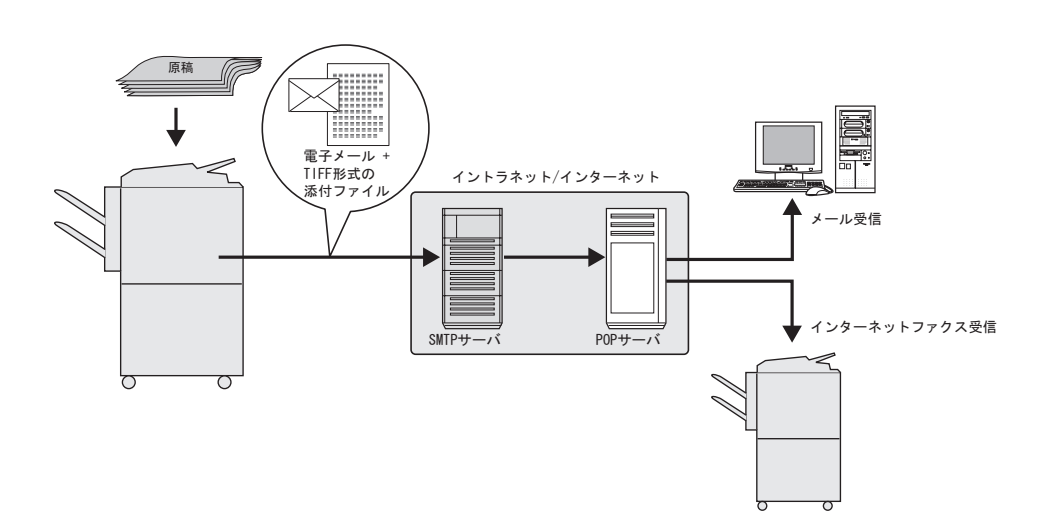

- 相手先の電子メールアドレスを指定して送信します。
- メールサーバからメールを受信します。

### <span id="page-22-0"></span>**1** 1.4 SIP ファクスの特長

SIP ファクスとは、IP ネットワーク上で通信可能なファクスです。 相手先の SIP ファクス番号を指定して送信します。 SIP ファクスでは、SIP(Session Initiation Protocol) を用いて相手先とセッションを確立し、 ピアツーピア通信を行います。

#### 原則

SIP ファクスを使用するには、SIP サーバ、SIP-FAX アダプタが必要 です。 送受信プロトコルには SMTP を使用します。 イントラネット内でのみ使用可能です。 インターネットファクスのようにメールサーバは必要ありません。 カラーでファクス送受信ができます。

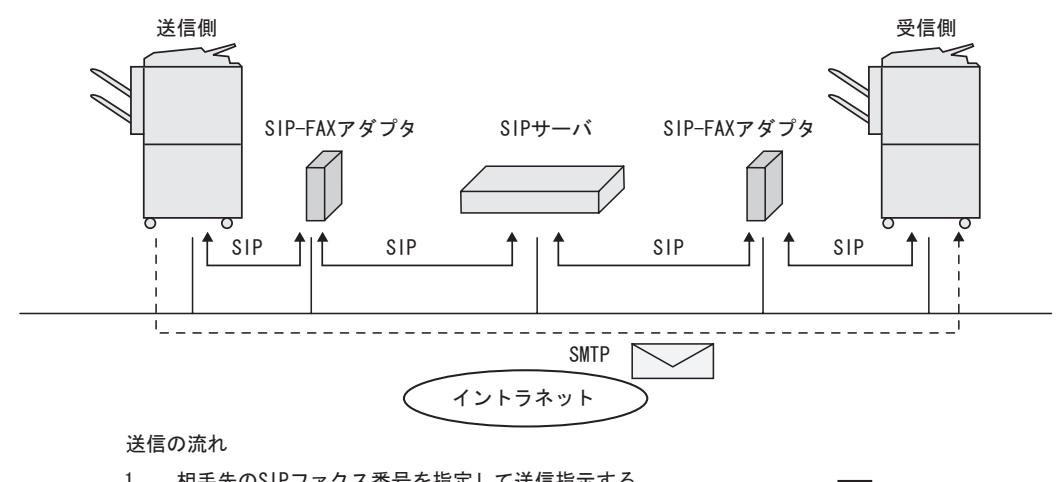

- 相手先のSIPファクス番号を指定して送信指示する。  $1.$ 2. SIPサーバ/SIP-FAXアダプタを使用して、アドレス解決(ファクス番号
- →IPアドレス)と、相手先とのセッション確立を行う。 文書を送信する。  $3.$
- 4. セッションを切断する。

 $S$ <sub>1</sub> $P$ 

 $\equiv$ SMTP  $\Rightarrow$  SIP

### <span id="page-23-0"></span>1.5 IP アドレスファクスの特長

IP アドレスファクスとは、IP ネットワーク上で通信可能なファクスです。 相手先の IP アドレスまたはホスト名を指定して送信します。

#### 原則

送受信プロトコルには SMTP を使用します。 イントラネット内でのみ使用可能です。 インターネットファクスのようにメールサーバは必要ありません。 カラーでファクス送受信ができます。

● 相手先のIPアドレスまたはホスト名を指定して送信する

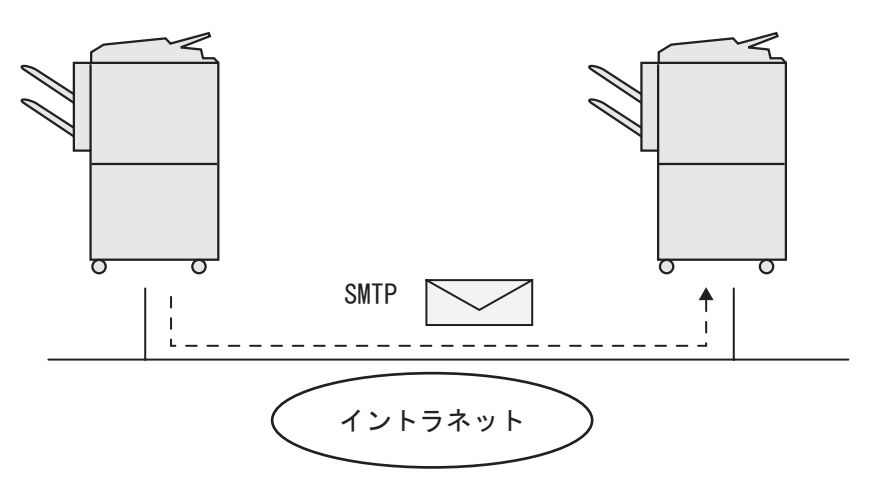

<span id="page-24-1"></span><span id="page-24-0"></span>■ 操作パネル

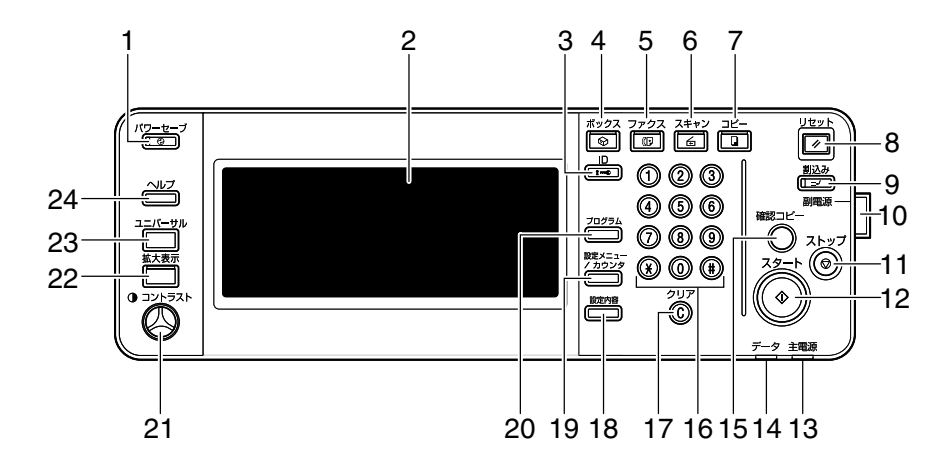

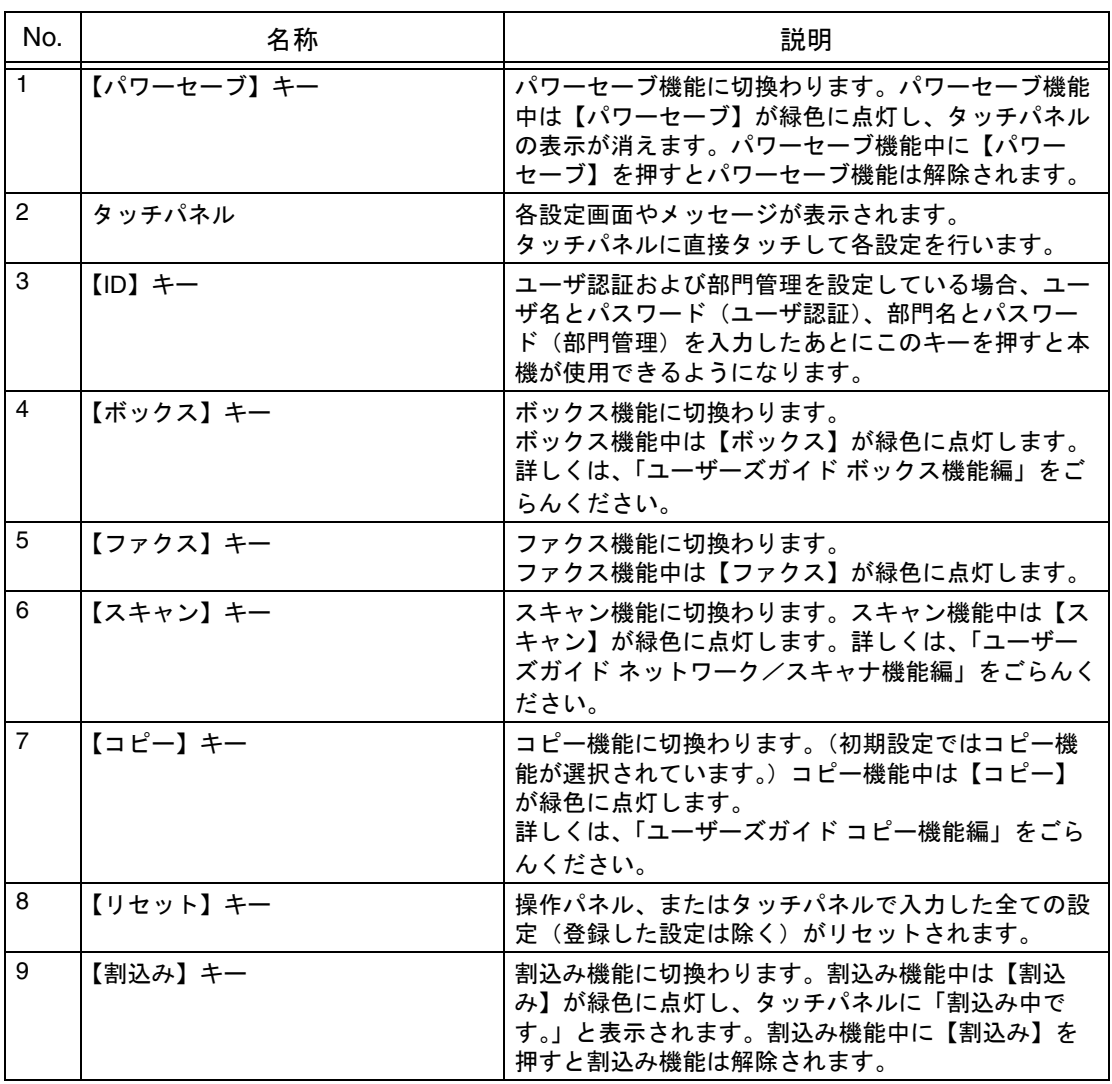

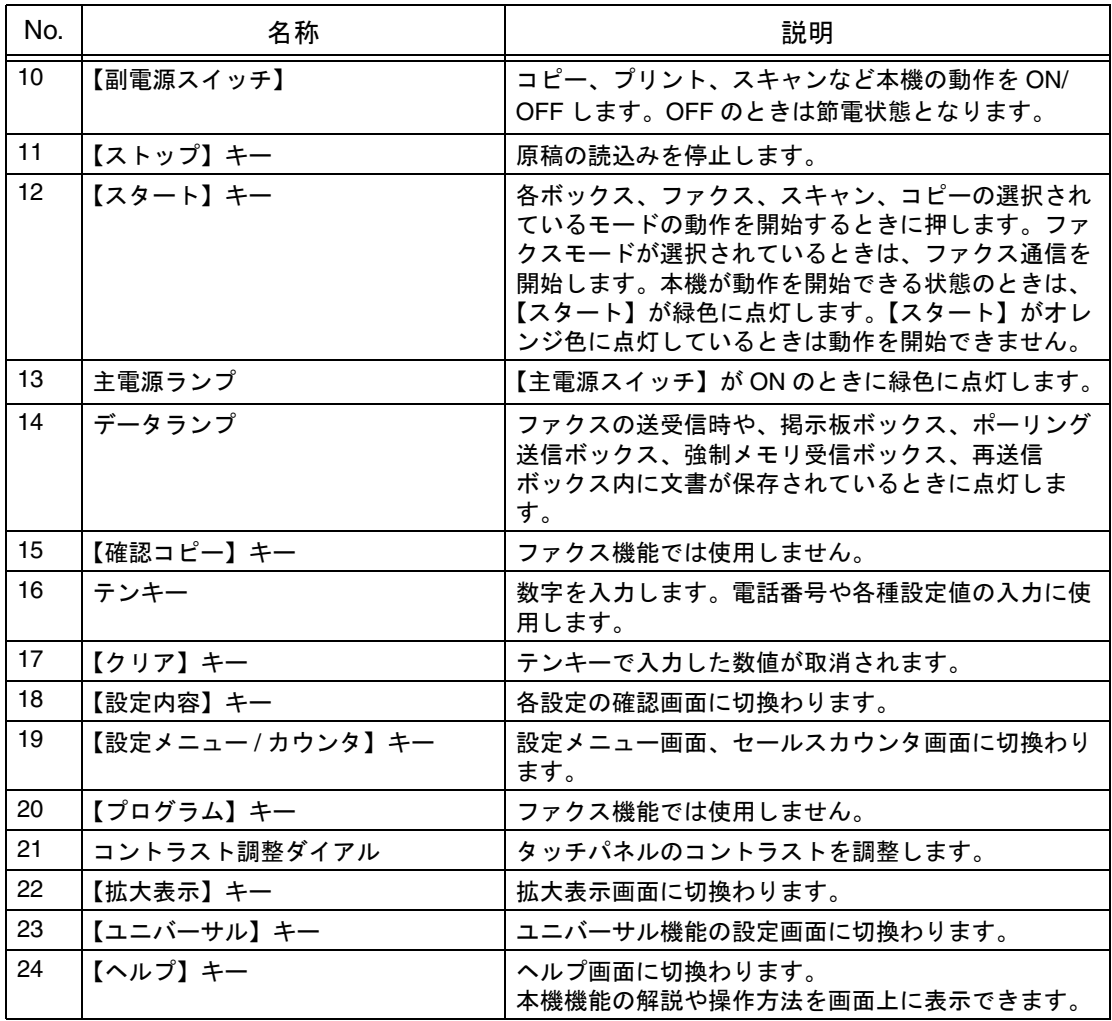

<mark>﹐<sub>M</mark><br>必ず守ってください</mark></sub>

タッチパネルに強い力を加えると、タッチパネルに傷が付いて破損の原因となります。 タッチパネルを強く押したり、先のとがったシャープペンシルなどで押さないでくださ い。 サービスコール画面([p. 4-11](#page-108-1))が表示されコピーできなくなったときは、故障の原因に なるおそれがありますので、トラブルコードを書き留め、直ちに本体電源プラグを抜いて サービス実施店にご連絡ください。そのとき、書き留めたトラブルコードをお知らせくだ さい。

<span id="page-26-0"></span>操作パネルのファクスボタンを押すと、ファクス画面が表示さ れます。

ファクス画面には、[プログラム]、[グループ]、[短縮 / アドレ ス]、[ダイレクト入力]が用意され、設定別に分けられていま す。

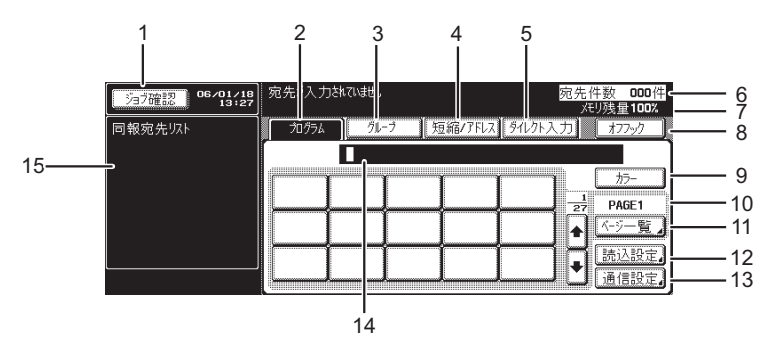

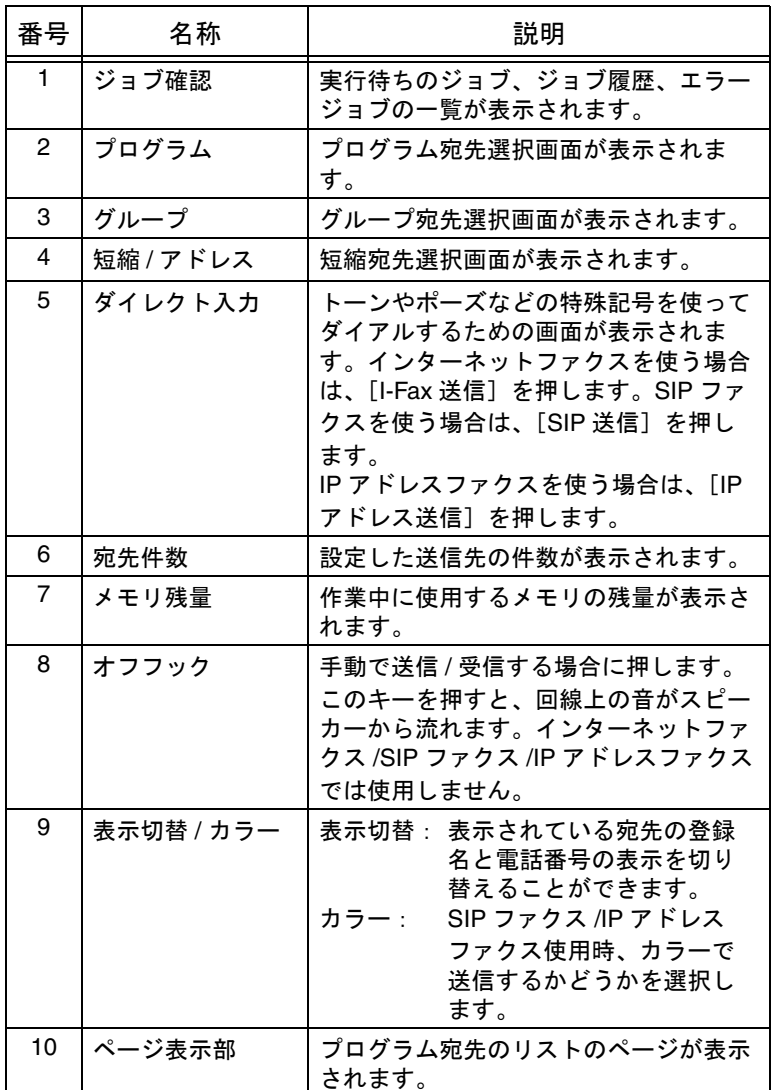

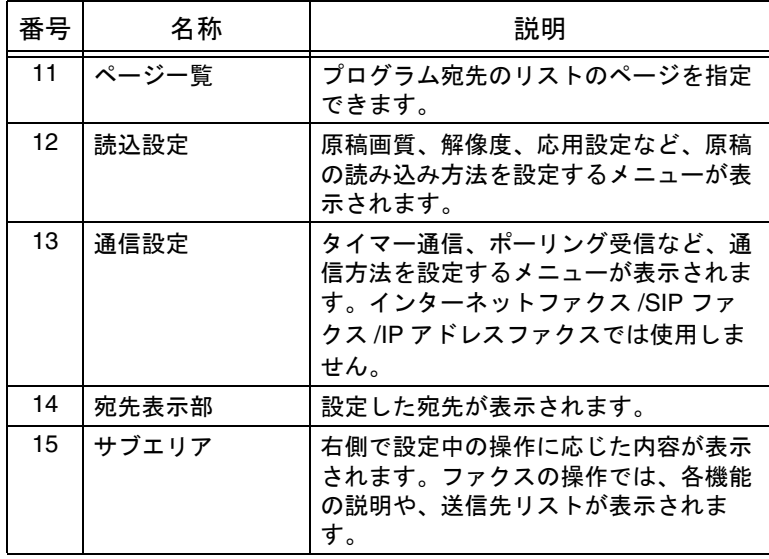

<span id="page-28-1"></span><span id="page-28-0"></span>■ 設定が必要な項目(インターネットファクス)

本機の設置が終了したら、インターネットファクス機能を使う ために、次の項目を設定します。これらの項目が正しく登録さ れていないと、ファクス通信できない場合があります。必ず登 録してください。

- 管理者 / 本体登録 ○ 本体アドレス登録 E-mail アドレス
- ネットワーク設定 O TCP/IP 設定
	- ネットワークファクス機能設定>インターネットファ クス機能(ON/OFF\*)
	- E-Mail 設定 E-mail 送信 (SMTP) E-mail 受信 (POP)
- ファクス設定
	- 発信元 / ファクス ID 登録
	- ネットワークファクス設定 I-Fax 自機受信能力 I-Fax 拡張設定
	- レポート出力設定 NW ファクス受信エラーレポート (ON\*/OFF) MDN メッセージ (印刷しない/印刷する\*) DSN メッセージ (印刷しない \*/ 印刷する) 正常受信メール本文(印刷しない/印刷する\*)

ߔ߹ߒ⺑ߊߒ ߔ߹ߒ⺑ߊߒ

インターネットファクス機 能を使用する場合は、サー ビス技術者による設定が必 要です。詳しくは、サービ ス実施店にお問い合わせく ださい。

参 照 詳しくは、「第 9 章 [設定メ](#page-174-0) [ニュー」](#page-174-0)をごらんください。

詳しく説明します

ネットワークファクス設定 は、ネットワーク設定の 2/ 2 画面に表示されます。

詳しく説明します

発信元名は、通常の G3 ファクスと共用です。

### <span id="page-29-0"></span>■ 設定が必要な項目(SIP ファクス)

SIP ファクス機能を使うために、本機で次の項目を設定します。 また、SIP-FAX アダプタの設定を行う必要があります。 本機の IP アドレス、本機との通信用ポート番号を、SIP-FAX ア ダプタに設定する必要があります。

- 管理者 / 本体登録
	- 管理者登録
		- E-mail アドレス
- ネットワーク設定
	- TCP/IP 設定
	- ネットワークファクス設定

SMTP 送信設定(接続タイムアウト) SMTP 受信設定 (SMTP 受信 (使用する \*/ 使用しな い)、接続タイムアウト) SIP ファクス使用時は、SMTP 送信設定 /SMTP 受信 設定のポート番号設定は無効です。SIP ファクス使用 時の SMTP ポート番号は 25 固定です。

- ネットワークファクス機能設定> SIP ファクス機能 (ON/OFF\*、IP アドレス (SIP-FAX アダプタの IP アド レス )、ポート番号 (SIP-FAX アダプタとの通信用ポー ト番号 ))
- ファクス設定
	- ネットワークファクス設定 白黒 2 値圧縮方法 (MH\*/MR/MMR)
	- レポート出力設定> NW ファクス受信エラーレポート (ON\*/OFF)

○ 発信元名 / ファクス ID 登録

ߔ߹ߒ⺑ߊߒ ߔ߹ߒ⺑ߊߒ

SIP ファクス機能を使用す る場合は、サービス技術者 による設定が必要です。詳 しくは、サービス実施店に お問い合わせください。

参 照

- 詳しくは、「第 9 章 [設定](#page-174-0) [メニュー」](#page-174-0)をごらんくだ さい。
- SIP-FAX アダプタの設定 については、SIP-FAX ア ダプタの取扱説明書をご らんください。

詳しく説明します

ネットワークファクス設定 は、ネットワーク設定の 2/ 2 画面に表示されます。

詳しく説明します

- SIP ファクス機能は、IP アドレスファクス機能を ON にすると、自動的に OFF に設定されます。
- SIP ファクス機能設定の IP アドレス、ポート番号 を変更した場合は、主電 源の OFF/ON が必要にな ります。

詳しく説明します 発信元名 / ファクス ID は、 通常の G3 ファクスと共用 です。

**1**

\*はお買い上げ時の初期値です。

ߐߛߊߡߞߕ ߐߛߊߡߞߕᔅ

TCP/IP 設定、SIP-FAX アダプタの IP アドレスとポート番号 については、SIP-FAX アダプタの設定と合わせる必要があり ます。設定を変更する場合は、本機と SIP-FAX アダプタ両方 で変更する必要がありますのでご注意ください。

<接続確認>

設定完了後は、以下の手順で SIP-FAX アダプタとの接続確認を 行います。

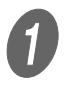

● 】<br>【設定メニュー / カウンタ】を押し、管理者設定画面を 表示します。

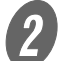

**2 [ファクス設定]、[ネットワークファクス設定]、[SIP** アダプタ接続確認]の順に押します。

 $\overline{\mathbf{3}}$  [接続確認実行]を押します。

- <span id="page-31-0"></span>■ 設定が必要な項目 (IP アドレスファクス)
	- 管理者 / 本体登録
		- 管理者登録 E-mail アドレス
	- ネットワーク設定
		- O TCP/IP 設定
		- ネットワークファクス設定>ネットワークファクス機 能設定> IP アドレスファクス機能 (ON/OFF\*)
		- ネットワークファクス設定 SMTP 送信設定 ( ポート番号、接続タイムアウト ) SMTP 受信設定 (SMTP 受信 ( 使用する \*/ 使用しない )、ポート番号、接続タイムアウト )
	- ファクス設定
		- ネットワークファクス設定 白黒 2 値圧縮方法 (MH\*/MR/MMR)
		- レポート出力設定> NW ファクス受信エラーレポート (ON\*/OFF)
		- 発信元名 / ファクス ID 登録

\*はお買い上げ時の初期値です。

**詳しく説明します** 

IP アドレスファクス機能を 使用する場合は、サービス 技術者による設定が必要で す。詳しくは、サービス実 施店にお問い合わせくださ い。

詳しく説明します

- IP アドレスファクス機能 は、SIP ファクス機能を ON にすると、自動的に OFF に設定されます。
- ネットワークファクス設 定は、ネットワーク設定 の 2/2 画面に表示されま す。

≪説明します

発信元名 / ファクス ID は、 通常の G3 ファクスと共用 です。

<span id="page-32-0"></span>本機を使用するときに、ユーザ名、部門名、パスワードを入力 するように設定されている場合があります。表示された画面で、 必要な情報を入力すると、通常の画面が表示されます。部門名 やユーザ名は管理者に確認してください。

<span id="page-32-1"></span>■ ユーザ認証が設定されている場合

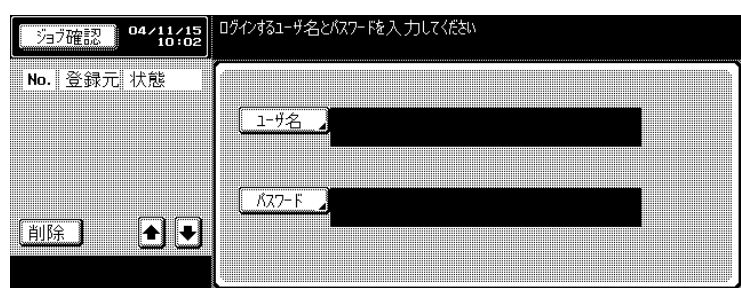

<span id="page-32-2"></span>■ 部門認証が設定されている場合

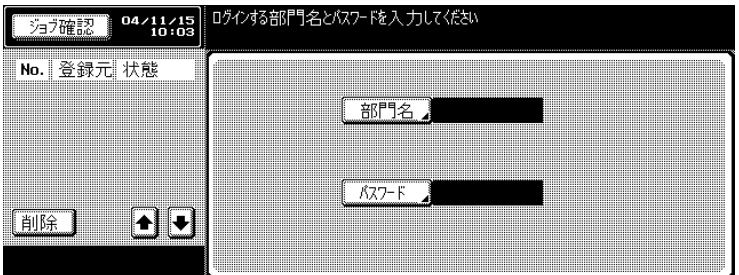

参 照

ユーザ認証と部門認証につ いて詳しくは、ユーザーズ ガイド(コピー機能編)を ごらんください。

<span id="page-34-1"></span><span id="page-34-0"></span>第2章 送信する

ネットワークファクス送信の操作について説明します。

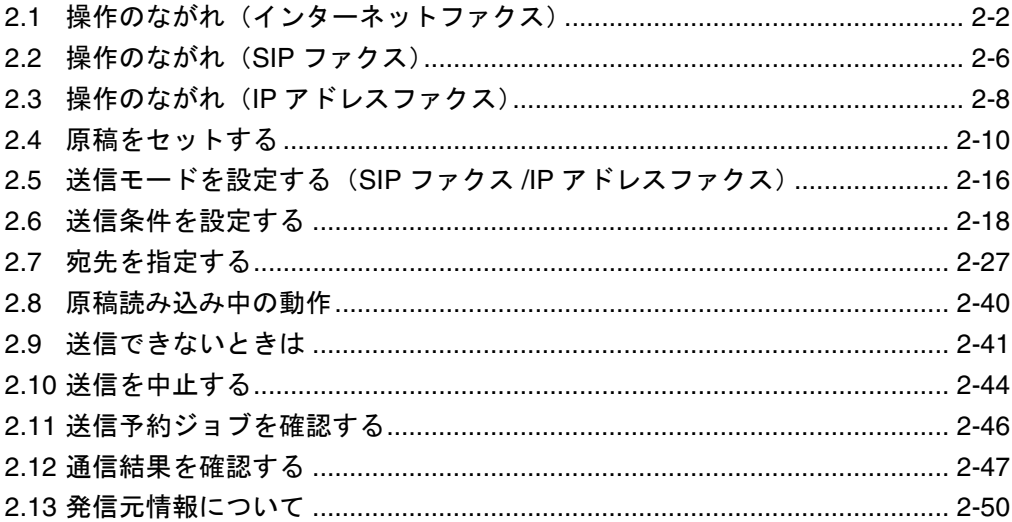

### <span id="page-35-0"></span>2.1 操作のながれ (インターネットファクス)

インターネットファクス機能で電子メールを送るときの操作の 流れを説明します。

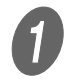

操作パネルの【ファクス】を押し、ファクス画面を表 示します。

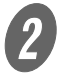

**2 <br>B [ダイレクト入力]を押して表示される画面で、[I-Fax** 送信]を押します。

以下の方法でも宛先を指定できます。

- プログラム
- グループ
- 短縮/アドレス

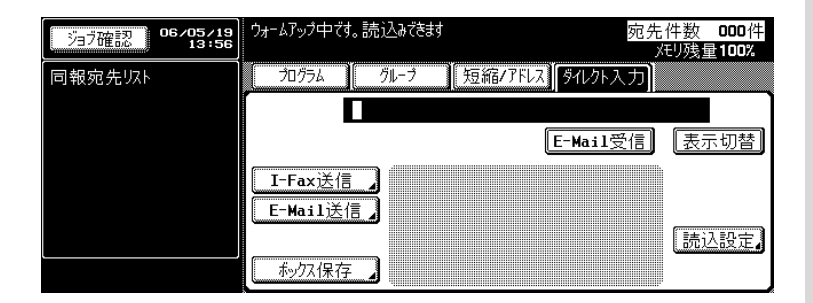

詳しく説明します

ここでは、片面の原稿を基 本的な操作で送信する方法 を説明します。本機には、 さらに便利にファクス送信 をするためのいろいろな機 能が用意されています。詳 しくは「第 6 章 [便利な送](#page-114-0) [信」を](#page-114-0)ごらんください。

 $3$  送信先のメールアドレスを入力します。

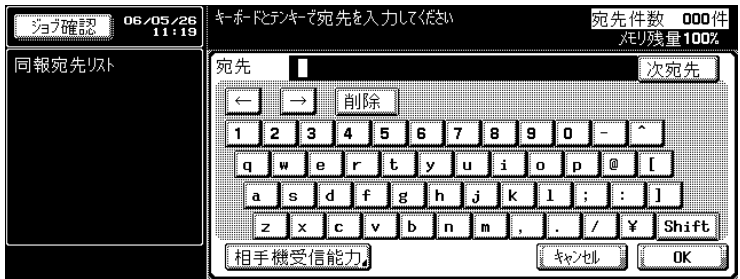
D [相手機受信能力]を押して表示される画面で、相手先 の受信能力にあわせ、圧縮形式、用紙サイズ、解像度 を選択して[OK]を押します。 ○ 初期値は、次のように設定されています。

> 圧縮形式: MH 用紙サイズ: A4 解像度: 精細 / 普通

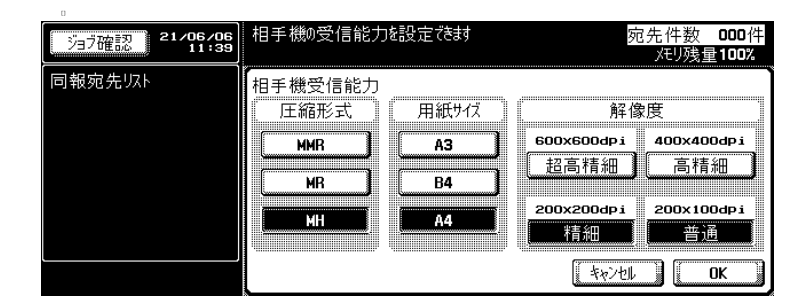

5 [OK] を押して、ダイレクト入力画面に戻ります。

入力したメールアドレスが、サブエリアの同報宛先リ ストに表示されます。

F [読込設定]を押し、機能を設定し、[OK]を押しま す。

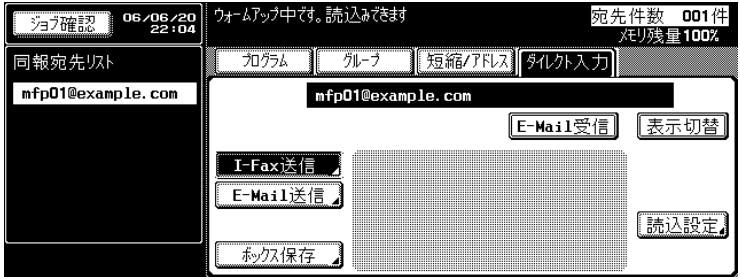

○ お買い上げ時は、読込設定の機能は次のように設定 されています。 [原稿画質]: 文字 [濃度]: ふつう [片面 / 両面]: 片面 [解像度]: 精細

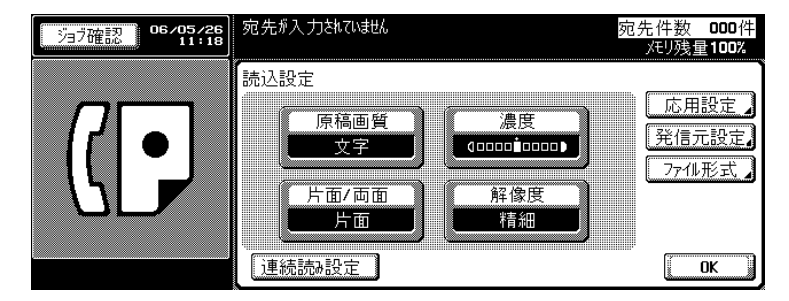

参 照

- 読込設定画面の原稿設定 については、[p. 2-18](#page-51-0) をご らんください。
- 応用設定画面の詳細につ いては、[p. 6-2](#page-115-0) をごらん ください。

G 必要に応じて[応用設定]を押し、応用機能を設定し、 [OK]を 2 回押します。

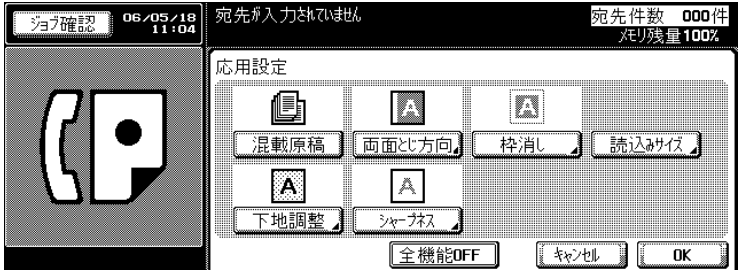

参 照

応用設定画面の詳細につい ては、[p. 6-2](#page-115-0) をごらんくだ さい。

8 原稿をセットします。

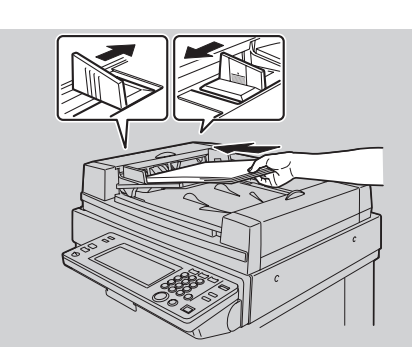

参 照

原稿セットについては、 [p. 2-10](#page-43-0) をごらんください。 **2**

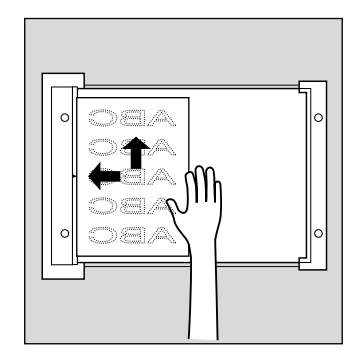

 $\bigoplus$  操作パネルの【スタート】を押します。

原稿の読み込みが始まり、送信されます。

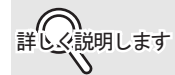

ネットワークの Email 送信 (SMTP 設定 ) で、SMTP サーバ 容量が設定されている場合、設定されているサイズを超え ると、エラーとなり送信できません。詳しくは、[p. 9-30](#page-203-0) を ごらんください。

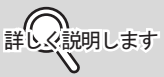

- 宛先確認表示機能が設定 されている場合は、宛先 確認一覧画面が表示され るので、宛先が正しいこ とを確認して [送信] を 押します。詳しくは、 [p. 6-25](#page-138-0) をごらんくださ い。
- 送信を中止する場合は、 【ストップ】を押します。
- 送信できない場合は、 [p. 4-2](#page-99-0) をごらんください。
- 送信できなかった場合は、 送信結果レポートが出力 されます。詳しくは [p. 9-](#page-226-0) [53](#page-226-0) をごらんください。 (送信結果レポートをプリ ントするように設定して いる場合)

■ SIP ファクスの場合

● インディ<br>■ インディルの【ファクス】を押し、ファクス画面を表 示します。

**2 カラーモードで送信する場合は、[カラー]を選択しま** す。

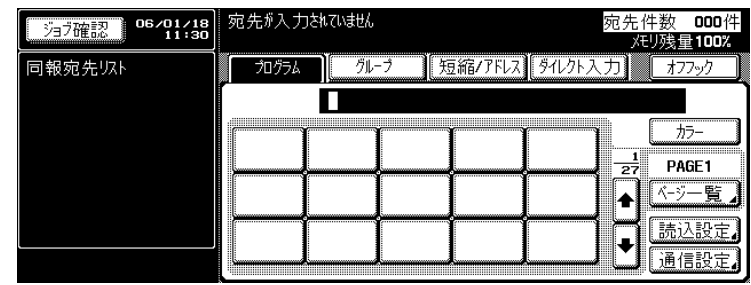

C 相手のファクス番号を指定します。

- 相手先の指定には、次の方法があります。
	- プログラム
	- グループ
	- 短縮 / アドレス
	- ダイレクト入力

[SIP 送信]を選択し、ファクス番号を設定します。

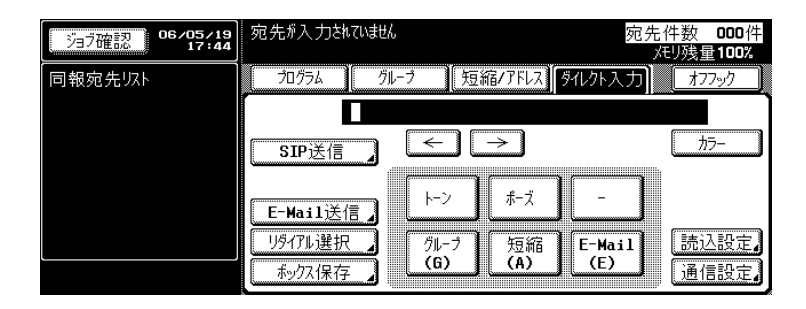

[読込設定]を押し、機能を設定して、[OK]を押しま す。

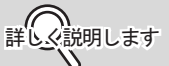

SIP ファクスの電話番号と、 通常のファクスの電話番号 は異なります。お間違えの ないようにご入力ください。

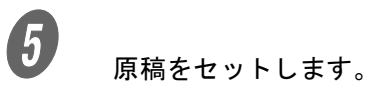

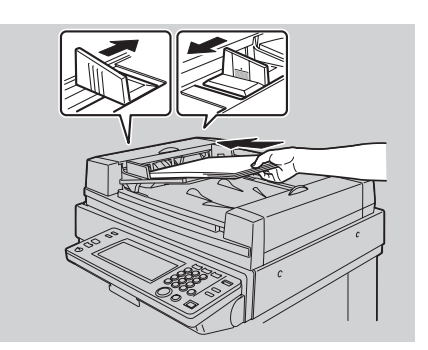

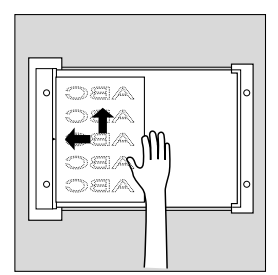

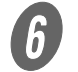

F 操作パネルの【スタート】を押します。

# 2.3 操作のながれ (IP アドレスファクス)

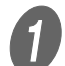

● インディスト <br>● 機作パネルの【ファクス】を押し、ファクス画面を表 示します。

**2 カラーモードで送信する場合は、[カラー]を選択しま** す。

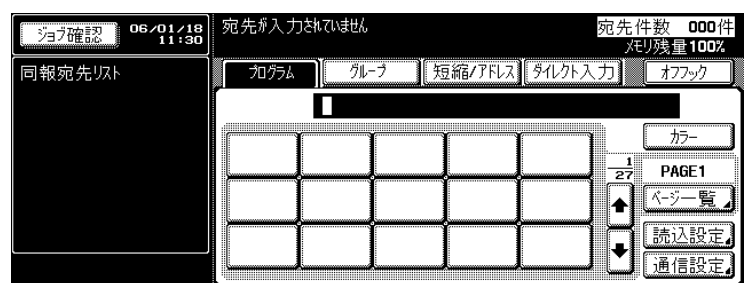

**C** 相手の IP アドレスまたはホスト名を指定します。

- 相手先の指定には、次の方法があります。
	- プログラム
	- グループ
	- 短縮 / アドレス
	- ダイレクト入力

[IP アドレス送信]を押し、相手先の IP アドレスまた はホスト名を設定します。

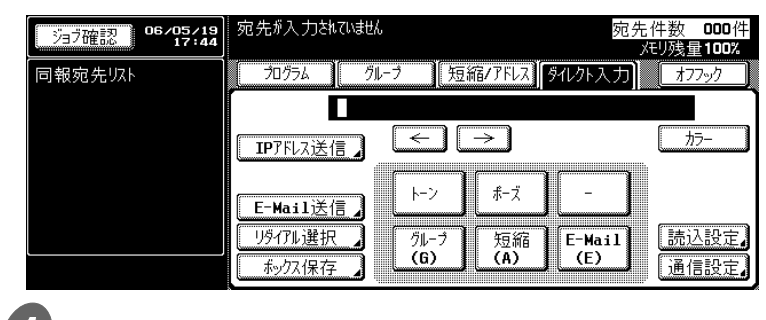

[読込設定]を押し、機能を設定して、[OK]を押しま す。

5 原稿をセットします。

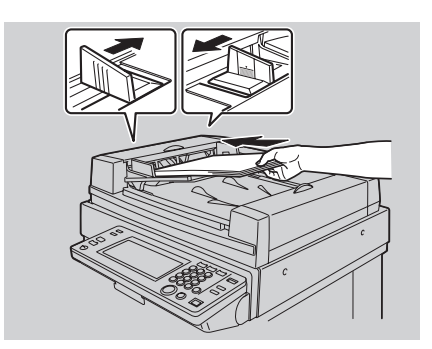

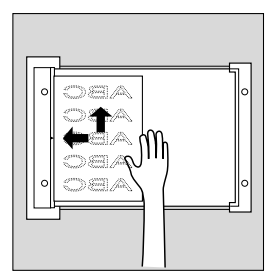

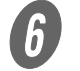

F 操作パネルの【スタート】を押します。

## <span id="page-43-0"></span>2.4 原稿をセットする

本機では、ADF と原稿ガラスに原稿をセットできます。ADF に 原稿をセットすると、自動的に ADF から読み込まれます。

■ ADF に原稿をセットする

ADF を使用すると、複数枚の原稿を自動的に読み込むことがで きます。また、両面原稿を送信することもできます。

 $\bigoplus$  ADF を閉じます。

2 1ページ目から順に原稿を揃えます。

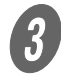

3 送信する面を上にして ADF に原稿を置きます。

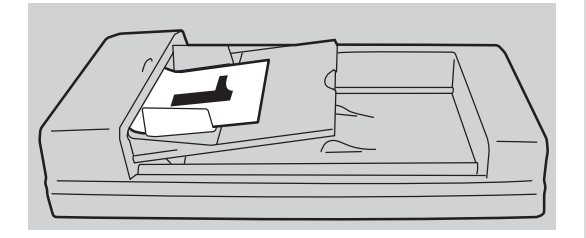

詳しく説明します

正しく送信元情報を記録す るためには、原稿の後端を ADF に挿入します。

詳しく説明します

混載原稿の場合、原稿ガイ ド板を原稿の最大幅にして、 原稿を奥側に突き当てます。

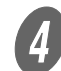

 $\begin{pmatrix} 1 & 1 \end{pmatrix}$ 原稿ガイド板を原稿に沿わせます。

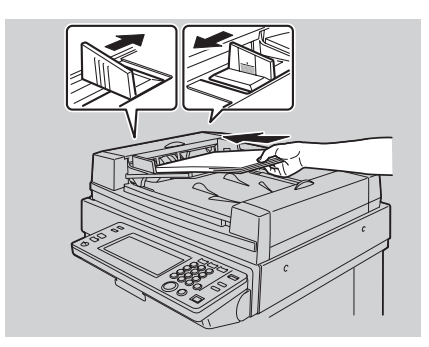

**2** ■ 原稿ガラスに原稿をセットする 原稿ガラスを使用すると、ADF にセットできない原稿(本など のように厚みのある原稿や薄い原稿など)を送信することがで きます。

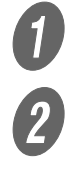

 $\overline{\textbf{0}}$  ADF を開きます。

2 送信する面を下に向け、左側のスケール板に合わせて 原稿を左奥側に突き当てます。

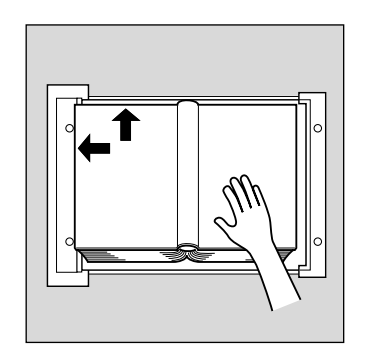

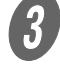

3 ADF を静かに閉じます。

■ 原稿ガラスで複数枚の原稿を送るには

ADF で送ることのできない複数枚の原稿を、原稿ガラスを使っ て送信することができます。

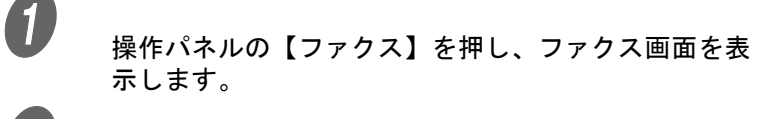

2 宛先を指定します。

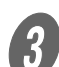

3 必要に応じて機能を設定します。

詳しく説明します

カラーモードで送信する場 合は、[カラー]を選択しま す。

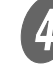

D 原稿ガラスに原稿をセットし、[読込設定]、[連続読み 設定]、[OK] の順に押し、【スタート】を押します。

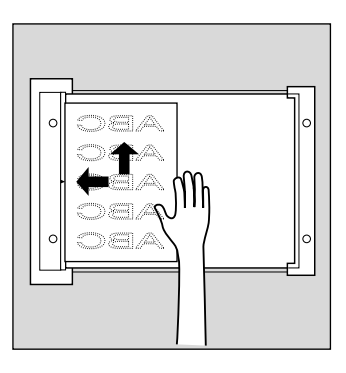

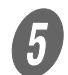

E 原稿ガラスに続きの原稿をセットし、【スタート】を押 します。

> ○ この操作を送信したい原稿すべてを読み込むまで繰 り返します。

読み込んだ原稿がメモリに蓄積されます。

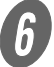

 $\left( \begin{matrix} 6 \end{matrix} \right)$  [読込み終了] を押します。

原稿読込モードが解除されます。

G 【スタート】を押します。

送信が開始されます。

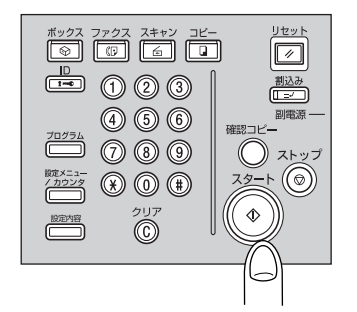

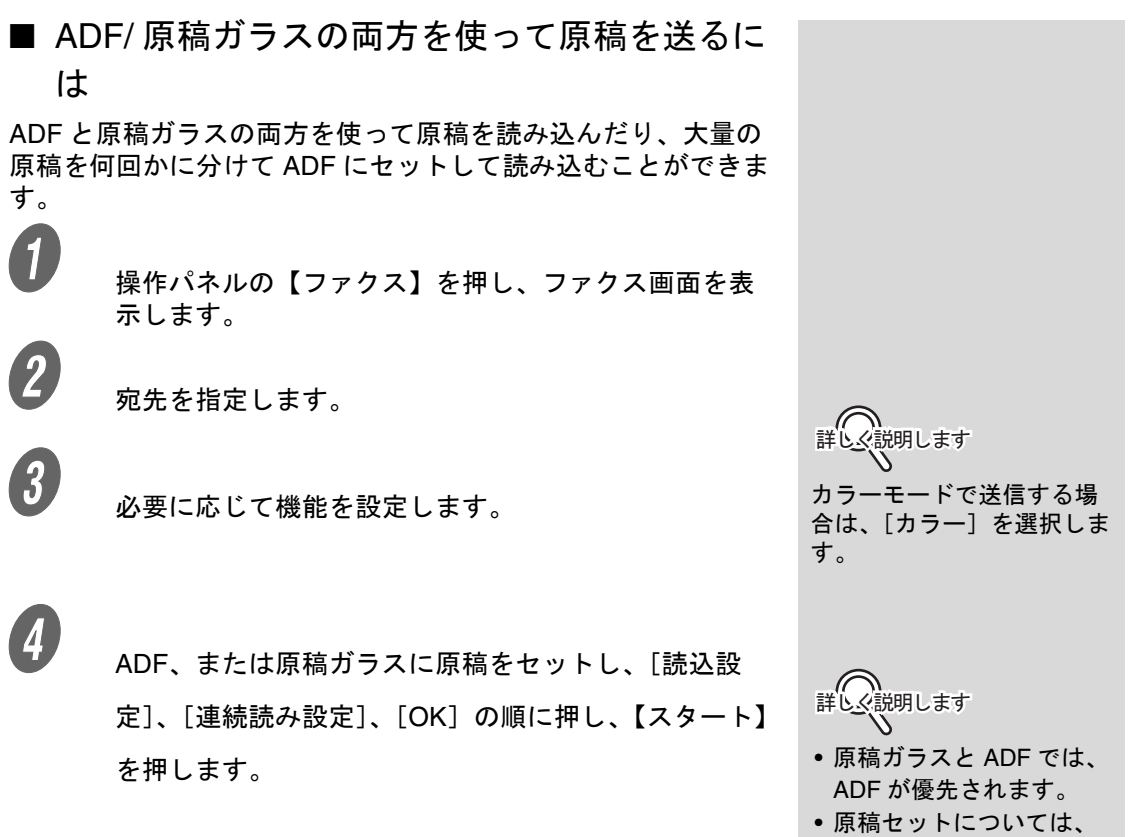

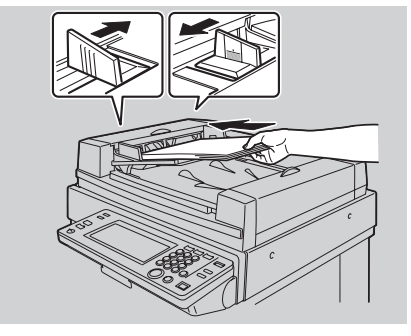

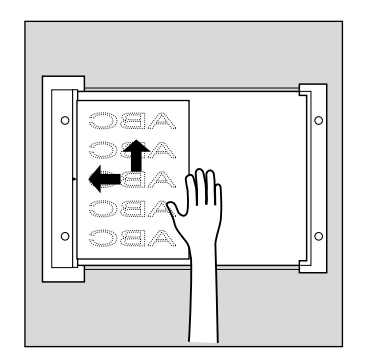

[p. 2-10](#page-43-0) をごらんくださ い。

E ADF、または原稿ガラスに続きの原稿をセットし、【ス

タート】を押します。

○ この操作を送信したい原稿すべてを読み込むまで繰 り返します。

読み込んだ原稿がメモリに蓄積されます。

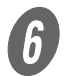

 $\begin{array}{cc} \left( \begin{matrix} \delta \end{matrix} \right) & \delta \end{array}$ 

原稿読込モードが解除されます。

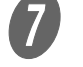

 $\sigma$  [スタート]を押します。

送信が開始されます。

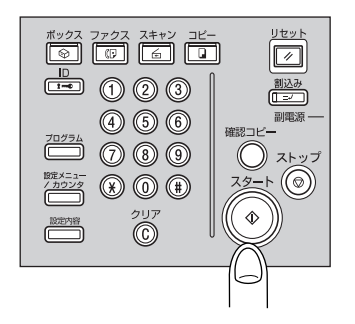

## <span id="page-49-0"></span>2.5 送信モードを設定する (SIP ファクス /IP アドレスファクス)

カラー送信モード / モノクロ送信モードを設定します。 カラー送信モードを使用する場合は、以下の手順で設定してく ださい。

### 原則

SIP ファクス /IP アドレスファクスを使用する場合のみ、カラーで送受 信できます。 インターネットファクスでは、カラーで送受信できません。

<u>●</u><br>● ● <sub>操作パネルの【ファクス】を押し、ファクス画面を表</sub> 示します。

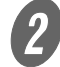

2 [カラー] を押します。

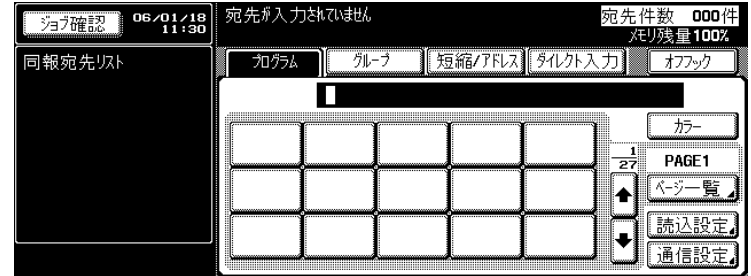

 $\overline{\textbf{3}}$  [読込設定]を押します。

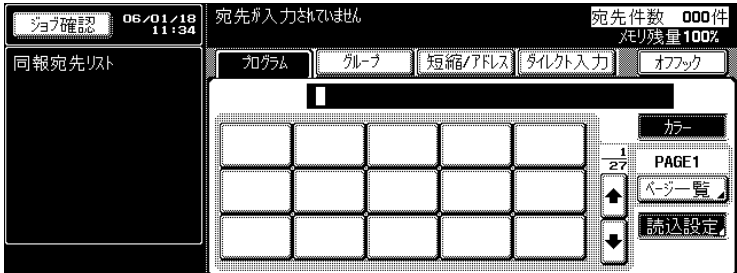

**4** [カラー] を押します。

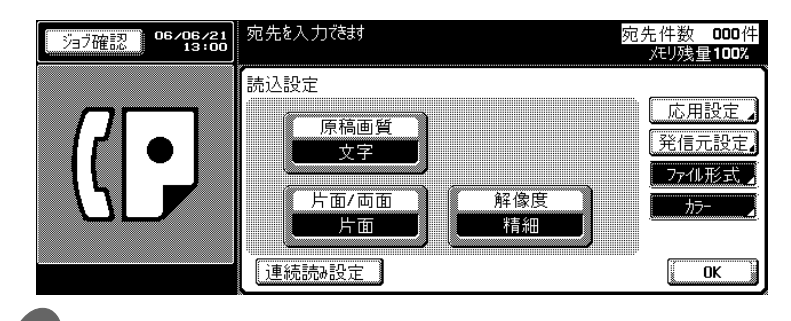

■ ( △ )

カラー送信モードの場合は、 ファイル形式は PDF 固定で す。

**2**

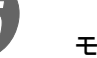

 $\overline{5}$  モードを選択します。

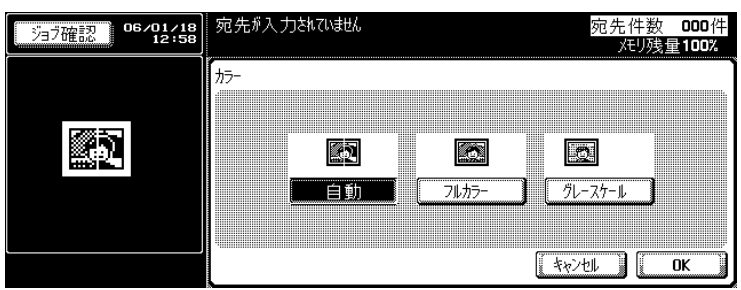

自動: 原稿の色を自動的に判別し、原稿に合 わせてスキャンします。

フルカラー: フルカラーでスキャンします。

グレースケール: 白黒写真などのハーフトーンが多いと きに選択します。

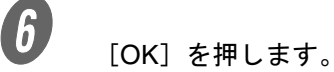

読込設定画面に戻ります。

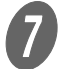

 $\overline{Q}$  [OK] を押します。

ファクス画面に戻ります。

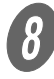

 $\begin{matrix} \textbf{\textit{B}} \ \textbf{\textit{B}} \ \textbf{\textit{B}} \ \textbf{\textit{B}} \ \textbf{\textit{C}} \ \textbf{\textit{C}} \ \textbf$ 

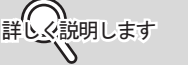

グレースケールを選択した 場合は、送信画像はモノク ロになります。

# <span id="page-51-0"></span>2.6 送信条件を設定する

ファクス画面の[読込設定]を押すと、[原稿画質]、[濃度]、 [片面 / 両面]、[解像度] が表示され、送信する原稿に合わせて 送信条件を設定できます。

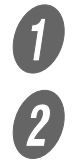

 $\bigoplus$  ファクス画面の「読込設定]を押します。

2 設定したいキーを押します。

○ モノクロモードの場合

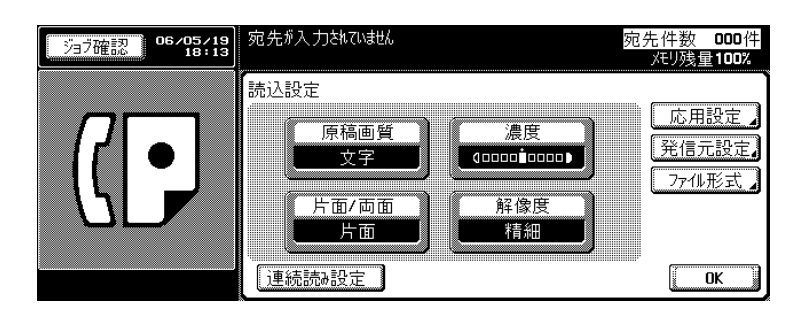

○ カラーモードの場合

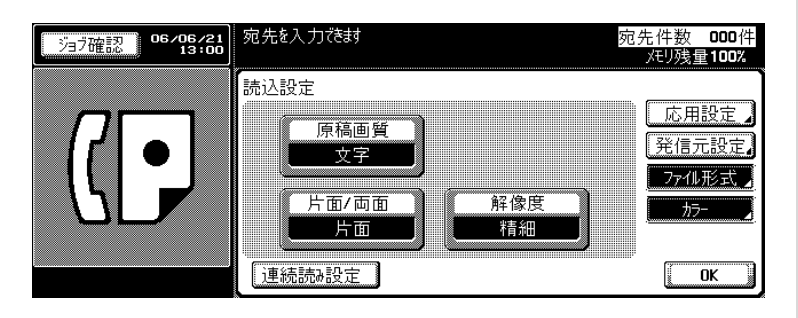

詳しく説明します

詳しく説明します

ページ単位で送信条件を設 定することはできません。

- •[ファイル形式]、[カ ラー]については、「[2.5](#page-49-0)  [送信モードを設定する](#page-49-0) (SIP ファクス /IP アドレ [スファクス\)」を](#page-49-0)ごらんく ださい。
- カラーモードは、SIP ファクス /IP アドレス ファクスでのみ使用でき ます。

■ 原稿画質<br>原稿の内容に応じて原稿画質を設定します。<br>■ の内容に応じて原稿画質を設定します。

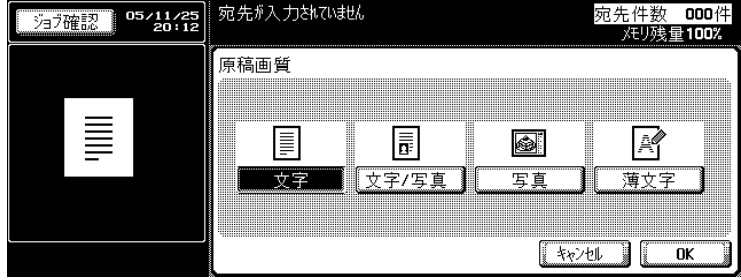

原稿画質には、次の 4 種類があります。

お買い上げ時は、[文字]に設定されています。

- [文字]: 文字だけの原稿を読込む場合に押します。このモードを 選択して写真原稿を読込むと、写真の中間色が再現され ず、黒くなります。
- [文字 / 写真]: 文字と写真(ハーフトーン)が混ざった原稿を読込む場 合に押します。1 ページ中に文字と写真が混ざっている とき、文書の中に文字のページと写真のページが混ざっ ているとき、どちらのときもこのモードを選択します。
- [写真]: 写真(ハーフトーン)だけの原稿を読込む場合に押しま す。
- [薄文字]: 鉛筆書きなど、薄く書かれた文字の原稿を読込む場合に 押します。

■ 濃度

原稿の濃度に応じて濃度を設定します。

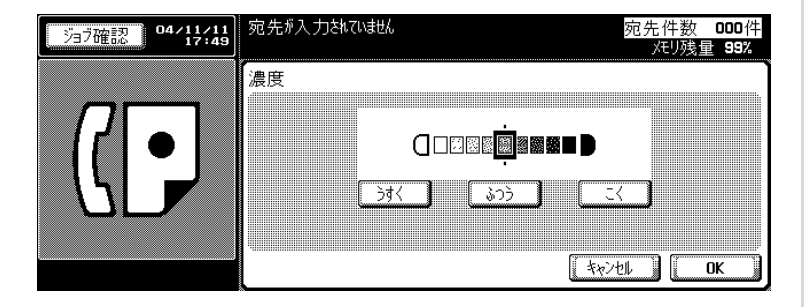

詳しく説明します

カラーモードの場合は、[濃 度]設定は表示されません。

濃度は 9 段階に設定できます。 お買い上げ時は[ふつう]に設定されています。

- $\bullet$  [うすく]: うすく読込みたい場合に押します。
- [ふつう]: 初期設定に戻す場合に使用します。
- $\bullet$  [こく]: こく読込みたい場合に押します。
- 片面 / 両面

原稿の状態に応じて ADF での読込み方法を設定します。

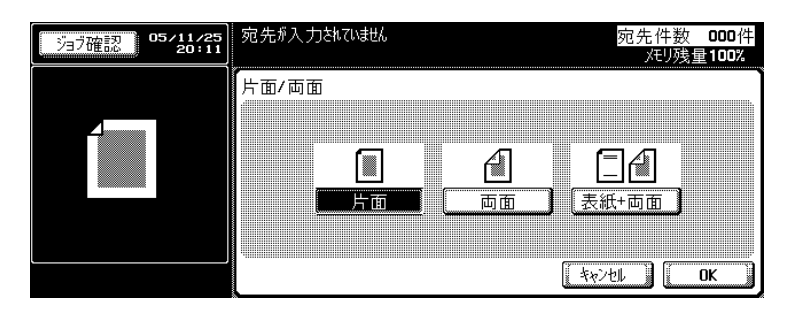

読込み方法には、次の 3 種類があります。

お買い上げ時は、[片面]に設定されています。

- [片面]:片面原稿を読込む場合に押します。
- [両面]: 両面原稿を読込む場合に押します。
- [表紙 + 両面]: 表紙と両面原稿を読込む場合に押します。

**2** ■ 解像度 原稿を読込む細かさを設定します。

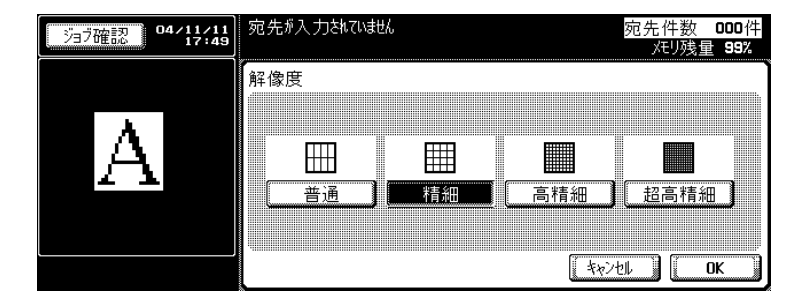

詳しく説明します

より精細に読み込むほど、 送信する情報量が増え、通 信時間が長くなります。

解像度には、次の4種類があります。 お買い上げ時には、[精細]に設定されています。

- [普通]: 送信時間を短くしたい場合に押します。
- [精細]: 通常の原稿を読込む場合に押します。
- [高精細]: 小さな文字や図などがある原稿を読込む場合に押します。
- [超高精細]: 精細な図面や文字などがある特に細かい原稿を読込む場 合に押します。

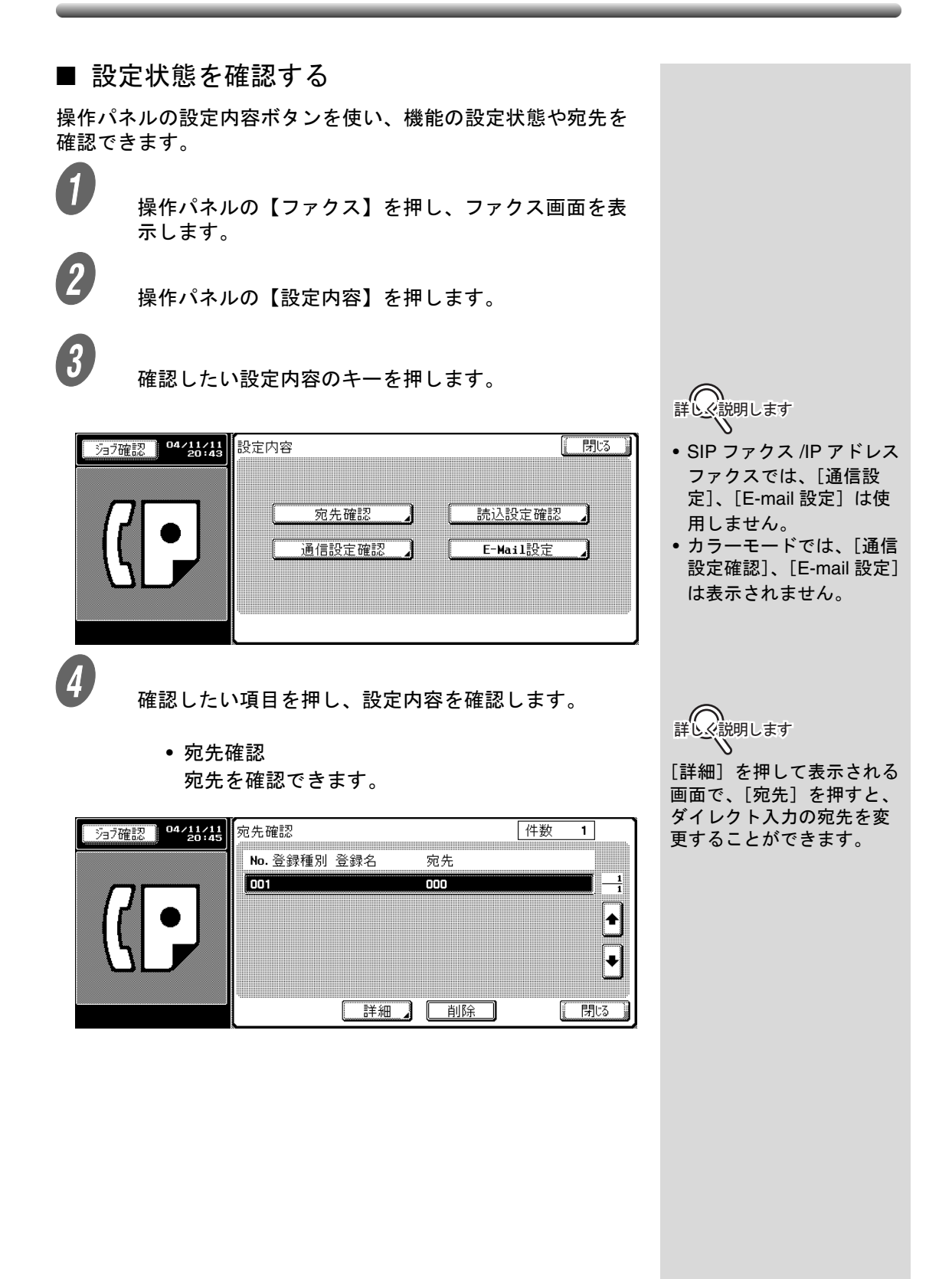

## **2** • 読込設定確認 読込設定の確認ができます。画面上の各設定を押

すと、対応する読込設定画面が表示され、設定を 変更できます。

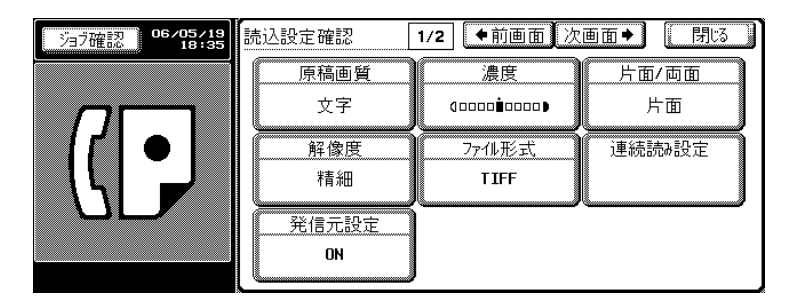

• E-Mail 設定 インターネットファクスの場合は、タイトルと本 文を変更できます。SIP ファクス /IP アドレス ファクスの場合は、E-mail 設定は使用されませ ん。

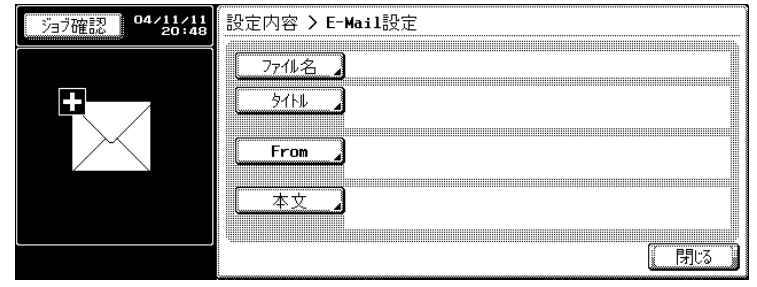

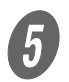

 $\overline{5}$  確認が終了したら、「閉じる]を2回押します。

ファクス画面に戻ります。

参 照

読込設定画面について詳し くは[、「読込設定と応用設定](#page-117-0) [の機能一覧」\(](#page-117-0)p. 6-4) をご らんください。

$$
\frac{1}{2}\mathbb{E}\left(\frac{1}{2}\right)
$$

次の画面を表示したい場合 は[次画面→]、前の画面を 表示したい場合は[←前画 面]を押します。

ߔ߹ߒ⺑ߊߒ ߔ߹ߒ⺑ߊߒ

インターネットファクスの 場合、From( 送信者のメー ルアドレス ) には本体 Email アドレスが使用されま す。変更はできません。

参 照

- 本体 E-mail アドレスにつ いては、[p. 9-27](#page-200-0) をごらん ください。
- 本文、タイトルの初期設 定値について詳しくは、 [p. 8-21](#page-164-0)、[p. 8-27](#page-170-0) をごらん ください。

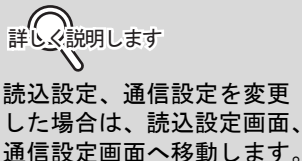

通信設定画面へ移動します。 設定内容画面には戻りませ ん。

■ 宛先確認画面から短縮宛先を登録するには 宛先確認画面で表示される送信先を [短縮 / アドレス帳]に登 録することができます。 <u>●</u><br>● ● <sub>操作パネルの【ファクス】を押し、ファクス画面を表</sub> 示します。 B 操作パネルの【設定内容】を押します。

3 [宛先確認]を押します。

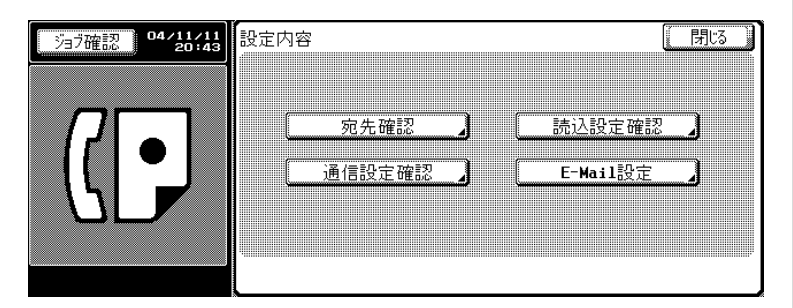

ი ( ⌒)<br>詳しく説明します

モノクロモードとカラー モードでは表示内容が異な ります。カラーモードの場 合は、[通信設定確認]と [E-Mail 設定] は表示されま せん。

[短縮 / アドレス帳]に登録したい送信先を選択して、

[詳細]を押します。

**2**

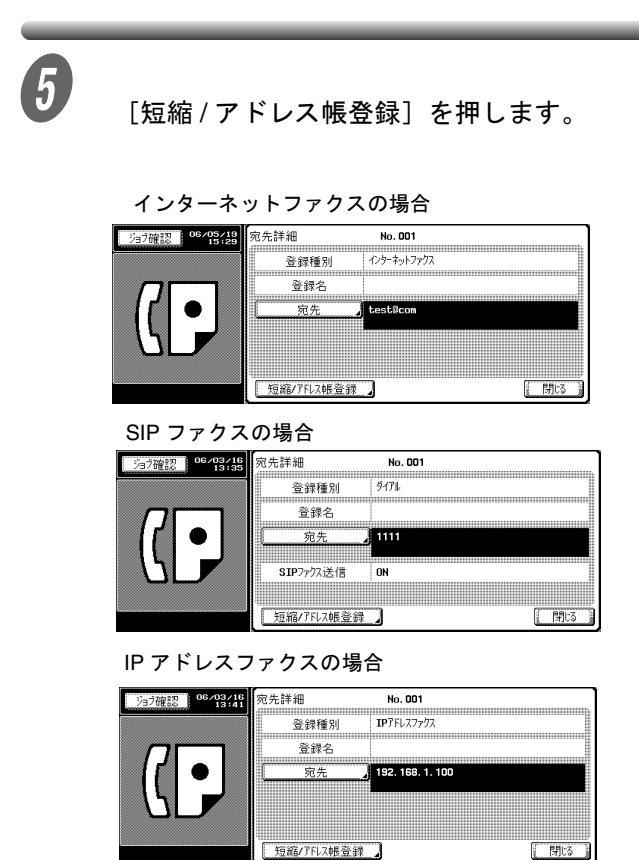

詳しく説明します

- 送信先がすでに登録済み の場合は、[短縮 / アドレ ス帳登録]は表示されま せん。
- ボックスを宛先にした場 合は、[通知先指定]が表 示されます。[通知先指 定]にメールアドレスを 入力しておくと、ジョブ 終了後に、ジョブ終了を 知らせる E-Mail を送信さ せることができます。
- 宛先を変更できるのは、 ダイレクト入力で指定し た宛先のみです。

 $\begin{array}{ll} \textbf{\textit{f}} & \begin{array}{l} \textbf{\textit{f}} & \textbf{\textit{f}} \end{array} \end{array} \end{array}$ します。

### インターネットファクスの場合

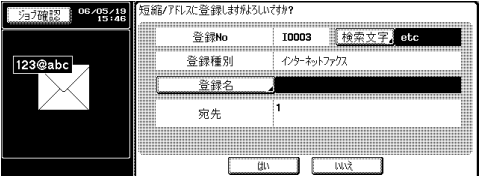

SIP ファクスの場合

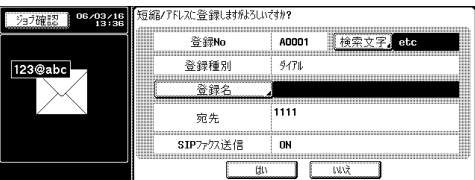

IP アドレスファクスの場合

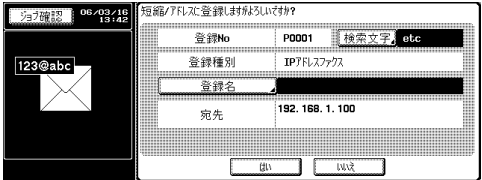

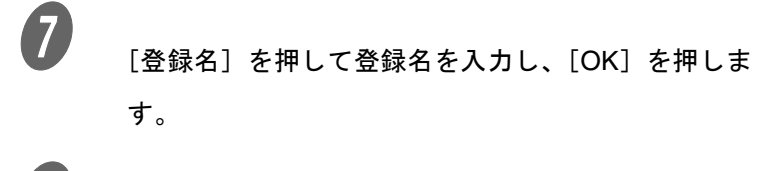

C き録内容に問題がなければ、[はい]を押します。

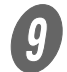

**9 [閉じる]を3回押して、ファクス画面に戻ります。** 選択した送信先が[短縮宛先]に登録されます。

詳しく説明します 登録を中止する場合は、[い いえ]を押します。

■ メールアドレスを1か所だけ指定する(イン ターネットファクス)

インターネットファクスで宛先を 1 か所だけ指定する方法には、 次の方法があります。

- メールアドレスを直接入力する
- プログラムを使う
- 短縮 / アドレスを使う

●メールアドレスを直接入力する

● <br>● 操作パネルの【ファクス】を押し、ファクス画面を示 します。

**2 <br>B [ダイレクト入力]を押して表示される画面で、[I-Fax** 送信]を押します。

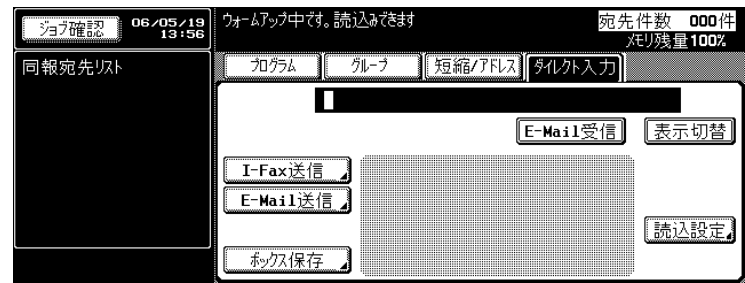

**3**<br>※<br>送信先のメールアドレスを入力し、[OK]を押します。

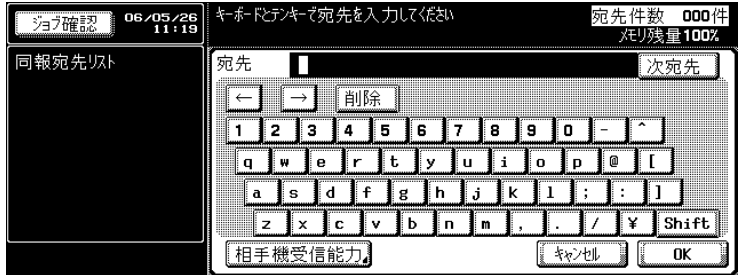

入力したメールアドレスが、サブエリアの同報宛先リ ストに表示されます。

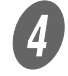

4 原稿をセットします。

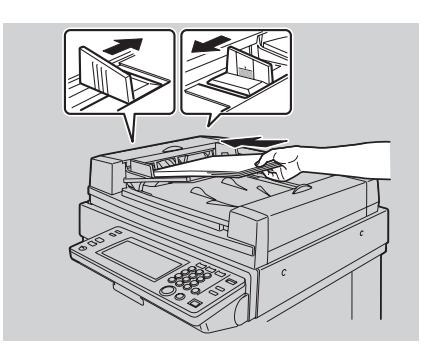

5 【スタート】を押します。

送信が開始されます。

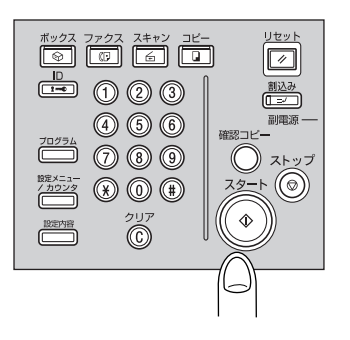

参 照

原稿セットについては、 [p. 2-10](#page-43-0) をごらんください。

**2** プログラムを使う プログラムに宛先が登録されている場合は、[プログラム]を押 すと選択できます。

● ファクス画面の [プログラム] を押します。

2 使用したいプログラムのキーを押します。

指定したプログラム宛先が、サブエリアの同報送信先 リストに表示されます。

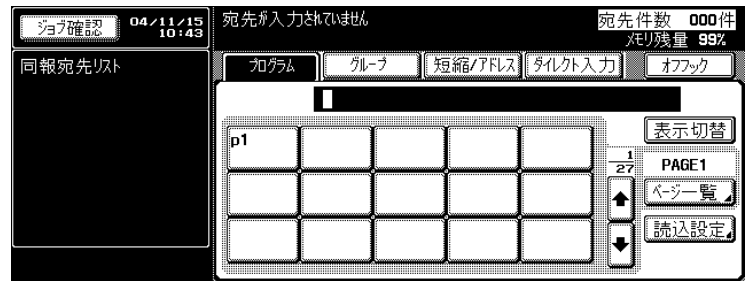

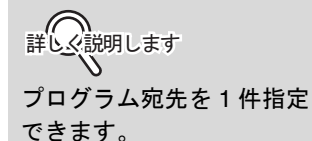

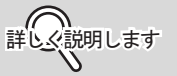

次の画面または前の画面を 表示したい場合は、▲ また は■を押します。

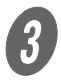

3 【スタート】を押します。

送信が開始されます。

●短縮 / アドレスを使う

短縮宛先が登録されている場合は、登録されている検索文字か ら検索して選択できます。

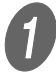

 $\bigoplus$  ファクス画面の [短縮 / アドレス] を押します。

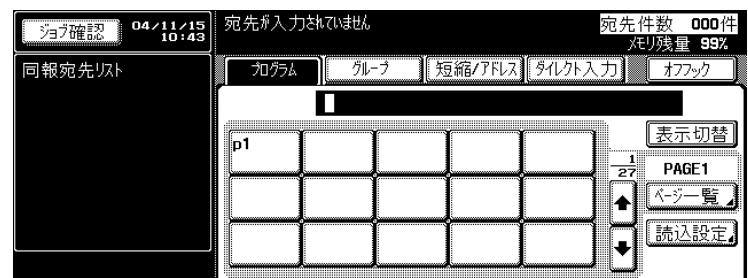

B 検索したい検索文字の検索キーを押します。

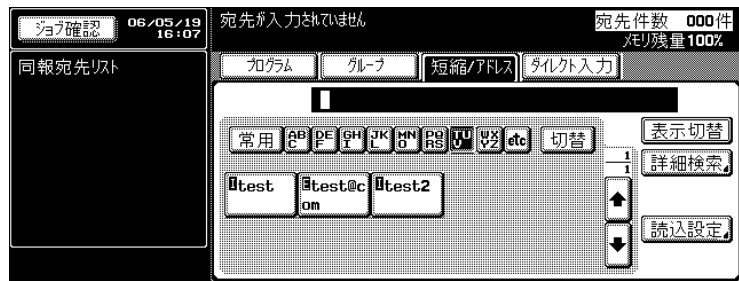

**詳しく説明します** Λ

- •[表示切替]を押すと、 ファクス番号と登録名の 表示を切替えることがで きます。
- 複数の短縮宛先を指定で きます。
- 検索は先頭一致で行われ ます。

**3**<br>※<br>送信したい宛先のキーを押します。

指定した短縮宛先が、サブエリアの同報送信先リスト に表示されます。

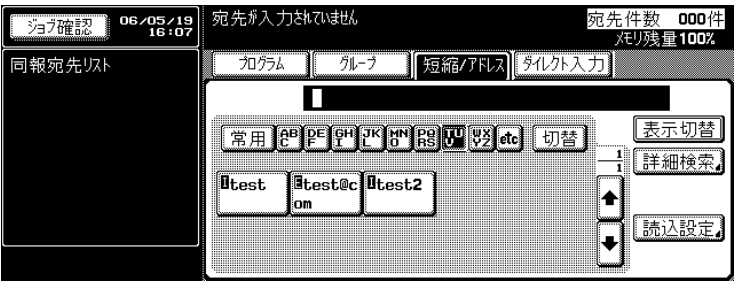

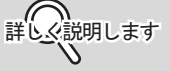

キーの前に表示されている アルファベットは、短縮宛 先に登録された次の内容を 表します。

- A ダイアル宛先
- B ボックス宛先
- E E-Mail 宛先
- I インターネットファク ス宛先
- P IP アドレスファクス宛 先
- [詳細検索]で検索するには
	- 1 [詳細検索]を押します。
	- 2 [名称]、[ファクス番号]、または [E-Mail] を 押して、検索したい内容を入力します。
	- 3 [OK]を押します。 検索結果が表示されます。

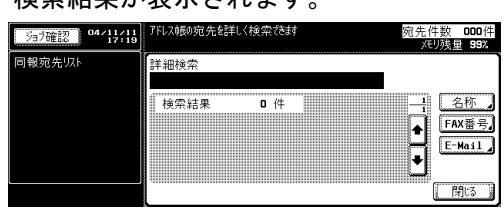

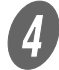

● 【スタート】を押します。

送信が開始されます。

<span id="page-65-0"></span>■ 宛先を1か所だけ指定する(SIPファクス/IPア ドレスファクス) SIP ファクス /IP アドレスファクスで宛先を 1 か所だけ指定す

る方法には、次の方法があります。

- プログラムを使う
- 短縮/アドレスを使う
- ダイレクト入力を使う

●プログラムを使う

プログラムに宛先が登録されている場合は、[プログラム]を押 すとダイアルできます。

ファクス画面の [プログラム] を押します。

2 カラーモードで送信する場合は、[カラー] を選択しま す。

詳しく説明します プログラム宛先を 1 件指定 できます。

詳しく説明します

詳しく説明します

は■ を押します。

[カラー]を選択した場合 は、相手先機種を[カラー 機]に設定してある宛先 (短縮、グループ、プログラ ム)のみが表示されます。

次の画面または前の画面を 表示したい場合は、● また

**3**<br>ヘアトレクトリアログラムのキーを押します。

指定したプログラム宛先が、サブエリアの同報送信先 リストに表示されます。

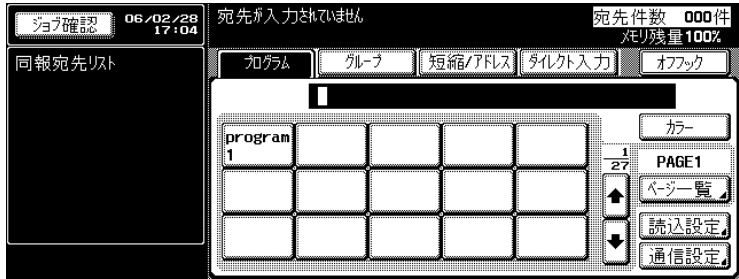

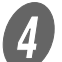

**4)**<br>【スタート】を押します。

送信が開始されます。

●短縮 / アドレスを使う<br>短縮宛先が登録されている場合は、登録されている検索文字か<br>短縮宛先が登録されている場合は、登録されている検索文字か ら検索してダイアルできます。

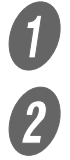

**● ファクス画面の[短縮 / アドレス]を押します。** 

2 カラーモードで送信する場合は、[カラー]を選択しま す。

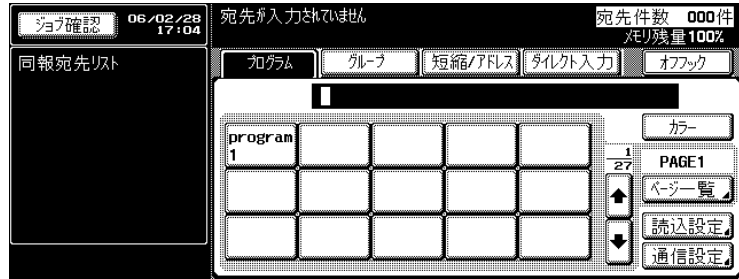

ߔ߹ߒ⺑ߊߒ ߔ߹ߒ⺑ߊߒ [カラー]を選択した場合 は、相手先機種を[カラー 機]に設定してある宛先 (短縮、グループ、プログラ ム)のみが表示されます。

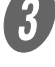

 $\begin{array}{ll} \mathbf{C} \end{array}$ 検索したい検索文字の検索キーを押します。

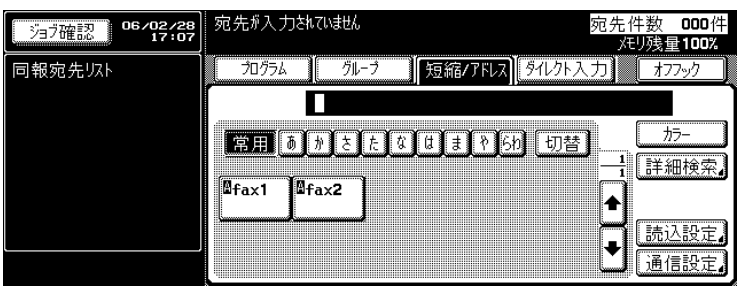

- 詳しく説明します
- 複数の短縮宛先を指定で きます。
- 検索は先頭一致で行われ ます。

- [詳細検索]で検索するには
	- 1 [詳細検索]を押します。
	- 2 [名称]、[ファクス番号]、または[E-Mail]を 押して、検索したい内容を入力します。
	- 3 [OK]を押します。

検索結果が表示されます。

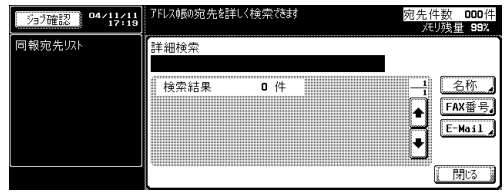

A<br>コントン送信したい宛先のキーを押します。

指定した短縮宛先が、サブエリアの同報送信先リスト に表示されます。

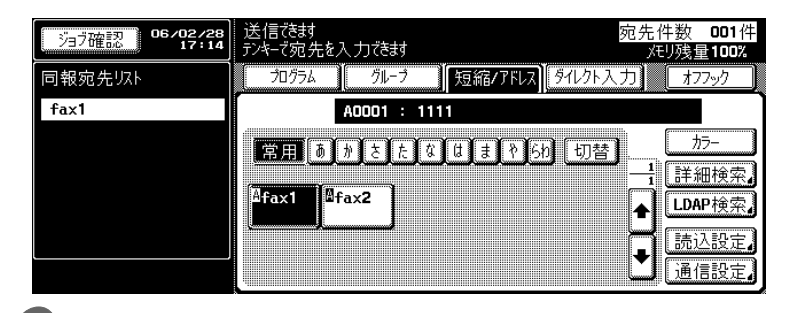

詳C※説明します

キーの前に表示されている アルファベットは、短縮宛 先に登録された次の内容を 表します。

- A ダイアル宛先
- B ボックス宛先
- E E-Mail 宛先
- I インターネットファクス 宛先
- P IP アドレスファクス宛 先

 $\overline{5}$  [スタート]を押します。

送信が開始されます。

**2** ●ダイレクト入力を使う SIP ファクス /IP アドレスファクスの宛先をダイレクト入力する ことができます。

### 原則

SIP ファクス /IP アドレスファクス機能を使用するには、設定メニュー 画面の[ネットワークファクス機能設定]で、[SIP ファクス機能]ま たは[IP アドレスファクス機能]を ON に設定する必要があります。 詳しくは、[p. 9-34](#page-207-0) をごらんください。

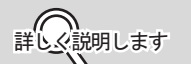

設定メニューの [セキュリ ティ設定]にある [手動宛 先入力]を禁止にすると、 [ダイレクト入力]が表示さ れません。[手動宛先入力] の設定については、管理者 にお問い合わせください。

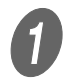

**インス**<br>ファクス画面の [ダイレクト入力] を押します。

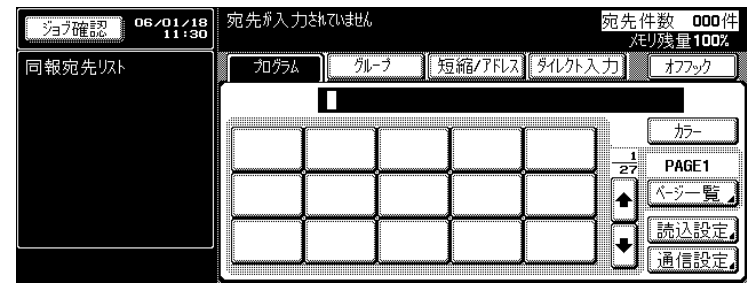

**2 カラーモードで送信する場合は、[カラー]を選択しま** す。

O SIP ファクス機能の場合

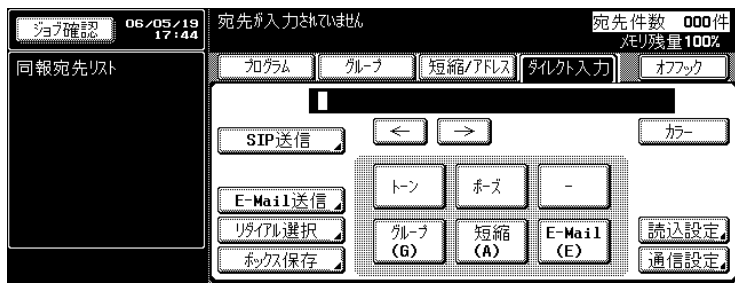

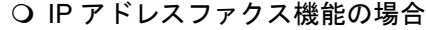

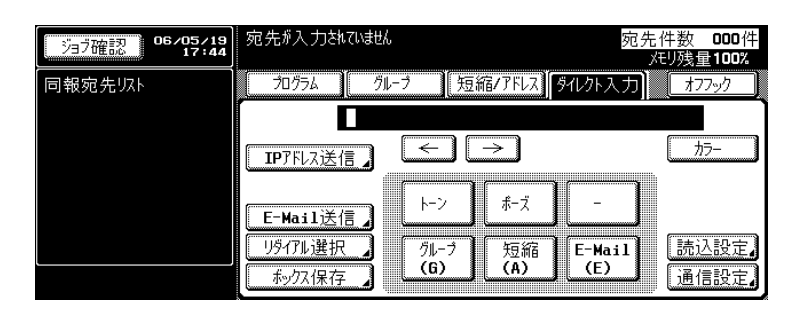

**3 まんの**<br>
S TSIP 送信]を行う場合は、「SIP 送信]を選択し、ファ クス番号を設定します。

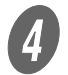

dedday [IP アドレス送信]を行う場合は、[IP アドレス送信] を押し、相手先の IP アドレスまたはホスト名を設定し ます。

[短縮]

テンキーで短縮 No. (0001 ~ 2000 までの 2,000 種) を入力し、短縮宛先で登録した宛先を指定します。 画面には「A0001:FAX1」のように、A 短縮番号:宛先 名の形式で表示されます。

[グループ]

テンキーでグループ No.(01 ~ 99、00 までの 100 グ ループ)を入力し、グループ宛先で登録した宛先を指 定します。 画面には「G01:FAX1」のように、G グループ No.:宛 先名の形式で表示されます。

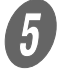

 $\overline{5}$  [スタート] を押します。

送信が開始されます。

詳しく説明します

SIP ファクスの電話番号と、 通常のファクスの電話番号 は異なります。お間違えの ないようにご入力ください。

詳しく説明します

- 短縮宛先の登録について は、[p. 8-3](#page-146-0) をごらんくだ さい。
- グループ宛先の登録につ いては、[p. 8-9](#page-152-0) をごらん ください。

### ■ 複数の宛先を指定する(同報送信)

一度の操作で複数の宛先に原稿を送信することができます。こ の機能を同報送信と呼びます。

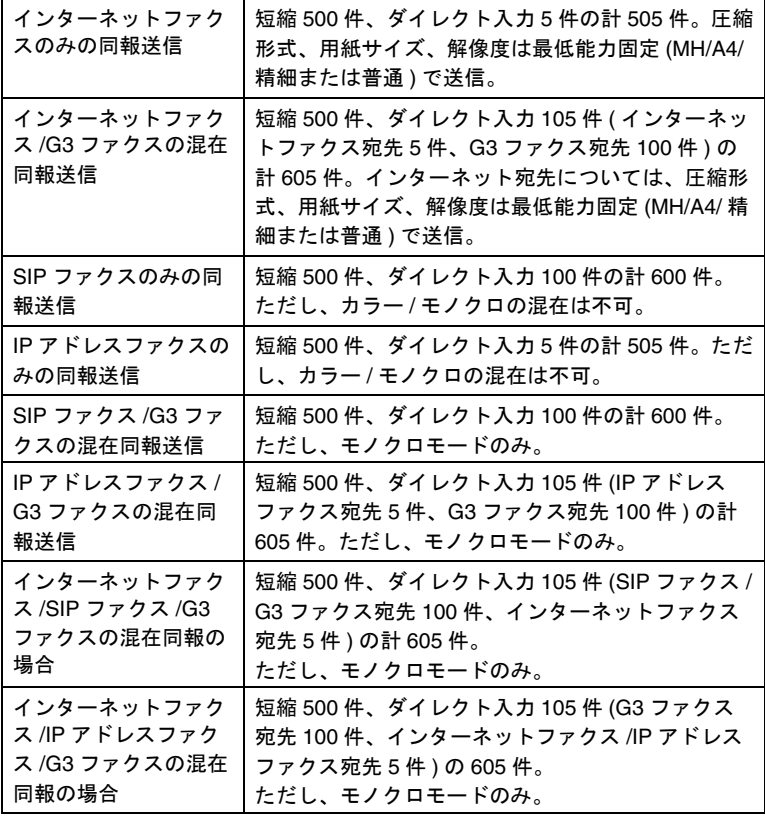

複数の宛先を指定するには次の方法があります。

- テンキーを使う
- グループを使う
- 短縮 / アドレスを使う
- ダイレクト入力を使う

上記の指定方法を組み合わせて指定することもできます。

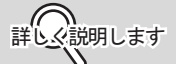

- SIP ファクス /IP アドレス ファクスの場合、相手先 機種を[カラー機]に設 定してある宛先と、[モノ クロ機]に設定してある 宛先を混在させる場合は、 モノクロモードでの送信 になります。
- インターネットファクス の同報送信時は、MDN/ DSN 要求は送信しませ ん。

「宛先を 1 [か所だけ指定する\(](#page-65-0)SIP ファクス /IP アドレス [ファクス\)」\(](#page-65-0)p. 2-32)を参照して、送信したい宛先を 必要なだけ指定します。

O SIP ファクス /IP アドレスファクスを使用する場合、 カラーモードで送信するには、[カラー]を選択し ます。

- グループを使う場合
	- 1. ファクス画面の[グループ]を押します。
	- 2. グループ No. のキーを押します。
	- 3. グループ内の宛先のキーを押して選択します。 全てを選択するときは、[全選択]を押します。

2 【スタート】を押します。

詳しく説明します

- •[カラー]を選択した場合 は、相手先機種を[カ ラー機]に設定してある 宛先(短縮、グループ、 プログラム)のみが表示 されます。
- テンキーまたはダイレク ト入力を使う場合、宛先 を指定して表示される [次宛先]を押すと、次の 送信先を指定することが できます。

詳しく説明します

- •[ダイレクト入力]で「グ ループ]を押し、グルー プ No.(01 ~ 99、00)を 入力して指定することも できます。
- 上記の方法で指定した場 合は、グループに登録さ れているすべての宛先へ 送信されます。

詳しく説明します

SIP ファクスの電話番号と、 通常のファクスの電話番号 は異なります。お間違えの ないようにご入力ください。
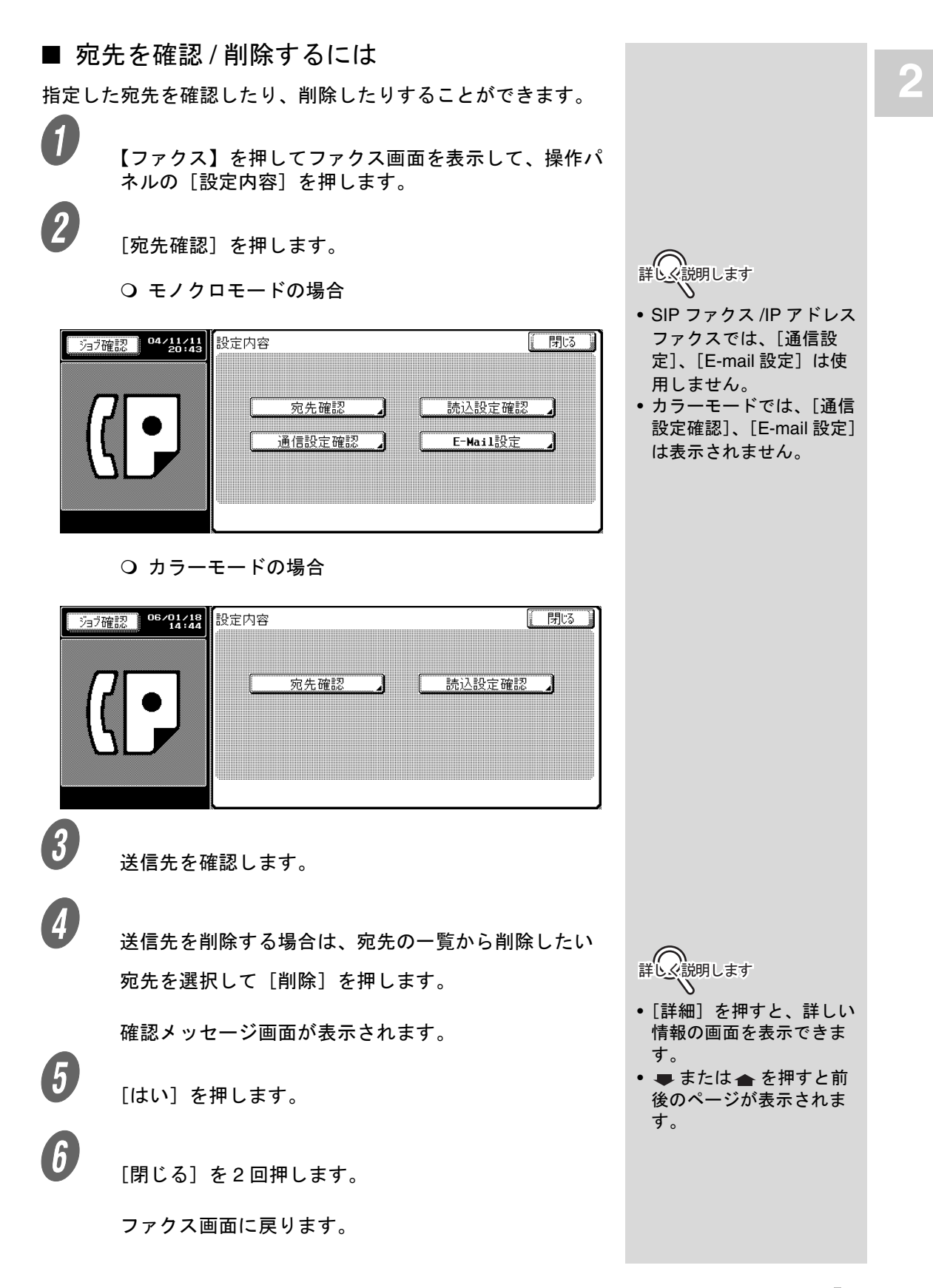

■ 原稿サイズが検知できないときは

原稿サイズが検知できない場合は、読込みサイズの画面が表示 されます。原稿サイズを設定してください。

 $\bigoplus$  原稿サイズのキーを押します。

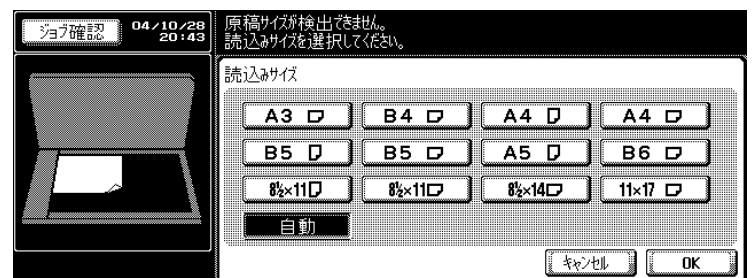

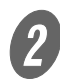

 $\overline{\mathbf{2}}$  [OK] を押します。

■ メモリオーバーしたときは

メモリ送信の場合、原稿のページ数が多い場合や、原稿の画質 が細密なために情報量が多い場合はメモリオーバーすることが あります。

### ■ 原稿の自動回転について

A4 (Q) や 8 1/2 x 11 (Q) の原稿は送信時に自動的に、 A4 (□) や 8 1/2 x 11 (□) に回転して送信されます。

参 照

詳しくは、[p. 4-6](#page-103-0) をごらん ください。

詳しく説明します

自動回転を行いたくない場 合は、サービス管理店まで お問い合わせください。

## 2.9 送信できないときは

SIP ファクス /IP アドレスファクスを使用する場合、相手機がビ ジー状態などで送信できないときは、リダイアル機能をつかっ てもう一度送信することができます。 本機のリダイアル機能は、オートリダイアルと手動リダイアル があります。

#### 原則

オートリダイアル、手動リダイアルとも、宛先を変更することはでき ません。 リダイアルを行っても、回線異常などで送信できない場合は、[p. 4-3](#page-100-0) を ごらんください。 インターネットファクスでは、メール再送機能はありません。送信で きない場合は、[p. 4-2](#page-99-0) をごらんください。

### ■ リダイアルについて

同じ宛先にもう一度ダイアルすることをリダイアルと呼びます。 相手機がビジー状態などで送信できない場合は、一定時間が経 過してから再度ダイアルされます。リダイアルされるまでの間、 送信文書はリダイアル待機の予約文書として扱われます。

**2**

### ■ オートリダイアル機能

相手機がビジー状態などで送信ができなかった場合は、回線パ ラメータ設定で設定されているオートリダイアル回数にした がって自動的にオートリダイアルされます。

リダイアル確認画面

回線異常などで送信できないときは、リダイアルを確認する画 面が表示されます。

[OK] を押します。

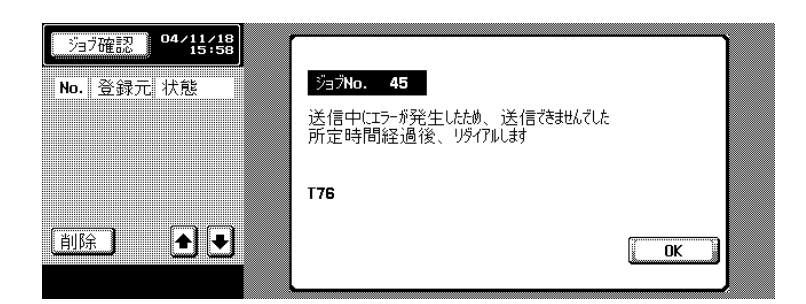

設定時間経過後、リダイアルが開始されます。

リダイアルしても、なお送信できない場合は、ジョブ が正常終了しなかった事を確認する画面が表示されま す。

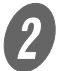

 $\mathcal{Z}$  [OK] を押します。

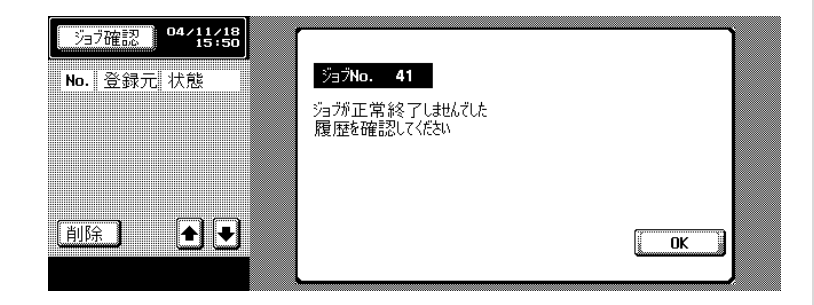

送信に失敗したジョブを削除するには、[ジョブ確認] を押して該当するジョブを削除します。

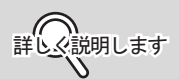

オートリダイアル回数はお 買い上げ時は、3 分おきに 3 回リダイアルするように 設定されています。オート リダイアル回数の設定につ いては、[p. 9-44](#page-217-0) をごらんく ださい。

**2** ■ 手動リダイアル リダイアル待ちの文書を、手動でリダイアルします。

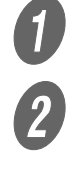

 $\bullet$  [ジョブ確認]を押します。

[ファクス送信] タブを押します。

3 状態が [リダイアル待ち] の文書を選択し、[リダイア ル]を押します。

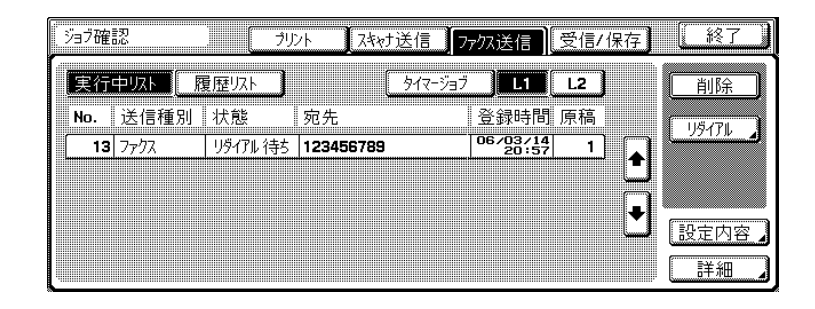

**4.**<br>リダイアル画面が表示されるので、[実行] を押して、 選択文書のリダイアルを実行します。

# 2.10 送信を中止する

本機では、蓄積されている送信指示や画像を予約ジョブと呼び ます。ジョブリスト画面から、予約中のジョブをキャンセルで きます。

### ■ 予約ジョブを取り消す

予約ジョブを削除することで送信を取り消すことができます。

 $\bigoplus_{[\,\breve{\nu}\,]\, \breve{\jmath}$ で確認]を押します。

 $\overline{\mathbf{2}}$  [ファクス送信] タブを押します。

 $\overline{\mathbf{3}}$  [実行中リスト]を押します。

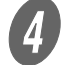

■ *[タイマージ*ョブ] を押します。

 $\begin{array}{ll} \textbf{5} & \text{{\tt\footnotesize\bf +} } \end{array}$ 

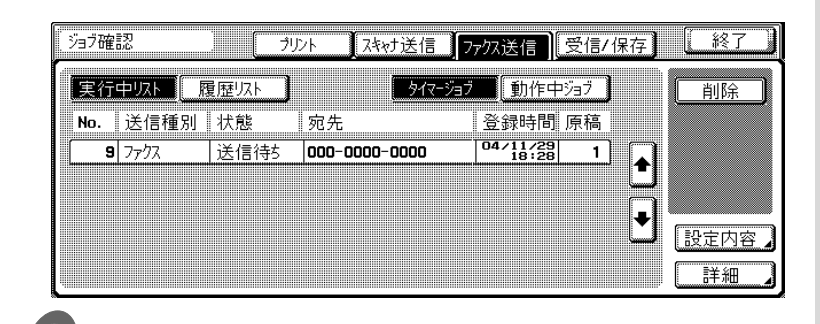

詳しく説明します

次の画面または前の画面を 表示したい場合は、 また は▲を押します。

 $\begin{bmatrix} 6 \end{bmatrix}$  [はい] を押します。

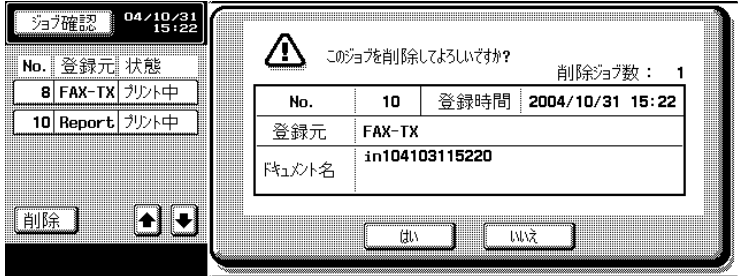

ジョブが削除されます。

 $\sigma$  [終了] を押します。

ファクス画面に戻ります。

**2**

# 2.11 送信予約ジョブを確認する

メモリに蓄積されている送信予約状態を、画面に表示される ジョブリストで確認することができます。

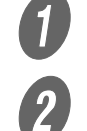

 $\bigcup_{[\, \breve{\!\!} \, \bar{\!\!}\, \, 3\, ]}$  [ジョブ確認] を押します。

2 [ファクス送信] タブを押します。

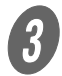

 $\overline{\mathbf{3}}$  [実行中リスト]を押します。

● コンティー<br>コンティー・エム [動作中ジョブ]を押しま す。

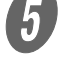

 $\overline{\bm{5}}$  確認が終了したら、[終了]を押します。

ファクス画面に戻ります。

詳しく説明します

- 次の画面または前の画面 を表示したい場合は、 ■または▲を押します。
- ジョブを選択して[設定 内容]または[詳細]を 押すとジョブの詳しい内 容を確認できます。

# 2.12 通信結果を確認する

[ジョブ確認]を押すと、通信結果を確認することができます。

**イン** [ジョブ確認]を押します。

2 [プリント] タブ、[ファクス送信] タブまたは [受信 / 保存]タブを押します。

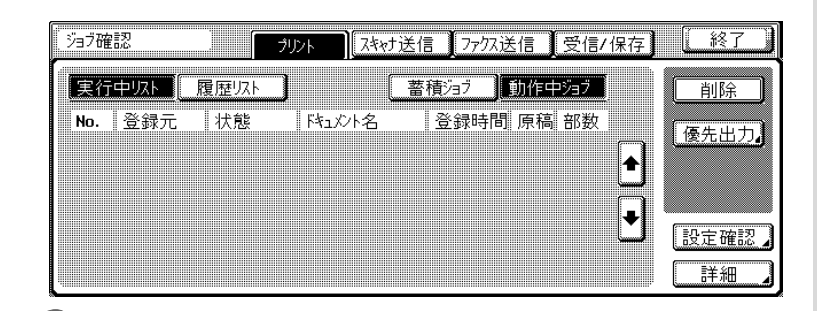

 $\overline{\mathbf{3}}$  [履歴リスト]を押します。

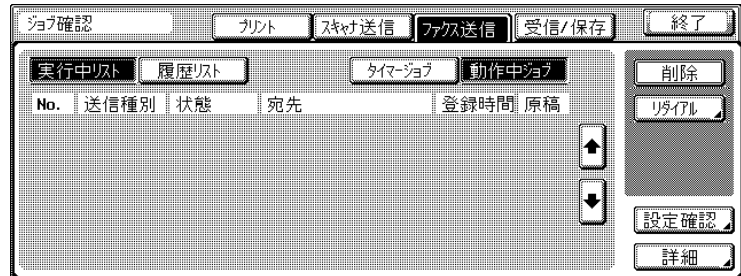

4 通信結果を確認します。

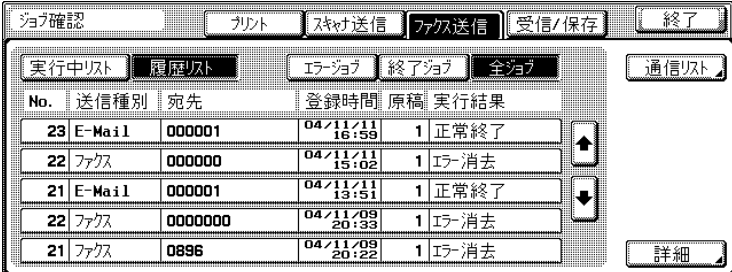

・ファクス送信

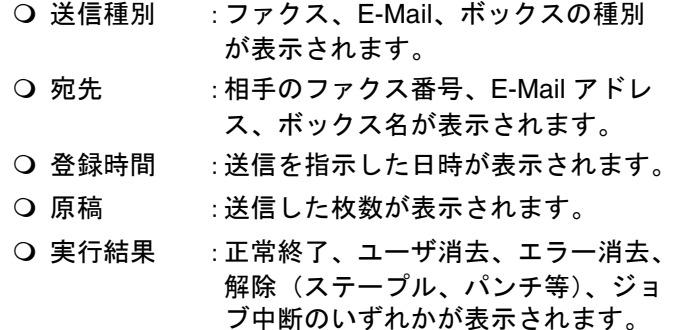

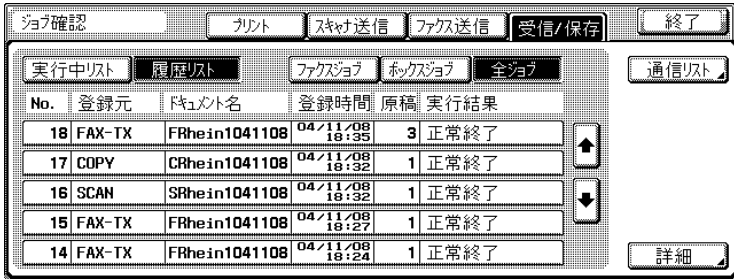

・受信 / 保存

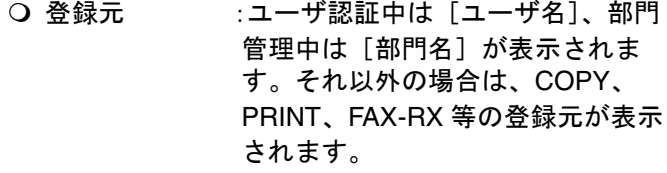

- ドキュメント名:受信または保存した文書名が表示 されます。
- 登録時間 :受信した日時が表示されます。
- 原稿 :受信した枚数が表示されます。
- 実行結果 :正常終了、ユーザ消去、エラー消 去、解除(ステープル、パンチ 等)、分割プリント、登録完了、登 録失敗、ジョブ中断のいずれかが 表示されます。

詳しく説明します

- •[通信リスト]を押すと、 ファクス送信レポート、 ファクス受信レポートの 形式で通信結果を確認で きます。このとき通信管 理レポート、送信管理レ ポート、受信管理レポー トをプリントできます。
- •[詳細]を押すと、ジョブ の詳細情報を確認できま す。
- インターネットファクス の場合、[通信リスト]を 押して表示される通信結 果画面で、結果欄が[---] は最寄りのサーバまで送 信できたことを示します。 結果欄が[OK]は MDN 結果応答を受信できたこ とを示します。

5 確認が終了したら、[終了]を押します。

ジョブ確認前の画面に戻ります。

# 2.13 発信元情報について

送信した原稿は、受信側で次のように記録されます。

#### 原則

インターネットファクス /SIP ファクス /IP アドレスファクスでは、[原 稿外]は使用できません。[原稿外]に設定されていても、発信元情報 は原稿内に付加されます。

■ 発信元情報が [原稿内] に設定されていると き

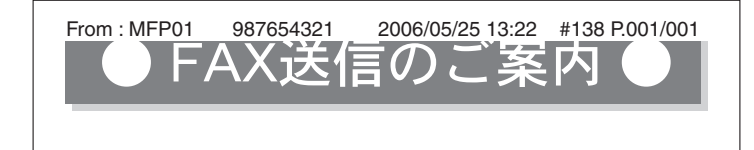

■ 発信元情報が [原稿外] に設定されていると き

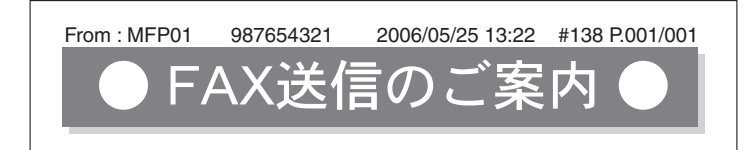

■ 発信元情報が [OFF] に設定されているとき

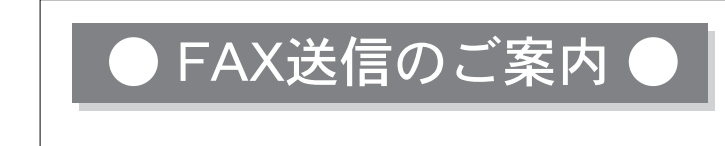

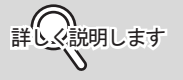

- 設定については、[p. 9-42](#page-215-0) をごらんください。
- 発信元情報の FROM 欄に は、設定メニューの[管 理者設定]の「発信元 / ファクス ID 登録」で設定 した、発信元名および ファクス ID が表示されま す。発信元情報は、通常 のファクス機能と共用し ます。
- カラーモードの場合は、 発信元情報の背景(下地) は白ではなく、送信原稿 そのものになります。

第3章<br>受信する

受信の操作について説明します。

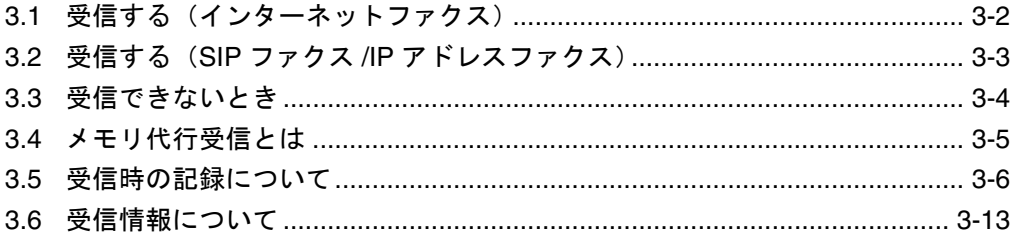

# <span id="page-85-0"></span>3.1 受信する (インターネットファクス)

電子メールの受信には、自動取得と手動取得の 2 つの方法があります。本機が電子メールを 受信すると、メール本文と添付ファイルが自動的に印刷されます。

設定メニューで、強制メモリ受信設定を ON にしている場合は、「強制メモリ受信ボックス」 に保存されます。保存文書は、必要に応じて印刷することができます。

詳しくは[、「受信文書のプリントを禁止する\(強制メモリ受信\)」\(](#page-141-0)p. 7-2) をごらんくださ い。

P 詳しく説明します

添付ファイルの最大ページ数は 2,000 ページ、本文は最大 20KByte まで受信できます。

■ 自動取得

POP サーバに対し、一定の間隔で電子メールの取得が自動的に 行われます。

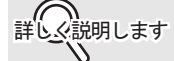

- メールを取得する間隔を 1 ~ 60 分の範囲で変更できます。
- 設定方法については、[p. 9-32](#page-205-0) をごらんください。 お買い上げ時は 15 分に設定されています。

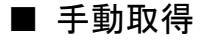

 POP サーバから手動で電子メールの取得を行うこともできま す。

A 【ファクス】を押してファクス画面を表示して、[ダイ レクト入力]を押します。

2 [E-Mail 受信]を押します。

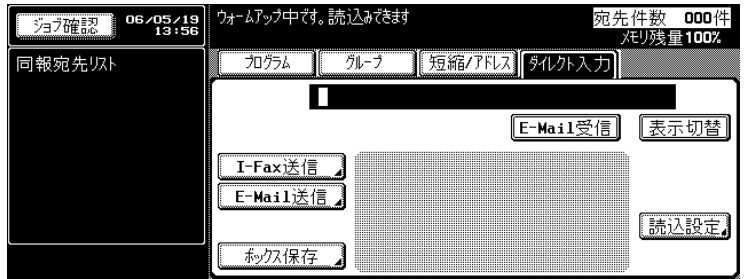

<span id="page-86-0"></span>本機が SIP ファクス /IP アドレスファクスを受信すると、自動 的に印刷されます。

設定メニューで、強制メモリ受信設定を ON にしている場合は、 「強制メモリ受信ボックス」に保存されます。保存文書は、必要 に応じて印刷することができます。

詳しくは[、「受信文書のプリントを禁止する\(強制メモリ受信\)」](#page-141-0) ([p. 7-2](#page-141-0))をごらんください。

<span id="page-87-0"></span>受信できない場合は、エラーメッセージが表示されます。[p. 4-5](#page-102-0) を参照して処置をしてください。エラーメッセージの表示は、 【ストップ】を押すと消えます。

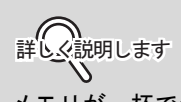

メモリが一杯で受信できな い場合があります。用紙ト レイに用紙がセットされて いることを確認してくださ い。

<span id="page-88-0"></span>用紙づまりなどで受信した文書をプリントできない場合は、プ リントできる状態になるまで受信文書がメモリに蓄積されます。 この機能をメモリ代行受信といいます。

- 紙づまりなどのトラブル処置が終了すると、蓄積されて いた受信文書のプリントが開始されます。
- メモリが一杯で代行受信できない場合があります。

## <span id="page-89-0"></span>3.5 受信時の記録について

受信文書を記録する場合は、受信した文書の用紙サイズと、用 紙トレイにセットされている用紙サイズを比較し、設定された 縮小率で縮小して記録する、用紙におさまるように縮小して記 録するのいずれかで記録されます。なお、等倍で記録するよう に設定している場合は、受信した文書の用紙サイズにかかわら ず、等倍で記録されます。

原則

- カラーモードで受信する場合は、常に等倍で記録されます。
- カラーモードで受信する場合は、ページ分割記録は使用できませ ん。

カラーモードは、SIP ファ

ߔ߹ߒ⺑ߊߒ ߔ߹ߒ⺑ߊߒ

クス /IP アドレスファクス でのみ使用できます。

■ 縮小して記録するとき

定形サイズの文書を受信した場合は、そのサイズの用紙に設定 された縮小率で縮小して記録されます。(初期値は 96%)

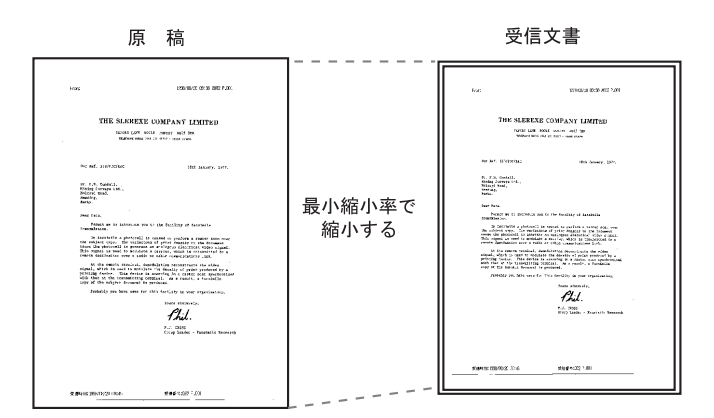

参 照 縮小率については、[p. 9-46](#page-219-0) をごらんください。

### ■ 用紙におさまるように縮小して記録するとき

定形サイズより長い文書を受信した場合は、受信文書の幅と長 さから最適な用紙サイズを決定し、そのサイズの用紙に記録さ れます。最適な用紙サイズが用紙トレイにセットされていない 場合は、近いサイズの用紙に縮小して記録されます。

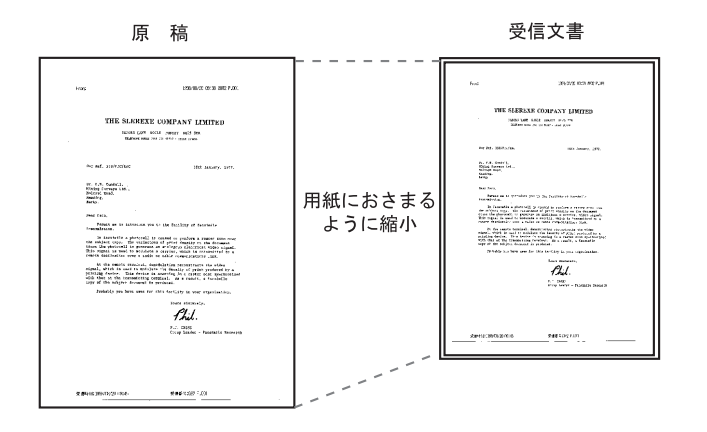

最適な用紙サイズの決定と、用紙選択の基準は次のとおりです。

#### 最適な用紙を選択する **Step 1**

● 受信文書の幅と長さから、最適な用紙サイズを次の原則 で決定します。

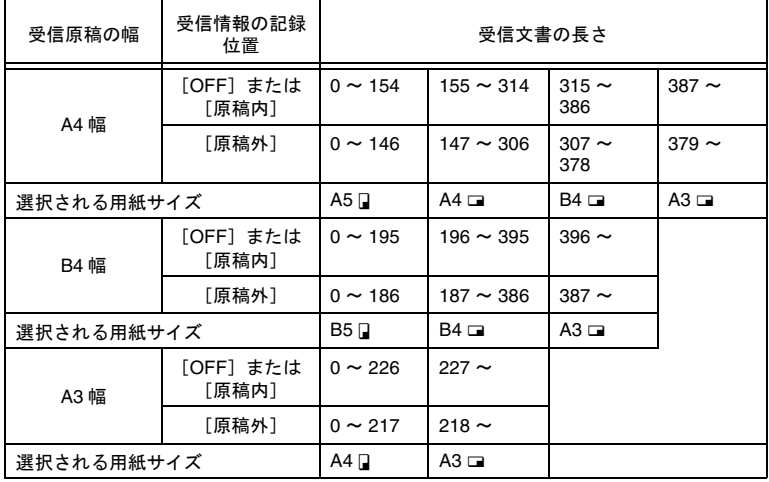

実際にプリントする用紙を選択する **Step 2**

- Step 1 で決定した最適な用紙サイズが、本機にセットさ れているかをチェックします。
	- 最適な用紙がセットされている: 記録開始
	- 最適な用紙がセットされていない、または該当する用 紙トレイの自動トレイ切替機能が禁止になっている : 次に最適な用紙を表の上から順にチェックします。こ のとき、設定メニューで [ページ分割記録] が [ON] に設定されている場合は、ページ分割をして記録する ように用紙をチェックします。

詳しく説明します

ページ分割記録は、モノク ロモードで受信した場合の み使用できます。

[ページ分割記録]が[OFF]のとき: 上段から順に記録紙が選択されます。

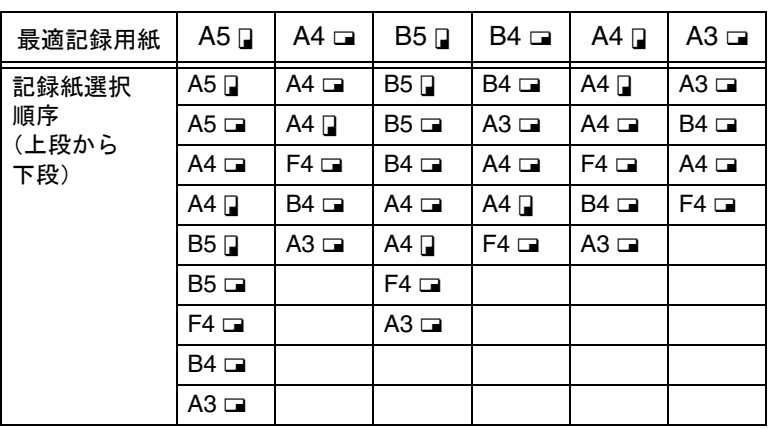

詳しく説明します

•[ページ分割記録]が [OFF]のときでも長尺原 稿または高解像度で受信 した場合は、ページ分割 記録される場合がありま す。

**3**

[ページ分割記録]が[ON]のとき: 上段から順に記録紙が選択されます。

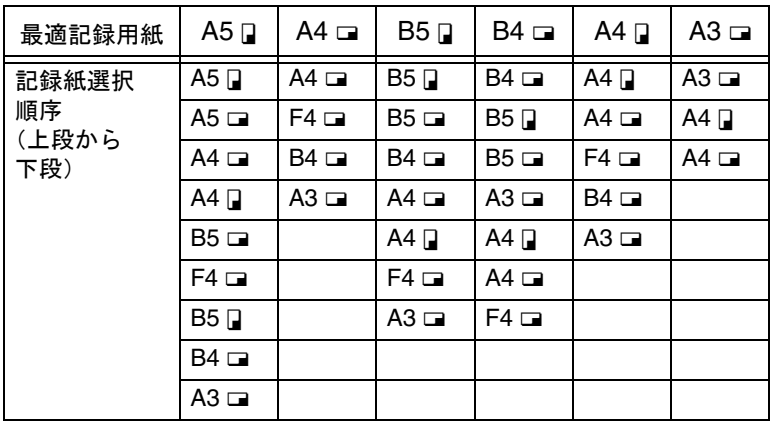

詳しく説明します

•[ページ分割記録]が [ON] のときでも受信文 書の画像幅より選択され た記録紙の幅が短い場合 には用紙幅に合わせて縮 小されます。

\* B5 □、B5 □、A4 □、A4 □ の場合にはページを分割して記録され ます。

詳しく説明します

- 実際にプリントする用紙が、Step 1 で決定した用紙より小さい場合 は、縮小してプリントされます。
- ページ分割記録が OFF の場合は、実際にプリントする用紙の方向 と、Step 1 で決定した用紙の方向が一致しない場合は、自動的に 90 度回転してプリントされます。
- 異なるサイズが混在した文書をプリントする場合は、1 ページごとに これらの処理が行われます。
- Step 1、Step 2 で決定した用紙サイズが、複数の用紙トレイにセッ トされている場合は、自動紙サイズ選択機能で設定された設定に従 い、用紙トレイが選択されます。詳しくは「ユーザーズガイド(コ ピー機能編)」をごらんください。
- 必要な用紙サイズが手差しトレイのみにセットされている場合は、 手差しトレイから給紙してプリントされます。ただし手差しトレイ が、自動紙サイズ選択機能 / 自動トレイ切替機能禁止給紙段に設定さ れている場合、手差しトレイは対象外となります。
- ページ分割を ON に設定している場合、設定メニューの[送信 / 受信 設定]が次のように設定されているときはページ分割されません。 •「給紙トレイ固定]が設定されている
	- •[縮小率]が[等倍]のとき
- [記録紙用紙優先選択]が[サイズ固定]または[サイズ優先]のと き
- ●[受信原稿両面プリント]が[ON]のとき
- プリントできる用紙がセットされていない場合は、用紙をセットす るようにメッセージが表示されます。
	- •「記録用紙優先選択]が「サイズ優先]に設定されているとき 最適な用紙サイズとして A4、B4、A3 のいずれか 1 種類が選択さ れます。そのサイズがない場合は、通常の用紙選択を行い記録さ れます。
	- ●[記録用紙優先選択] が [サイズ固定] に設定されているとき 最適な用紙サイズとして A4、B4、A3 のいずれか 1 種類が選択さ れます。そのサイズがない場合は、用紙が補給されるまでメッ セージが表示されます。
	- •[給紙トレイ固定]が[自動]以外に設定されているとき [給紙トレイ固定]で設定されている用紙トレイ(手差しトレイを 除く)の用紙に記録されます。受信文書よりサイズが小さい場合 は、縮小して記録されます。設定されている用紙トレイに用紙が ない場合は、用紙が補給されるまでメッセージが表示されます。
	- •「記録用紙優先選択] が「自動] 以外に、「給紙トレイ固定] も「自 動]以外に設定されているとき [給紙トレイ固定]の設定が優先されます。

ひとこと

カラーモードで受信する場 合は、ページ分割記録は使 用できません。また、[給 紙トレイ固定]は [自動]、 [記録用紙優先選択]は [自動選択]に固定されま す。

### ■ 等倍で記録するとき

設定メニューで[縮小率]が[等倍]に設定されている場合は、 同じサイズの用紙に等倍で記録されます。同じサイズの用紙が セットされていない場合は、大きいサイズの用紙に記録されま す。

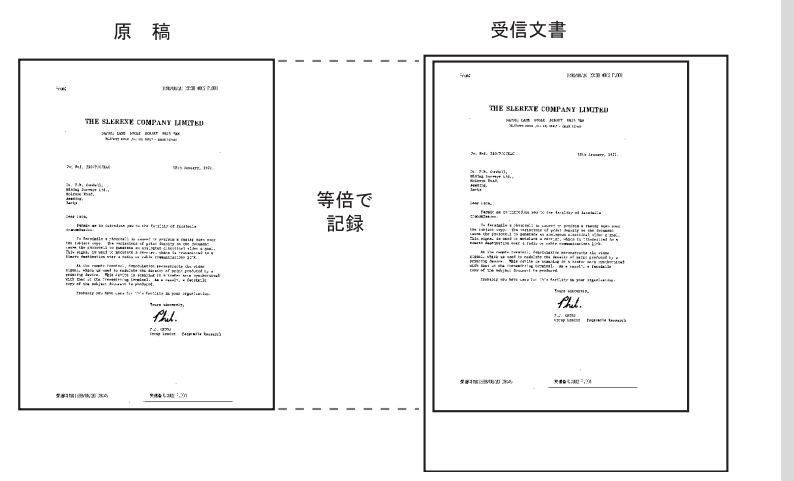

ߔ߹ߒ⺑ߊߒ ߔ߹ߒ⺑ߊߒ

- ページ分割をすることは できません。
- A3 サイズより大きな画像 は記録できません。
- 最適なサイズの用紙がな い場合は、用紙が補給さ れるまでメッセージが表 示されます。

### ■ 受信時の記録方法

### 受信文書の用紙サイズと実際に記録される文書の関係は次のと おりです。

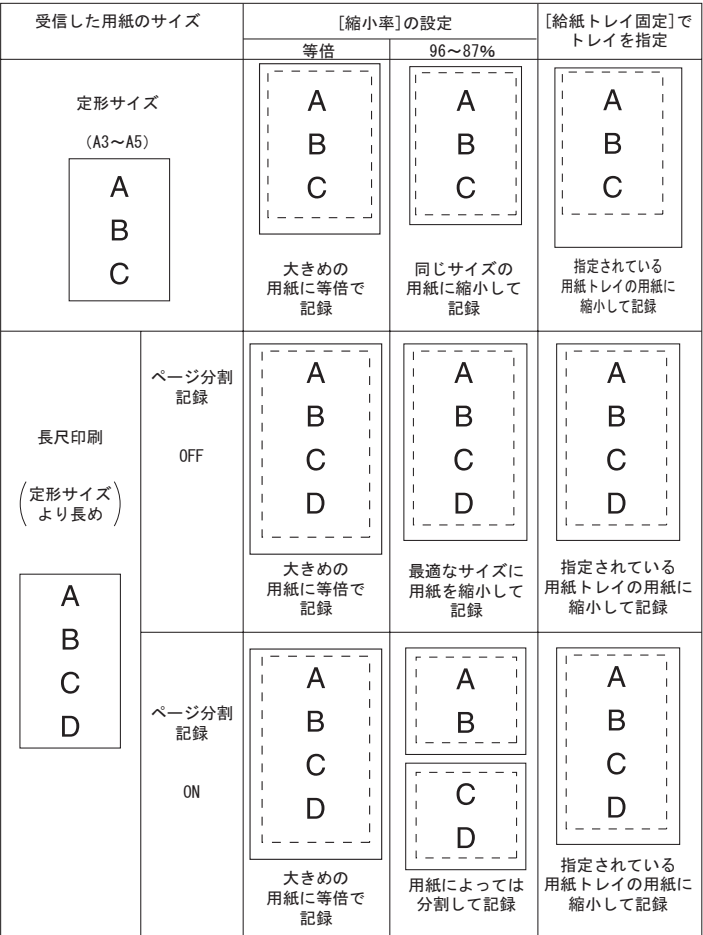

詳○ ※説明します

[受信原稿両面プリント]を 指定しておき、用紙の両面 に記録することもできます。 詳しくは、[p. 9-46](#page-219-0) をごらん ください。

ߔ߹ߒ⺑ߊߒ ߔ߹ߒ⺑ߊߒ

カラーモードの場合は、常 に定形サイズの用紙に等倍 で記録されます。また、長 尺印刷はできません。

## <span id="page-96-0"></span>3.6 受信情報について

設定メニューの発信元 / 受信情報で、受信情報が原稿内、原稿 外に設定されている場合は、受信文書に受信情報(日付、時刻、 受信番号、ページ番号)が記録されます。

#### 原則

SIP ファクス /IP アドレスファクスのカラーモードでは、[原稿外]は 使用できません。[原稿外]に設定されていても、受信情報は原稿内に 付加されます。

■ 受信情報が [原稿内] に設定されているとき

2005/01/20 13:43

R001 P.001/003

■ 受信情報が [原稿外] に設定されているとき

2005/01/20 13:43

R001 P.001/003

### ■ 受信情報が [OFF] に設定されているとき

**3**

ߔ߹ߒ⺑ߊߒ ߔ߹ߒ⺑ߊߒ

す。

参 照

ごらんください。

[受信情報]の設定は、通常 のファクス機能と共用しま

設定については、[p. 9-42](#page-215-0) を

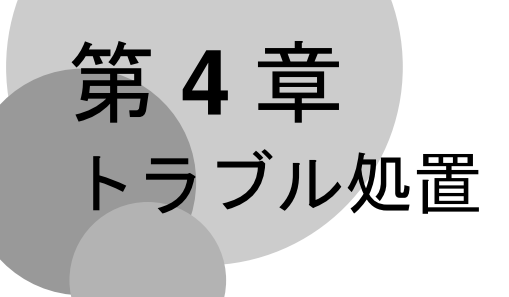

トラブルが発生した場合の処置について説明します。

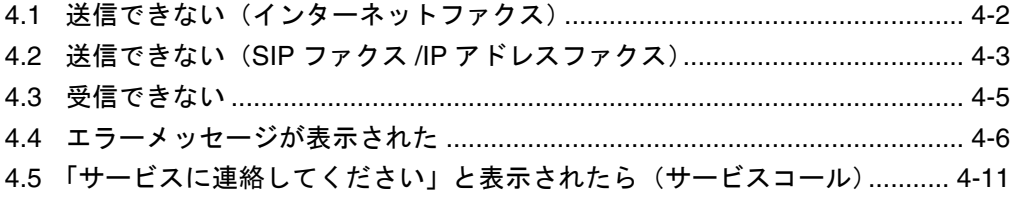

# <span id="page-99-1"></span><span id="page-99-0"></span>4.1 送信できない(インターネットファクス)

電子メールを送信できない場合は、次の表を参照して処置をしてください。処置をしても正 常に送信できない場合は、サービス管理店にお問い合わせください。

- 参 照
- 送信できなかった場合は、送信結果レポートが出力されます。詳しくは [p. 10-9](#page-242-0) をごらん ください。(送信結果レポートをプリントするように設定している場合)
- Nxx 形式のエラーコードが表示された場合は [p. 4-6](#page-103-1) をごらんください。
- 原稿がつまった、用紙がつまった、画質が悪い、トナーがなくなったなどのトラブルにつ いては「ユーザーズガイド(コピー編)」をごらんください。

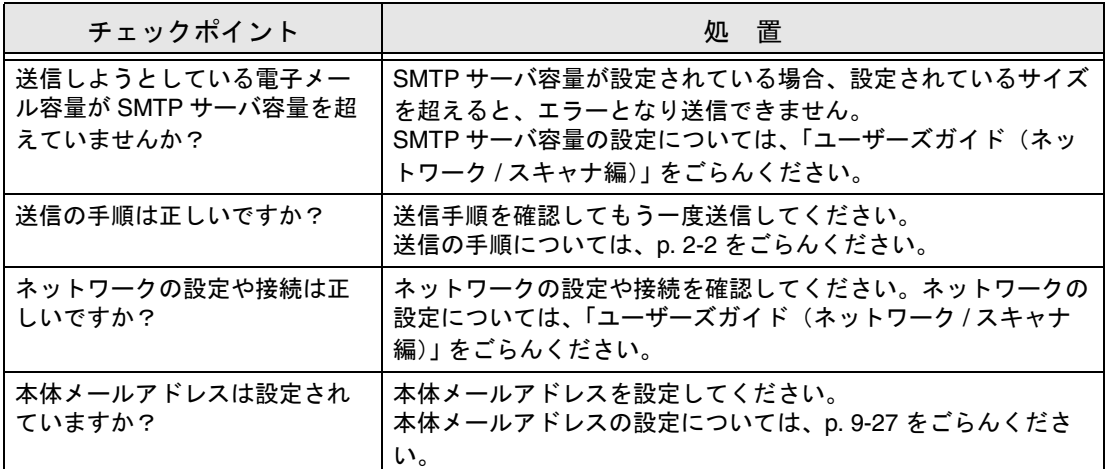

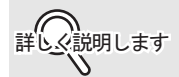

送信結果画面(ジョブ確認>ファクス送信>履歴リスト>通信リスト)や通信管理レポート の結果欄に[----]と表示されても、インターネット網の途中経路の問題により、受信側に 電子メールが到着しない場合があります。送信結果画面や通信管理レポートに表示される [----]は、サーバまで正常に送信できたことを示すものです。受信確認(MDN)を受信する と送信結果画面や通信管理レポートの結果欄に [OK] が表示されます。重要な内容を送受信 する場合は、到着したかどうかの確認をお願いします。

## <span id="page-100-1"></span><span id="page-100-0"></span>4.2 送信できない(SIP ファクス /IP アドレスファクス)

送信できない場合は、次の表を参照して処置をしてください。処置をしても正常に送信でき ない場合は、サービス管理店にお問い合わせください。

- Nxx 形式のエラーコードが表示された場合は [p. 4-6](#page-103-1) をごらんください。
- 原稿がつまった、用紙がつまった、画質が悪い、トナーがなくなったなどのトラブルについては 「ユーザーズガイド(コピー機能編)」をごらんください。

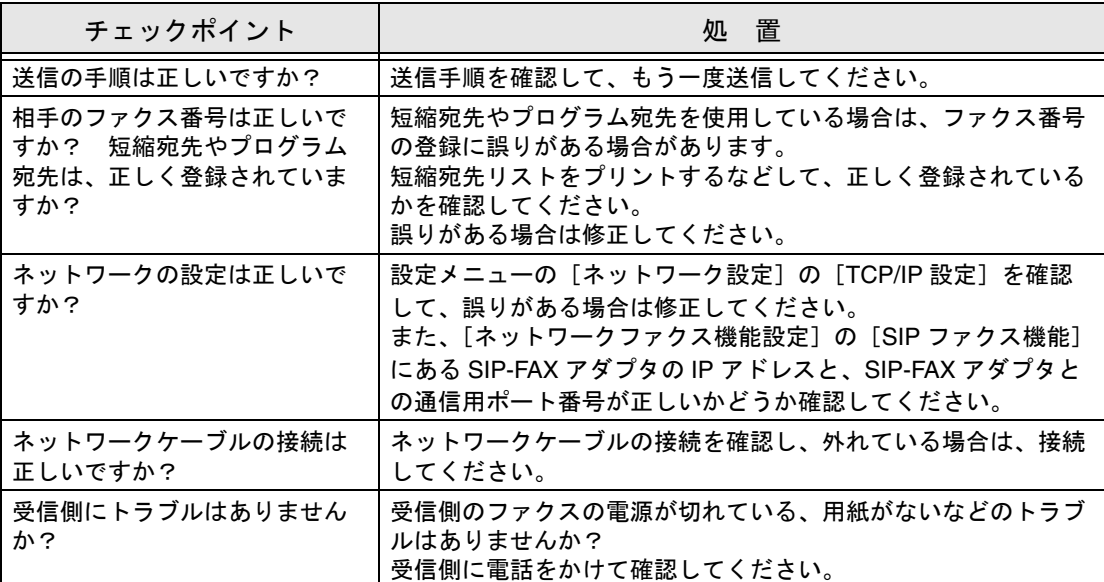

参 照

N00 ~ N06 のエラーコードが頻発する場合は、SIP-FAX アダプタ側にトラブルが発生して いる可能性があります。 以下の手順にしたがって、確認および再起動を行ってください。

### ■ SIP-FAX アダプタ側の確認事項

- **インストワークケーブルは正しく接続されていますか?**<br><br>
ヘッジャドを終中している場合 使用中のポートの通信
	- B ハブなどを経由している場合、使用中のポートの通信ランプは点滅していますか?
- 3 SIP-FAX アダプタの LED 表示は正常ですか?
- 4 SIP サーバは利用可能な状態ですか?

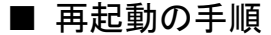

<u></u><br>● SIP-FAX アダプタの電源を OFF にして、約 10 秒待ちます。

2 SIP-FAX アダプタの電源を ON にして、約1分待ちます。<br>3 本機の主雷源を OFF にして、10 秒以上経過してから ON

C 本機の主電源を OFF にして、<sup>10</sup> 秒以上経過してから ON にします。

D SIP-FAX アダプタとの接続確認を行います(管理者設定>ファクス設定>ネット ワークファクス設定> SIP アダプタ接続確認)。

 $\overline{\mathbf{5}}$  約5分待ってから、送信テストを行います。

### <span id="page-102-1"></span><span id="page-102-0"></span>4.3 受信できない

受信できない場合は、次の表を参照して処置をしてください。処置をしても正常に受信でき ない場合は、サービス管理店にお問い合わせください。

- サポートしていないファイル形式を受信した場合等は、ネットワークファクス受信エラーレポート が印刷されます。ネットワークファクス受信エラーレポートについては、[p. 10-13](#page-246-0) をごらんくださ い。
- Nxx 形式のエラーコードが表示された場合は [p. 4-10](#page-107-0) をごらんください。
- 原稿がつまった、用紙がつまった、画質が悪い、トナーがなくなったなどのトラブルについては 「ユーザーズガイド(コピー機能編)」をごらんください。

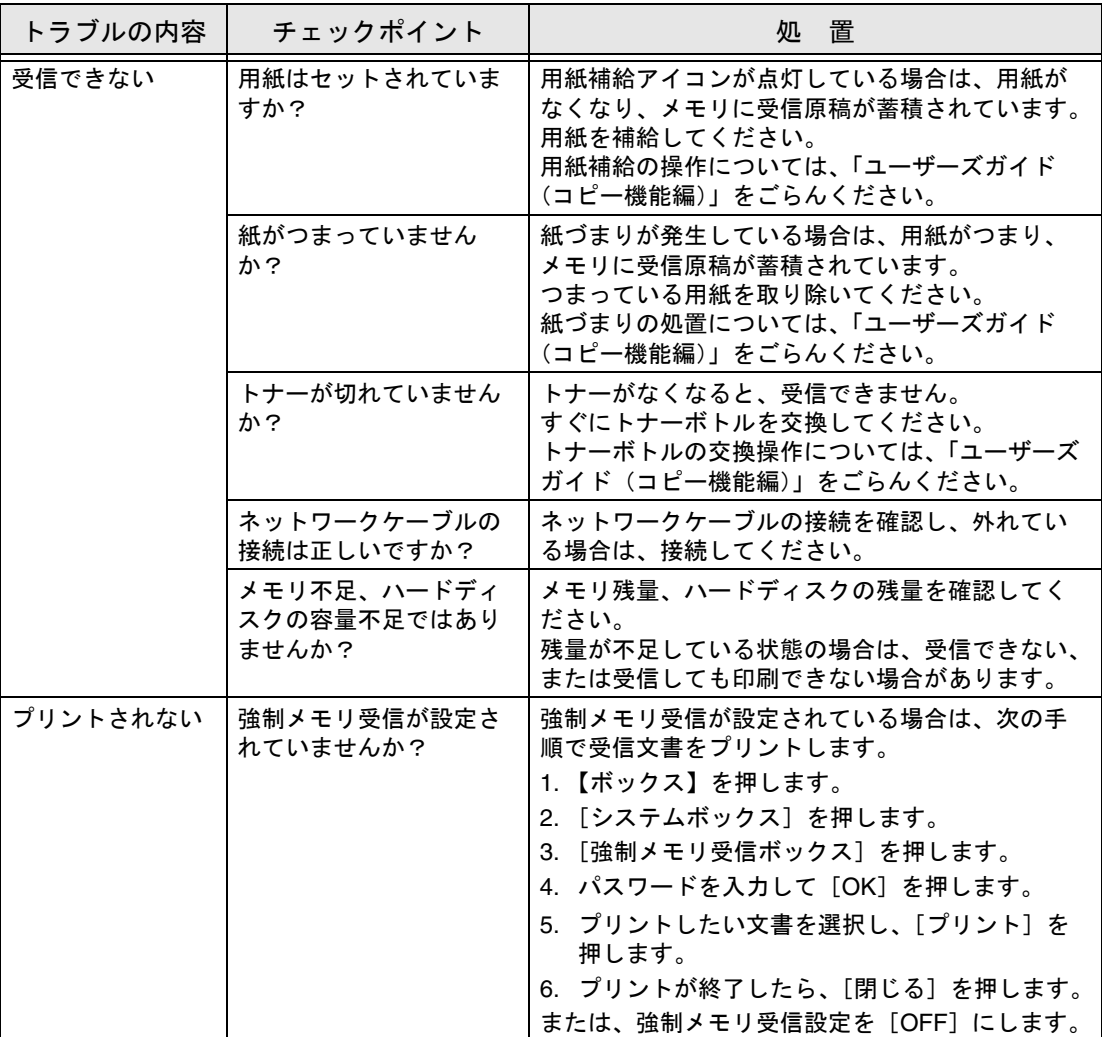

参 照

<span id="page-103-1"></span><span id="page-103-0"></span>本機にトラブルが発生するとエラー画面が表示され、次のエラーメッセージが表示されま す。次の表を参照して処置をしてください。 処置をしても正常に通信できない場合は、サービス管理店にお問い合わせください。

### ■ 送信系エラーコード

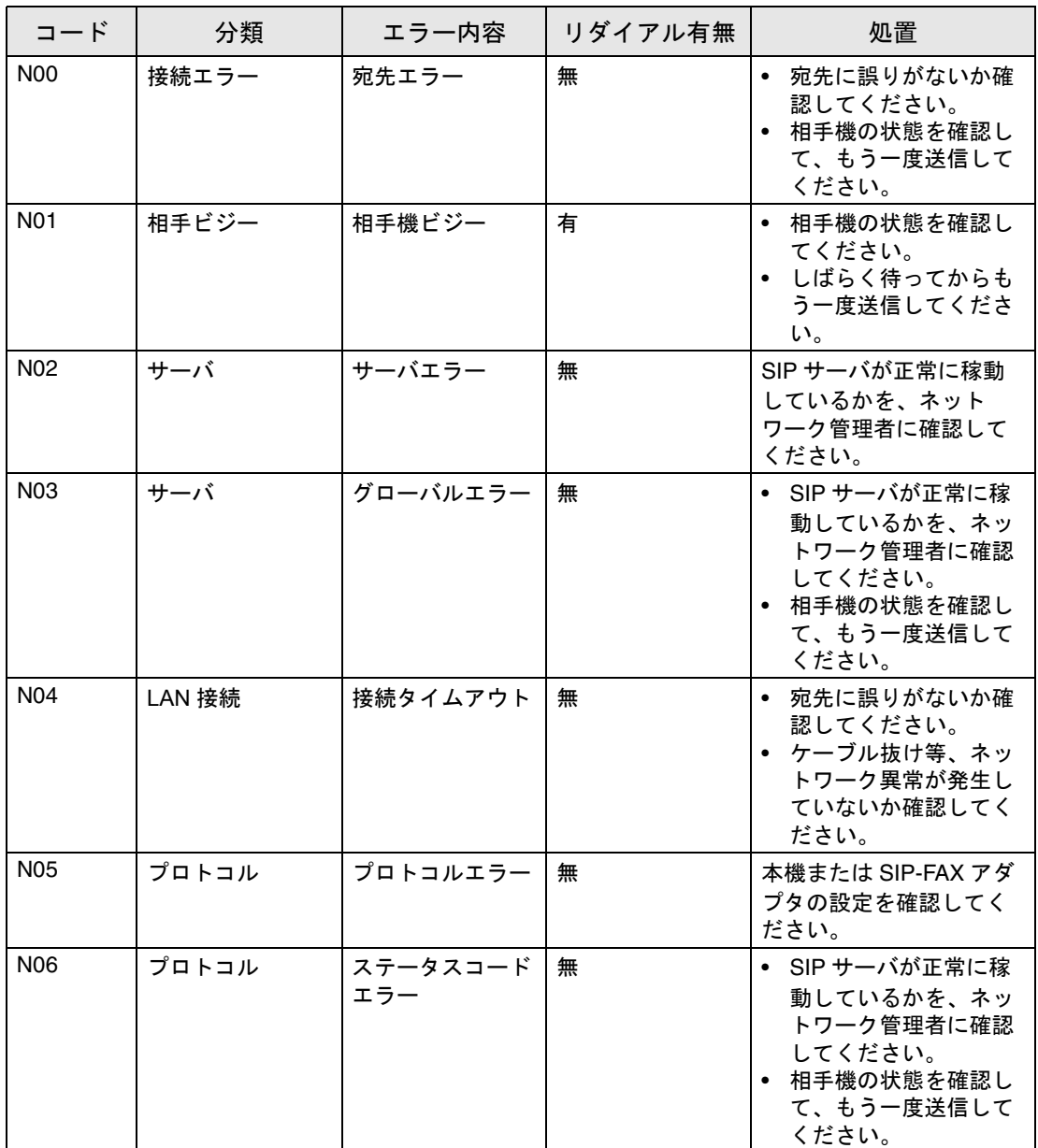

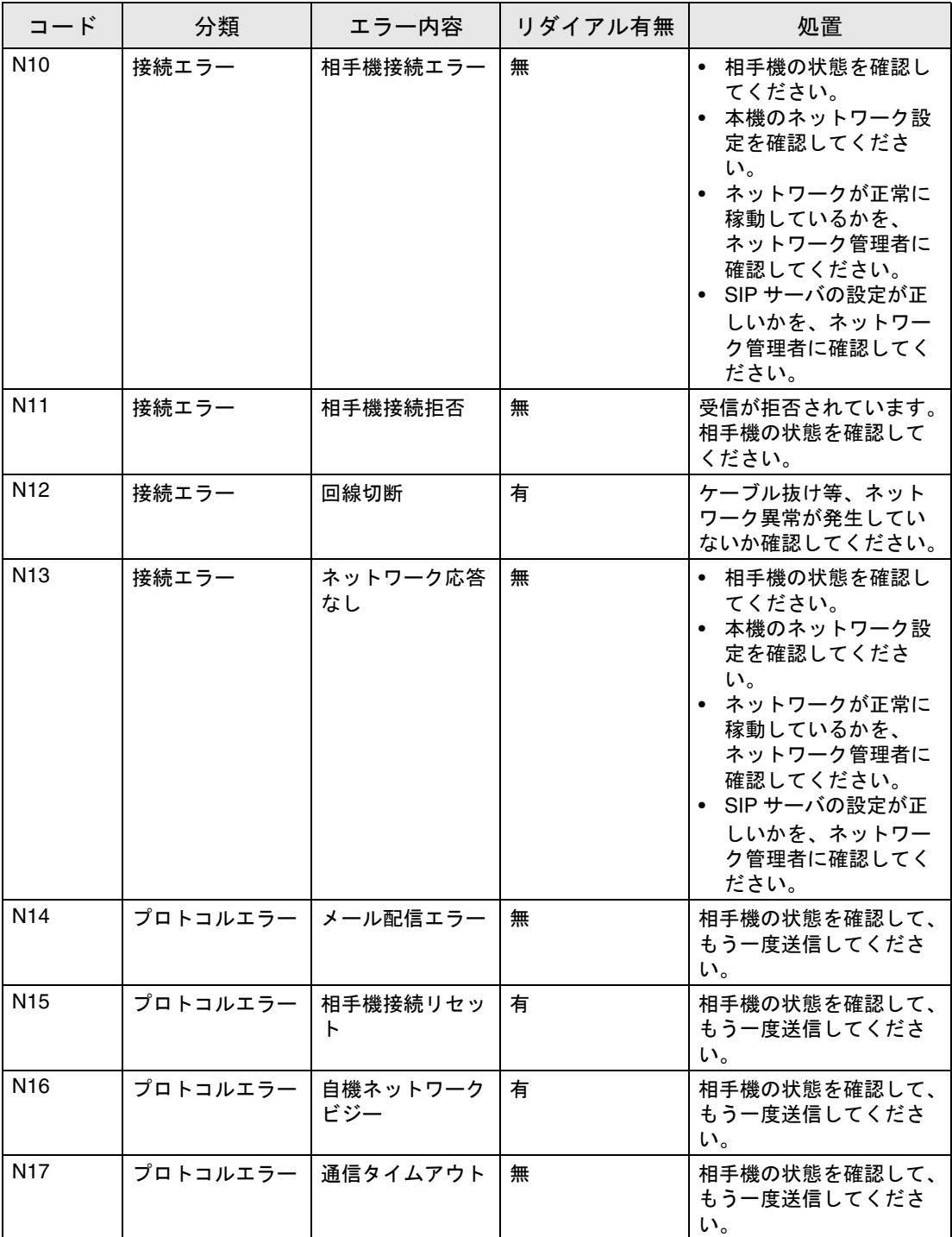

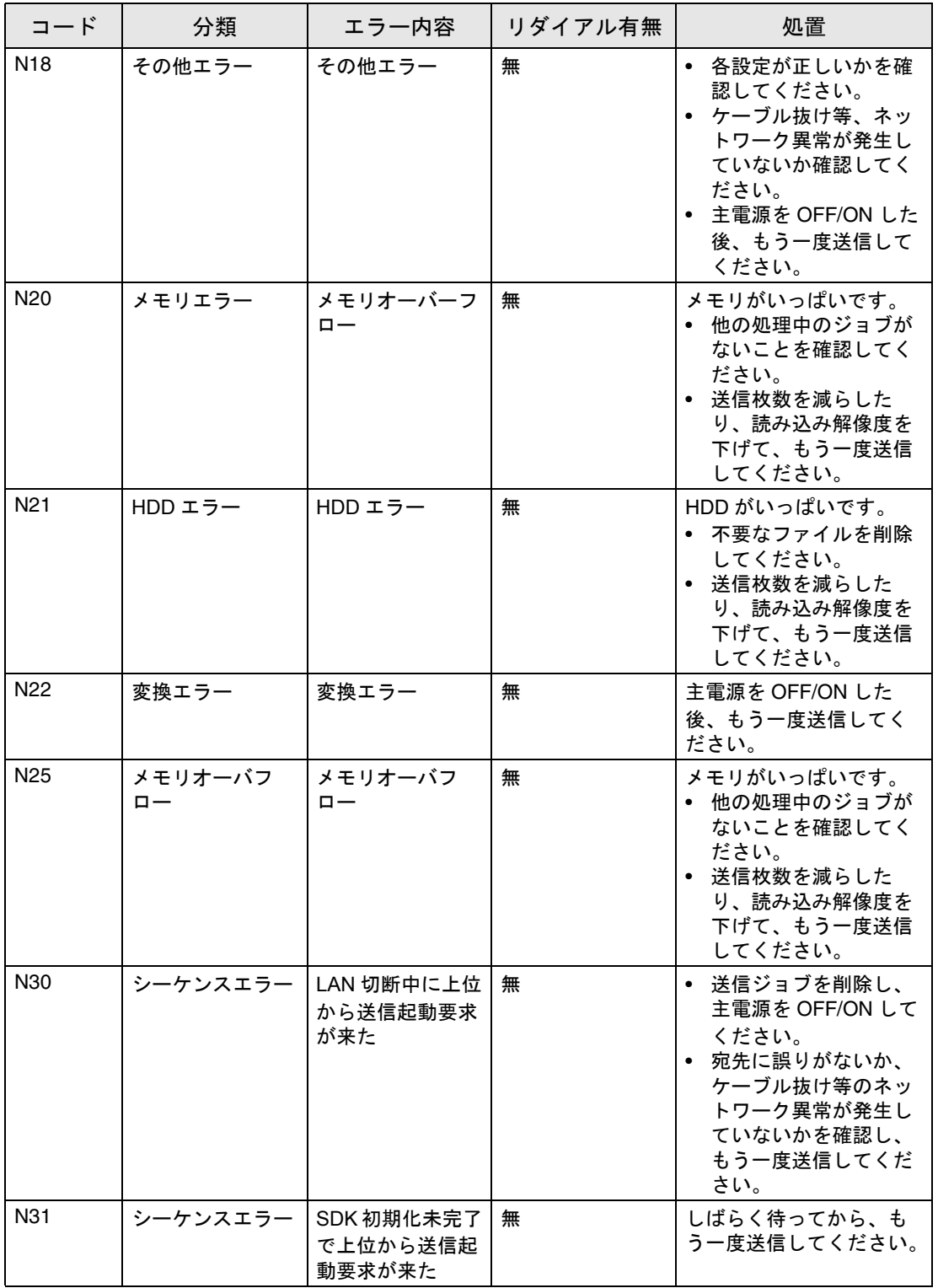

\_\_\_

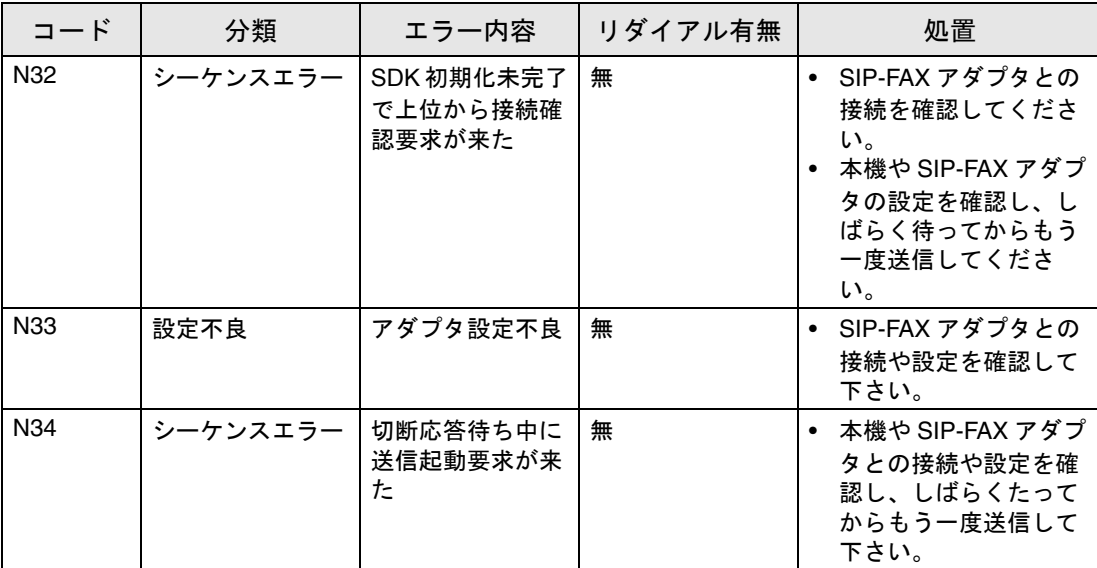

# <span id="page-107-0"></span>■ 受信系エラーコード

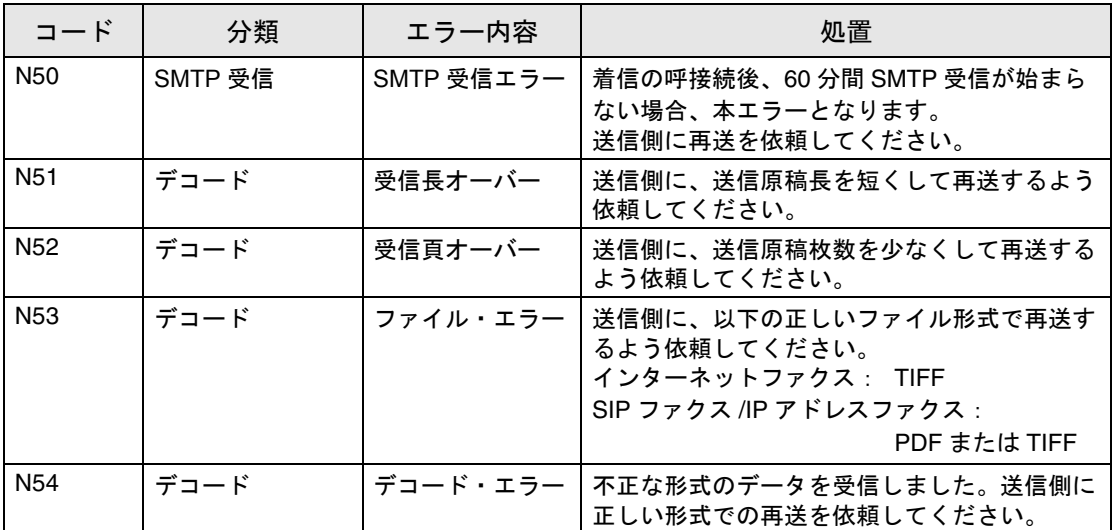
4.5 「サービスに連絡してください」と表示されたら(サービスコール)

お客様では処置できないトラブルが起こったとき、「サービスに連絡してください」という メッセージが画面上に表示されます。(サービスコール画面) サービスコール画面中央には、通常、お客様のサービス管理店の電話番号とファクス番号が 表示されます。

ここでは、サービス管理店に電話でトラブルを知らせる手順を説明します。

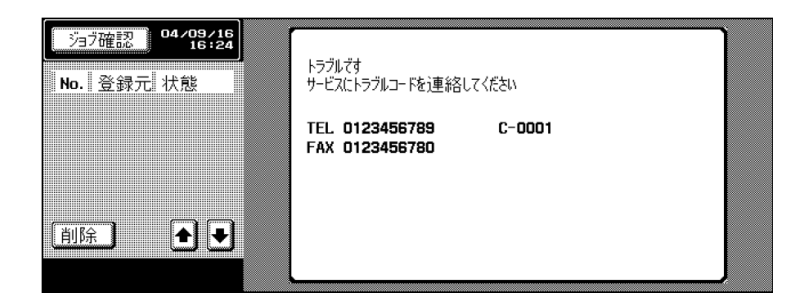

# 人 注意

思わぬ事故になる恐れがありますので、サービスコール画面が表示され通信できなくなっ た場合は、次の処置をしてください。 1.トラブルコード番号を書き留めます。 2.操作電源スイッチ、主電源スイッチを OFF にします。 3.電源プラグをコンセントから抜きます。 4.サービス管理店に連絡し、トラブルコード番号をお知らせください。

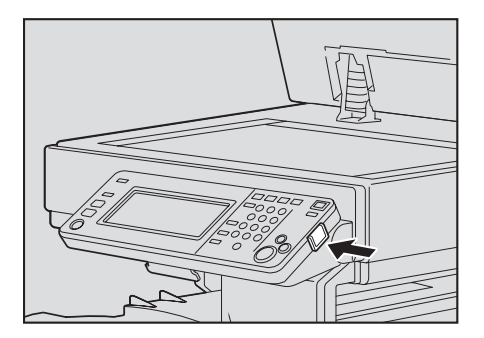

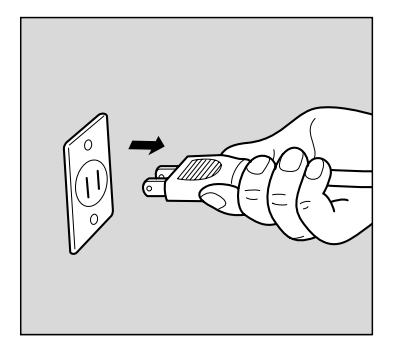

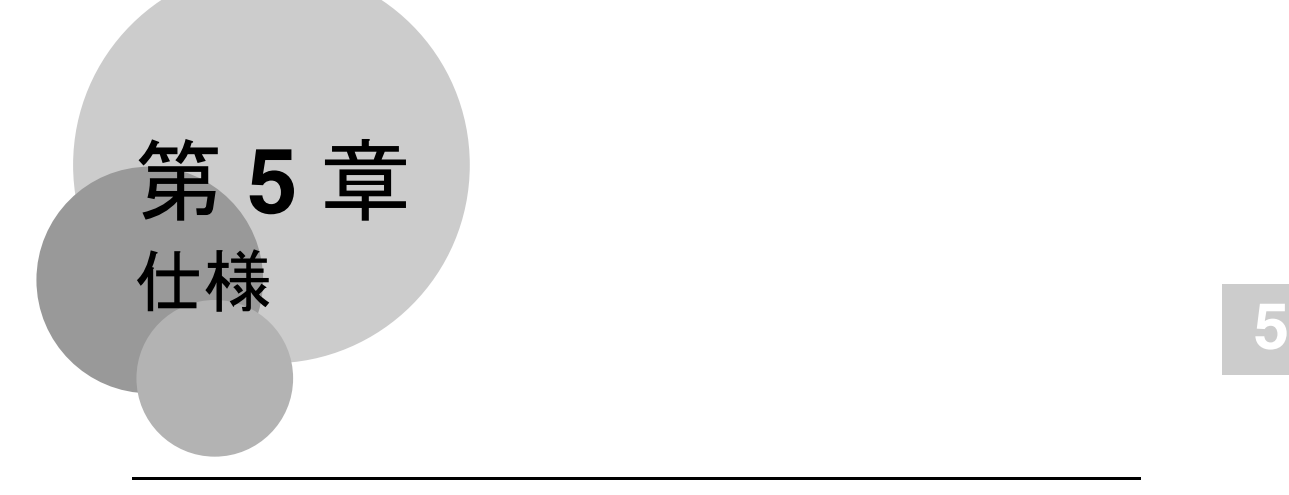

ファクス機能の仕様について説明します。

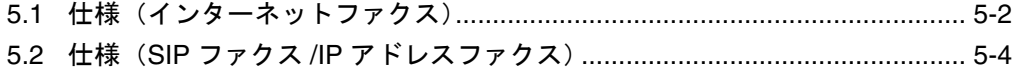

<span id="page-111-0"></span>インターネットファクスに関する仕様は次のとおりです。製品仕様は改良のため予告なく変 更することがあります。

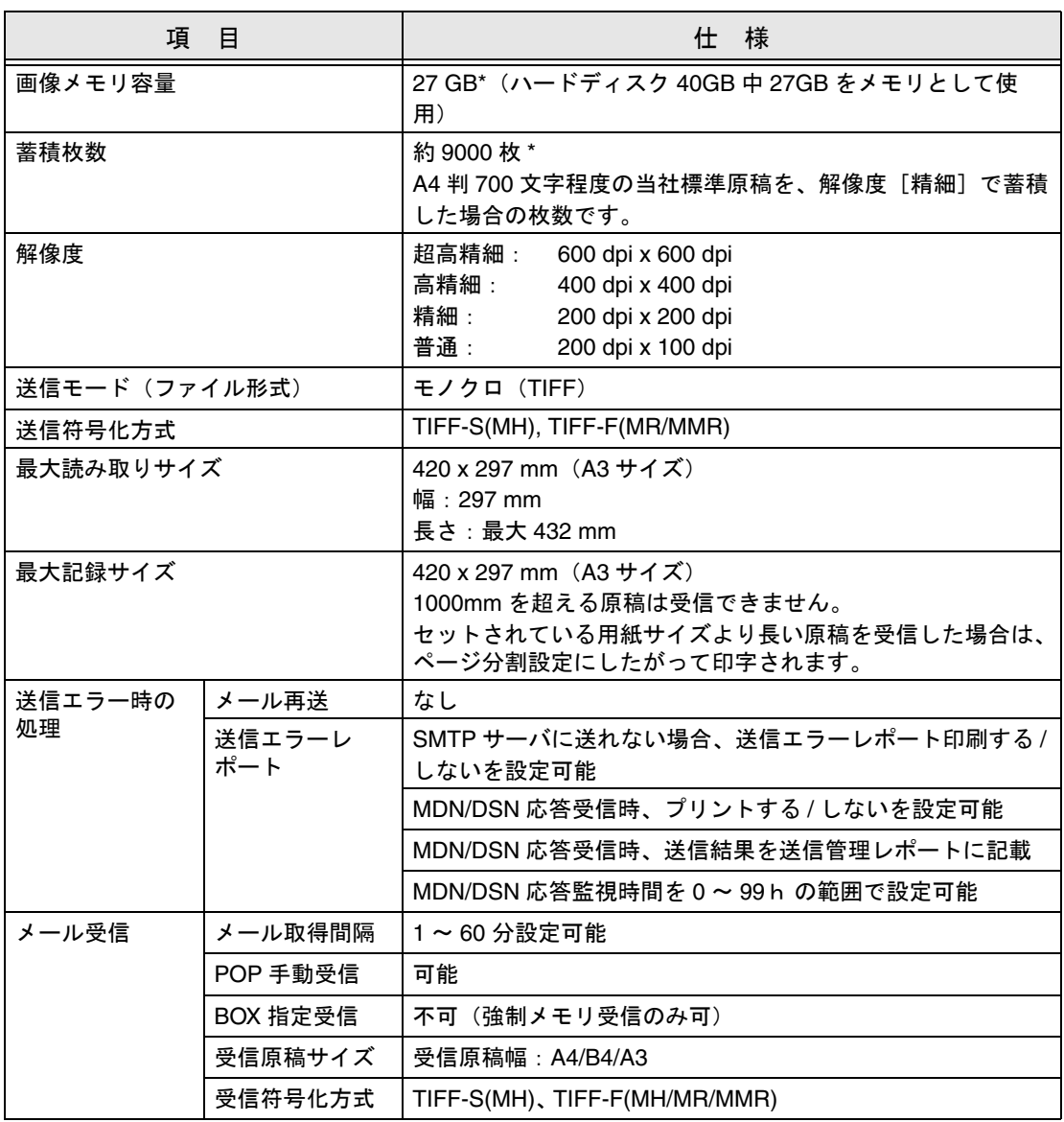

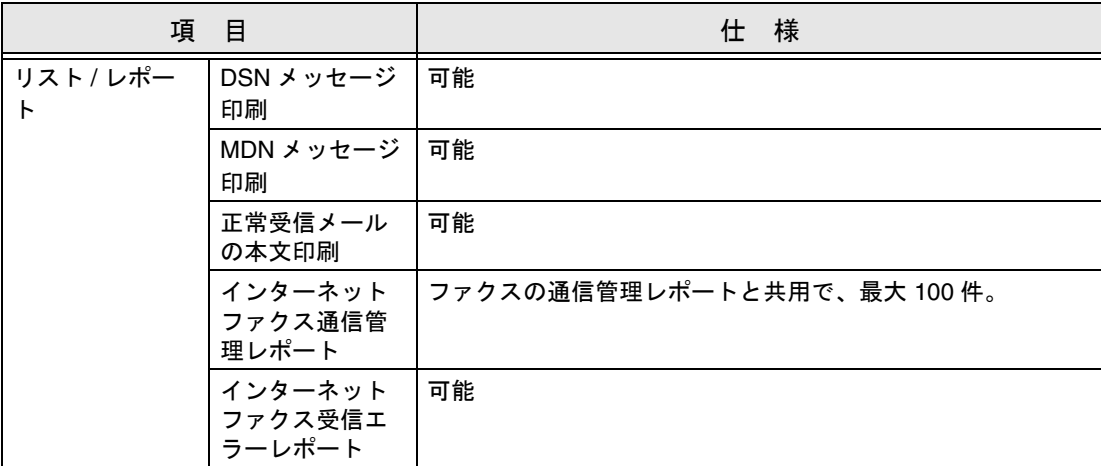

# <span id="page-113-0"></span>5.2 仕様 (SIP ファクス /IP アドレスファクス)

SIP ファクス /IP アドレスファクスに関する主な製品仕様は次のとおりです。製品仕様は改 良のため予告なく変更することがあります。

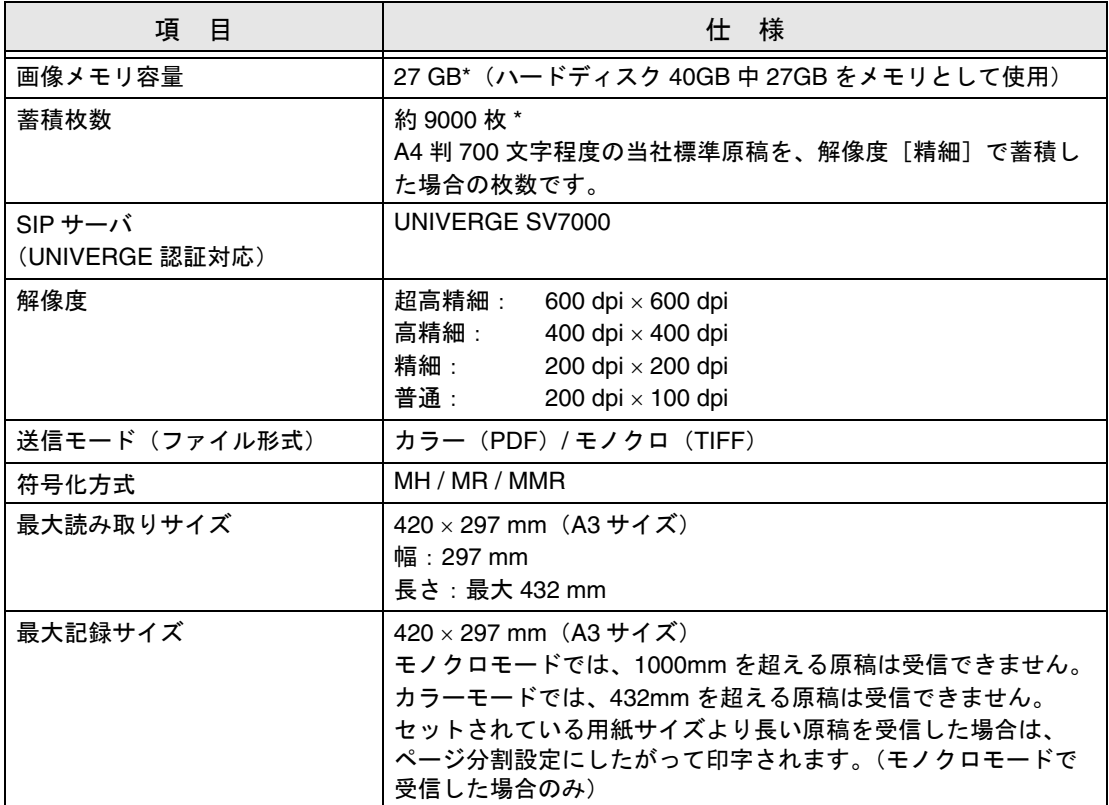

\* コピー、スキャン、プリンタ、ボックスの各機能とハードディスクを共通使用

# 第 **6** 章 便利な送信

読込設定や応用設定のメニューを使った、便利なファクス送信について説明します。

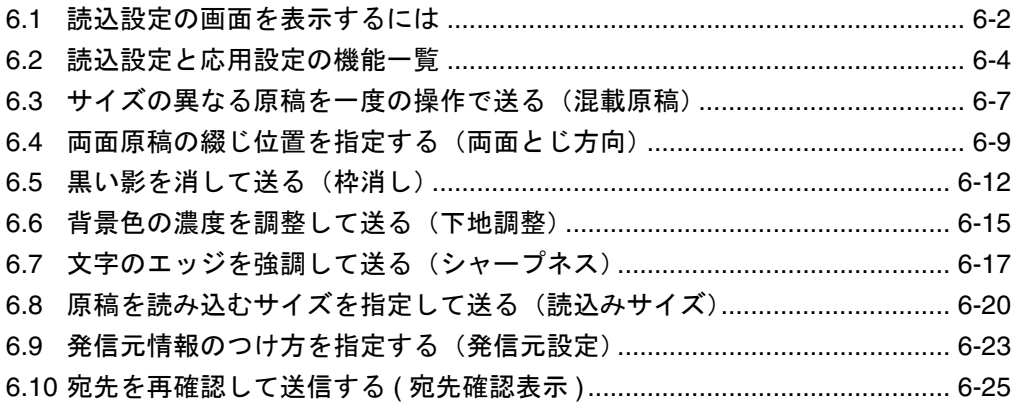

#### <span id="page-115-0"></span>6.1 読込設定の画面を表示するには

便利な機能を使ってファクス送信をするときは、読込設定画面 を表示し、使いたい機能を設定します。

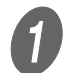

操作パネルの【ファクス】を押し、ファクス画面を表 示します。

 $\left( \begin{matrix} 2 \end{matrix} \right)$  [読込設定] を押します。

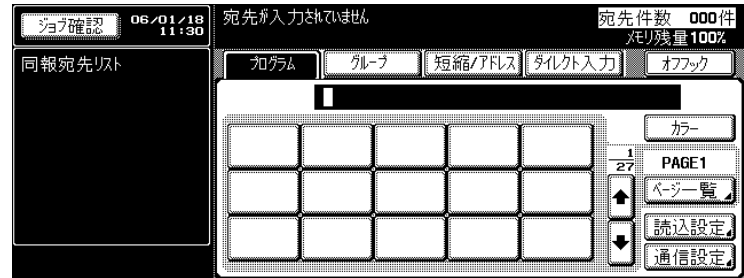

詳しく説明します

- ネットワークファクスで は、通信設定画面は使用 しません。
- 設定したい機能のキーを 押すと、それぞれの機能 専用の画面が表示されま す。
- 複数の機能を組み合わせ て設定することができま すが、併用できない機能 キーは、選択できません。

 $\begin{array}{ll} \mathbf{C} \end{array}$ 使いたい機能のキーを押します。読込設定画面で [応 用設定]を押すと、応用設定の画面が表示されます。 ○ モノクロモードの場合

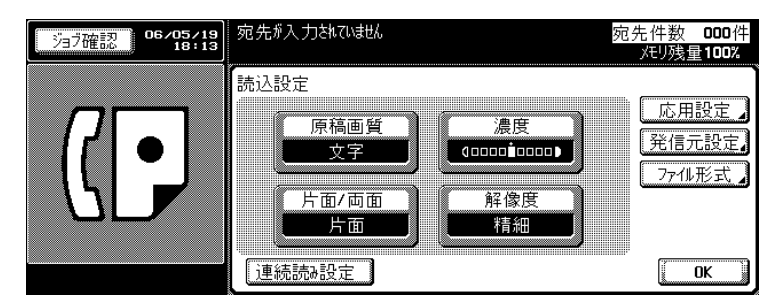

#### ○ カラーモードの場合

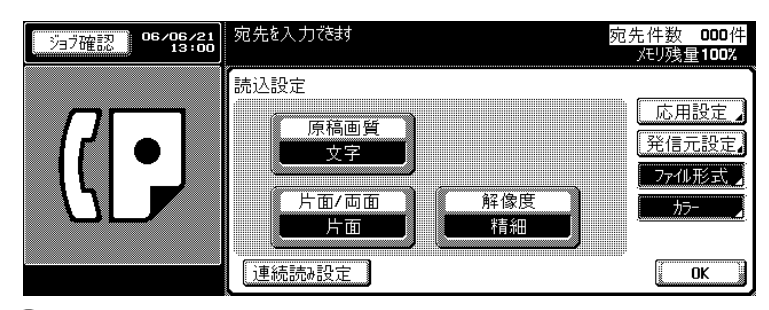

 $\begin{array}{cc} \begin{array}{ccc} \mathbf{A} & \mathbf{B} \\ \mathbf{B} & \mathbf{B} \end{array} & \mathbf{B} & \mathbf{B} \\ \mathbf{B} & \mathbf{B} & \mathbf{B} \end{array} & \begin{array}{c} \mathbf{B} & \mathbf{B} \\ \mathbf{B} & \mathbf{B} \end{array} & \begin{array}{c} \mathbf{B} & \mathbf{B} \\ \mathbf{B} & \mathbf{B} \end{array} & \begin{array}{c} \mathbf{B} & \mathbf{B} \\ \mathbf{B} & \mathbf{B} \end{array} & \begin{array}{c} \mathbf{$ 

○ さらに機能を設定する画面が表示された場合: 表示された画面で機能を設定し、[OK]を押しま す。

詳しく説明します カラーモードは、SIP ファ クス /IP アドレスファクス でのみ使用できます。

- 機能が選択された場合: [OK]を押します。
- 元の通信条件に戻すときは、[キャンセル]を押し ます。
- ファクス画面に戻ります。

<span id="page-117-0"></span>読込設定や応用設定の画面には、次の機能が表示されます。

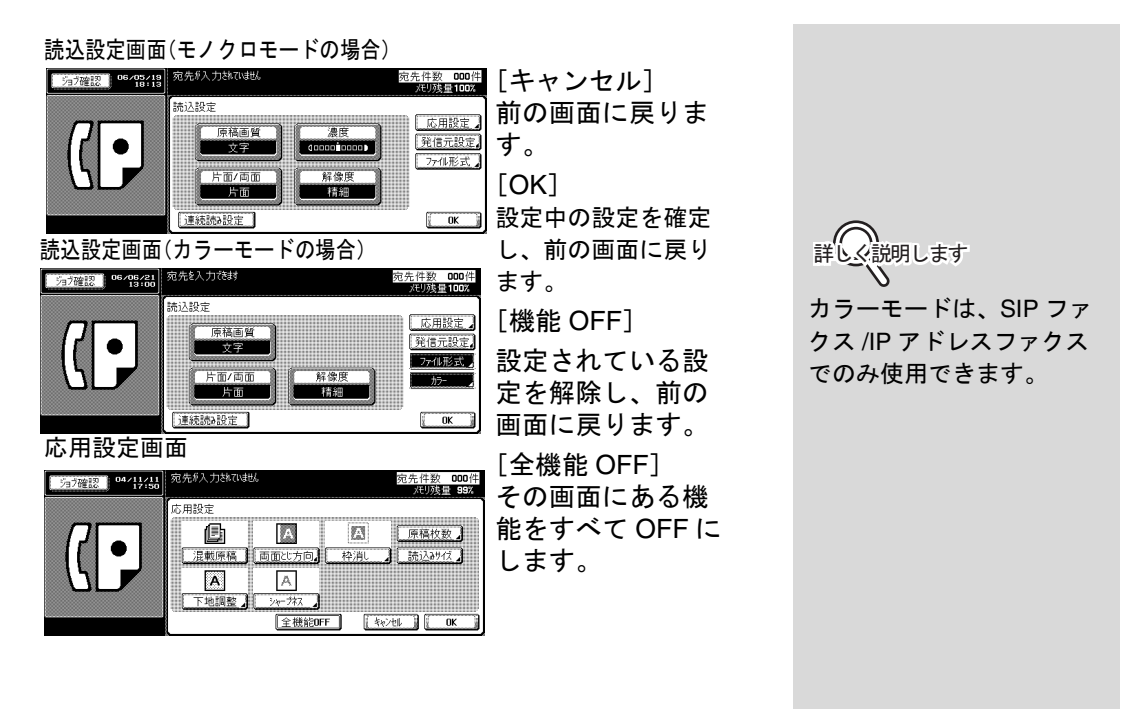

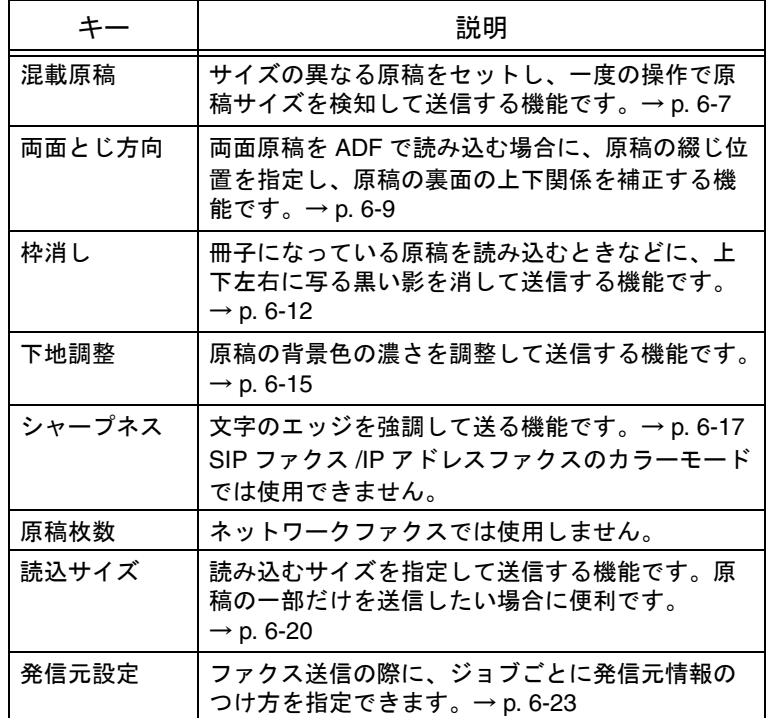

**詳しく説明します** 

設定された項目は、反転表 示されます。

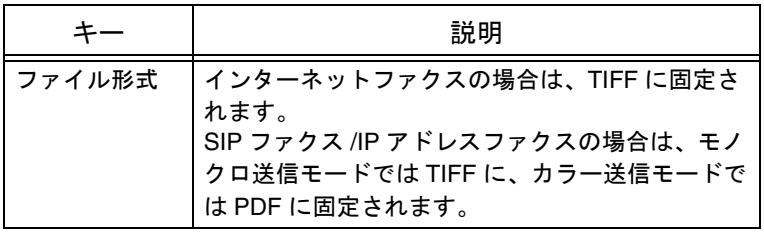

- 通信設定について
	- ネットワークファクス(インターネットファクス/SIP ファクス /IP アドレスファクス)では、通信設定は使用し ません。
	- ネットワークファクス機能は、G3 ファクスとの混在同報 時は、パスワード送信、F コード送信、回線設定が設定 可能です。設定した内容は、G3 ファクスにのみ適用され ます。

参 照

詳しくは、「ユーザーズガイ ド (ファクシミリ機能編)」 をごらんください。

<span id="page-120-0"></span>混載原稿とは、サイズの異なる原稿をセットし、それぞれの原 稿サイズを検知して送信する機能です。

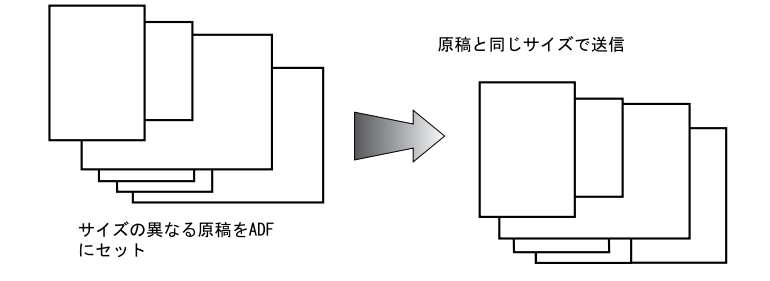

原則

読込みサイズと混載原稿を同時に指定した場合は、読込みサイズで指 定したサイズが適用されます。 [混載原稿と併用できない機能] 両面とじ方向

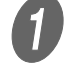

操作パネルの【ファクス】を押し、ファクス画面を表 示します。

2 [読込設定]、[応用設定] の順に押します。

 $\overline{3}$  [混載原稿]を押します。

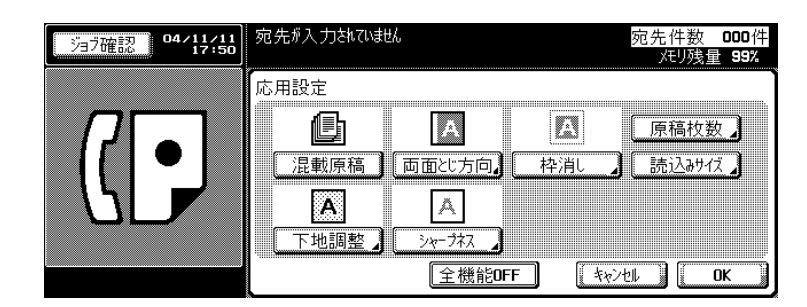

[OK] を押します。

読込設定画面に戻ります。

 $\overline{5}$  [OK] を押します。

ファクス画面に戻ります。

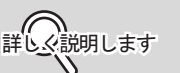

設定を解除したいときは、 もう一度 [混載原稿] を押 します。

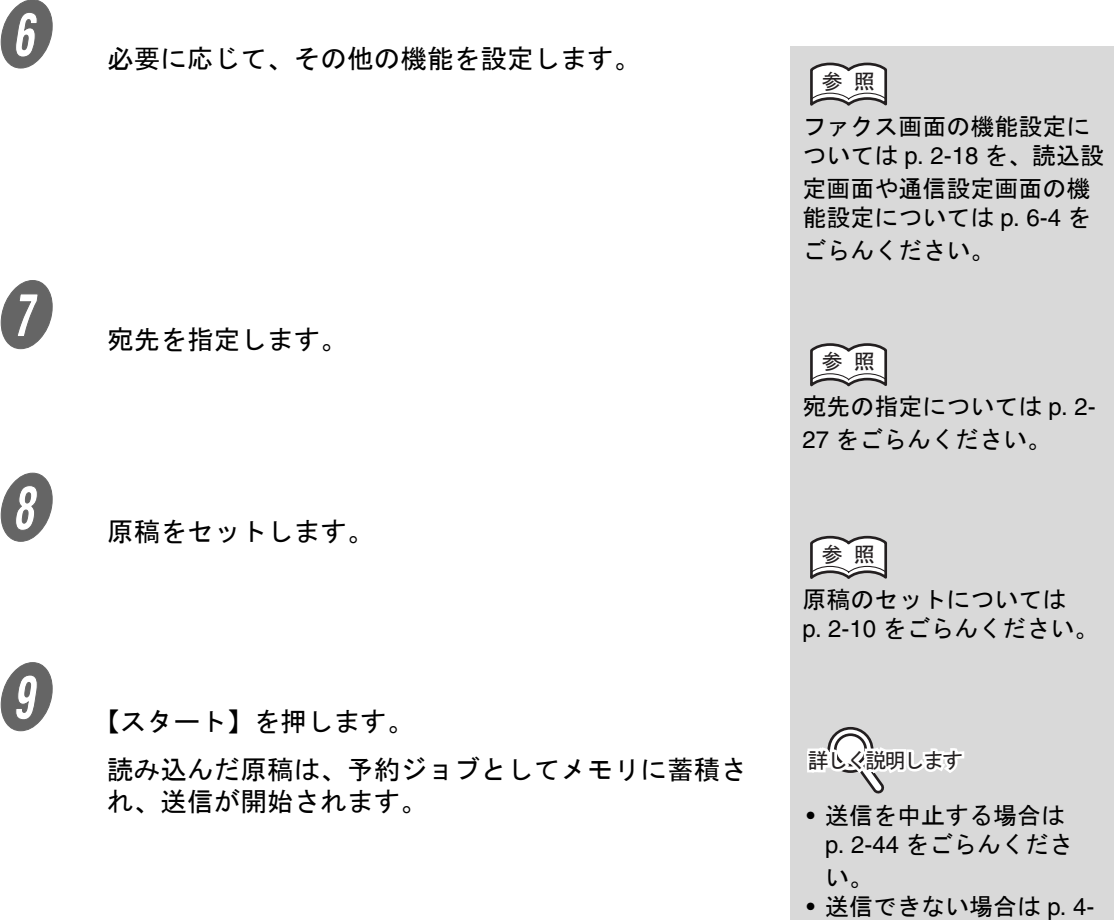

[2](#page-99-0) をごらんください。

### <span id="page-122-0"></span>6.4 両面原稿の綴じ位置を指定する(両面とじ方向)

ADF を使って両面原稿を送信する場合に原稿の綴じ位置を設定 する機能です。両面原稿の綴じ位置には、原稿の上側(または 下側)に綴じ位置がある上下綴じと、原稿の左(または右側) に綴じ位置がある左右綴じがあり、原稿の裏面の上下関係が異 なります。

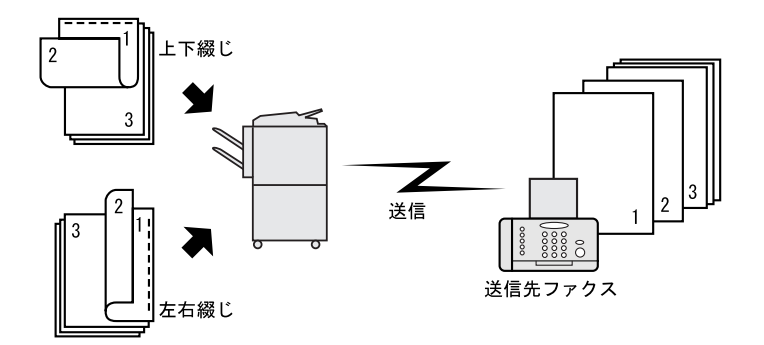

原則

ADF を使用します。原稿ガラスを使用して両面とじ方向の送信をする ことはできません。 [両面とじ方向と併用できない機能] 混載原稿、連続読み設定

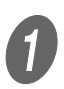

操作パネルの【ファクス】を押し、ファクス画面を表 示します。

2 [読込設定]、[応用設定] の順に押します。

 $\overline{\mathbf{3}}$  [両面とじ方向]を押します。

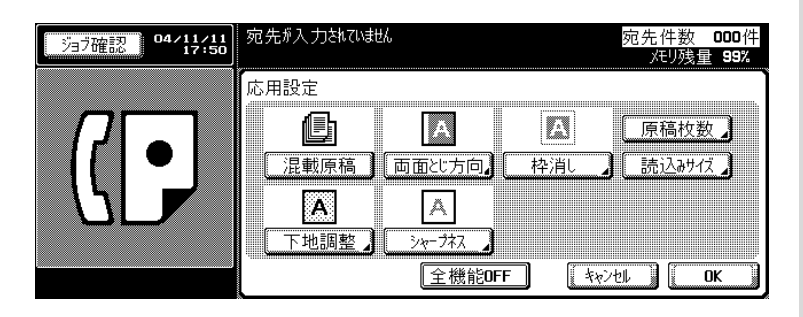

両面とじ方向

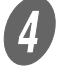

4<br>コンコントランス<br>コンコントランス [上下とじ]を押し、両面原稿の綴 じ位置を選択します。 海猫認 04/11/11 宛先が入力されていません 宛先件数 000件 メモリ残量 99%

左右とい

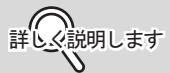

【機能OFF】

U

**上下とじ** 

 $\sqrt{\frac{1}{2}+\sqrt{1-\frac{1}{2}}}\sqrt{\frac{1}{2}}$  OK

設定を解除するときは、[機 能 OFF]を押します。

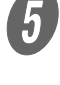

 $\begin{bmatrix} 5 \end{bmatrix}$  [OK] を押します。 応用設定画面に戻ります。  $\begin{matrix} 6 \end{matrix}$  [OK] を押します。

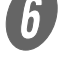

読込設定画面に戻ります。

 $\overline{\bm{O}}$  [OK] を押します。 ファクス画面に戻ります。

H 必要に応じて、その他の機能を設定します。

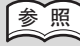

ファクス画面の機能設定に ついては [p. 2-18](#page-51-0) を、読込設 定画面や通信設定画面の機 能設定については [p. 6-4](#page-117-0) を ごらんください。

 $\boldsymbol{g}$  宛先を指定します。

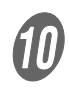

**10)**<br>原稿をセットします。

[27](#page-60-0) をごらんください。

参 照

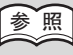

原稿のセットについては [p. 2-10](#page-43-0) をごらんください。

宛先の指定については [p. 2-](#page-60-0)

1 [スタート] を押します。

読み込んだ原稿は、予約ジョブとしてメモリに蓄積さ れ、送信が開始されます。

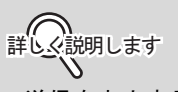

- 送信を中止する場合は [p. 2-44](#page-77-0) をごらんくださ い。
- 送信できない場合は [p. 4-](#page-99-0) [2](#page-99-0) をごらんください。

<span id="page-125-0"></span>ADF を開いたまま原稿を読み取ったり、冊子になっている原稿 を読み込むときなどに、原稿のまわりに黒い影が付いて送信さ れることがあります。枠消しとは、冊子になっている原稿を読 み込むときなどに、上下左右に写る黒い影を消して送信する機 能です。

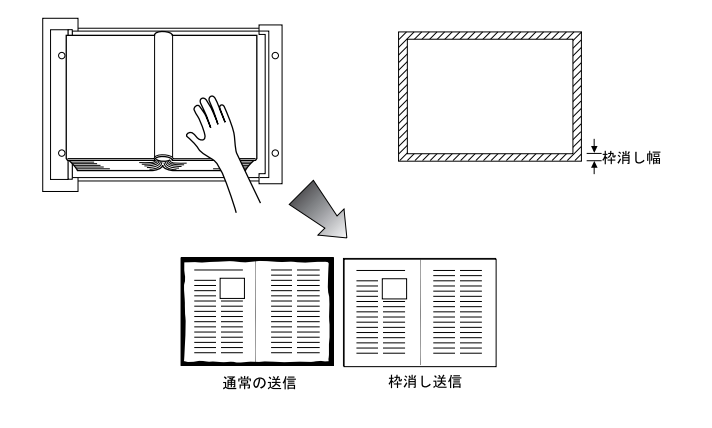

#### 原則

[枠消しのスペック]

原稿ガラス、ADF ともに使用できます。 枠消し量は、0.1 ~ 50 mm の範囲で、0.1 mm きざみで設定できます。 お買い上げ時の初期値枠消し量:5.0 mm

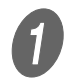

A 操作パネルの【ファクス】を押し、ファクス画面を表 示します。

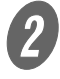

2 [読込設定]、[応用設定] の順に押します。

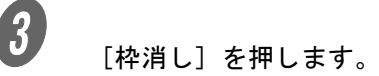

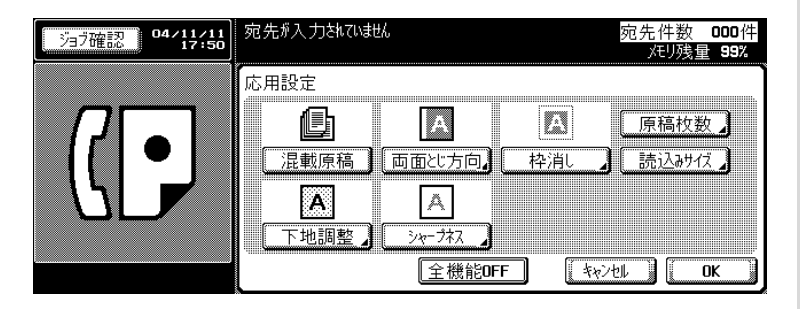

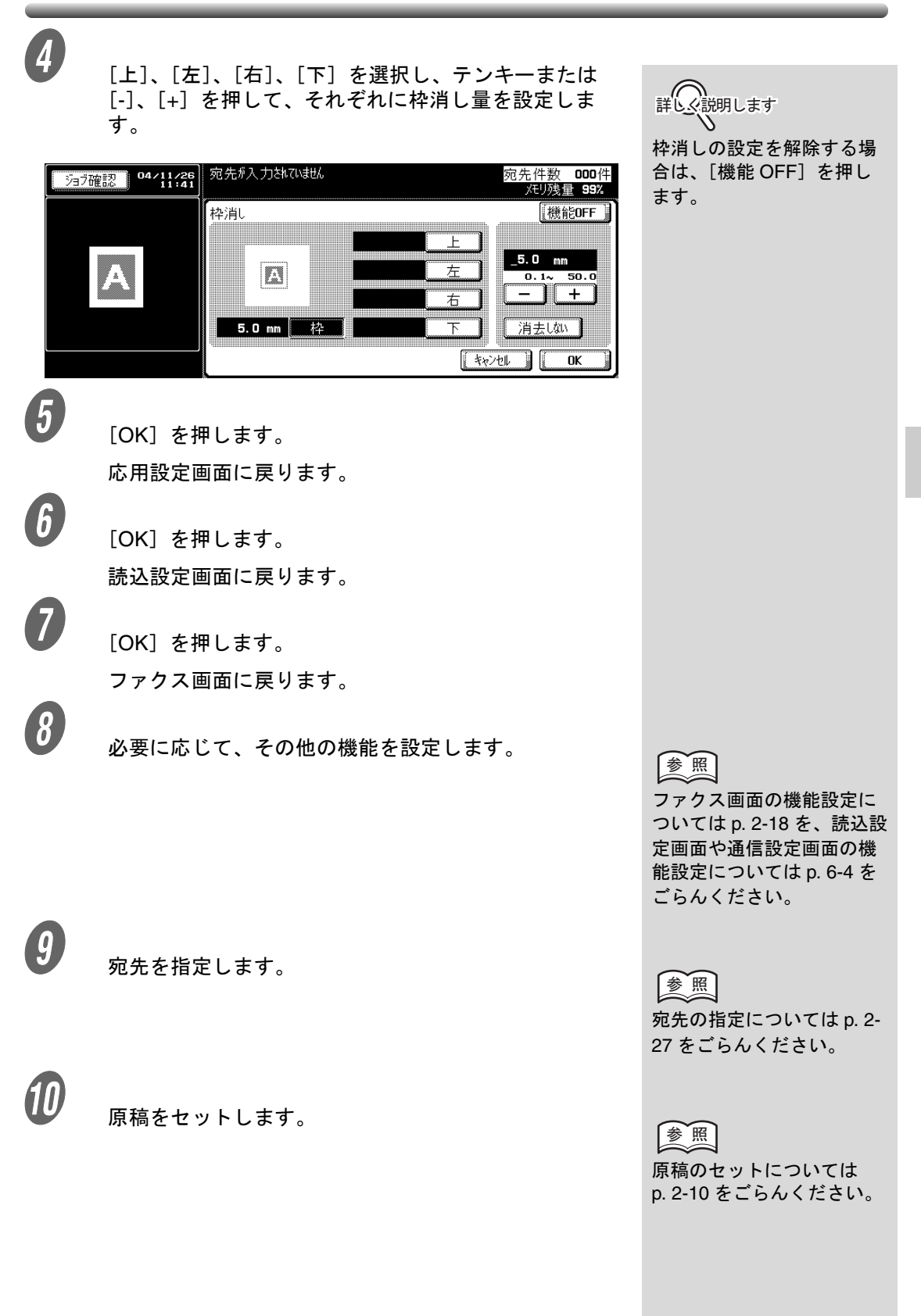

**6**

1 【スタート】を押します。

読み込んだ原稿は、予約ジョブとしてメモリに蓄積さ れ、送信が開始されます。

参 照

- 送信を中止する場合は [p. 2-44](#page-77-0) をごらんくださ い。
- 送信できない場合は [p. 4-](#page-99-0) [2](#page-99-0) をごらんください。

#### <span id="page-128-0"></span>6.6 背景色の濃度を調整して送る(下地調整)

下地調整とは、送信データの背景色の濃さを調整する機能です。 原稿の背景に色がついている場合、色を読み込んで送信データ の下地が黒くなることがあります。このような場合に、送信 データの背景色の濃さを調整して送信できます。

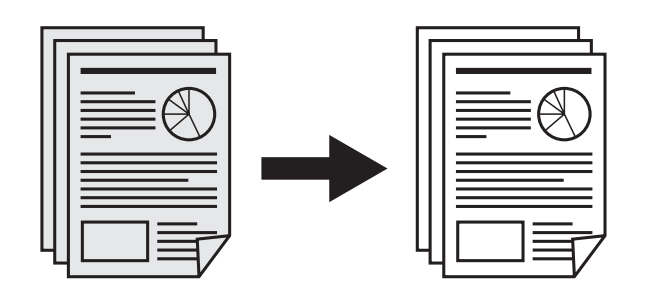

原則

[下地調整のスペック] 原稿ガラス、ADF ともに使用できます。

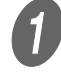

操作パネルの【ファクス】を押し、ファクス画面を表 示します。

2 [読込設定]、[応用設定] の順に押します。

 $\overline{\mathbf{3}}$  [下地調整]を押します。

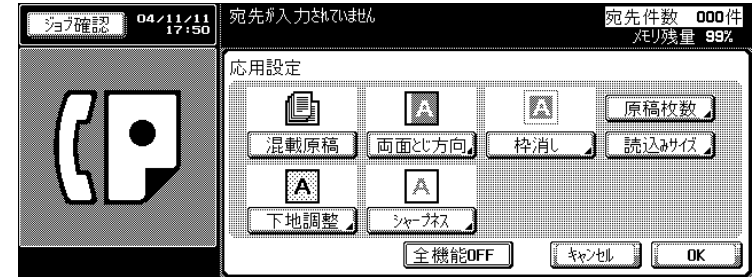

● D 原稿の背景色を濃くしたいときは、[こく]を、薄くし たいときは[うすく]を押します。

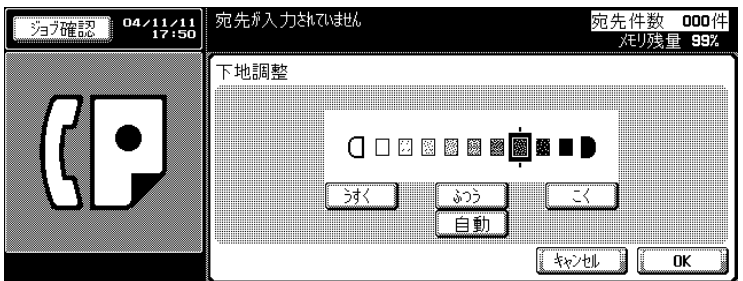

詳しく説明します

[ 自動 ] を選択すると、原稿 一枚毎に下地調整を決定す るための予備動作を行うの で、読み込み速度が低下し ます。

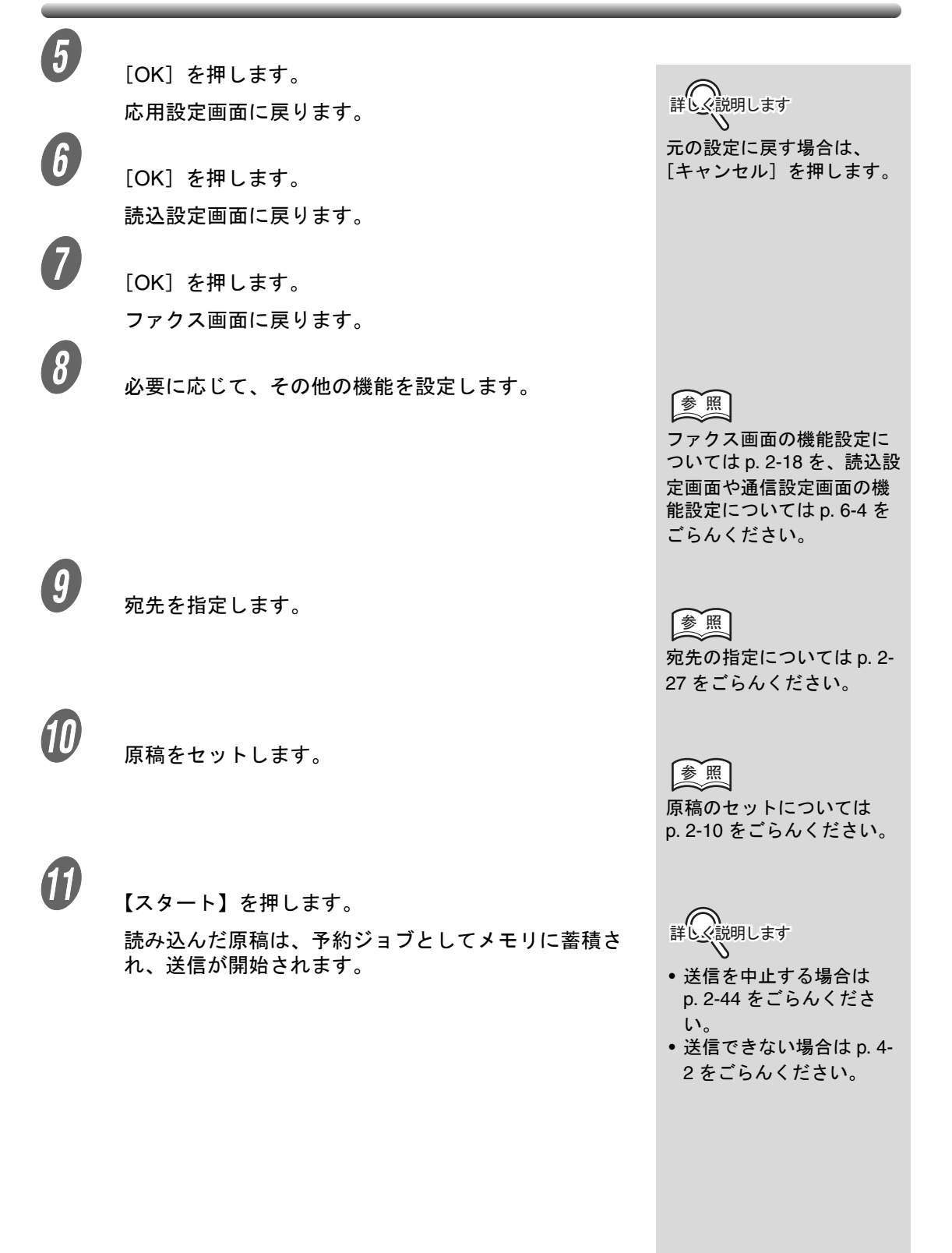

<span id="page-130-0"></span>シャープネスとは、エッジ部分の強さを調整する機能です。文 字がぼやけた原稿の場合に、シャープネスで [+] にすると、 はっきりした文字に調整できます。また、[-]にすると、なめ らかな印象に調整できます。

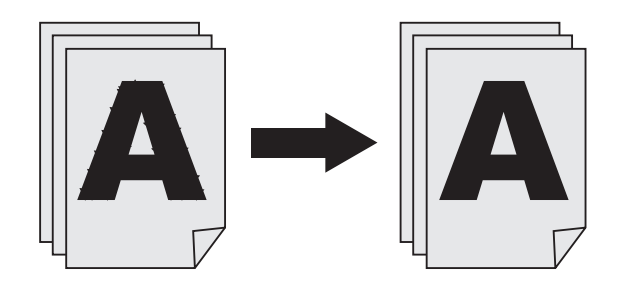

原則

[シャープネスのスペック] 原稿ガラス、ADF ともに使用できます。 SIP ファクス /IP アドレスファクスのカラーモードでは使用できませ ん。

> 操作パネルの【ファクス】を押し、ファクス画面を表 示します。

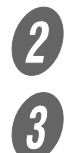

2 [読込設定]、[応用設定] の順に押します。

 $\overline{\mathbf{3}}$  [シャープネス]を押します。

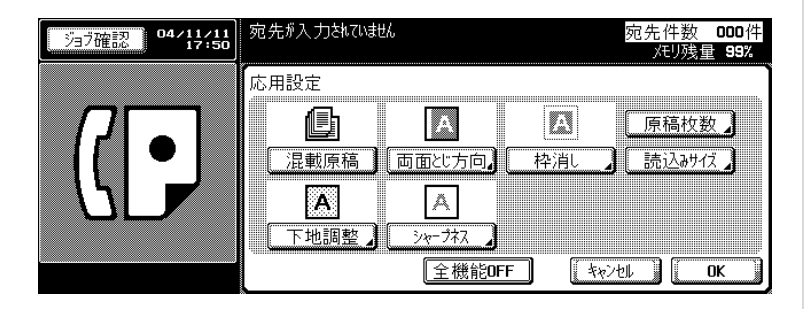

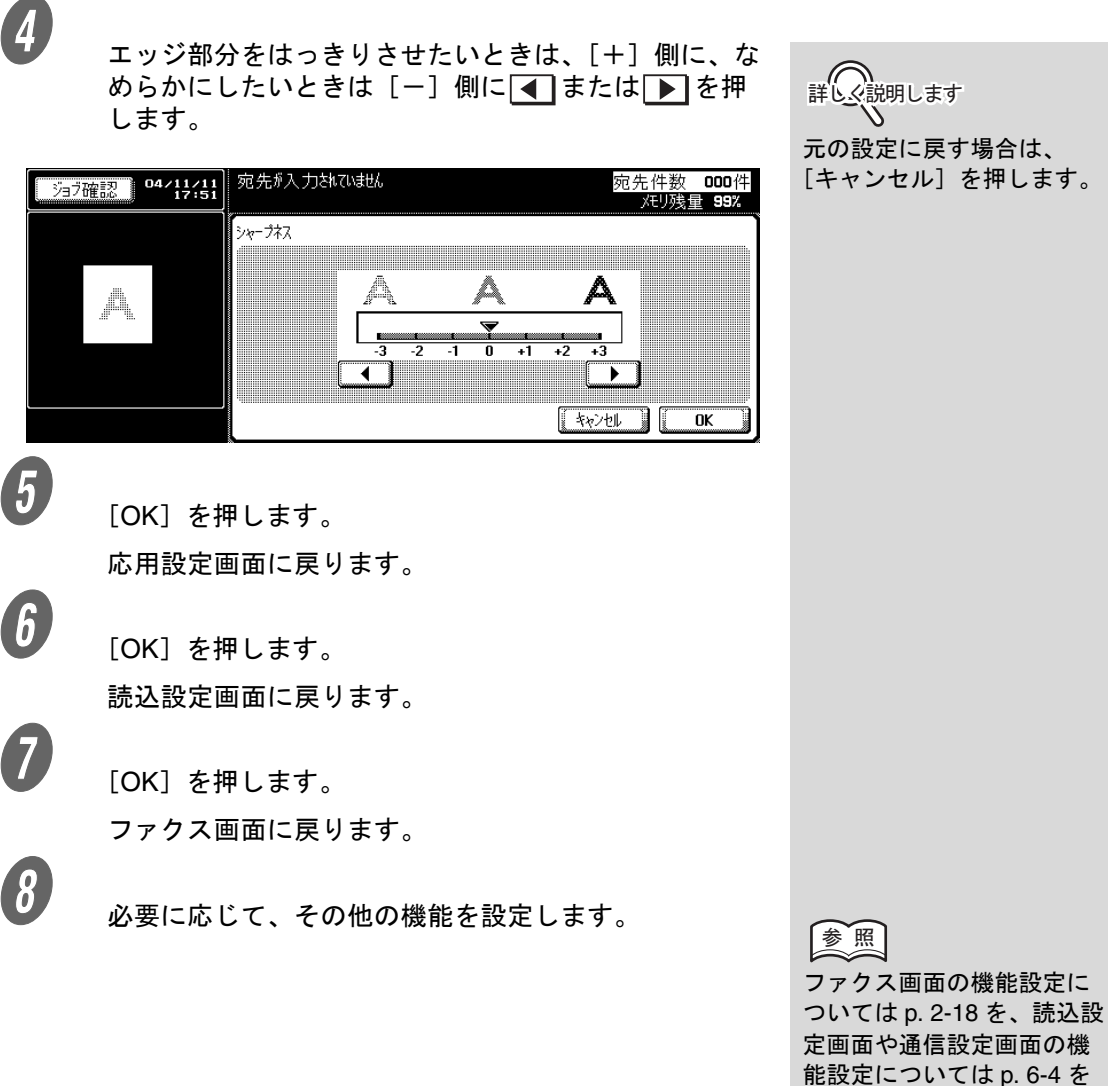

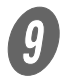

 $\boldsymbol{g}$  宛先を指定します。

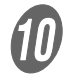

J 原稿をセットします。

ごらんください。

参 照 宛先の指定については [p. 2-](#page-60-0) [27](#page-60-0) をごらんください。

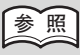

原稿のセットについては [p. 2-10](#page-43-0) をごらんください。 1 [スタート] を押します。

読み込んだ原稿は、予約ジョブとしてメモリに蓄積さ れ、送信が開始されます。

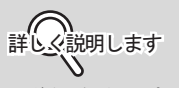

- 送信を中止する場合は [p. 2-44](#page-77-0) をごらんくださ い。
- 送信できない場合は [p. 4-](#page-99-0) [2](#page-99-0) をごらんください。

<span id="page-133-0"></span>読込みサイズとは、原稿を読み込むサイズを指定して送信する 機能です。

受信側の用紙幅が送信原稿より小さい場合、通常は縮小して記 録されます。縮小したくない場合に、原稿サイズを受信側の用 紙サイズに指定すると、原寸で送信することができます。

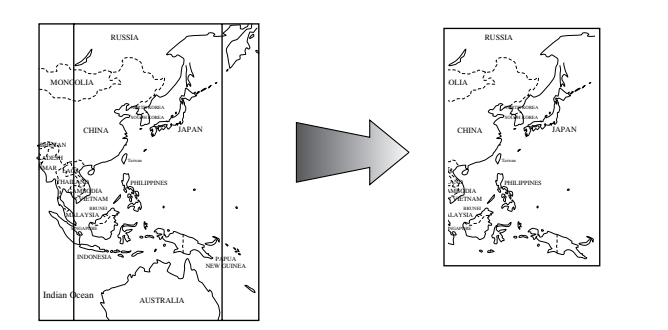

原則

原稿を ADF にセットした場合と、原稿ガラスにセットした場合では、 原稿の読み込み位置が異なります。 読込みサイズと混載原稿を同時に指定した場合は、読込みサイズで指 定したサイズが適用されます。

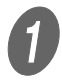

操作パネルの【ファクス】を押し、ファクス画面を表 示します。

2 [読込設定]、[応用設定] の順に押します。

 $3$  [読込サイズ]を押します。

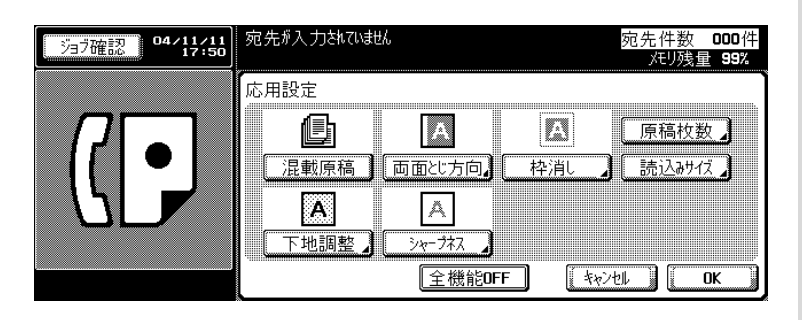

詳しく説明します

元の設定に戻す場合は、 [キャンセル]を押します。

A 原稿の状態に合わせ、指定する原稿サイズのキーを押 します。

 $577$   $^{12}$   $^{104/11/11}_{17.51}$ 宛先カ入力されていません 宛先件数 000件 メモリ残量 99% .<br>読込みサイズ  $A3$   $D$  |  $B4$   $D$  |  $AA$   $D$  $A4$   $D$  $BS$   $D$   $||$  $\overline{B5}$   $\overline{D}$  $\overline{AB}$  $\overline{B6}$   $\overline{D}$  $8\frac{1}{2}\times 11D$  |  $8\frac{1}{2} \times 11$  $8\frac{1}{2}\times14\Box$  11×17  $\Box$ 自動  $\sqrt{\frac{1}{2}+\sqrt{1-\frac{1}{2}}}\sqrt{\frac{1}{2}}$  OK  $\begin{array}{cc} 5 & \text{[OK]} \text{ \&} \end{array}$ 応用設定画面に戻ります。  $\begin{matrix} 6 \end{matrix}$  [OK] を押します。

読込設定画面に戻ります。

 $\overline{\bm{O}}$  [OK] を押します。

ファクス画面に戻ります。

 $\begin{pmatrix} 0 & \frac{1}{2} & \frac{1}{2} & \$ 

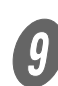

 $\boldsymbol{0}$  宛先を指定します。

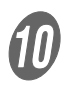

J 原稿をセットします。

ෳ-照

ファクス画面の機能設定に ついては [p. 2-18](#page-51-0) を、読込設 定画面や通信設定画面の機 能設定については [p. 6-4](#page-117-0) を ごらんください。

参 照 宛先の指定については [p. 2-](#page-60-0) [27](#page-60-0) をごらんください。

参 照 原稿のセットについては [p. 2-10](#page-43-0) をごらんください。  $\bigoplus$  [スタート]を押します。

読み込んだ原稿は、予約ジョブとしてメモリに蓄積さ れ、送信が開始されます。

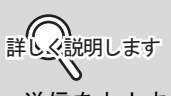

- 送信を中止する場合は [p. 2-44](#page-77-0) をごらんくださ い。
- 送信できない場合は [p. 4-](#page-99-0) [2](#page-99-0) をごらんください。

## <span id="page-136-0"></span>6.9 発信元情報のつけ方を指定する(発信元設定)

ファクス送信の際に、ジョブごとに発信元情報をつけるかどう かを指定できます。 発信元情報として原稿に付加する内容は、設定メニューの[発 信元 / ファクス ID 登録]で登録します。

発信元情報のつけ方は、設定メニューの「発信元 / 受信情報] で設定します。

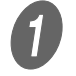

<u>●</u><br>● ● <sub>操作パネルの【ファクス】を押し、ファクス画面を表</sub> 示します。

2 [読込設定] を押します。

S<br><sub>【発信元設定】を押します。</sub>

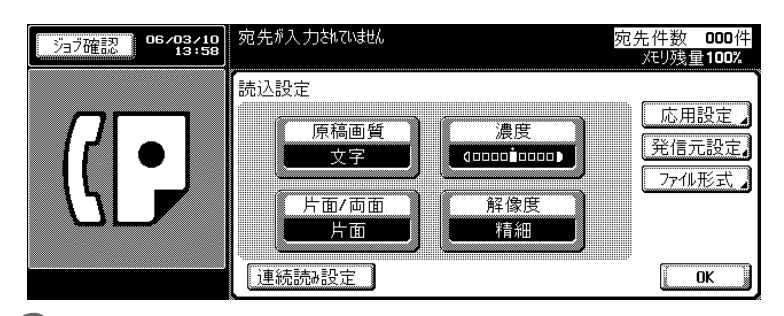

発信元情報をつけるかどうかを指定します。

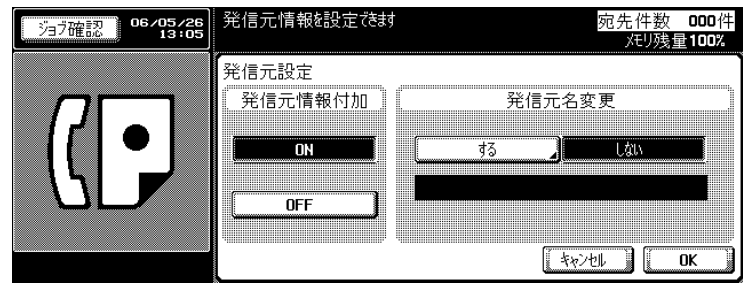

詳しく説明します

- 元の設定に戻す場合は、 [キャンセル]を押しま す。
- 発信元情報については、 [p. 2-50](#page-83-0) をごらんくださ い。
- •[発信元 / 受信情報]が OFF に設定されている場 合、ファクス画面から [発信元設定]を ON に変 更すると、発信元情報は 原稿外に付加されます。

参 照

[発信元 / ファクス ID 登 録]、[発信元 / 受信情報] については、[p. 9-40](#page-213-0)、[p. 9-](#page-215-0) [42](#page-215-0) をごらんください。

**6**

 $\begin{array}{ll} \mathbf{5} \\ \mathbf{6} \end{array}$ 発信元名を変更する場合は[する]を押して、リスト から変更したい発信元名を選択して[OK]を押しま 参 照 す。 発信元名について、詳しく は、[p. 9-40](#page-213-0) をごらんくださ 発信元名を選択を封 宛先件数 000件 汤滴認 06/05/26 XEリ残量100% い。 ,<br>発信元名一覧  $\boxed{01 \text{ fax1}}$ **n**  $\begin{bmatrix} 6 \end{bmatrix}$  [OK] を押します。 読込設定画面に戻ります。  $\overline{\bm{O}}$  [OK] を押します。 ファクス画面に戻ります。 5 <br>お楽に応じて、その他の機能を設定します。 ෳ-照 ファクス画面の機能設定に ついては [p. 2-18](#page-51-0) を、読込設 定画面や通信設定画面の機 能設定については [p. 6-4](#page-117-0) を ごらんください。  $\boldsymbol{0}$  宛先を指定します。 参 照 宛先の指定については [p. 2-](#page-60-0) [27](#page-60-0) をごらんください。 **10)**<br>原稿をセットします。 参 照 原稿のセットについては [p. 2-10](#page-43-0) をごらんください。  $\bigoplus$  [スタート]を押します。 詳しく説明します 読み込んだ原稿は、予約ジョブとしてメモリに蓄積さ れ、送信が開始されます。 • 送信を中止する場合は [p. 2-44](#page-77-0) をごらんくださ い。

### <span id="page-138-0"></span>6.10 宛先を再確認して送信する ( 宛先確認表示 )

宛先指定が完了してスタートキーを押した後、宛先の一覧画面 が件数表示とともに表示されます。宛先を再確認してから送信 するので、宛先間違いによる誤送信を防止することができます。

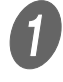

操作パネルの【ファクス】を押し、ファクス画面を表 示します。

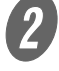

B 必要に応じて、[読込設定]、[応用設定]を設定しま す。

 $\overline{3}$  宛先を指定します。

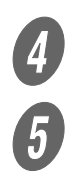

 $\begin{picture}(4,4) \put(0,0){\vector(1,0){10}} \put(1,0){\vector(1,0){10}} \put(1,0){\vector(1,0){10}} \put(1,0){\vector(1,0){10}} \put(1,0){\vector(1,0){10}} \put(1,0){\vector(1,0){10}} \put(1,0){\vector(1,0){10}} \put(1,0){\vector(1,0){10}} \put(1,0){\vector(1,0){10}} \put(1,0){\vector(1,0){10}} \put(1,0){\vector(1,0){10}} \put(1,0){\vector(1,0){10}} \put(1,$ 

 $\overline{5}$  [スタート] を押します。

宛先確認画面が表示されます。

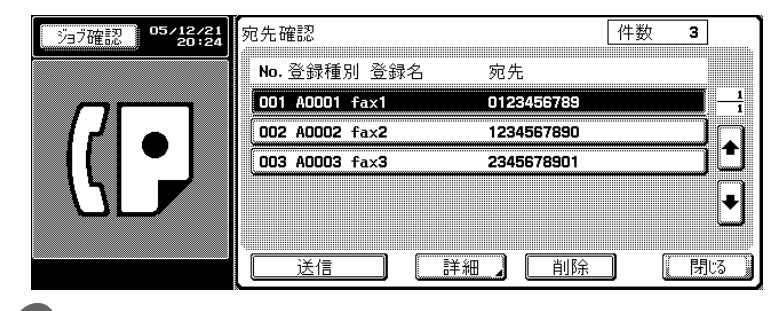

5 <br>有定した宛先が正しいことを確認して、[送信] または 【スタート】を押します。

#### 参 照

宛先確認表示機能を使用す るには、機能 ON/OFF 設定 で宛先確認表示機能を ON に設定しておく必要があり ます。 宛先確認表示機能の設定に ついては [p. 9-49](#page-222-0) をごらんく ださい。

参 照

宛先の指定については [p. 2-](#page-60-0) [27](#page-60-0) をごらんください。

参 照 原稿のセットについては

[p. 2-10](#page-43-0) をごらんください。

**6**

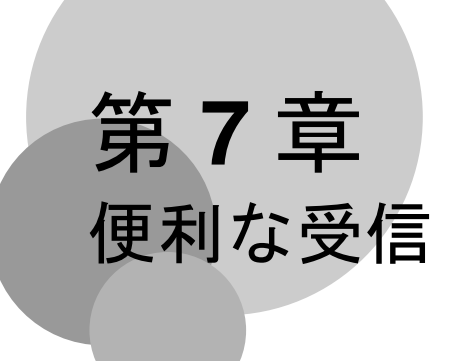

便利なファクス受信について説明します。

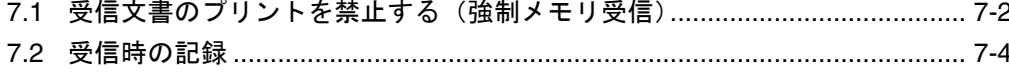

#### <span id="page-141-0"></span>7.1 受信文書のプリントを禁止する(強制メモリ受信)

受信した文書をメモリに蓄積し、必要に応じてプリントするこ とができます。この機能を強制メモリ受信と呼びます。ここで は、強制メモリ受信が設定されている場合に、受信文書をプリ ントする手順、受信文書を削除する手順について説明します。

#### ■ 受信文書をプリントする

メモリに蓄積されている受信文書をプリントしたい場合は、次 の手順で操作します。

<u>●</u><br>● ● <sub>操作パネルの【ボックス】を押し、ボックス画面を表</sub> 示します。

2 [システムボックス] タブを選択し、[強制メモリ受信 ボックス]を押します。

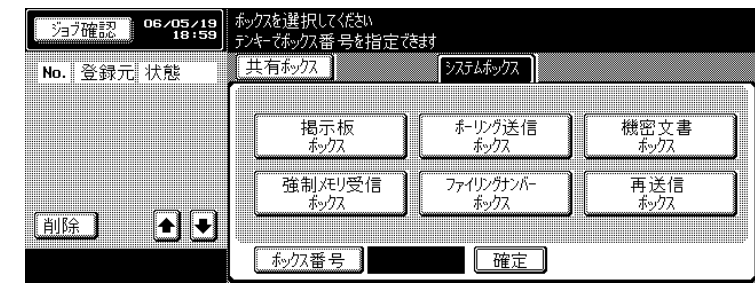

 $\overline{\mathbf{3}}$  パスワードを入力し、[OK] を押します。

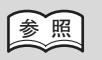

強制メモリ受信の設定につ いては [p. 9-51](#page-224-0) をごらんくだ さい。

詳しく説明します ユーザー認証機能が[ON] の場合、[個人ボックス] タ ブが表示されます。

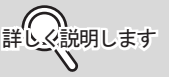

- •[キャンセル]を押すと、 操作が中止されます。
- •【クリア】を押すと、入力 した内容が全て削除され ます。

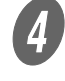

D または でプリントしたい受信文書を選択し、[プ リント]を押します。

**5** [スタート] を押します。

指定した受信文書がプリントされます。

#### ■ 受信文書を削除する

メモリに蓄積されている受信文書を削除したい場合は、次の手 順で操作します。

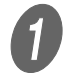

操作パネルの【ボックス】を押し、ボックス画面を表 示します。

2 [システムボックス] タブを選択し、[強制メモリ受信 ボックス]を押します。

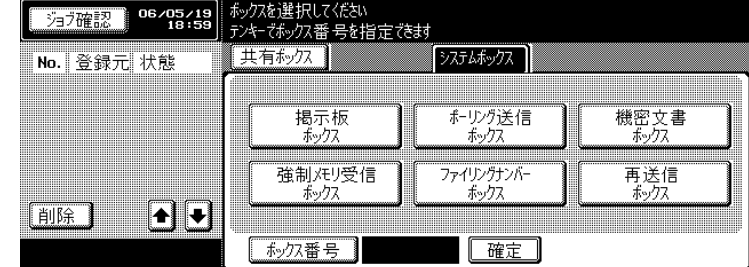

 $\overline{\mathbf{3}}$  パスワードを入力し、[OK]を押します。

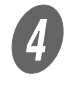

➡ または ▲ で削除したい受信文書を選択し、[削除] を押します。

E 表示された確認画面で[はい]を押します。 指定した受信文書が削除されます。

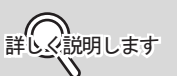

- 次の画面または前の画面 を表示したい場合は、 または ▲ を押します。
- 操作を中止するときは、 [プリント]を押す前に [閉じる]を押します。
- •[確認プリント]を押す と、選択されたファイル の 1 枚目をプリントし、 内容を確認することがで きます。

**7**

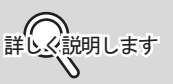

- •[キャンセル]を押すと、 操作が中止されます。
- •【クリア】を押すと、入力 した内容が全て削除され ます。

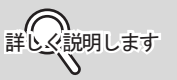

- 次の画面または前の画面 を表示したい場合は、 ■または▲を押しま す。
- 操作を中止するときは、 [閉じる]を押します。

## <span id="page-143-0"></span>7.2 受信時の記録

- ■[受信原稿両面記録]が [ON]に設定されて いるときは
	- 設定メニューの [送信 / 受信設定]で、[受信原稿両面 プリント]が[ON]に設定されている場合は、用紙 の両面に記録されます。 詳しくは [p. 9-46](#page-219-0) をごらんください。

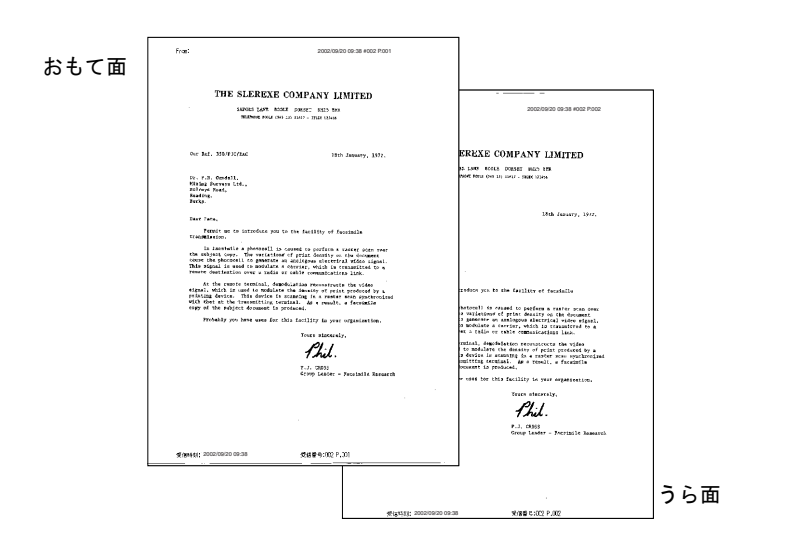
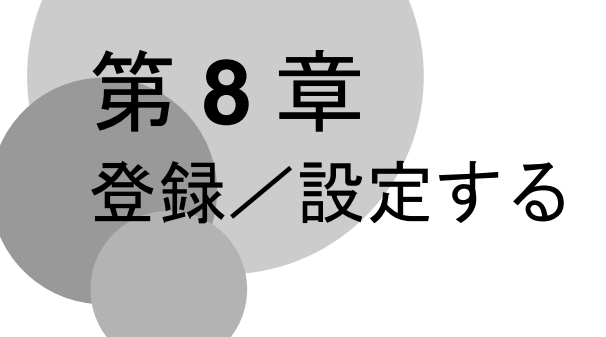

短縮宛先やプログラム宛先などの登録方法を説明しています。

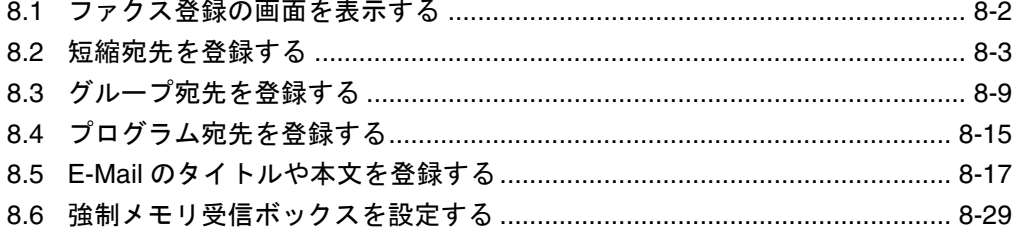

# <span id="page-145-0"></span>8.1 ファクス登録の画面を表示する

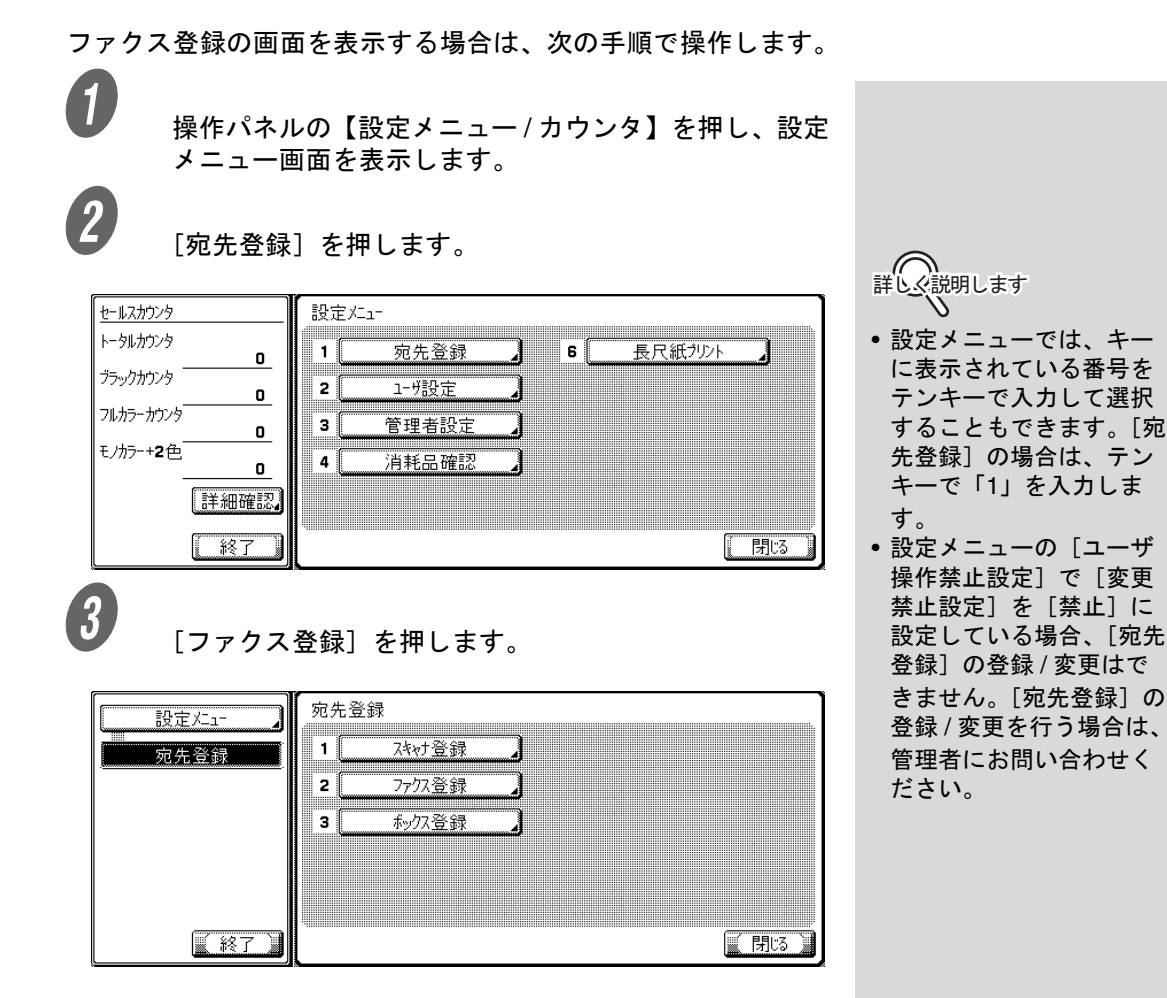

ファクス登録画面が表示されます。

8-2 ■ 登録/設定する

## <span id="page-146-0"></span>8.2 短縮宛先を登録する

頻繁に送信する宛先のファクス番号や E-Mail アドレス、登録さ れているボックスを短縮宛先に登録できます。登録された短縮 宛先はファクス画面の短縮 / アドレス、ダイレクト入力から使 用できます。

- 短縮宛先はスキャナなど、本機の他の機能の短縮宛先を 合わせ、2000 か所(0001 ~ 2000)まで登録できます。
- 短縮宛先を登録するときに、検索文字を登録しておくと、 検索文字を利用して宛先を指定することができます。

ここでは、短縮宛先を登録する操作について説明しています。

- インターネットファクス
- 

A 「8.1 [ファクス登録の画面を表示する」](#page-145-0)を参照し、ファ クス登録画面を表示します。

 $\overline{\mathbf{2}}$  [短縮宛先]を押します。

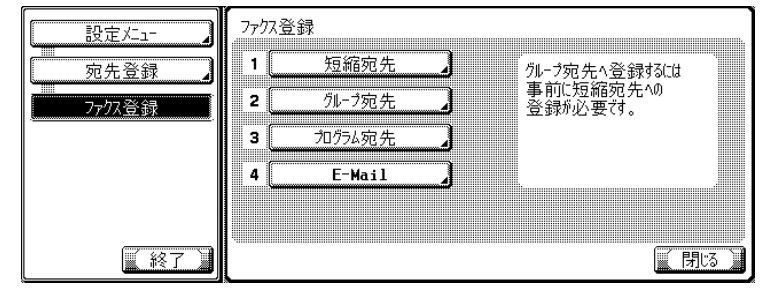

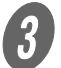

 $\overline{3}$  [インターネットファクス宛先]を押します。

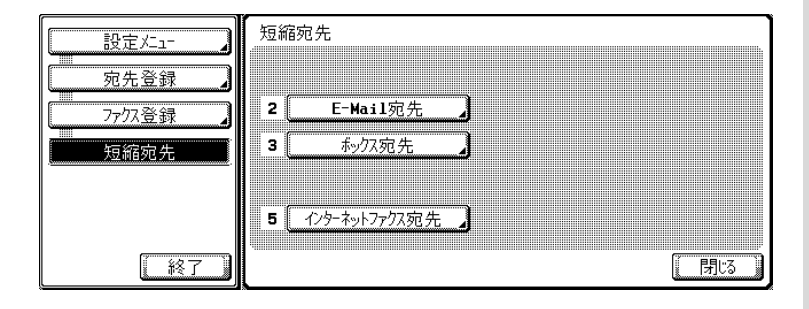

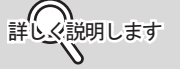

- 短縮宛先、グループ宛先、 プログラム宛先は、 PageScope Web Connection を使って登録 することもできます。
- PageScope Web Connection を使うと、 ネットワークに接続して いるパソコン上から本機 の設定変更や宛先登録が できます。 PageScope Web Connection の使い方につ いては[、「第](#page-268-0) 11 章 [PageScope Web](#page-268-0)  [Connection](#page-268-0)」または、 ユーザーズガイド(ネッ トワーク / スキャナ機能 編)をごらんください。
- 登録した内容は、短縮宛 先リストで確認できます。

#### 参 照

短縮宛先リストについて詳 しくは[、「短縮宛先リスト」](#page-250-0) ([p. 10-17](#page-250-0))をごらんくださ い。

<span id="page-147-0"></span>4 [新規登録]を押します。

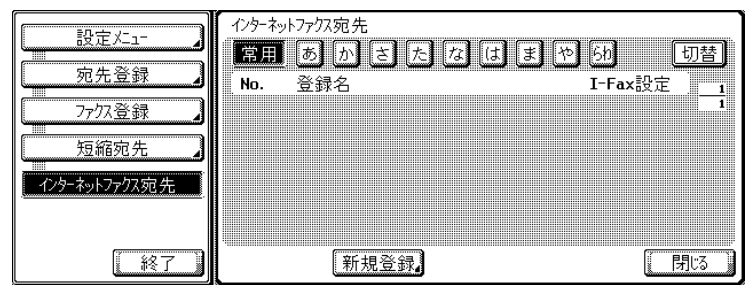

 $\overline{5}$  各項目を設定します。

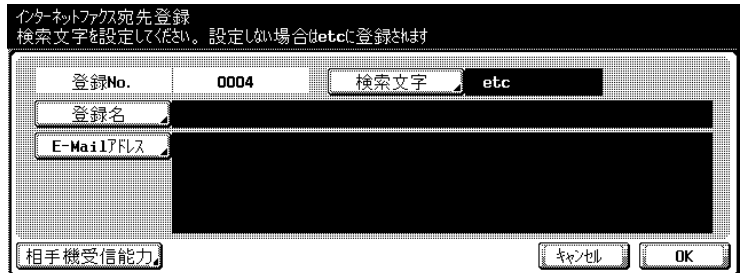

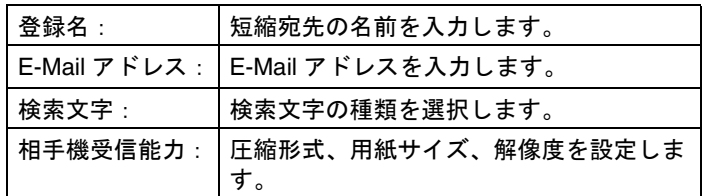

詳しく説明します

MDN 応答を受信した場合、 取得した相手機の能力情報 を、登録済みの短縮宛先に 自動的に上書きします。

 $\begin{matrix} 6 \end{matrix}$  [OK] を押します。

登録が実行され、一覧に表示されます。

 $\overline{\bm{G}}$  [閉じる]を押します。

短縮宛先の登録を続けるときは、手順  $\bm{\theta}$  に戻ります。

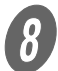

● サブエリアの[終了]を押します。

<span id="page-148-0"></span>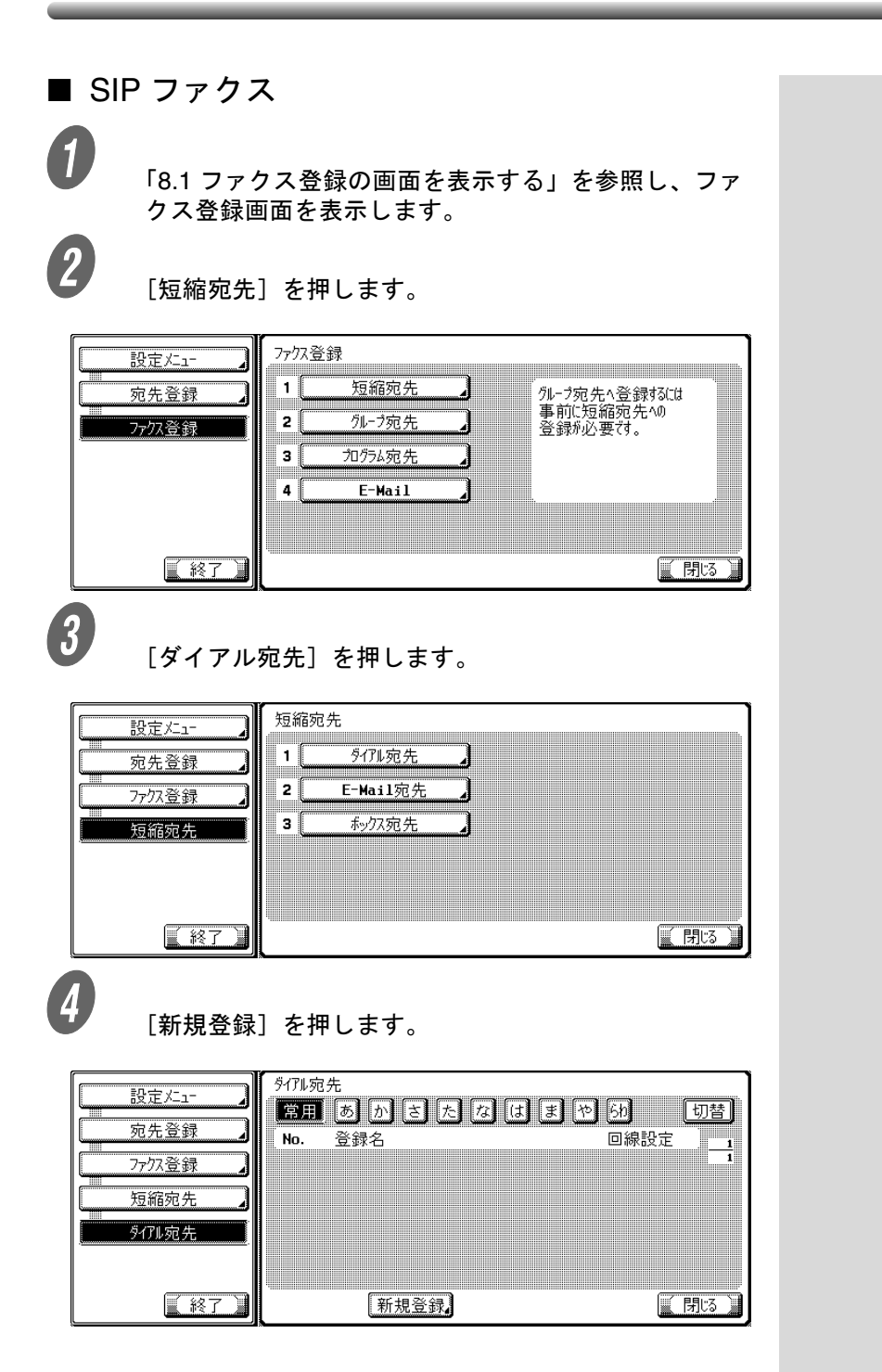

**8**

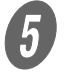

5<br>SIP ファクスを使用する場合は、SIP ファクス送信を ON に設定します。

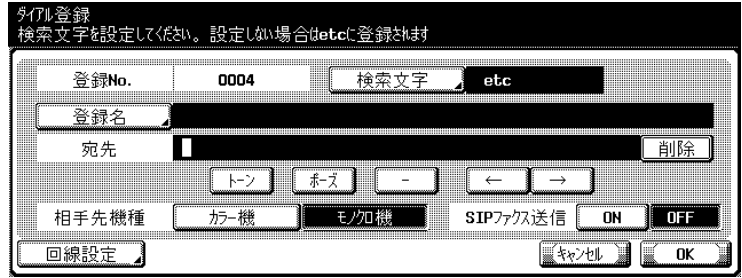

# $\begin{matrix} 6 \end{matrix}$  各項目を設定します。

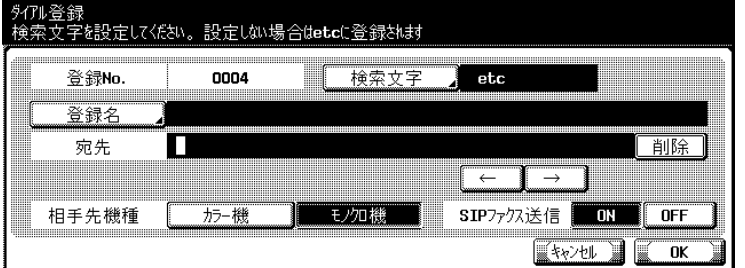

詳しく説明します 登録済みの短縮宛先を変更 する場合、相手先機種(カ ラー機 / モノクロ機)と SIP ファクス送信 (ON/

OFF)の変更はできません。

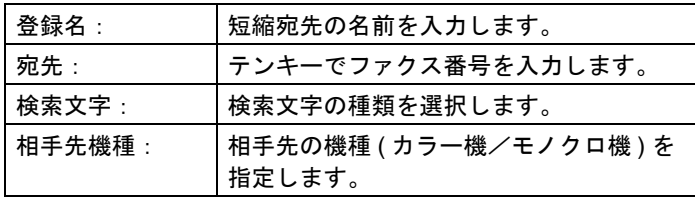

詳しく説明します

SIP ファクスの電話番号と、 通常のファクスの電話番号 は異なります。入力の際は、 お間違えのないようにご注 意ください。

 $\overline{\boldsymbol{J}}$  [OK] を押します。

登録が実行され、一覧に表示されます。

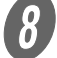

 $\begin{matrix} \boldsymbol{\theta} \end{matrix}$  [閉じる] を押します。

短縮宛先の登録を続けるときは、手順 0に戻ります。

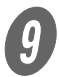

**9 サブエリアの[終了]を押します。** 

### ■ IP アドレスファクス

A 「8.1 [ファクス登録の画面を表示する」](#page-145-0)を参照し、ファ クス登録画面を表示します。

2 [短縮宛先] を押します。

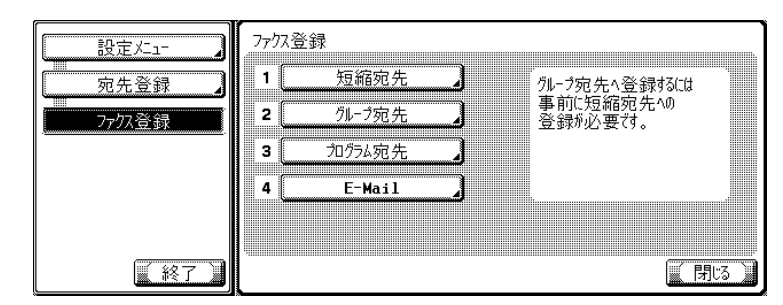

 $\overline{\mathbf{3}}$  [IP アドレスファクス宛先]を押します。

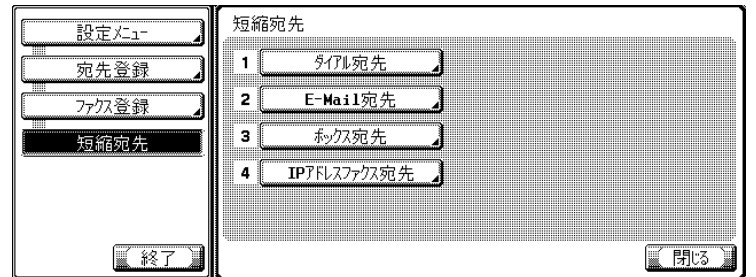

<span id="page-150-0"></span>**4)**<br>【新規登録】を押します。

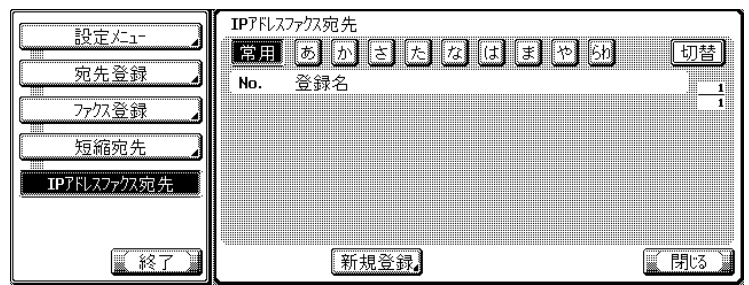

 $\overline{\mathbf{5}}$  各項目を設定します。

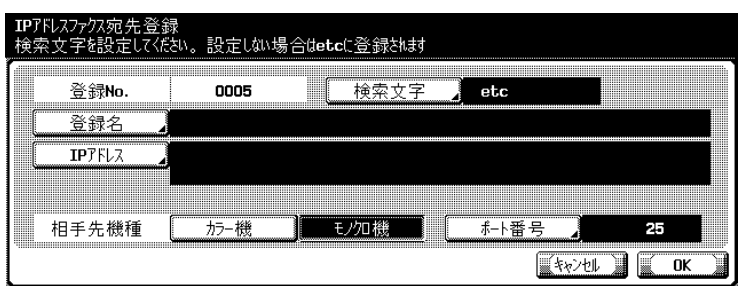

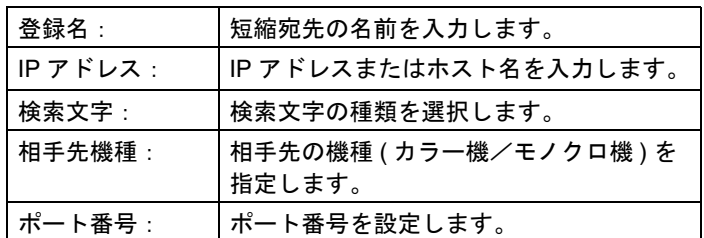

ߔ߹ߒ⺑ߊߒ ߔ߹ߒ⺑ߊߒ 登録済みの短縮宛先を変更 する場合、相手先機種(カ ラー機 / モノクロ機)と ポート番号の変更はできま せん。

 $\begin{bmatrix} 6 \end{bmatrix}$  [OK] を押します。

登録が実行され、一覧に表示されます。

 $\int$  [閉じる] を押します。

短縮宛先の登録を続けるときは、手順  $\bm{\theta}$  に戻ります。

8 サブエリアの [終了] を押します。

# <span id="page-152-0"></span>8.3 グループ宛先を登録する

複数の短縮 No. をグループ化して、グループ宛先に登録するこ とができます。同じ内容を同報することが多い場合に便利です。

- グループ宛先は、スキャナ機能で使用するグループとあ わせて、100 グループ(01 ~ 99、00)まで登録できま す。
- ひとつのグループ宛先には短縮No.を500か所まで登録で きます。
- グループ宛先に登録できる宛先は短縮宛先です。宛先を 短縮宛先に登録してからグループ宛先登録の操作をして ください。
- 各グループにグループ名を登録できます。

ここでは、グループ宛先に宛先とグループ名を登録する操作に ついて説明しています。

■ インターネットファクス

A 「8.1 [ファクス登録の画面を表示する」](#page-145-0)を参照し、ファ クス登録画面を表示します。

2 [グループ宛先]を押します。

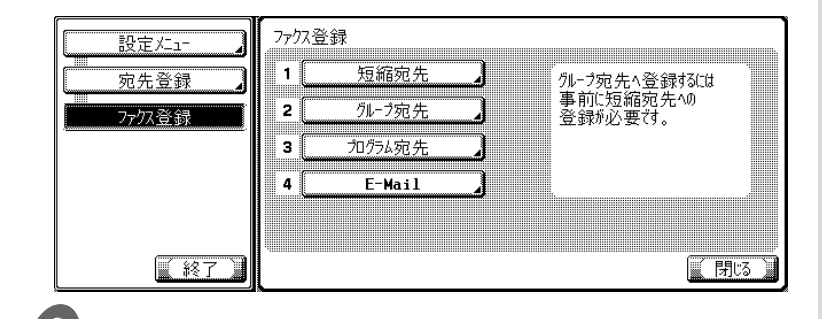

 $\begin{pmatrix} 3 \end{pmatrix}$  [新規登録] を押します。

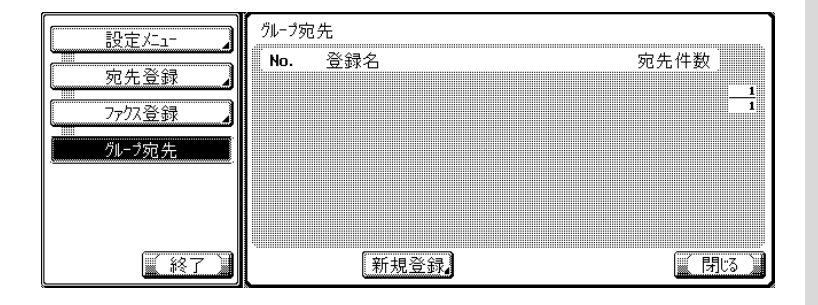

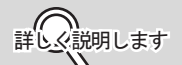

- 短縮宛先、グループ宛先、 プログラム宛先は、 PageScope Web Connection を使って登録 することもできます。
- PageScope Web Connection を使うと、 ネットワークに接続して いるパソコン上から本機 の設定変更や宛先登録が できます。 PageScope Web Connection の使い方につ いては[、「第](#page-268-0) 11 章 [PageScope Web](#page-268-0)  [Connection](#page-268-0)」または、 ユーザーズガイド(ネッ トワーク / スキャナ機能
- 編)をごらんください。 • 登録した内容は、グルー プ宛先リストで確認でき ます。

**8**

参 照

- グループ宛先リストにつ いて詳しくは[、「グループ](#page-253-0) [宛先リスト」\(](#page-253-0)p. 10-20) をごらんください。
- 短縮宛先の登録について 詳しくは[、「短縮宛先を登](#page-146-0) [録する」\(](#page-146-0)p. 8-3)をごら んください。

D 各項目を設定します。

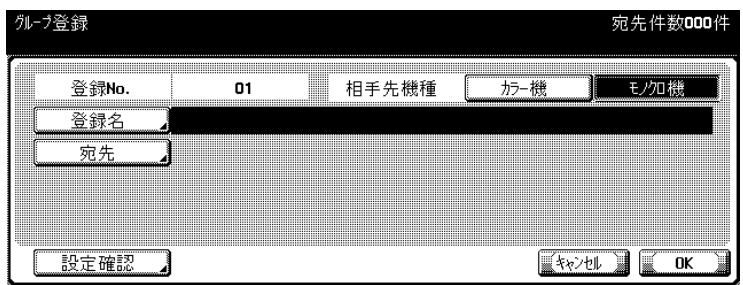

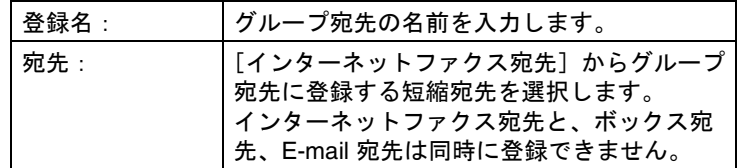

 $\overline{\mathbf{G}}$  [OK] を押します。

登録が実行され、一覧に表示されます。

 $\left( \begin{matrix} 6 \end{matrix} \right)$  [閉じる] を押します。

グループ宛先の登録を続けるときは、手順  $\theta$  に戻りま す。

● サブエリアの[終了]を押します。

<span id="page-154-0"></span>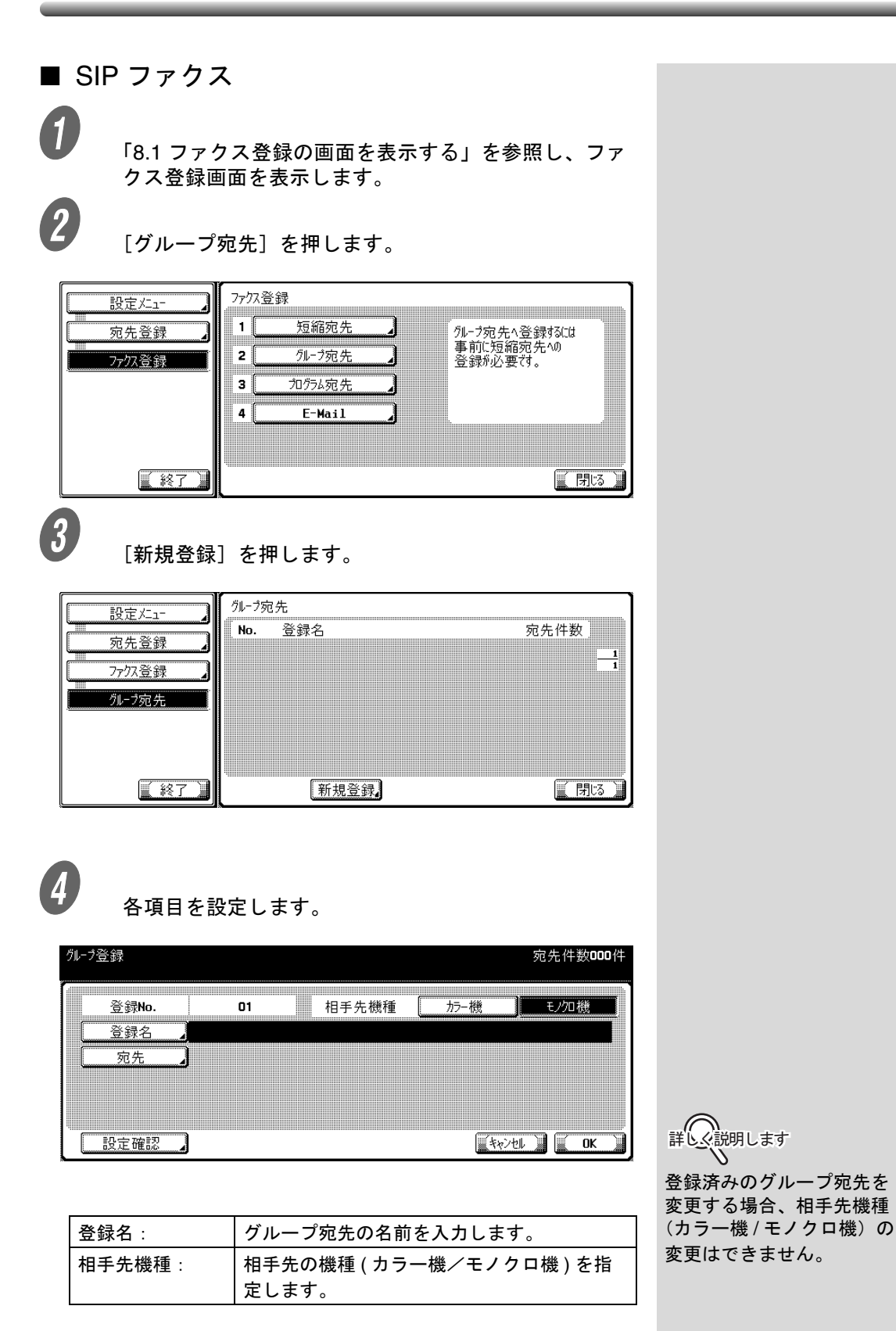

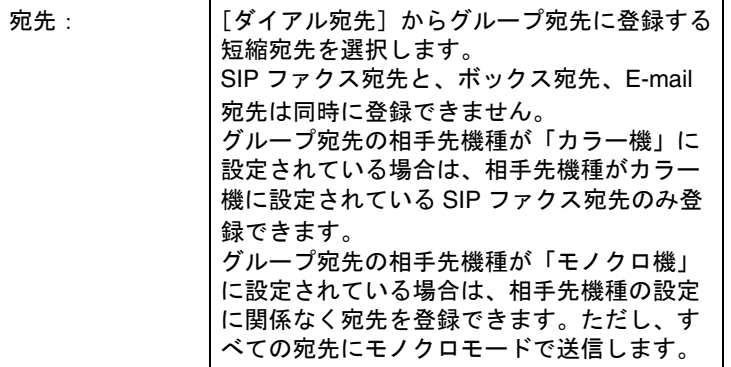

 $\overline{\mathbf{G}}$  [OK] を押します。

登録が実行され、一覧に表示されます。

 $\begin{matrix} 6 \end{matrix}$  [閉じる] を押します。

グループ宛先の登録を続けるときは、手順  $\theta$  に戻りま す。

 $\sigma$  サブエリアの [終了] を押します。

<span id="page-156-0"></span>■ IP アドレスファクス A 「8.1 [ファクス登録の画面を表示する」](#page-145-0)を参照し、ファ クス登録画面を表示します。 2 [グループ宛先]を押します。 ファクス登録 設定メニュー  $\mathbf{I}$ 短縮宛先 、<br>外ーラ宛先ヘ登録オ&Cは<br>事前に短縮宛先ヘの<br>登録ポ必要な。 宛先登録 外一方元先  $\overline{2}$ 万尔登録 加分ぬ宛先  $\mathbf{a}$  $\overline{4}$  $E-Mail$ ■ 終了 ■閉る  $\overline{\mathbf{3}}$  [新規登録]を押します。 クルーフ宛先 設定メュー No. 登録名 宛先件数 宛先登録 7777登録 ルづ宛先 【終了 【閉る 新規登録  $\begin{array}{ll} A & \ A & \end{array}$ 各項目を設定します。 ルづ登録 宛先件数000件 登録No. 相手先機種 カラー機 | モクカ機  $01$ 登録名 宛先 設定確認  $\sqrt{2}$ 第 ◯ 説明します 登録済みのグループ宛先を 登録名: グループ宛先の名前を入力します。 変更する場合、相手先機種 相手先機種 : │相手先の機種 (カラー機/モノクロ機 ) を指 (カラー機/モノクロ機)の 定します。 変更はできません。

**8**

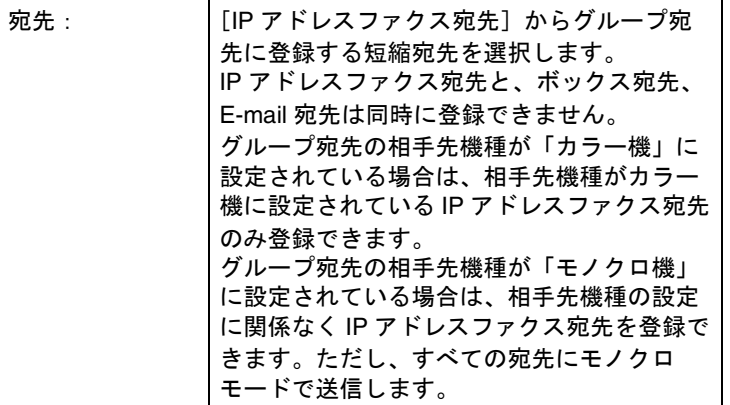

 $\overline{5}$  [OK] を押します。

登録が実行され、一覧に表示されます。

 $\overline{6}$  [閉じる]を押します。

グループ宛先の登録を続けるときは、手順  $\theta$  に戻りま す。

 $\sigma$  サブエリアの[終了]を押します。

<span id="page-158-0"></span>頻繁に送信する宛先と、定型で使う読込設定を組み合わせて、 プログラム宛先に登録できます。プログラム宛先にこれらを登 録しておくと、[プログラム]のプログラムキーを押すだけで、 登録されている宛先と各機能を設定して送信できます。

- プログラム宛先は、スキャナなど、本機の他の機能のプ ログラム宛先を合わせ、400 個(001 ~ 400)まで登録で きます。
- プログラムには、プログラム名を登録できます。

ここでは、プログラム宛先を登録する操作について説明してい ます。

■ プログラム宛先を登録する

プログラム宛先を登録する場合は、次の手順で操作します。

A 「8.1 [ファクス登録の画面を表示する」](#page-145-0)を参照し、ファ クス登録画面を表示します。

 $\left( \begin{matrix} 2 \end{matrix} \right)$  [プログラム宛先]を押します。

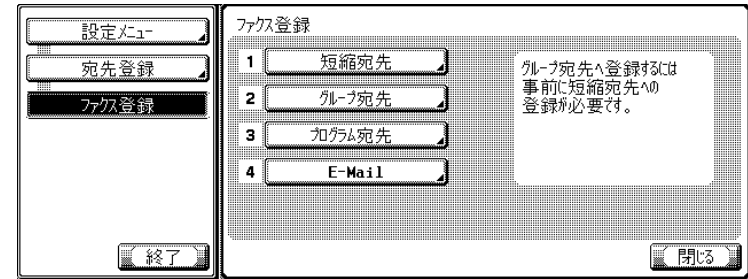

<span id="page-158-1"></span> $\begin{pmatrix} 3 \\ 3 \end{pmatrix}$  登録したいプログラム No. を選択し、「編集]を押しま す。

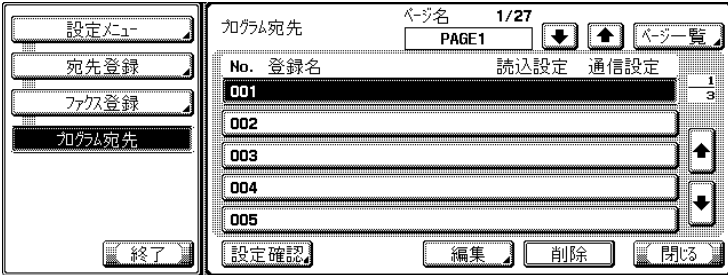

詳しく説明します

- 短縮宛先、グループ宛先、 プログラム宛先は、 PageScope Web Connection を使って登録 することもできます。
- PageScope Web Connection を使うと、 ネットワークに接続して いるパソコン上から本機 の設定変更や宛先登録が できます。

# 参 照

PageScope Web Connection の使い方につい ては、「第 11 章 [PageScope](#page-268-0)  [Web Connection](#page-268-0)」または、 ユーザーズガイド(ネット ワーク / スキャナ機能編) をごらんください。

**8**

4 各項目を設定します。

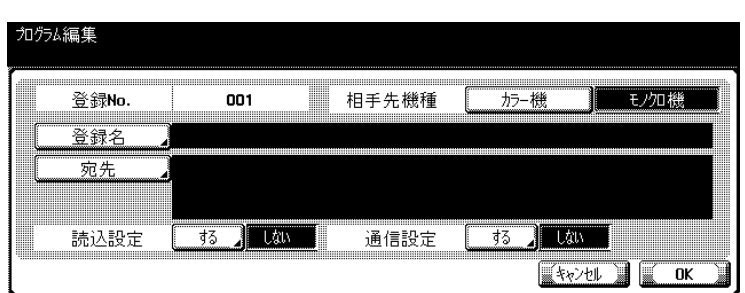

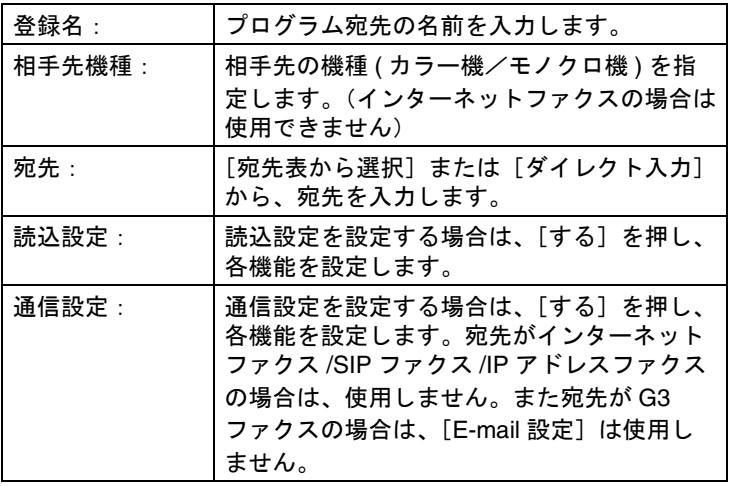

詳しく説明します

宛先に短縮宛先を指定する 場合、短縮宛先の設定内容 よりもプログラム宛先の設 定内容が優先されます。

 $\overline{5}$  [OK] を押します。

登録が実行され、一覧に表示されます。

 $\left( \begin{matrix} 6 \end{matrix} \right)$  [閉じる] を押します。

 $\nu$ ログラム宛先の登録を続けるときは、手順  $\theta$  に戻り ます。

**フ**<br>ファッチブエリアの[終了]を押します。

<span id="page-160-0"></span>E-Mail のタイトルや本文を登録できます。ここでは、E-Mail の タイトルと本文について、それぞれ、登録する操作、変更する 操作、削除する操作、初期値を設定する操作について説明しま す。

■ E-Mail のタイトルを登録する

E-Mail のタイトルを登録する場合は、次の手順で操作します。

A 「8.1 [ファクス登録の画面を表示する」](#page-145-0)を参照し、ファ クス登録画面を表示します。

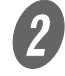

 $\overline{\mathbf{2}}$  [E-Mail] を押します。

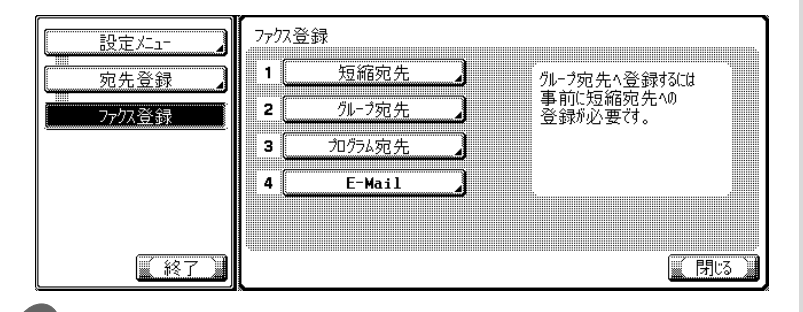

精○ ( ○ 説明します

E-Mail のタイトルは 10 件 まで、本文は 10 件まで登 録できます。

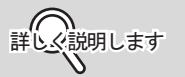

設定メニューでは、キーに 表示されている番号をテン キーで入力して選択するこ ともできます。[E-Mail]の 場合は、テンキーで「4」を 入力します。

**8**

 $3$  [タイトル]を押します。

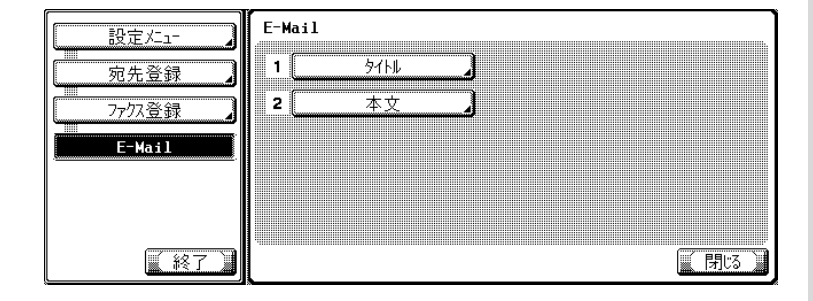

<span id="page-161-0"></span>4 [新規登録]を押します。

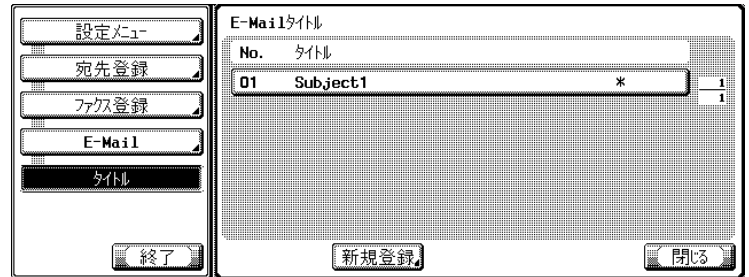

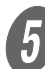

 $\overline{5}$  [タイトル] を押します。

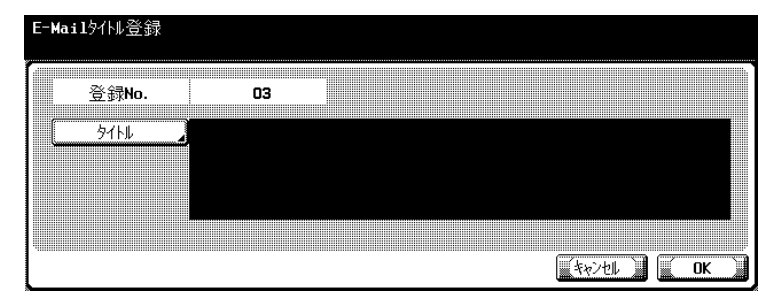

 $\begin{array}{ll} \textcircled{\small\bf f} & \text{ \small\bf \end{array}}$ 表示された画面で、タイトルを入力し、[OK] を押し ます。

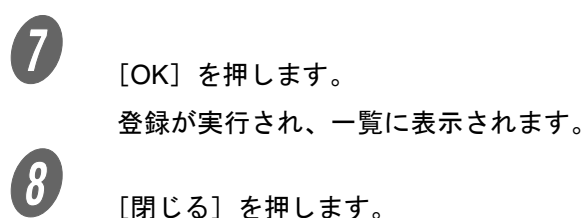

タイトルの登録を続けるときは、手順 ● に戻ります。

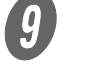

 $\bigcirc$  サブエリアの[終了]を押します。

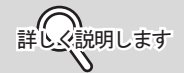

- E-Mail のタイトルは全角 32 文字(半角 64 文字) まで入力できます。
- •[登録 No.]には、未使用 の登録 No. が表示されま す。

参 照

文字入力の操作については、 [p. 12-3](#page-312-0) をごらんください。

詳しく説明します

登録を中止する場合は、 [キャンセル]を押します。

詳しく説明します

■ E-Mail のタイトルを変更する

E-Mail のタイトルを変更する場合は、次の手順で操作します。

A 「8.1 [ファクス登録の画面を表示する」](#page-145-0)を参照し、ファ クス登録画面を表示します。

 $\overline{\mathbf{2}}$  [E-Mail] を押します。

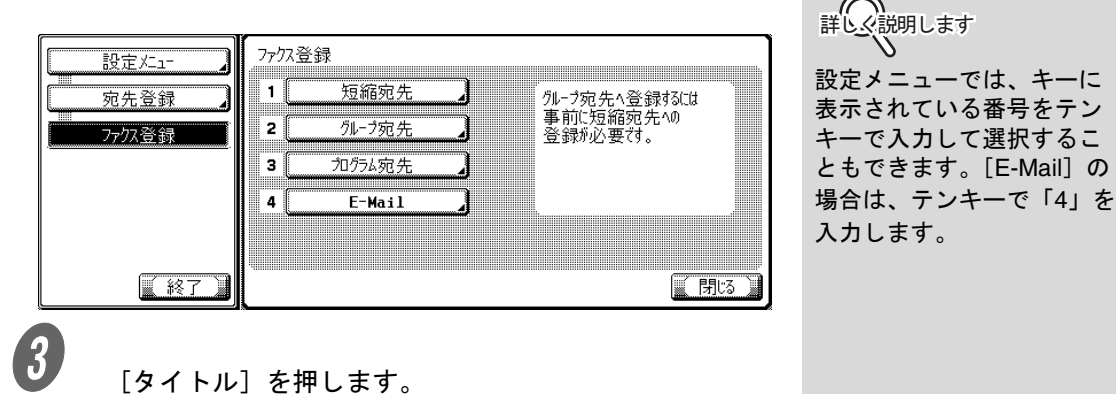

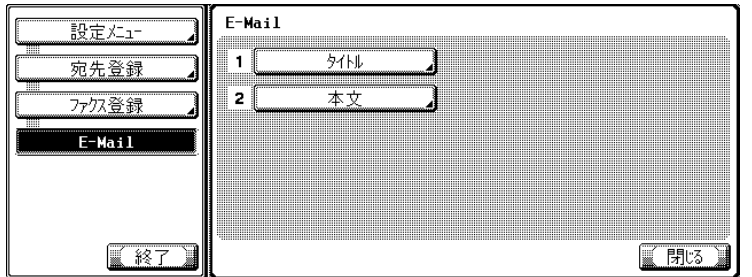

<span id="page-162-0"></span>4 <br>
変更したいタイトルを選択し、[編集]を押します。

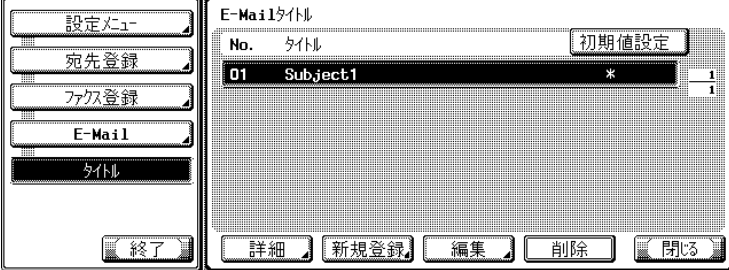

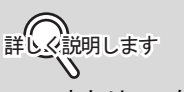

- ➡ または ▲ を押すと、 表示するページを変更で きます。
- タイトルを選択して[詳 細]を押すと、設定状態 を確認できます。

**8**

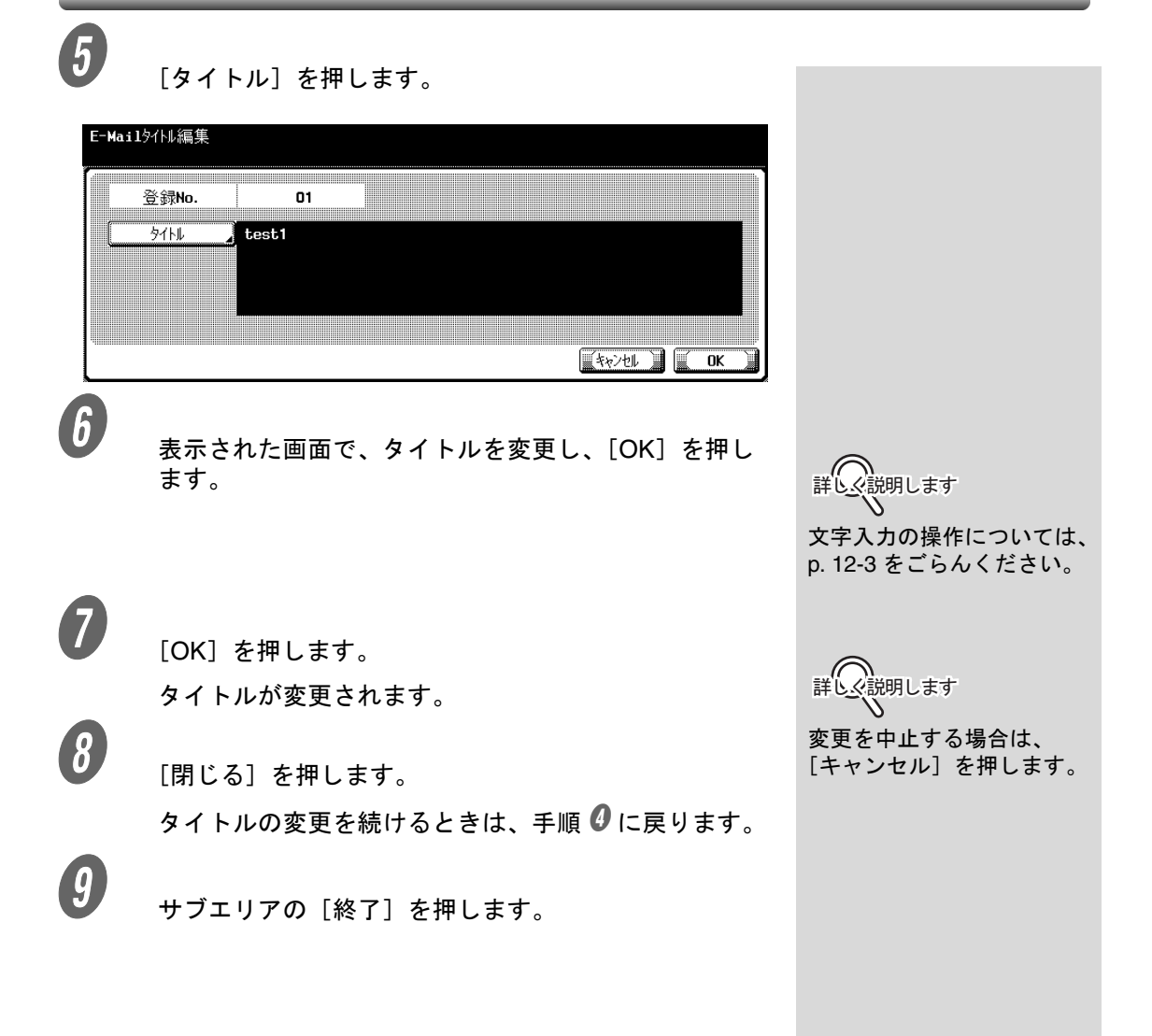

■ E-Mail のタイトルの初期値を設定する

ここで初期値に設定したタイトルが、インターネットファクス 送信で使用されます。E-Mail のタイトルの初期値を設定する場 合は、次の手順で操作します。

「8.1 [ファクス登録の画面を表示する」](#page-145-0)を参照し、ファ クス登録画面を表示します。

 $\overline{\mathbf{2}}$  [E-Mail] を押します。

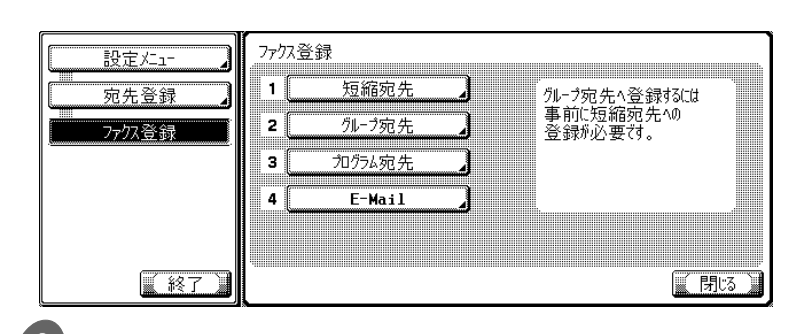

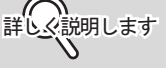

設定メニューでは、キーに 表示されている番号をテン キーで入力して選択するこ ともできます。[E-Mail]の 場合は、テンキーで「4」を 入力します。

**8**

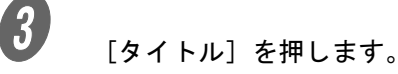

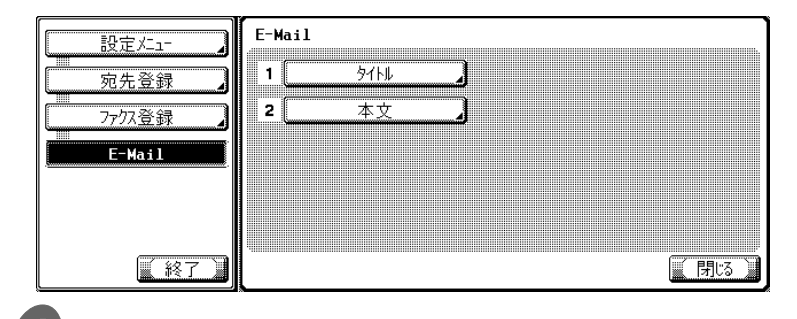

d)<br>わ期値に設定したいタイトルを選択し、[初期値設定] を押します。

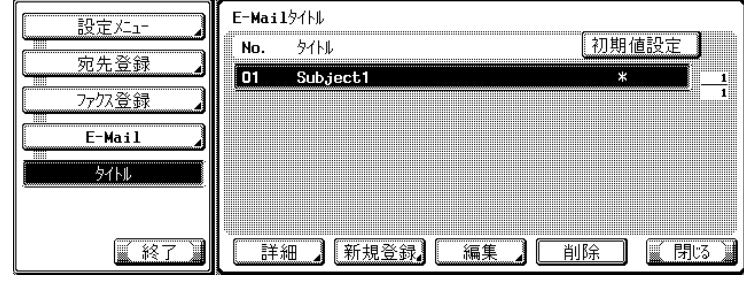

 $\boxed{5}$  [閉じる]を押します。

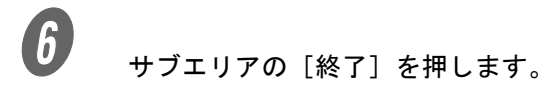

<span id="page-166-0"></span>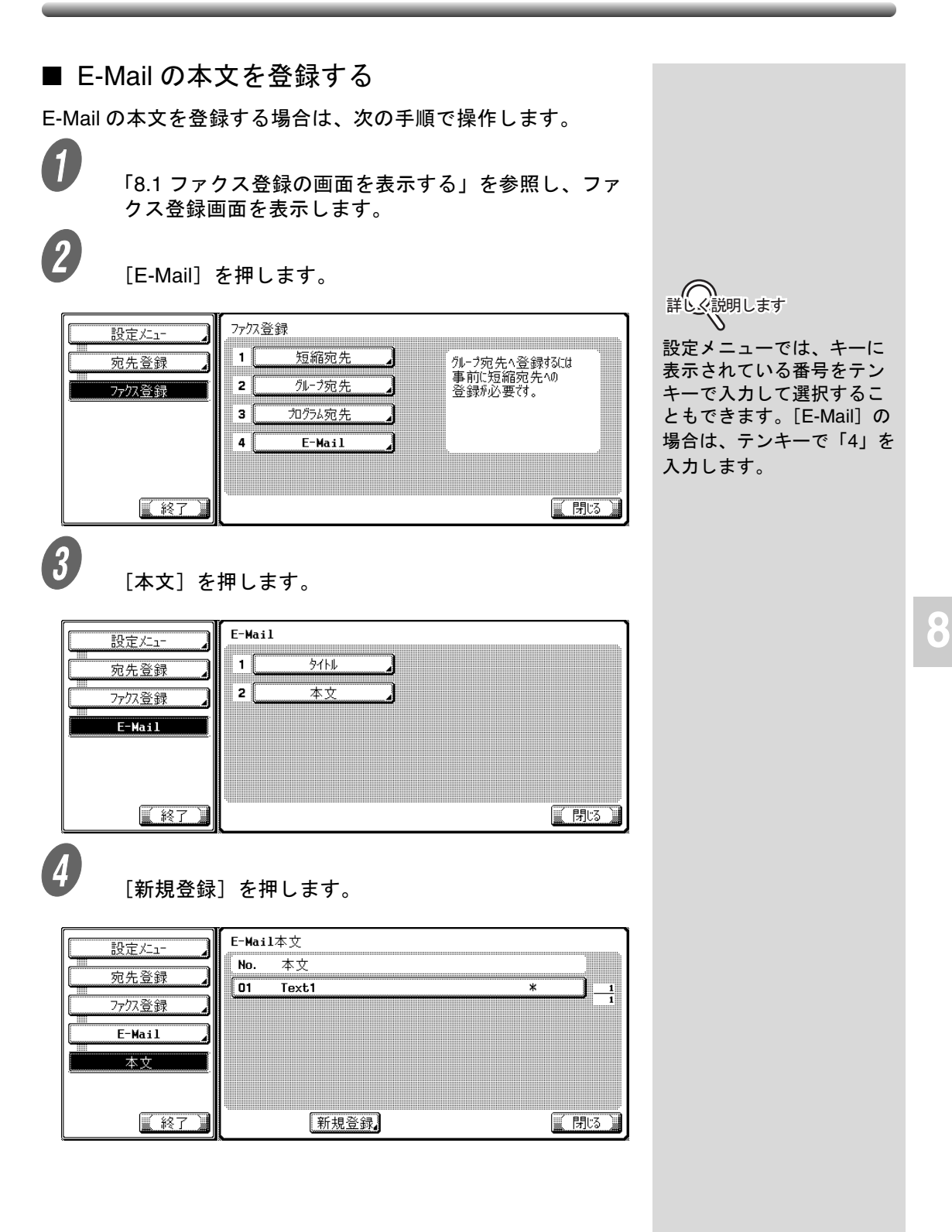

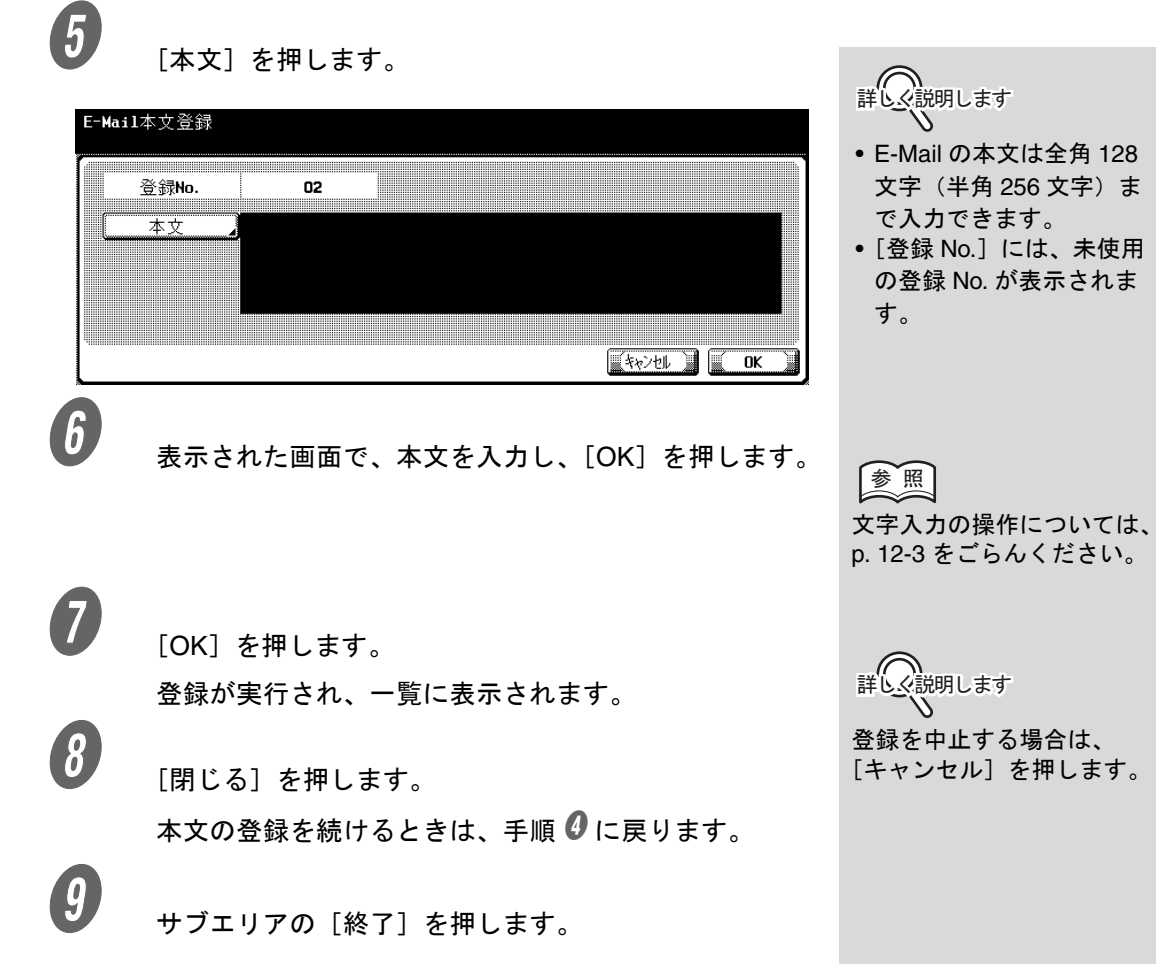

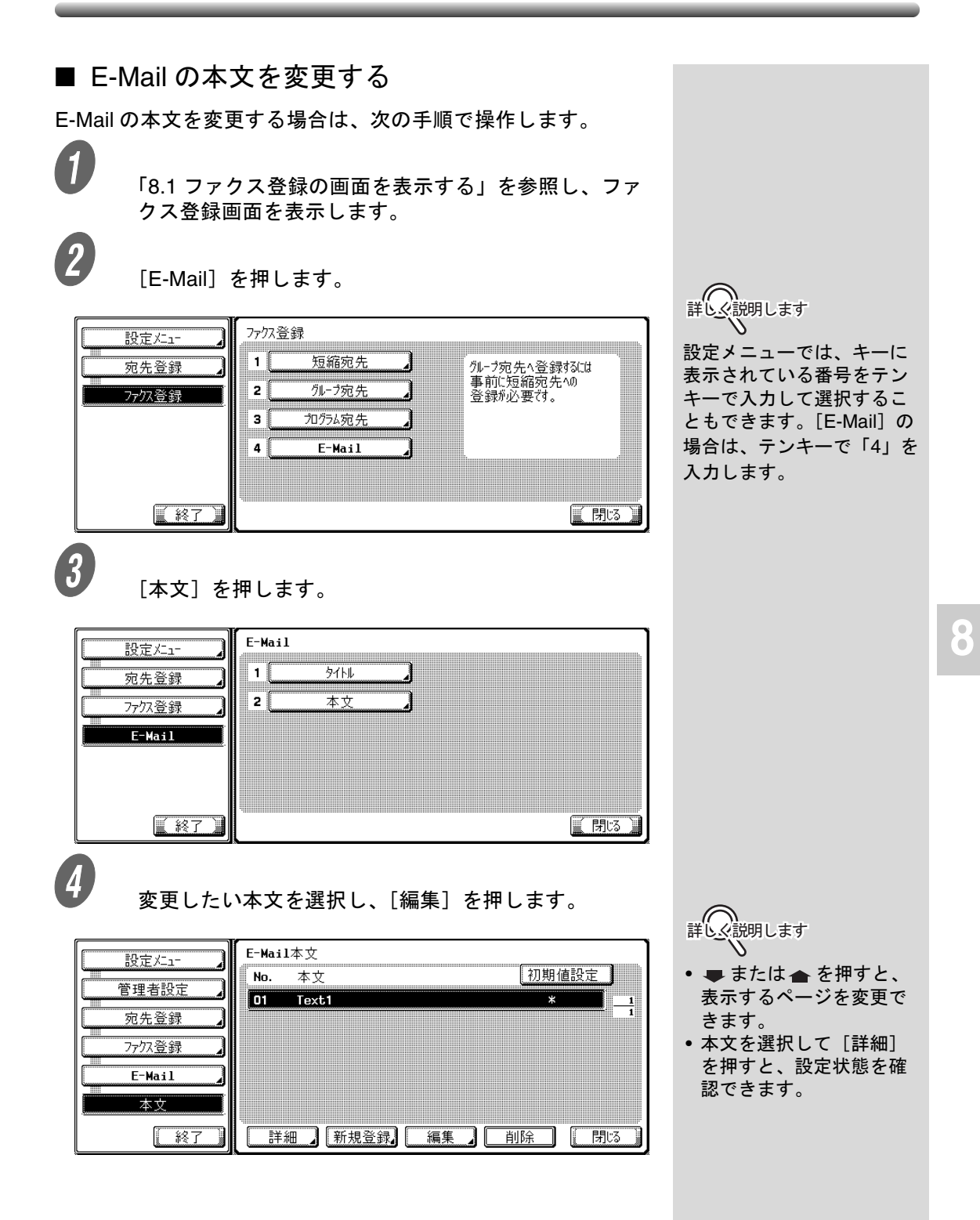

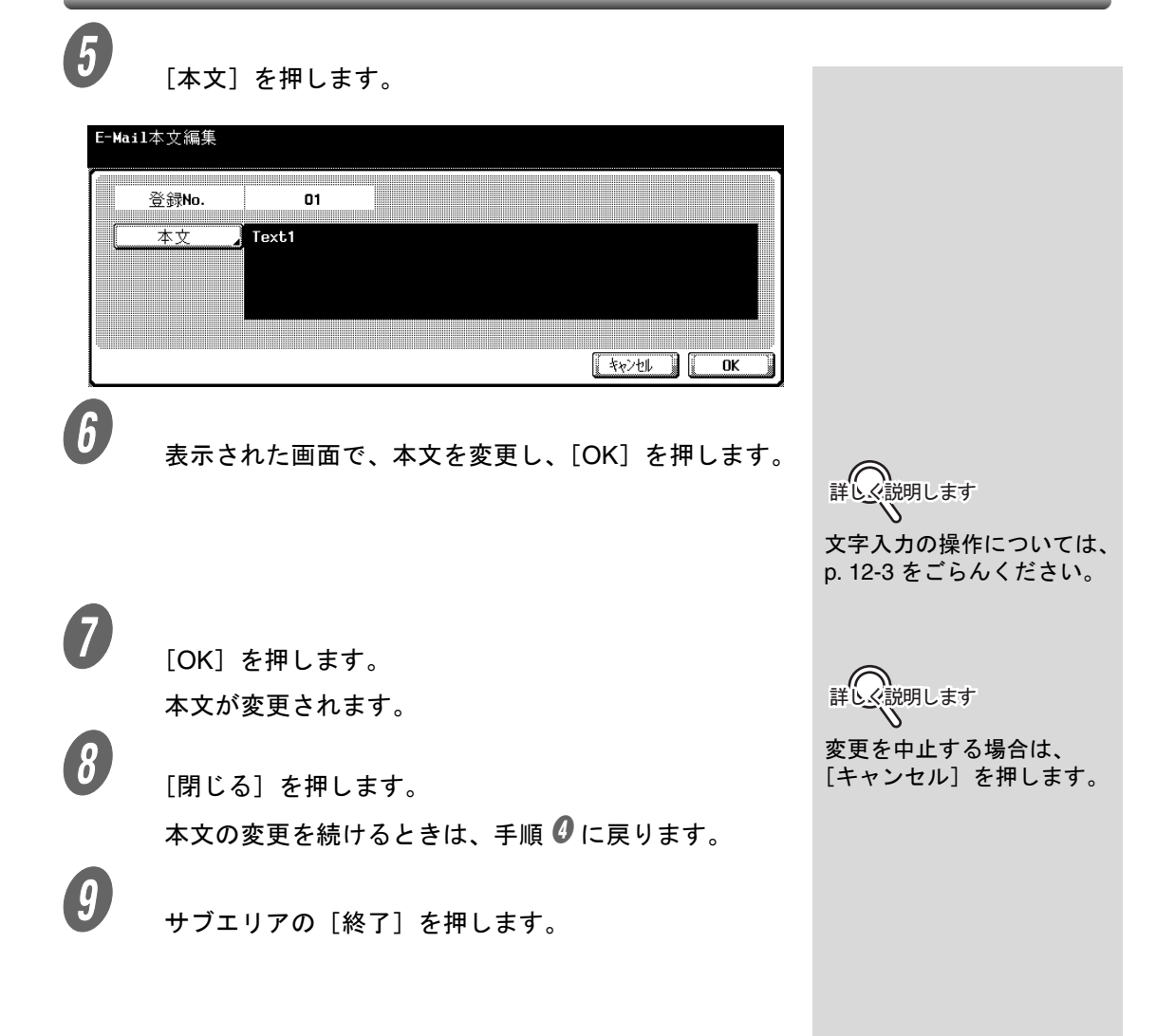

■ E-Mail の本文の初期値を設定する

ここで初期値に設定した本文が、インターネットファクス送信 で使用されます。E-Mail の本文の初期値を設定する場合は、次 の手順で操作します。

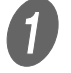

「8.1 [ファクス登録の画面を表示する」](#page-145-0)を参照し、ファ クス登録画面を表示します。

 $\overline{\mathbf{2}}$  [E-Mail] を押します。

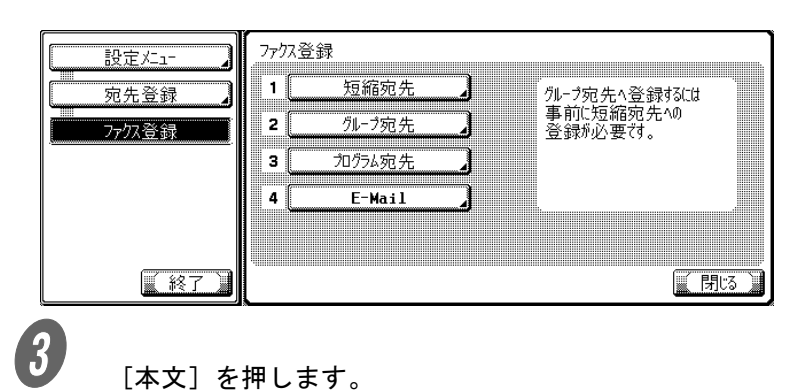

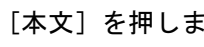

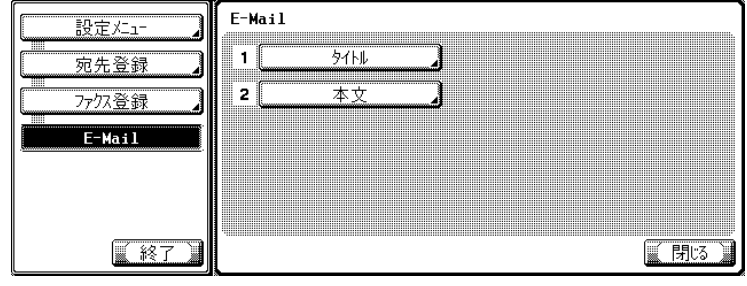

4 初期値に設定したいタイトルを選択し、[初期値設定] を押します。

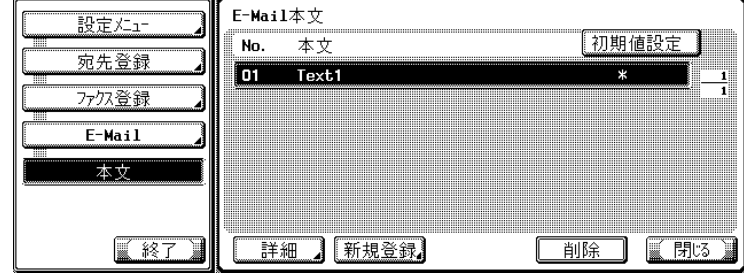

 $\boxed{5}$  [閉じる]を押します。

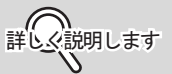

設定メニューでは、キーに 表示されている番号をテン キーで入力して選択するこ ともできます。[E-Mail]の 場合は、テンキーで「4」を 入力します。

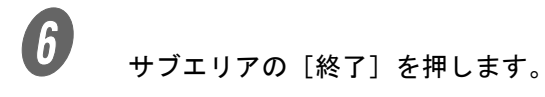

<span id="page-172-0"></span>設定メニューで、[強制メモリ受信設定] が ON に設定されてい る場合は、受信文書は強制メモリ受信ボックスに保存されます。 ■ 強制メモリ受信での受信文 書のプリント方法について は、[p. 7-2](#page-141-0) をごらんくださ い。

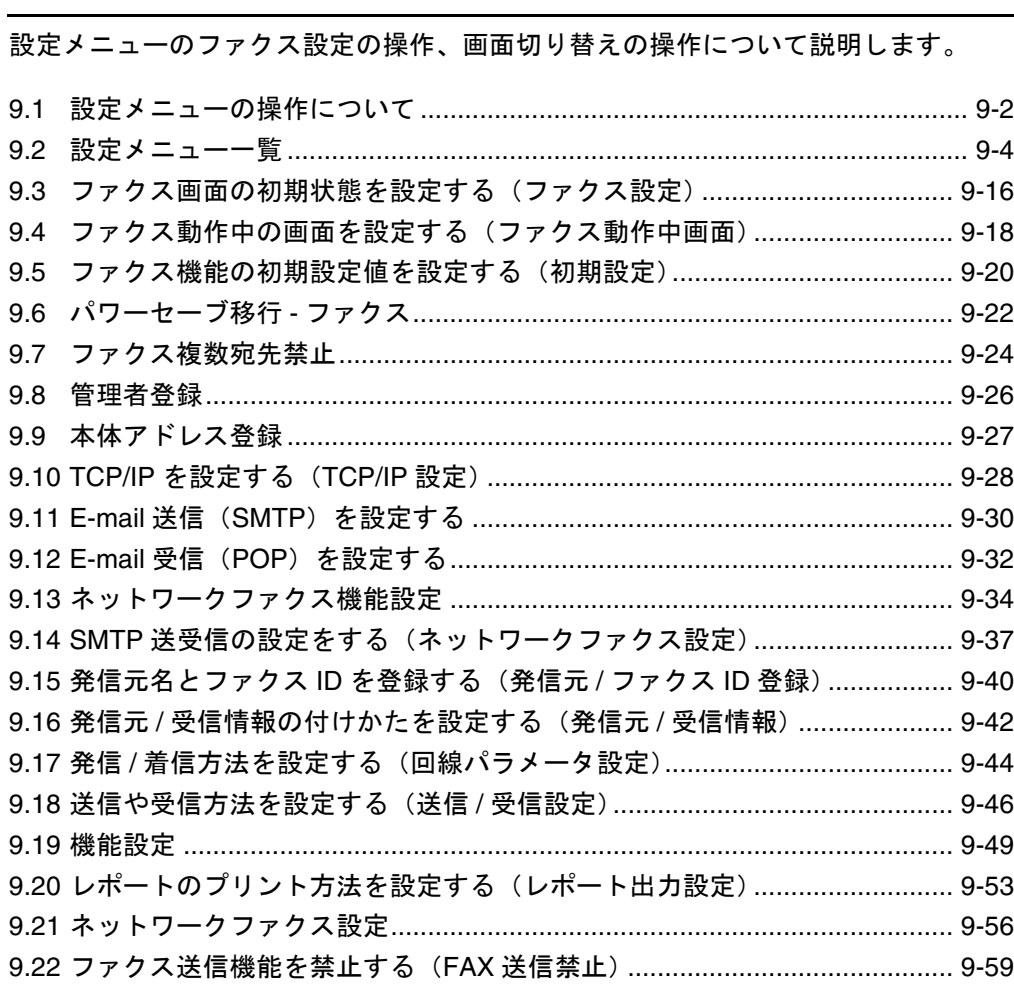

第9章

設定メニュー

<span id="page-175-0"></span>設定メニューには、本機の管理にかかわる設定が用意されてい ます。混乱をきたさないために、本機を管理する管理者をお決 めいただくことをおすすめします。

ここでは、設定メニューのうち、[ユーザ設定]および [管理者 設定]について、画面を表示する方法、終了する方法を説明し ます。

■ ユーザ設定画面を表示するには

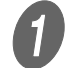

● <br>● 操作パネルの【ファクス】を押し、【設定メニュー / カ ウンタ】を押し、設定メニュー画面を表示します。

2 [ユーザ設定]を押します。

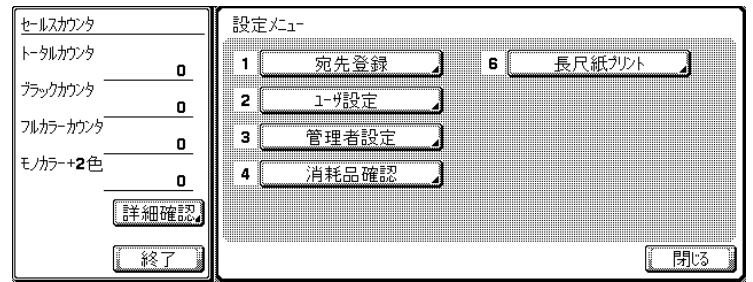

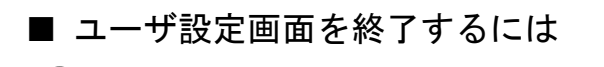

 $\bigoplus$  サブエリアの[終了]を押します。

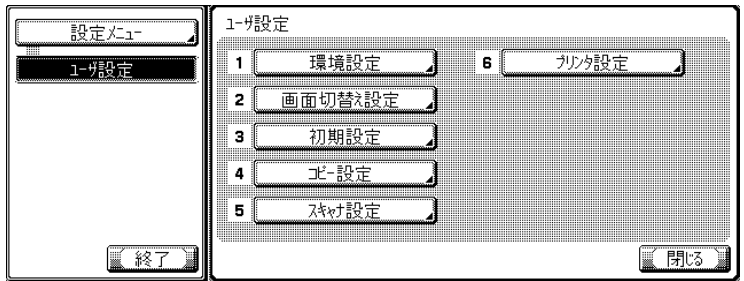

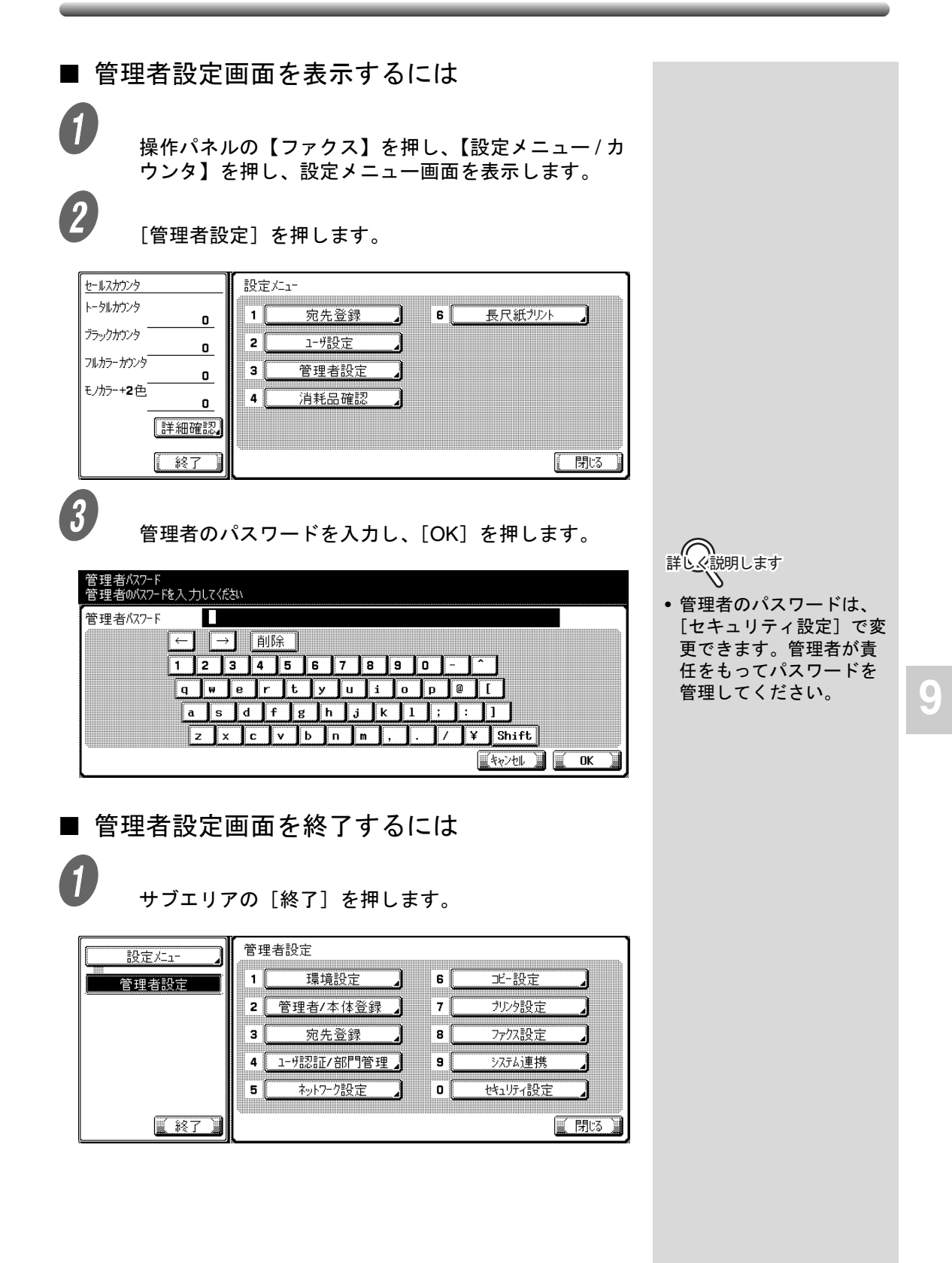

# <span id="page-177-0"></span>9.2 設定メニュー一覧

ネットワークファクス機能に関連したユーティリティ操作には、次の設定項目があります。 □は、インターネットファクスの場合に表示されます。 は、SIP ファクスの場合に表示されます。 は、IP アドレスファクスの場合に表示されます。 \*はお買い上げ時の初期値です。

#### ■ ユーザ設定>画面切替え設定>ファクス設定

ファクス画面の初期状態を設定します。([p. 9-16](#page-189-0))

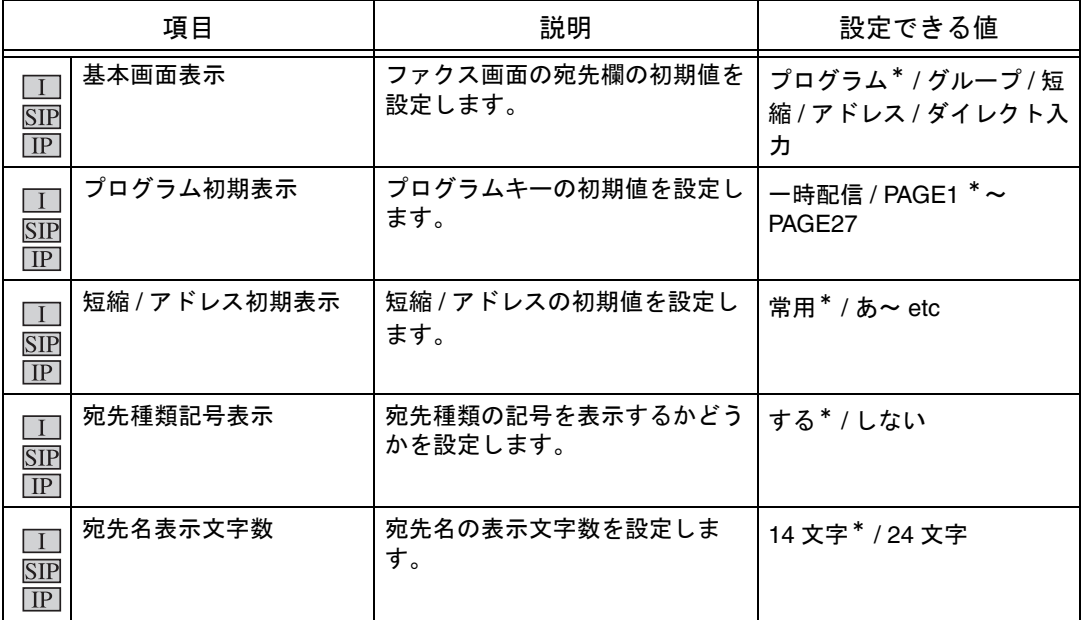

#### ■ ユーザ設定>画面切替え設定>ファクス動作中画面

送信中、受信中のメッセージを画面に表示するかどうかを設定 します。([p. 9-18](#page-191-0))

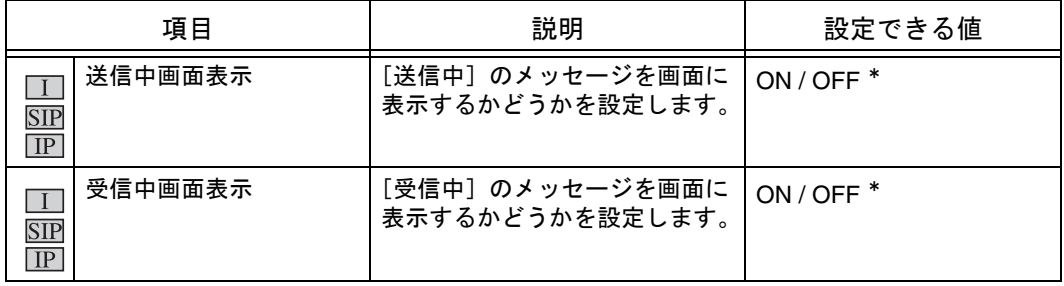

#### ■ ユーザ設定>初期設定

ファクス機能の初期設定値を設定できます。([p. 9-20](#page-193-0))

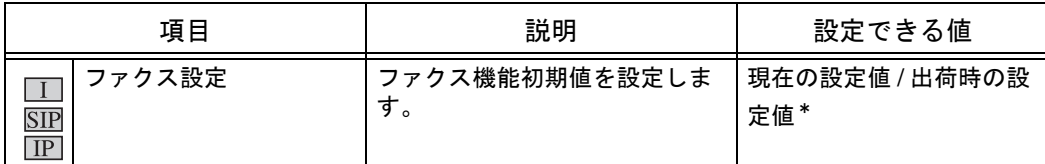

### ■ 管理者設定>環境設定>パワーセーブ設定>パワーセーブ移行-ファ クス

パワーセーブ状態への移行について設定します。([p. 9-22](#page-195-0))

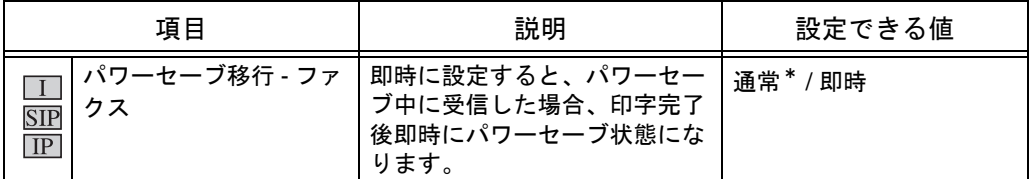

### ■ 管理者設定>環境設定>ユーザ操作禁止設定>操作禁止設定>ファ クス複数宛先禁止

ファクスの複数宛先の送信を禁止します。([p. 9-24](#page-197-0))

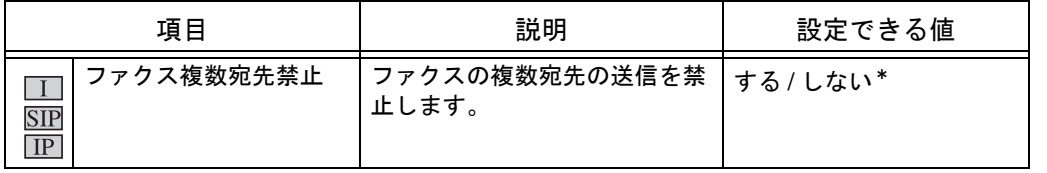

#### ■ 管理者設定>管理者 / 本体登録>管理者登録

管理者の E-mail アドレスを入力します。SIP ファクス /IP アドレスファクスの From アドレ スとして使用します。([p. 9-26](#page-199-0))

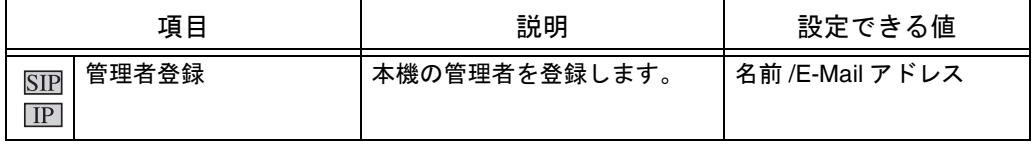

#### ■ 管理者設定>管理者 / 本体登録>本体アドレス登録

インターネットファクスで使用する本体 E-mail アドレスを設定します。([p. 9-27](#page-200-0))

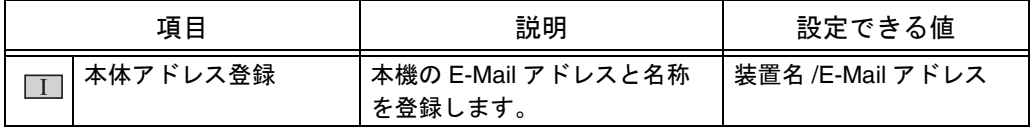

### ■ 管理者設定>ネットワーク設定> TCP/IP 設定

本機をネットワーク環境で使用するために設定します。([p. 9-34](#page-207-0)) 詳しくは、「ユーザーズガイド ネットワーク / スキャナ機能編」をごらんください。

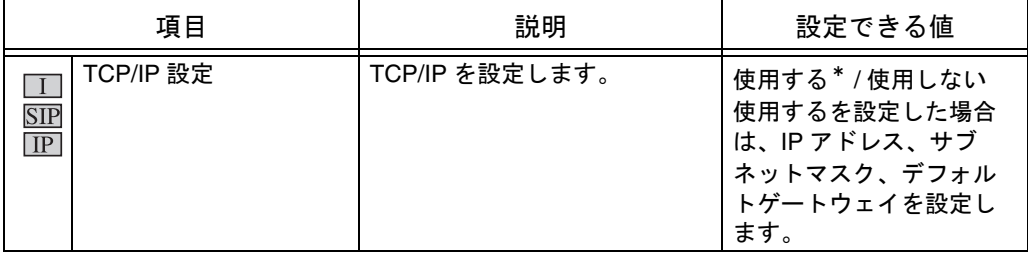
#### ■ 管理者設定>ネットワーク設定> E-Mail 設定> E-mail 送信 (SMTP)

E-mail 送信(SMTP)を設定します。([p. 9-30](#page-203-0)) E-mail 送信 (SMTP) の他の設定項目は、インターネットファクスでは使用しません。詳しく は、「ユーザーズガイド ( ネットワーク / スキャナ機能編 )」をごらんください。

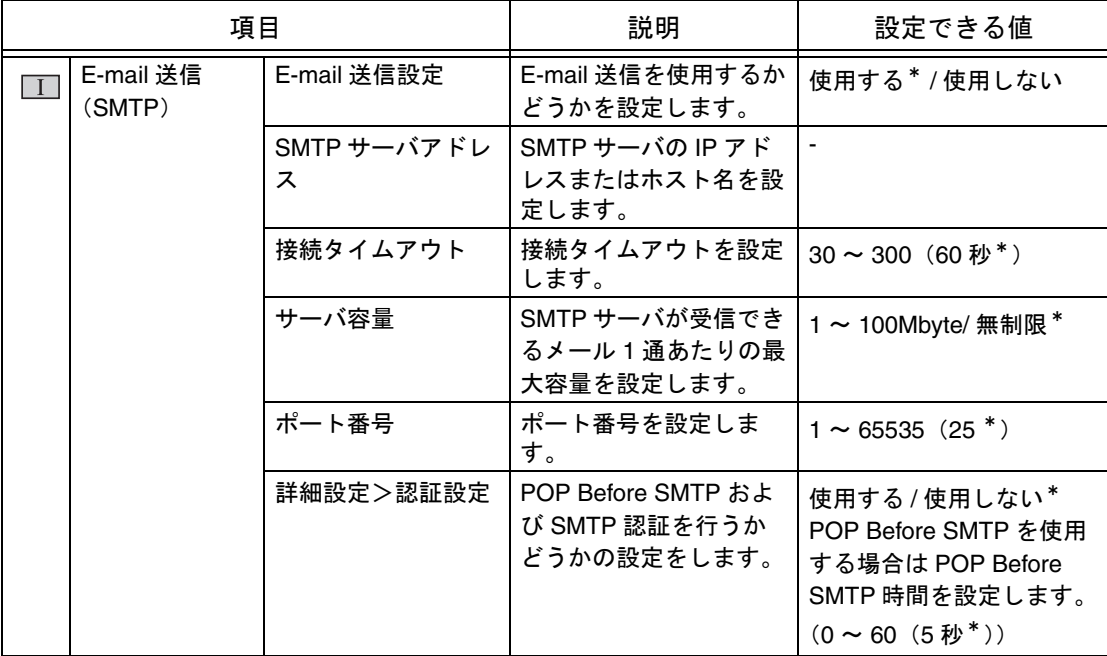

**9**

#### ■ 管理者設定>ネットワーク設定> E-Mail 設定> E-mail 受信 (POP)

E-mail 受信(POP)を設定します。([p. 9-32](#page-205-0))

E-mail 受信 (POP) の他の設定項目は、インターネットファクスでは使用しません。詳しく は、「ユーザーズガイド ( ネットワーク / スキャナ機能編 )」をごらんください。

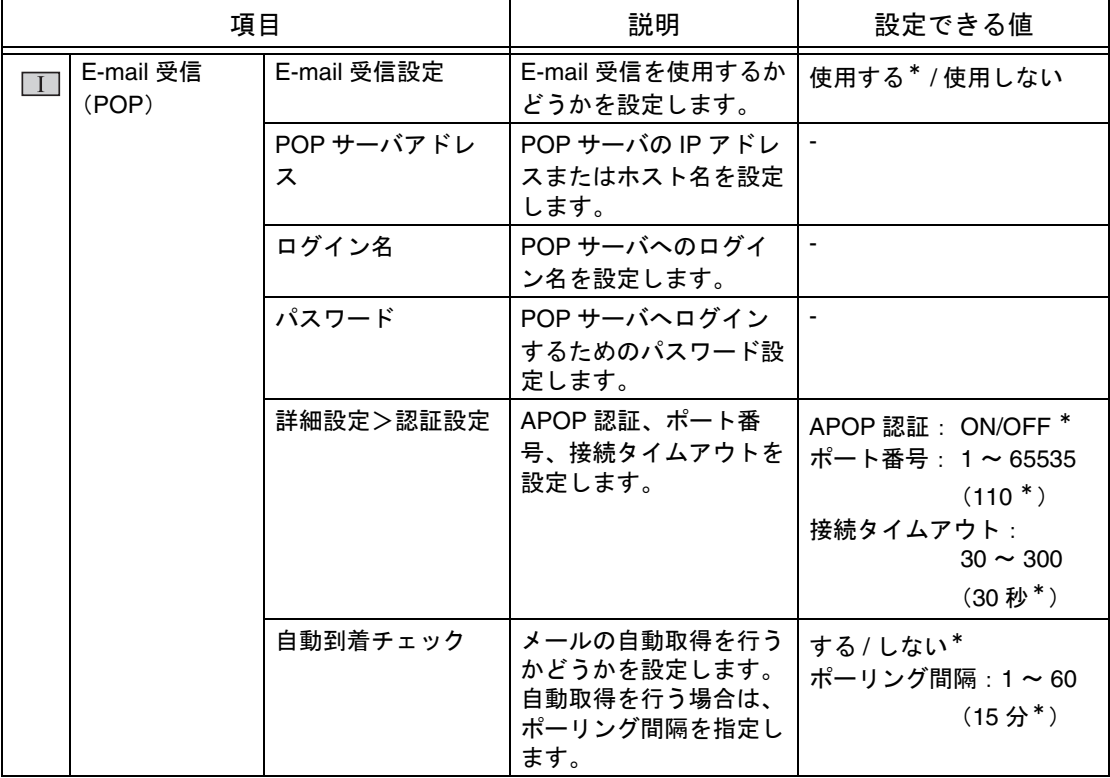

#### ■ 管理者設定>ネットワーク設定>ネットワークファクス設定

ネットワークファクスに関する項目を設定します。([p. 9-37](#page-210-0))

| 項目                                      |              |                                                           | 説明                                 | 設定できる値                                                                                                    |
|-----------------------------------------|--------------|-----------------------------------------------------------|------------------------------------|----------------------------------------------------------------------------------------------------|
| ネットワークファ<br>クス機能設定                      |              | $\boxed{IP}$ IP $7$ $\dot{\ }$ $\nu\lambda$<br>ファクス機<br>能 | IP アドレスファクスを利用する<br>場合にONに設定します。   | ON / OFF *                                                                                                    |
|                                         | <b>SIP</b>   | SIP ファク<br>ス機能                                            | SIP ファクスを利用する場合に<br>ON に設定します。     | ON / OFF *<br>ON の場合は、SIP-FAX ア<br>ダプタの IP アドレスと<br>ポート番号を設定                                                   |
|                                         | $\mathbf{I}$ | インター<br>ネットファ<br>クス機能                                     | インターネットファクスを利用<br>する場合に ON に設定します。 | ON / OFF *                                                                                                    |
| SMTP 送信設定<br>SIP<br>$\boxed{IP}$        |              | ポート番号                                                     | SMTP 送信時のポート番号を設<br>定します。          | $1 \sim 65535(25^*)$<br>ポート番号の設定は、IP<br>アドレスファクス使用時<br>のみ有効です。SIP ファ<br>クス使用時は、この設定<br>は無効で、ポート番号は<br>25 固定です。 |
|                                         |              | 接続タイム<br>アウト                                              | SMTP 送信時の接続タイムアウ<br>ト時間を設定します。     | $30 \sim 300 \frac{1}{10} (60 \frac{1}{10}^*)$                                                                 |
| SMTP 受信設定<br><b>SIP</b><br>$\boxed{IP}$ |              | SMTP 受信                                                   | SMTP 受信機能を、使用するか<br>どうかを設定します。     | 使用する */ 使用しない                                                                                                  |
|                                         |              | ポート番号                                                     | SMTP 受信時のポート番号を設<br>定します。          | $1 \sim 65535(25^*)$<br>ポート番号の設定は、IP<br>アドレスファクス使用時<br>のみ有効です。SIP ファ<br>クス使用時は、この設定<br>は無効で、ポート番号は<br>25 固定です。 |
|                                         |              | 接続タイム<br>アウト                                              | SMTP 受信時の接続タイムアウ<br>ト時間を設定します。     | $5 \sim 1000 \frac{1}{100}$ (60 秒 *)                                                                           |

#### ■ 管理者設定>ファクス設定>発信元 / ファクス ID 登録

発信元名とファクス ID を登録します。([p. 9-40](#page-213-0))

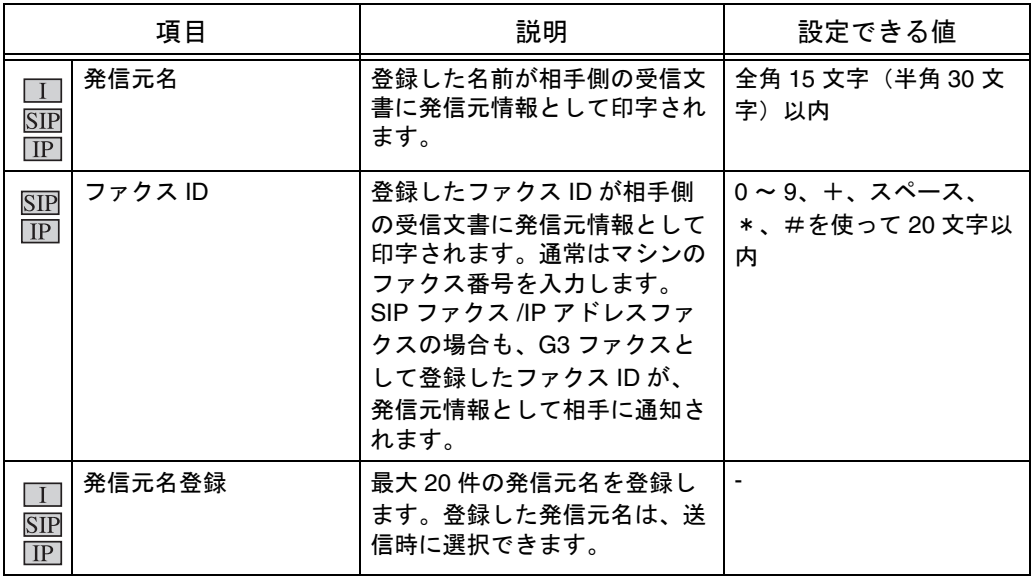

#### ■ 管理者設定>ファクス設定>発信元 / 受信情報

#### 発信元情報と受信情報の付けかたを設定します。([p. 9-42](#page-215-0))

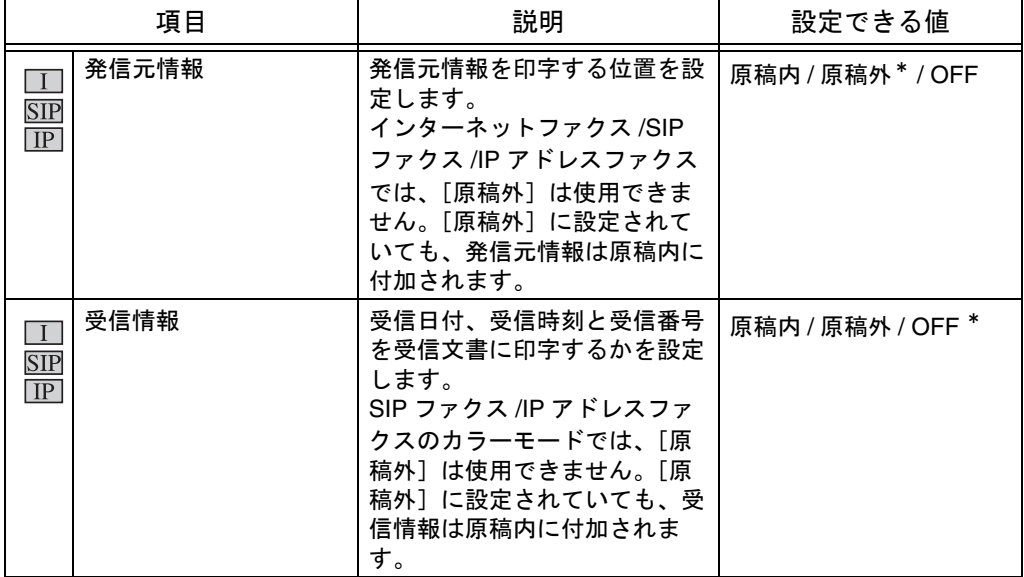

#### ■ 管理者設定>ファクス設定>回線パラメータ設定

SIP ファクス /IP アドレスファクス使用時は、オートリダイアル回数、オートリダイアル間 隔を設定します。(p.9-31)

これらは通常のファクス機能と共用します。回線パラメータ設定の他の項目について詳しく は、「ユーザーズガイド(ファクシミリ機能編)」をごらんください。

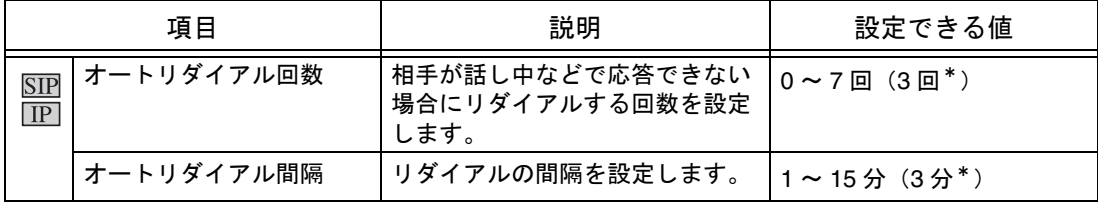

#### ■ 管理者設定>ファクス設定>送信 / 受信設定

受信に関する項目を設定します。([p. 9-46](#page-219-0))

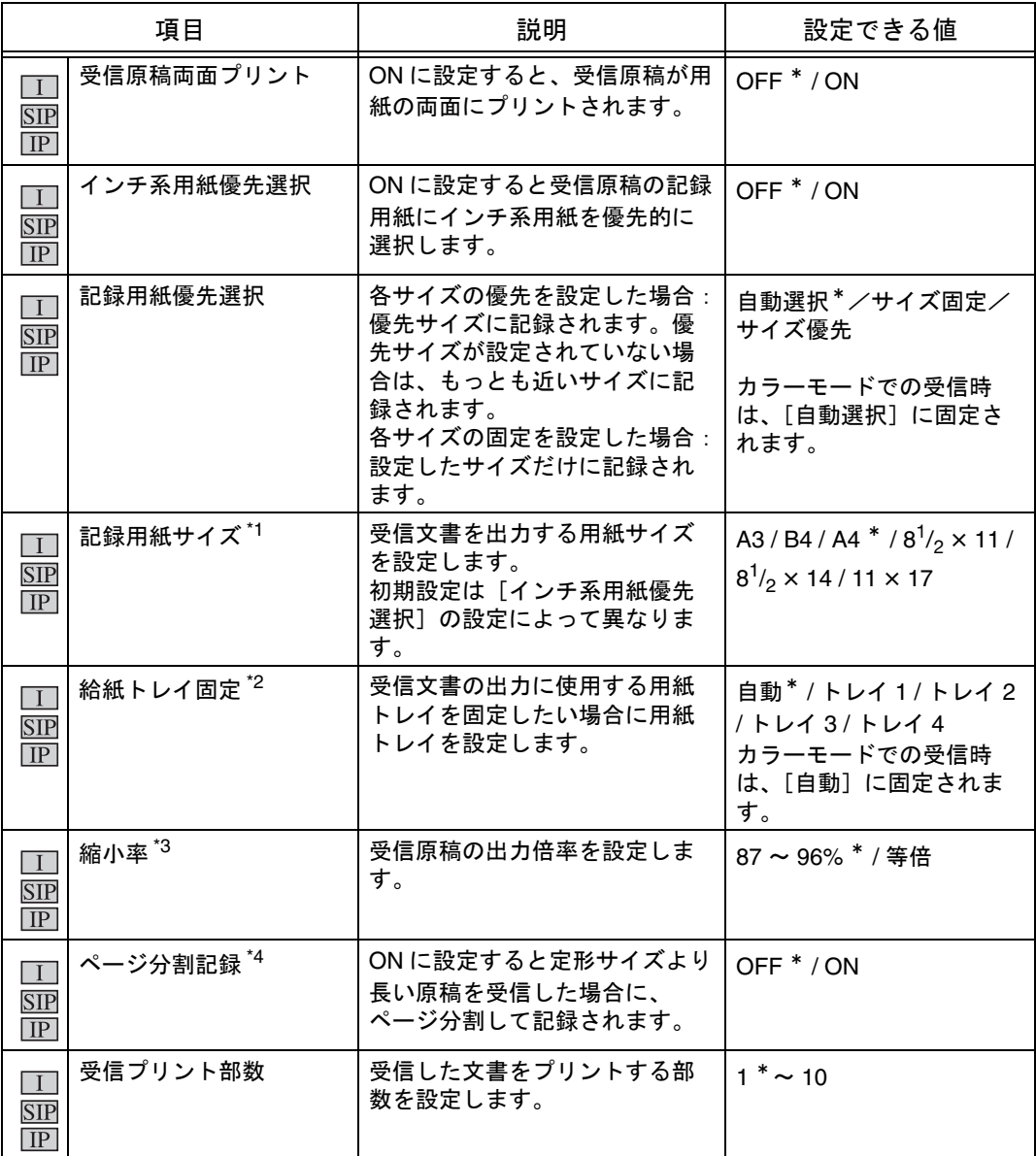

\*1 [記録用紙サイズ]の設定を有効にするには、[給紙トレイ固定]を[自動]に設定してください。

\*2 トレイの種類は、装着しているオプションにより異なります。

\*3 カラーモードで受信する場合は、常に等倍で記録されます。

 $*4$  カラーモードで受信する場合は、ページ分割記録は使用できません。

#### ■ 管理者設定>ファクス設定>機能設定

送受信に関する機能の ON/OFF を設定します。([p. 9-49](#page-222-0)) 機能設定の他の項目について詳しくは、「ユーザーズガイド(ファクシミリ機能編)」をごら んください。

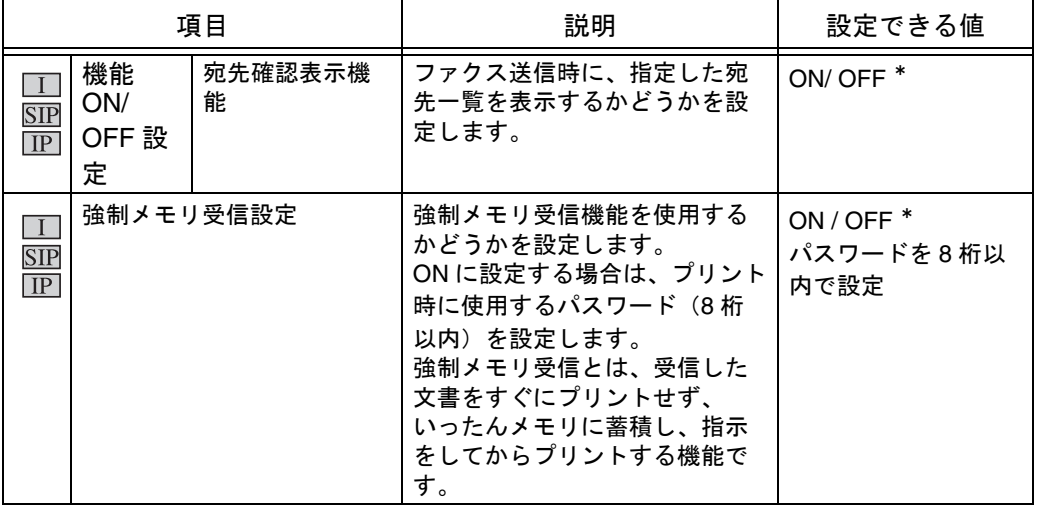

#### ■ 管理者設定>ファクス設定>レポート出力設定

#### レポートのプリント方法を設定します。([p. 9-53](#page-226-0))

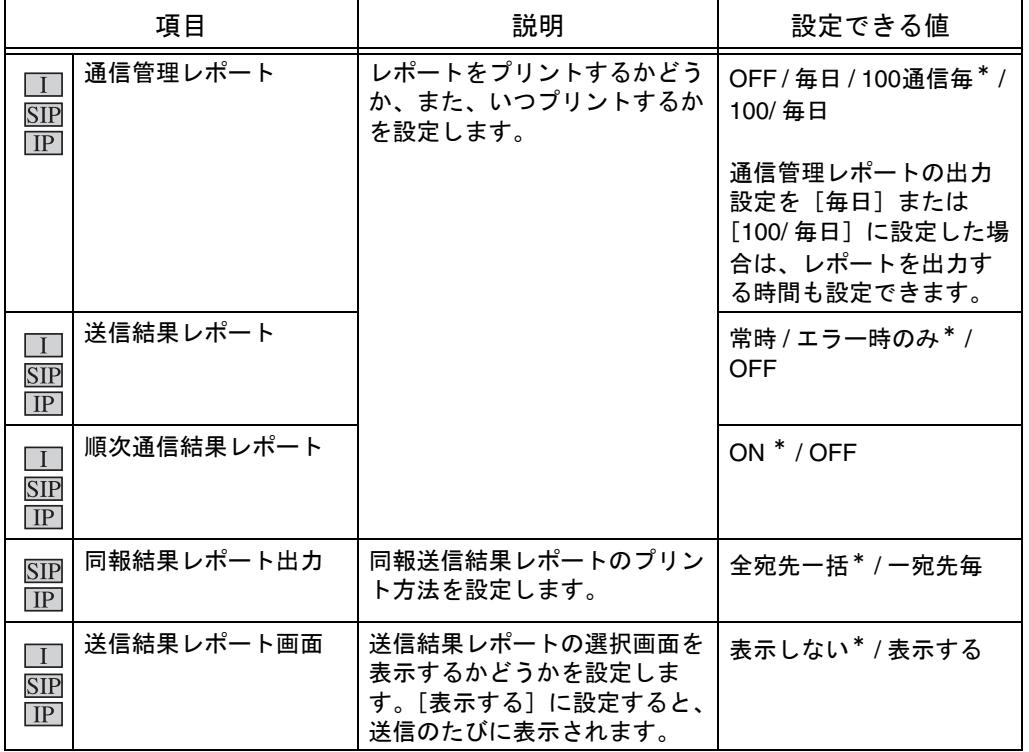

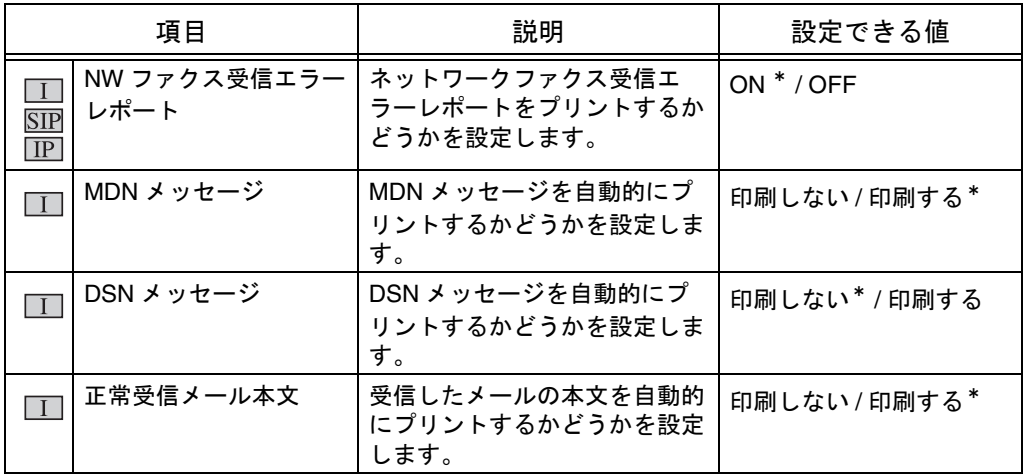

### ■ 管理者設定>ファクス設定>ネットワークファクス設定

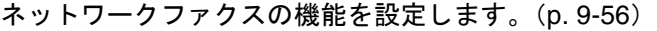

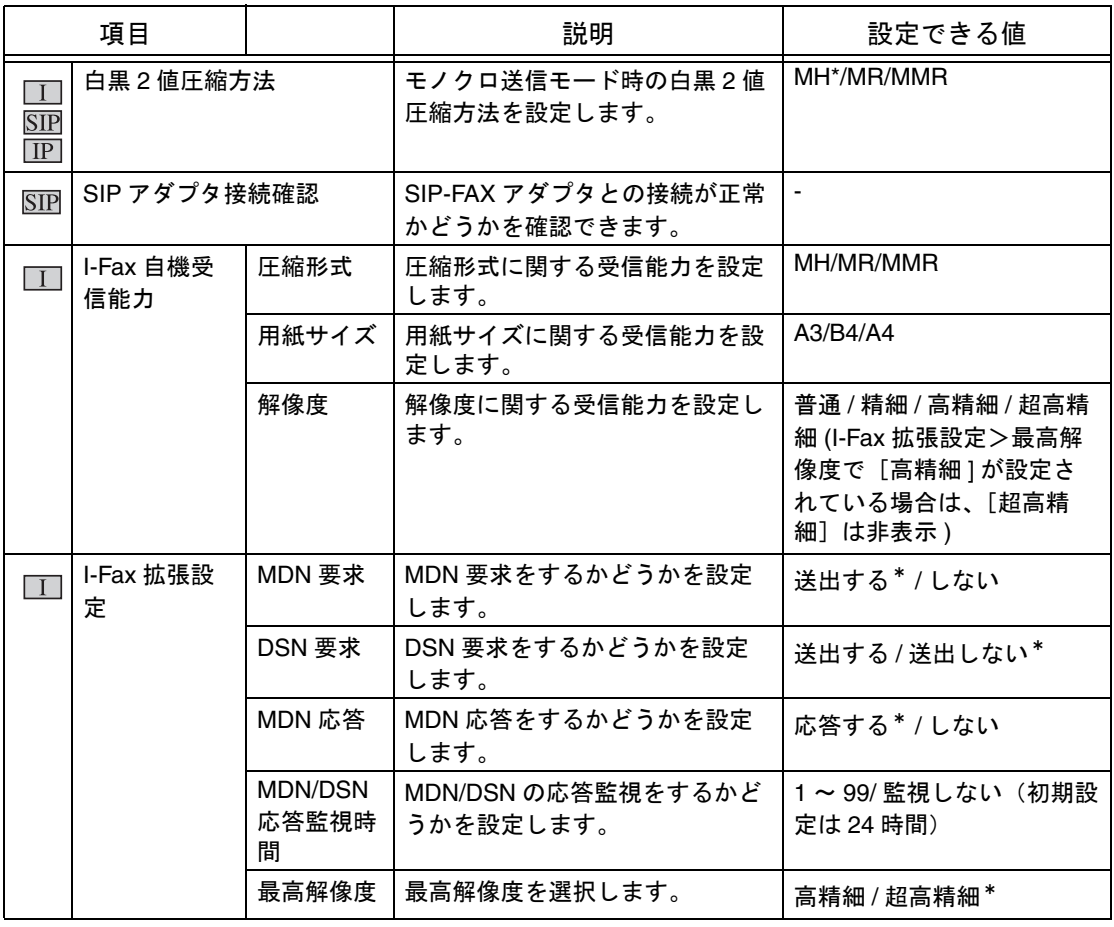

#### ■ 管理者設定>ファクス設定>設定値リスト

#### 参 照

設定値リストについては、[p. 10-29](#page-262-0) をごらんください。

## ■ 管理者設定>セキュリティ設定>セキュリティ詳細> FAX 送信禁止

ファクス送信に関する機能を禁止します。([p. 9-59](#page-232-0))

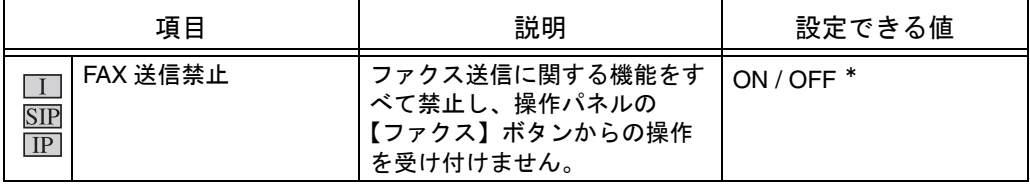

## 9.3 ファクス画面の初期状態を設定する(ファクス設定)

ファクス画面の初期状態を設定します。ここで選択した項目が 初期値として表示されます。 ● 基本画面表示: プログラム\*/グループ/短縮/アドレス/ダ イレクト入力 ○ ファクス画面の宛先欄の初期値を設定します。 ● プログラム初期表示:一時配信 / PAGE1 <sup>\*</sup> ~ PAGE27 ○ プログラムキーの初期値を設定します。 ● 短縮 / アドレス初期表示: 常用 \* / あ~ etc ○ 短縮 / アドレスの初期値を設定します。 ● 宛先種類記号表示:する\*/しない ○ 宛先種類の記号を表示するかどうかを設定します。 ● 宛先名表示文字数: 14 文字 \* / 24 文字 ○ 宛先名の表示文字数を設定します。 \*はお買い上げ時の初期値です。 A [「ユーザ設定画面を表示するには」\(](#page-175-0)p. 9-2)を参照し、 ユーザ設定画面を表示します。  $\overline{\mathbf{2}}$  [画面切替え設定]を押します。 ੂੂੂੂੂੰ ି<sub></sup>ੈਂ⇔ਸ਼ਮ ≠≠</sub> 1-規設定

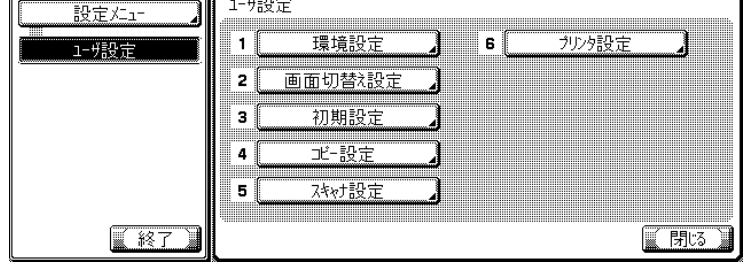

 $\overline{\mathbf{3}}$  [ファクス設定]を押します。

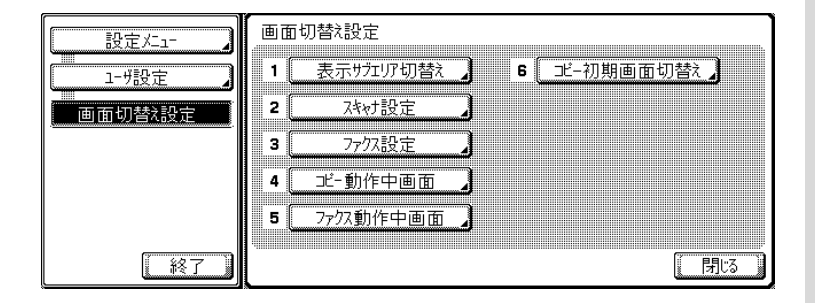

• オプションの設定によっ て表示されない項目があ ります。

• 設定メニューでは、キー に表示されている番号を テンキーで入力して選択 することもできます。[画 面切替え設定]の場合は、 テンキーで「2」を入力し ます。

マイ<br>-<br>設定したい項目を選択します。

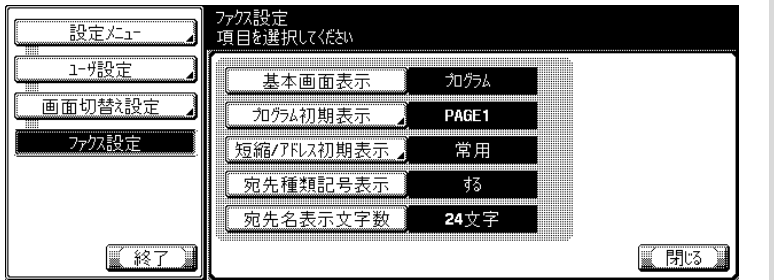

詳<sub>●</sub> ※説明します

設定メニュー画面を終了す る場合は、サブエリアの [終了]を押します。

5 ま示された項目から、設定したい項目のキーを押しま す。

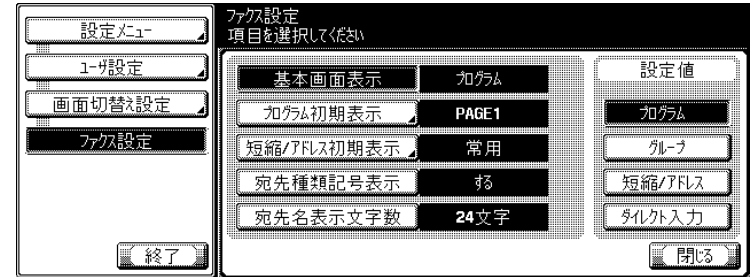

 $\begin{matrix} 6 \end{matrix}$  [閉じる] を押します。

設定が変更されます。

 $\sigma$  サブエリアの[終了]を押します。

## 9.4 ファクス動作中の画面を設定する(ファクス動作中画面)

送信中、受信中のメッセージを画面に表示するかどうかを設定 します。

- 送信中画面表示: ON / OFF \*
	- 「送信中」のメッセージを画面に表示するかどうかを 設定します。
- 受信中画面表示: ON / OFF  $*$ 
	- 「受信中」のメッセージを画面に表示するかどうかを 設定します。

\*はお買い上げ時の初期値です。

<u>●</u><br>■ [「ユーザ設定画面を表示するには」\(](#page-175-0)p. 9-2) を参照し、 ユーザ設定画面を表示します。

2 [画面切替え設定]を押します。

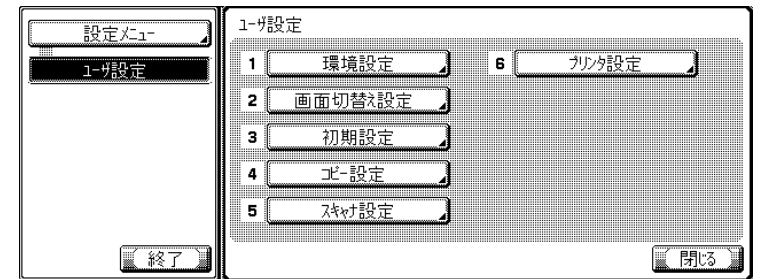

詳しく説明します

- オプションの設定によっ て表示されない項目があ ります。
- 設定メニューでは、キー に表示されている番号を テンキーで入力して選択 することもできます。[画 面切替え設定]の場合は、 テンキーで「2」を入力し ます。

 $\overline{\mathbf{3}}$  [ファクス動作中画面]を押します。

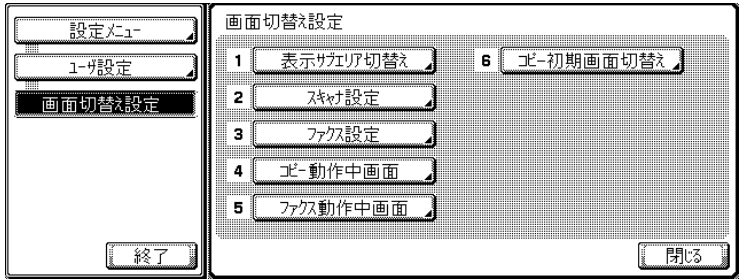

● D [送信中画面表示] または [受信中画面表示] を選択し ます。

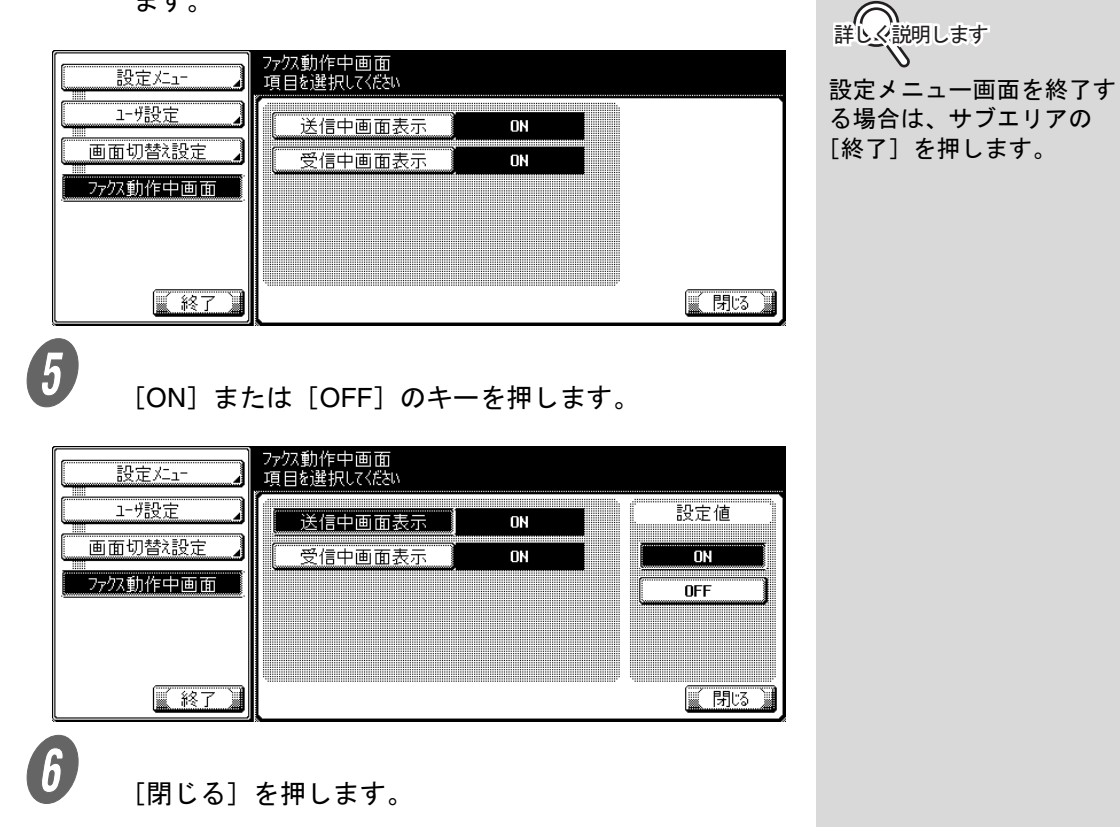

設定が変更されます。

 $\overline{Q}$  サブエリアの[終了]を押します。

## 9.5 ファクス機能の初期設定値を設定する(初期設定)

ファクス機能の初期設定値を設定できます。 主電源を [ON] にしたとき、または【リセット】を押したときに 選択されるファクス機能を設定できます。

- ファクス:現在の設定値 / 出荷時の設定値 \*
	- [出荷時の設定値] 設定メニュー画面に入る前にタッチパネル上で設定さ れた各項目がファクス機能の初期設定として登録され ます。
	- [出荷時の設定値] 工場出荷時の設定値がファクス機能の初期設定に登録 されます。

\*はお買い上げ時の初期値です。

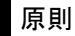

本設定を行うには、ファクスの基本画面を表示した状態で設定メ ニューに入ります。

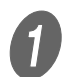

[「ユーザ設定画面を表示するには」\(](#page-175-0)p. 9-2) を参照し、 ユーザ設定画面を表示します。

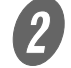

2 [初期設定] を押します。

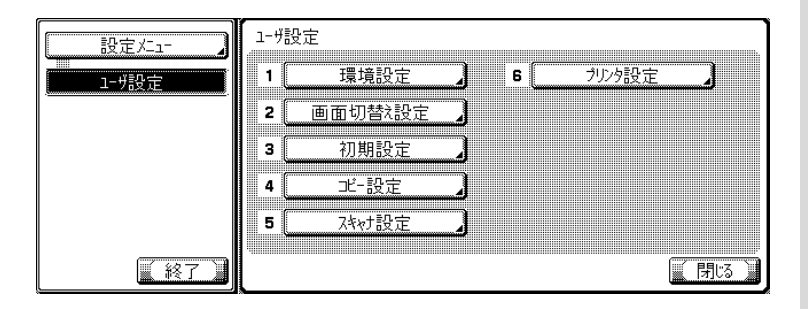

3 [出荷時の設定値]を押し、[OK]を押します。

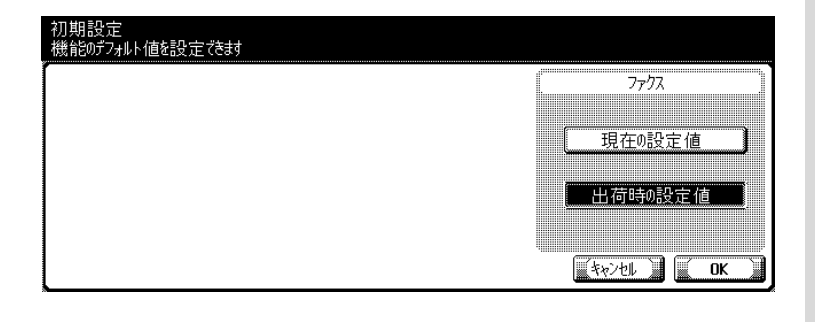

**詳しく説明します** 

- オプションの設定によっ て表示されない項目があ ります。
- 設定メニューでは、キー に表示されている番号を テンキーで入力して選択 することもできます。[初 期設定]の場合は、テン キーで「3」を入力しま す。

詳しく説明します 設定を中止したい場合は、 [キャンセル]を押します。 4 [閉じる] を押します。 設定が変更されます。

E サブエリアの[終了]を押します。

# 9.6 パワーセーブ移行 - ファクス

パワーセーブ状態への移行について設定します。

- パワーセーブ移行 ファクス:通常\* / 即時
	- 即時に設定すると、パワーセーブ中に受信した場合、 印字完了後即時にパワーセーブ状態になります。

\*はお買い上げ時の初期値です。

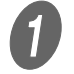

A [「管理者設定画面を表示するには」\(](#page-176-0)p. 9-3)を参照し、 管理者設定画面を表示します。

2 [環境設定]を押します。

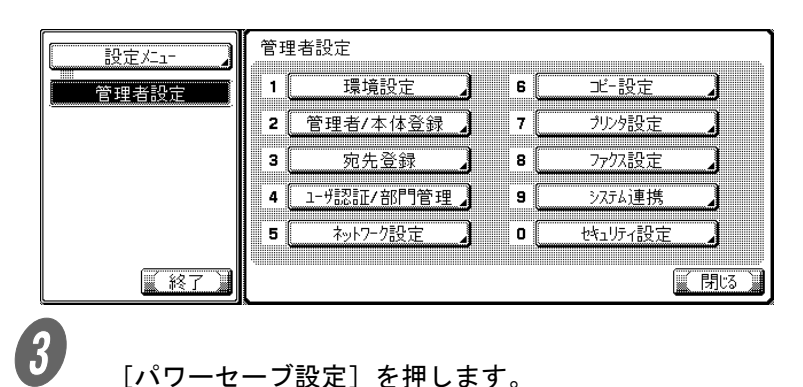

詳しく説明します

- オプションの設定によっ て表示されない項目があ ります。
- 設定メニューでは、キー に表示されている番号を テンキーで入力して選択 することもできます。[環 境設定]の場合は、テン キーで「1」を入力しま す。

**4.**<br>  $\begin{bmatrix} 1 & 0 \\ 0 & 1 \end{bmatrix}$  [パワーセーブ移行 - ファクス] を押します。

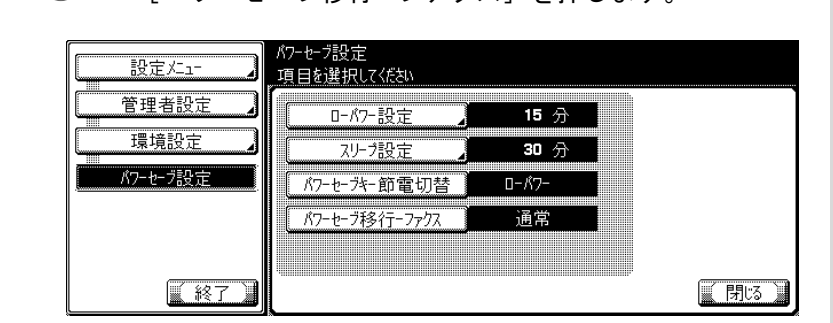

 $\overline{\mathbb{G}}$  表示された項目から、設定したい項目のキーを押しま す。

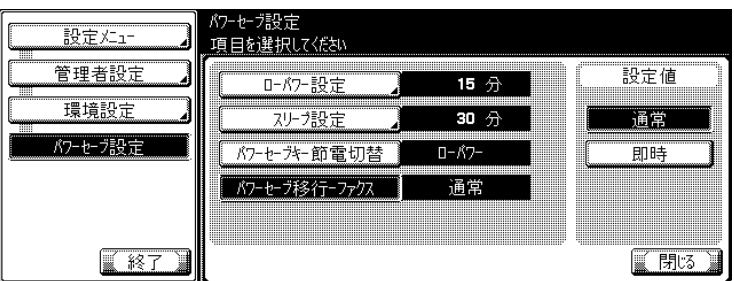

 $\begin{matrix} 6 \end{matrix}$  [閉じる] を押します。

設定が変更されます。

G サブエリアの[終了]を押します。

### 9.7 ファクス複数宛先禁止

ファクスの複数宛先の送信を禁止します。

● ファクス複数宛先禁止:する/しない\* \*はお買い上げ時の初期値です。 A [「管理者設定画面を表示するには」\(](#page-176-0)p. 9-3)を参照し、 管理者設定画面を表示します。 2 [環境設定]を押します。 ߔ߹ߒ⺑ߊߒ ߔ߹ߒ⺑ߊߒ 管理者設定 設定メニュー • オプションの設定によっ 1. 環境設定 ொ **ヹ-設定** 管理者設定 て表示されない項目があ  $\overline{2}$ 管理者/本体登録  $\overline{7}$ カルタ設定 ります。 з 宛先登録  $\mathbf{B}$ ファクス設定 • 設定メニューでは、キー に表示されている番号を 4 1- ザ認証/部門管理 ジステム連携 9 | テンキーで入力して選択  $\overline{\mathbf{5}}$ ネットワーク設定  $\overline{\mathbf{0}}$ 地方很定 することもできます。[環 境設定]の場合は、テン ■ 終了 ■閉る キーで「1」を入力しま  $\overline{\mathbf{3}}$  [ユーザ操作禁止設定]を押します。 す。環境設定 設定XI-バワーセーブ設定 6 ユーザ操作禁止設定  $\mathbf{1}$ 管理者設定 出力設定 エキスパート調整  $2<sup>1</sup>$  $\vert$  7  $\vert$ 環境設定  $\overline{\mathbf{3}}$ 日時設定  $\mathbf{s}$ リストノカウンタ サマータイム設定 リセット設定 4 9 ∬ ウィークリータイマー設定 称次設定 БĴ  $\mathbf{0}$ ■閉る ■終了  $\begin{pmatrix} 1 \end{pmatrix}$  [操作禁止設定] を押します。 1-#操作禁止設定 設定メュー 1 コピープログラムロック設定 管理者設定 21 コピープログラム肖小会 環境設定 変更禁止設定 э.  $\mathbf{4}$ 操作禁止設定 【終了】 ■閉る

5 [ファクス複数宛先禁止]を押して [する] を押しま す。

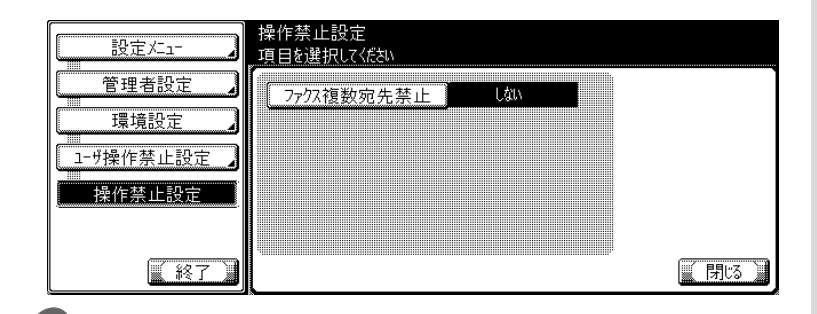

 $\left( \begin{matrix} 6 \end{matrix} \right)$  [閉じる] を押します。 設定が変更されます。

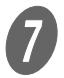

 $\sigma$  サブエリアの[終了]を押します。

# 9.8 管理者登録

管理者の E-mail アドレスを入力します。SIP ファクス /IP アド レスファクスの From アドレスとして使用します。

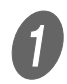

A [「管理者設定画面を表示するには」\(](#page-176-0)p. 9-3)を参照し、 管理者設定画面を表示します。

2 [管理者 / 本体登録] を押します。

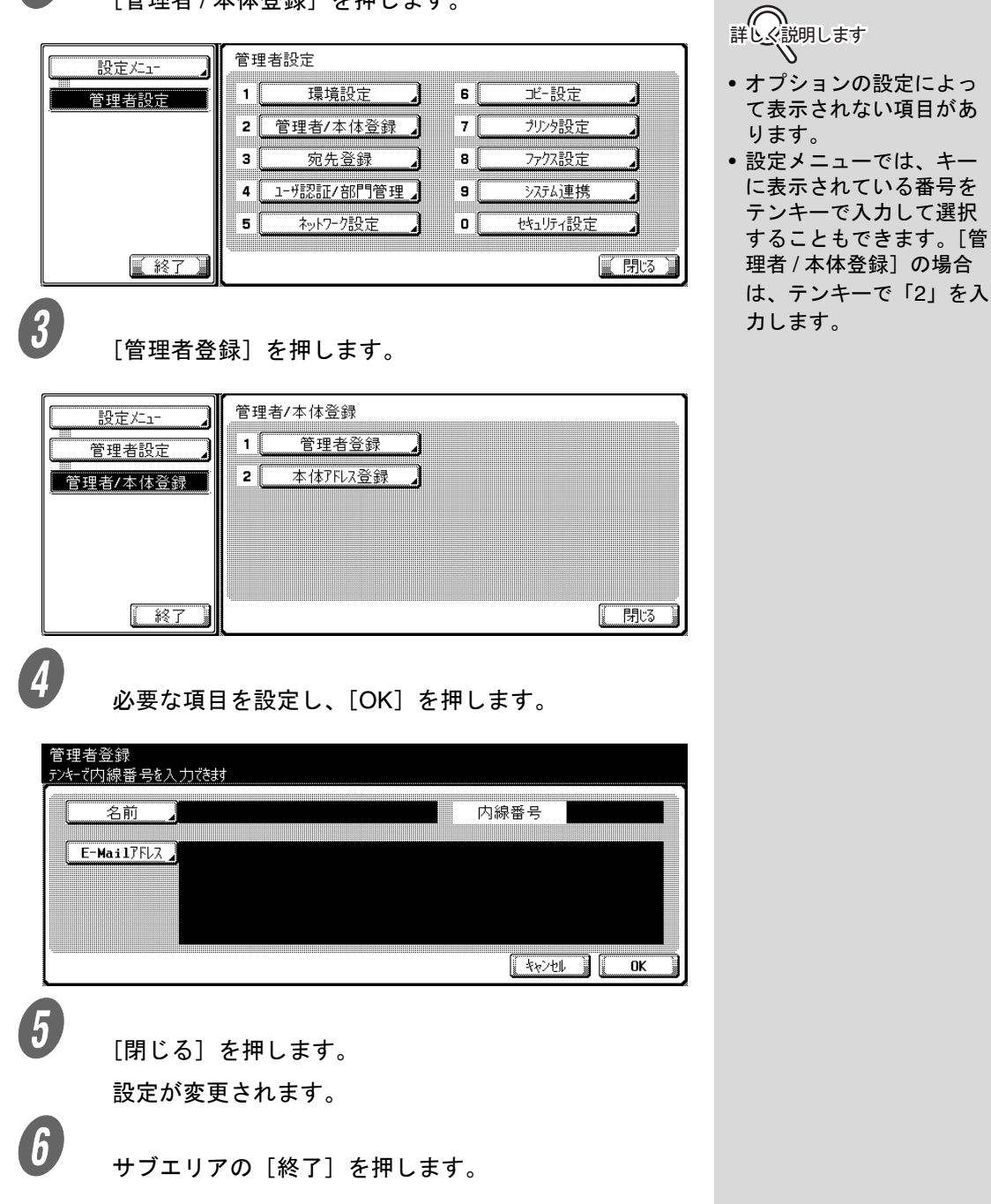

インターネットファクスで使用する本体 E-mail アドレスを設定 します。

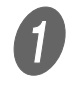

**● コンティングの**<br>スペント管理者設定画面を表示するには」(p. 9-3)を参照し、 管理者設定画面を表示します。

2 [管理者 / 本体登録]を押します。

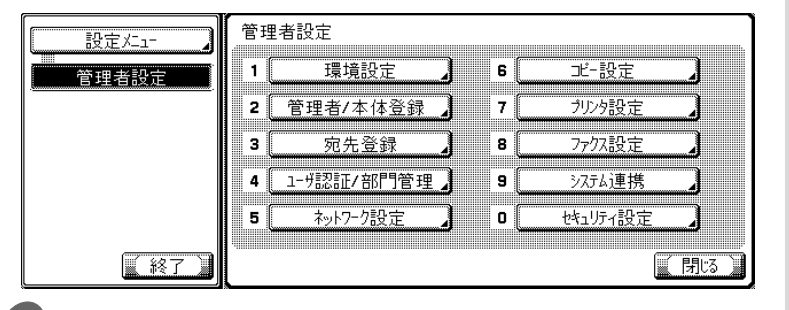

 $\overline{\mathbf{3}}$  [本体アドレス登録]を押します。

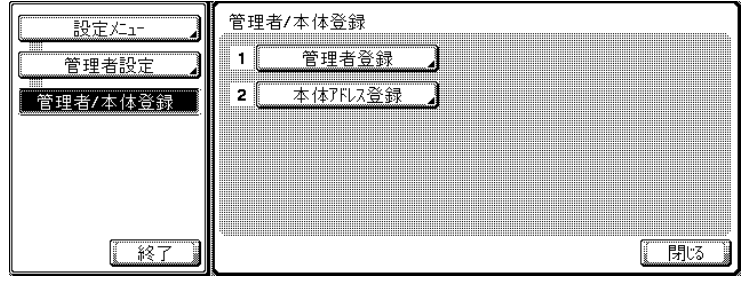

D 必要な項目を設定し、[OK]を押します。

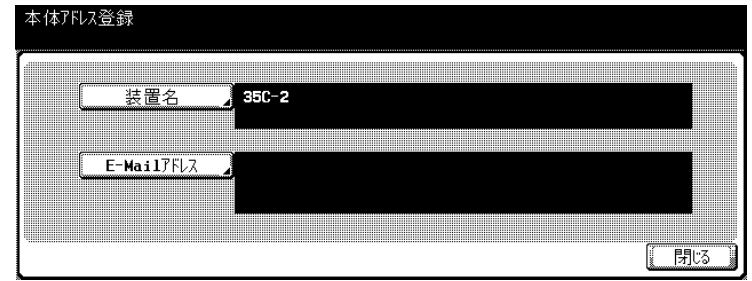

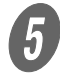

 $\overline{5}$  [閉じる] を押します。

設定が変更されます。

 $\begin{matrix} \begin{matrix} 6 \end{matrix} \end{matrix}$  サブエリアの [終了] を押します。

ი (⌒)<br>詳しく説明します • オプションの設定によっ て表示されない項目があ ります。 • 設定メニューでは、キー に表示されている番号を テンキーで入力して選択 することもできます。[管 理者 / 本体登録]の場合

は、テンキーで「2」を入 力します。

# 9.10 TCP/IP を設定する (TCP/IP 設定)

本機をネットワーク環境で使用するために設定します。

● TCP/IP 設定: 使用する \* / 使用しない \*はお買い上げ時の初期値です。

ߐߛߊߡߞߕ ߐߛߊߡߞߕᔅ 

SIP ファクスを使用する場合は、TCP/IP 設定を SIP-FAX アダ プタの設定と合わせる必要があります。設定を変更する場合 は、本機と SIP-FAX アダプタ両方で変更する必要があります のでご注意ください。

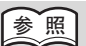

- 詳しくは、「ユーザーズガ イド ネットワーク / ス キャナ機能編」をごらん ください。
- SIP-FAX アダプタの設定 については、SIP-FAX ア ダプタの取扱説明書をご らんください。

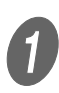

[「管理者設定画面を表示するには」\(](#page-176-0)p. 9-3) を参照し、 管理者設定画面を表示します。

2 [ネットワーク設定]を押します。

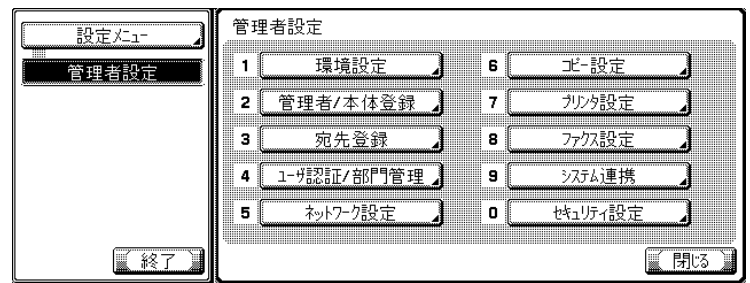

詳しく説明します

オプションの設定によって 表示されない項目がありま す。

 $\overline{\mathbf{3}}$  [TCP/IP 設定] を押します。

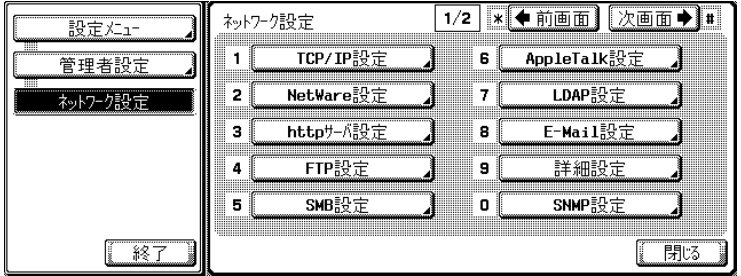

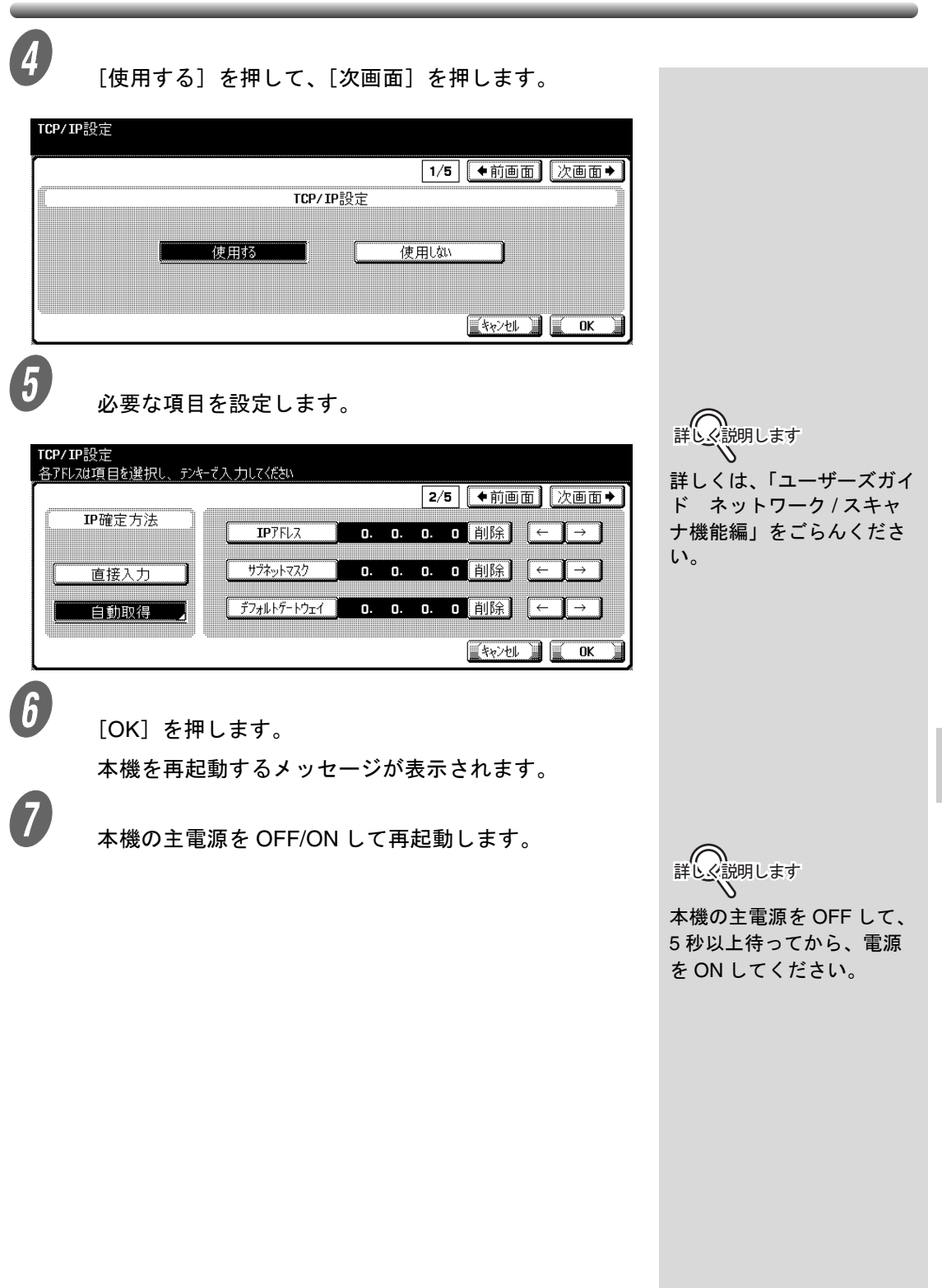

**9**

# <span id="page-203-0"></span>9.11 E-mail 送信(SMTP)を設定する

E-mail 送信(SMTP)を設定します。

- E-mail 送信設定: 使用する \* / 使用しない E-mail 送信を使用するかどうかを設定します。
- $\bullet$  SMTP サーバアドレス:SMTP サーバの IP アドレスまたは ホスト名を設定します。
- 接続タイムアウト:30 ~ 300 (60 秒 \*) ○ 接続タイムアウトを設定します。
- サーバ容量:1 ~ 100Mbyte/ 無制限 \* O SMTPサーバが受信できるメール1通あたりの最大容量 を設定します。
- ポート番号:1 ~ 65535 (25  $*$ ) ○ ポート番号を設定します。
- 詳細設定>認証設定:使用する/使用しない\* POP Before SMTPおよびSMTP認証を行うかどうかの 設定をします。 POP Before SMTP を使用する場合は POP Before SMTP 時間を設定します。(0~60(5秒\*))

\*はお買い上げ時の初期値です。

A [「管理者設定画面を表示するには」\(](#page-176-0)p. 9-3)を参照し、 管理者設定画面を表示します。

 $\mathbf{Z}$  [ネットワーク設定]を押します。

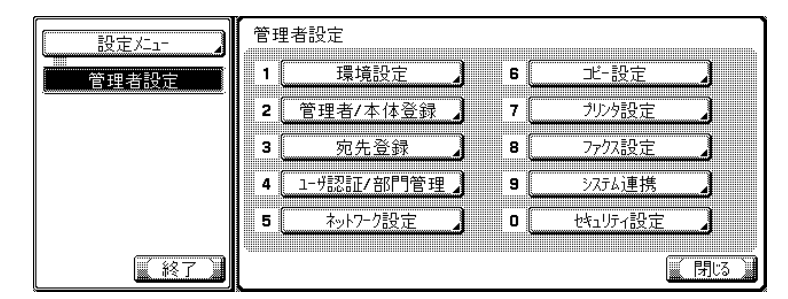

ߔ߹ߒ⺑ߊߒ ߔ߹ߒ⺑ߊߒ

E-mail 送信 (SMTP) の他の 設定項目は、インターネッ トファクスでは使用しませ ん。詳しくは、「ユーザーズ ガイド(ネットワーク / ス キャナ機能編)」をごらんく ださい。

詳しく説明します

オプションの設定によって 表示されない項目がありま す。

**3** [E-Mail 設定]を押します。

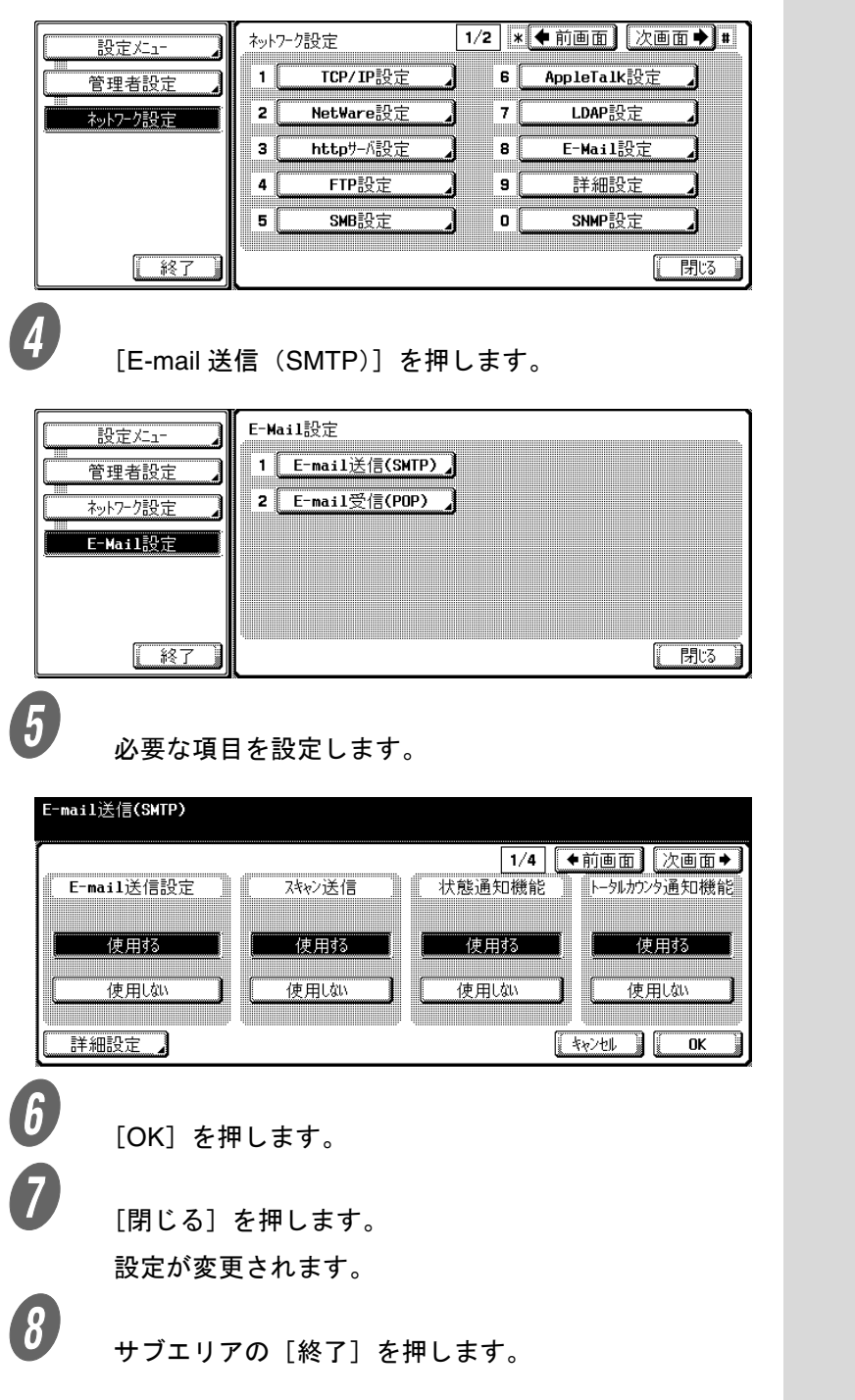

## <span id="page-205-0"></span>9.12 E-mail 受信(POP)を設定する

E-mail 受信(POP)を設定します。

- E-mail 受信設定: 使用する \* / 使用しない E-mail 受信を使用するかどうかを設定します。
- POP サーバアドレス: POP サーバの IP アドレスまたはホ スト名を設定します。
- ログイン名: POP サーバへのログイン名を設定します。
- パスワード: POP サーバへログインするためのパスワー ド設定します。
- 詳細設定>認証設定: APOP 認証:ON/OFF \* ポート番号:1 ~ 65535(110 \*) 接続タイムアウト: 30~300 (30秒\*)
	- APOP 認証、ポート番号、接続タイムアウトを設定し ます。
- 自動到着チェック:する/しない\* ポーリング間隔: 1~60 (15分\*)
	- メールの自動取得を行うかどうかを設定します。自動 取得を行う場合は、ポーリング間隔を指定します。
- \*はお買い上げ時の初期値です。

[「管理者設定画面を表示するには」\(](#page-176-0)p. 9-3) を参照し、 管理者設定画面を表示します。

2 [ネットワーク設定]を押します。

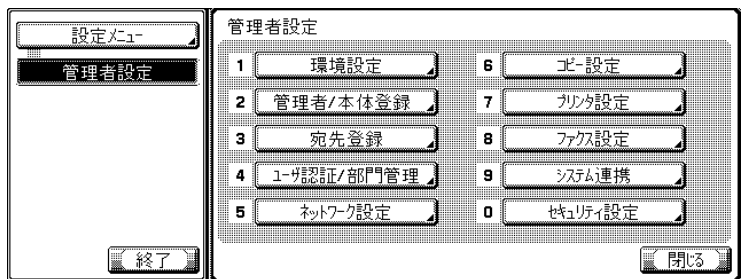

<del></del> | (⌒)<br>詳しく説明します

E-mail 受信 (POP) の他の 設定項目は、インターネッ トファクスでは使用しませ ん。詳しくは、「ユーザーズ ガイド(ネットワーク / ス キャナ機能編)」をごらんく ださい。

詳しく説明します

自動到着チェック機能は、 インターネットファクス機 能(管理者設定>ネット ワーク設定>ネットワーク ファクス設定>ネットワー クファクス機能設定)が [ON] の場合のみ動作しま す。

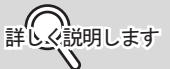

オプションの設定によって 表示されない項目がありま す。

**3** [E-Mail 設定]を押します。

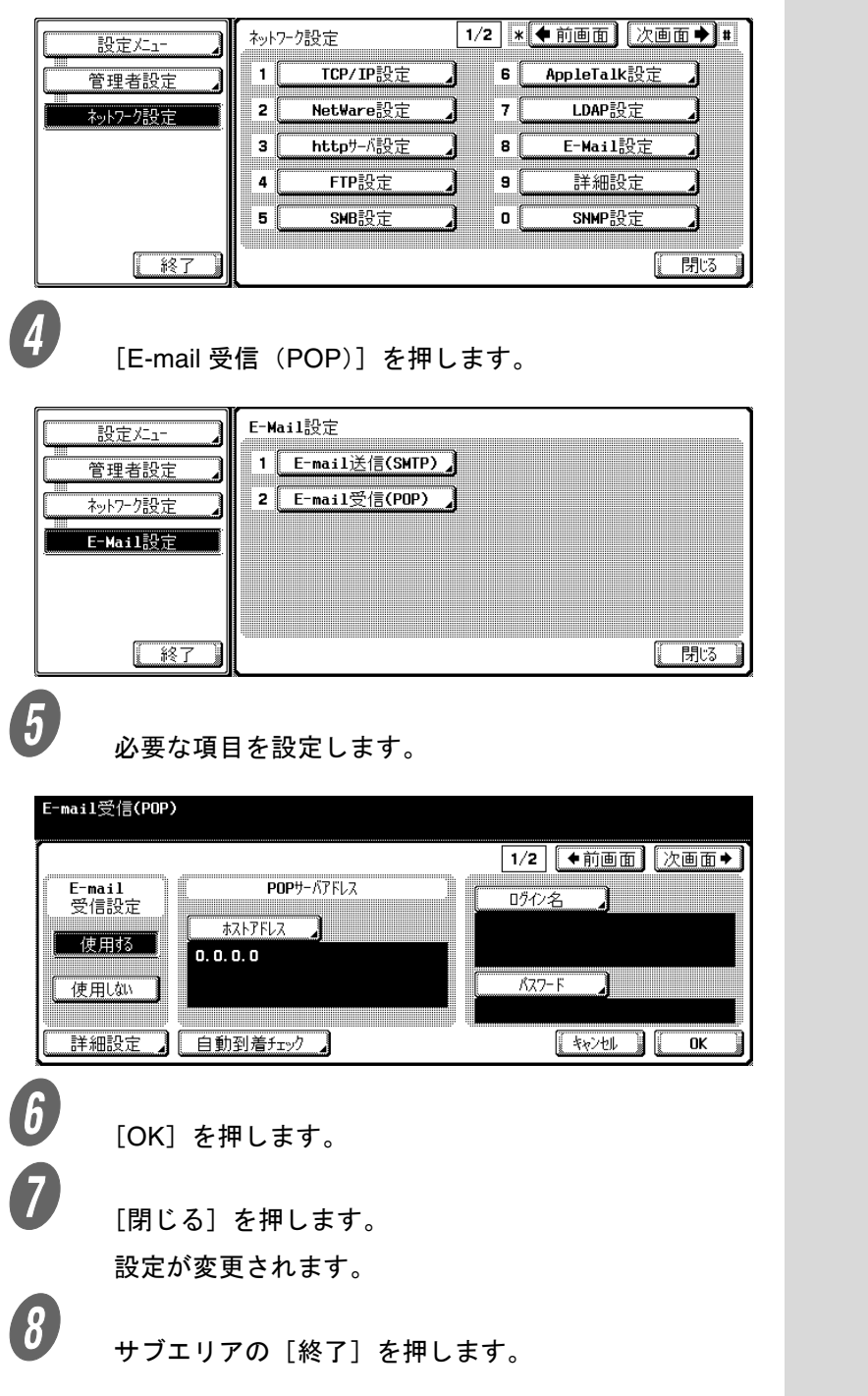

## <span id="page-207-0"></span>9.13 ネットワークファクス機能設定

インターネットファクス機能、SIP ファクス機能または IP アド レスファクス機能を利用する場合に設定します。

- IP アドレスファクス機能: ON/OFF \* O IP アドレスファクス機能を利用する場合に ON にしま す。
- SIP ファクス機能: ON/OFF<sup>\*</sup>
	- O SIP ファクス機能を利用する場合に ON にします。 ON にした場合は、SIP-FAX アダプタの IP アドレスと ポート番号を設定します。
- インターネットファクス機能:ON/OFF<sup>\*</sup>
	- インターネットファクス機能を利用する場合に ON に します。

\*はお買い上げ時の初期値です。

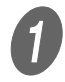

A [「管理者設定画面を表示するには」\(](#page-176-0)p. 9-3)を参照し、 管理者設定画面を表示します。

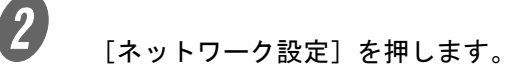

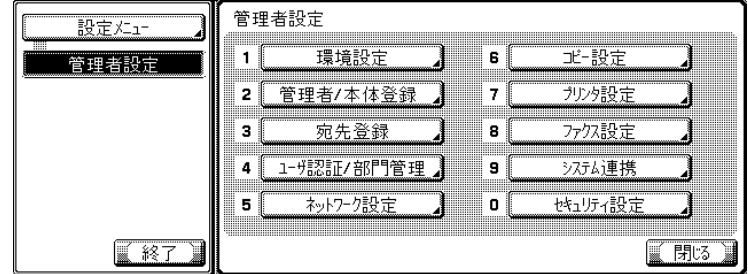

3 [次画面]を押します。

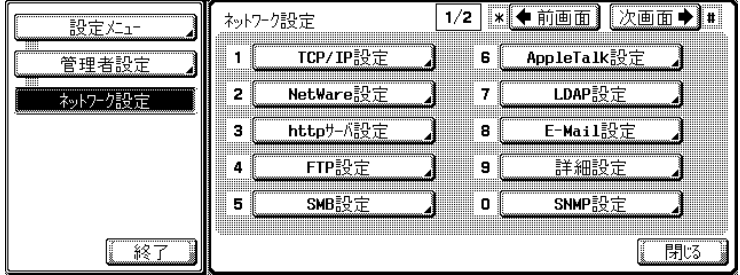

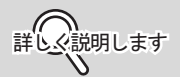

IP アドレスファクス機能お よび SIP ファクス機能を利 用するには、オプションの ファクスキットが必要にな ります。

オプションのファクスキッ トについては、最寄りの サービス管理店へお問い合 わせください。

 $\begin{bmatrix} 4 \end{bmatrix}$  [ネットワークファクス設定]を押します。

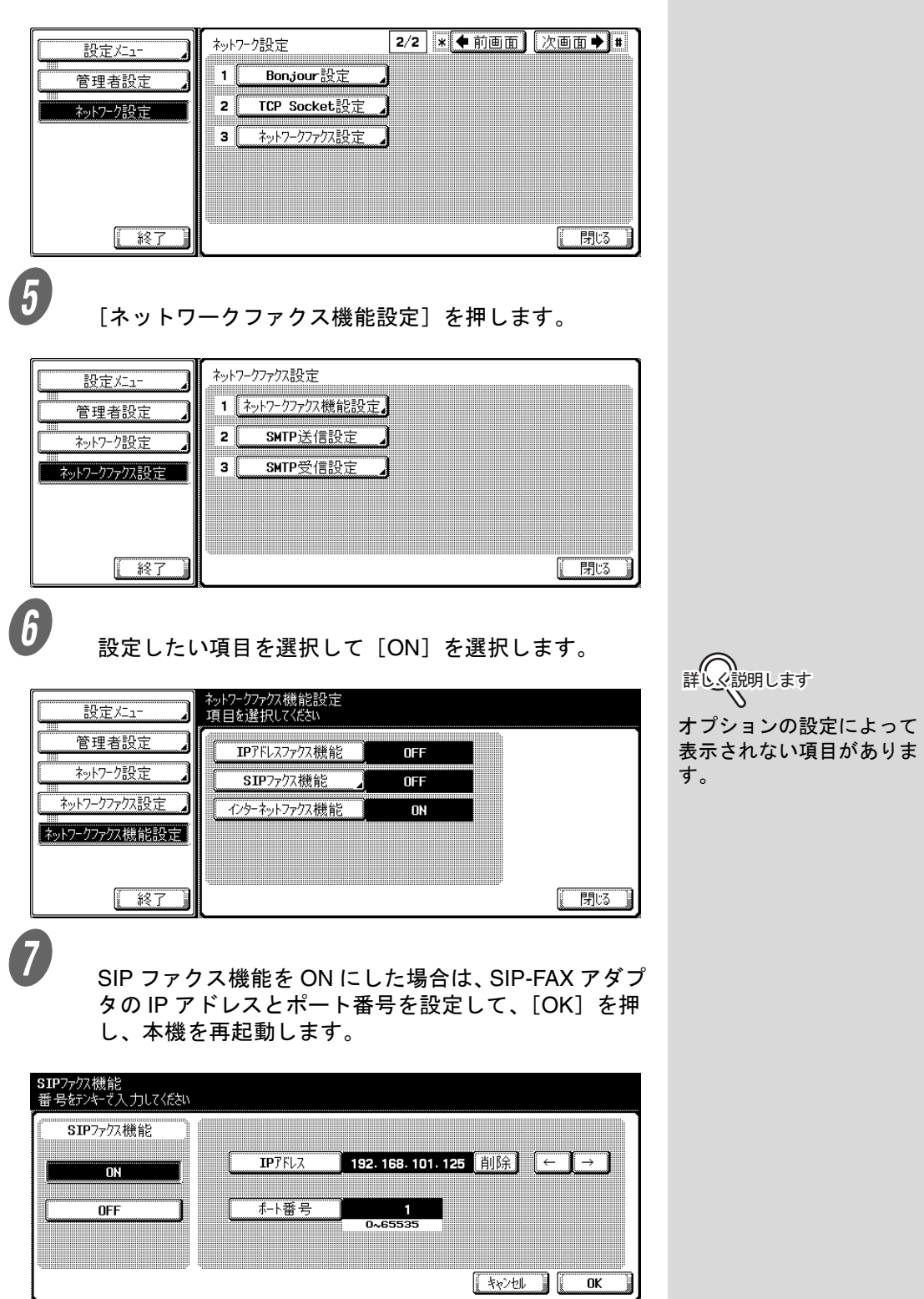

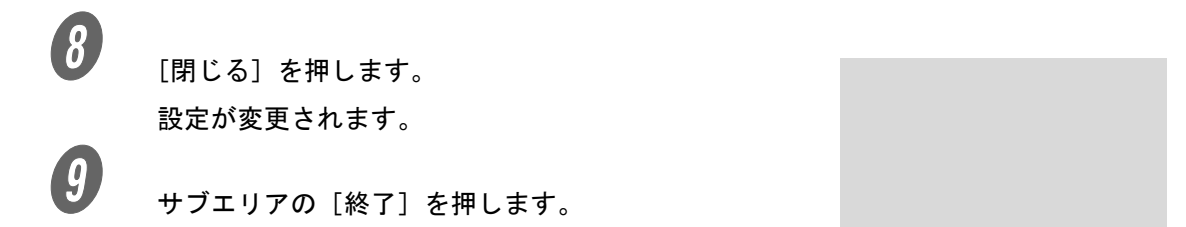

## <span id="page-210-0"></span>9.14 SMTP 送受信の設定をする(ネットワークファクス設定)

SIP ファクス /IP アドレスファクスの SMTP 送受信に関する項 目を設定します。

- SMTP 送信設定
	- ポート番号:SMTP 送信時のポート番号を設定しま す。:1 ~ 65535(25\*)
	- 接続タイムアウト:SMTP 送信時の接続タイムアウト 時間を設定します。:30 ~ 300 秒 (60 秒 \*)
- SMTP 受信設定
	- O SMTP 受信: SMTP 受信機能を、使用するかどうかを 設定します。:使用する \*/ 使用しない
	- ポート番号:SMTP 受信時のポート番号を設定しま す。:1 ~ 65535(25\*)
	- 接続タイムアウト:SMTP 受信時の接続タイムアウト 時間を設定します。:5 ~ 1000 秒 (60 秒 \*)

\*はお買い上げ時の初期値です。

これらの設定は、ネットワークファクス機能設定の IP アドレス ファクス機能または SIP ファクス機能が ON の場合に表示され ます。

[「管理者設定画面を表示するには」\(](#page-176-0)p. 9-3)を参照し、 管理者設定画面を表示します。

 $\overline{\mathbf{2}}$  [ネットワーク設定]を押します。

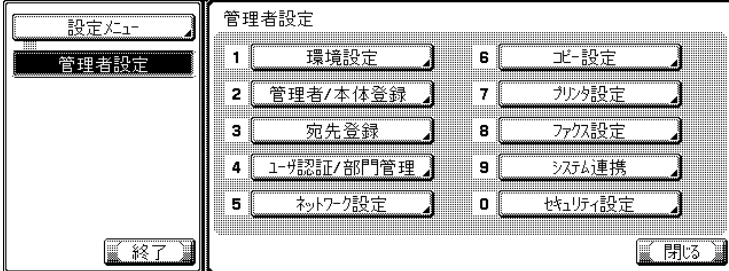

詳しく説明します

ポート番号の設定は、IP ア ドレスファクス使用時のみ 有効です。SIP ファクス使 用時は、この設定は無効で、 ポート番号は 25 固定です。

■ ( ◯ )

ポート番号の設定は、IP ア ドレスファクス使用時のみ 有効です。SIP ファクス使 用時は、この設定は無効で、 ポート番号は 25 固定です。

</u>

ネットワークファクス機能 設定については、[p. 9-34](#page-207-0) を ごらんください。

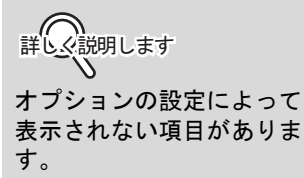

**9**

 $\overline{\mathbf{3}}$  [次画面]を押します。

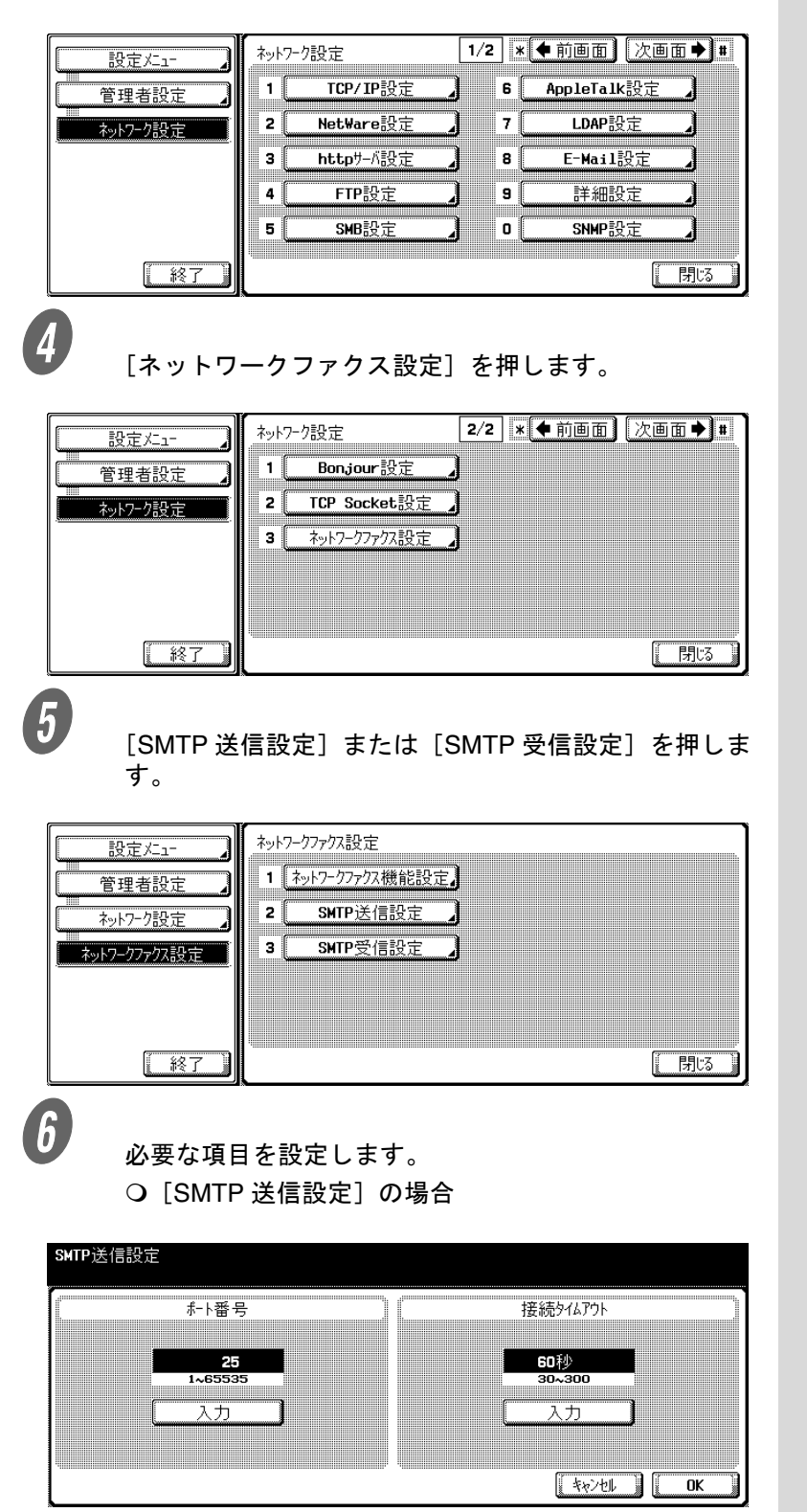

[SMTP 受信設定]の場合

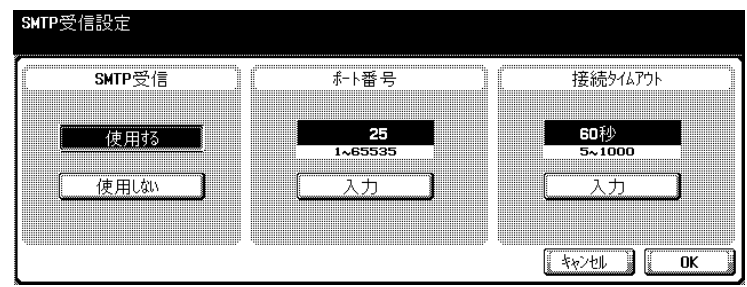

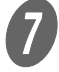

 $\overline{\mathbf{O}}$  [OK] を押します。

設定が変更されます。

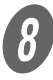

8 サブエリアの[終了]を押します。

## <span id="page-213-0"></span>9.15 発信元名とファクス ID を登録する(発信元 / ファクス ID 登録)

#### 発信元名とファクス ID を登録します。

- 発信元名: 全角 15 文字(半角 30 文字)以内 ○ 登録した名前が相手側の受信文書に発信元情報として 印字されます。
- ファクス ID:0 ~ 9、+、スペース、\*、#を使って 20 文 字以内

○ 登録したファクス ID が相手側の受信文書に発信元情報 として印字されます。

- 発信元名登録:
	- 送信時に選択できる発信元名を登録します。

A [「管理者設定画面を表示するには」\(](#page-176-0)p. 9-3)を参照し、 管理者設定画面を表示します。

2 [ファクス設定]を押します。

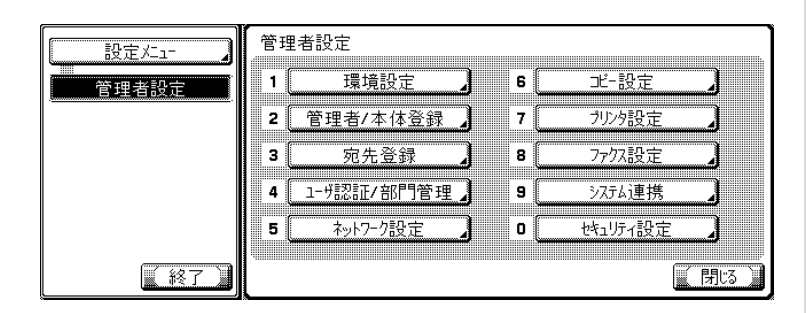

ߔ߹ߒ⺑ߊߒ ߔ߹ߒ⺑ߊߒ

- オプションの設定によっ て表示されない項目があ ります。
- 設定メニューでは、キー に表示されている番号を テンキーで入力して選択 することもできます。 [ファクス設定]の場合 は、テンキーで「8」を入 力します。

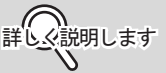

オプションの設定によって 表示されない項目がありま す。

**3** [発信元 / ファクス ID 登録]を押します。

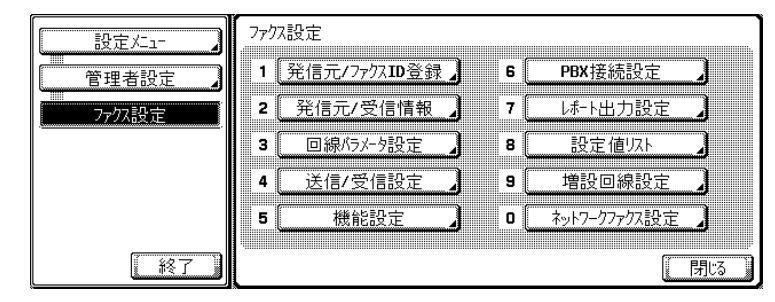

**4.**<br>【発信元名】を押します。

名前入力画面が表示されます。

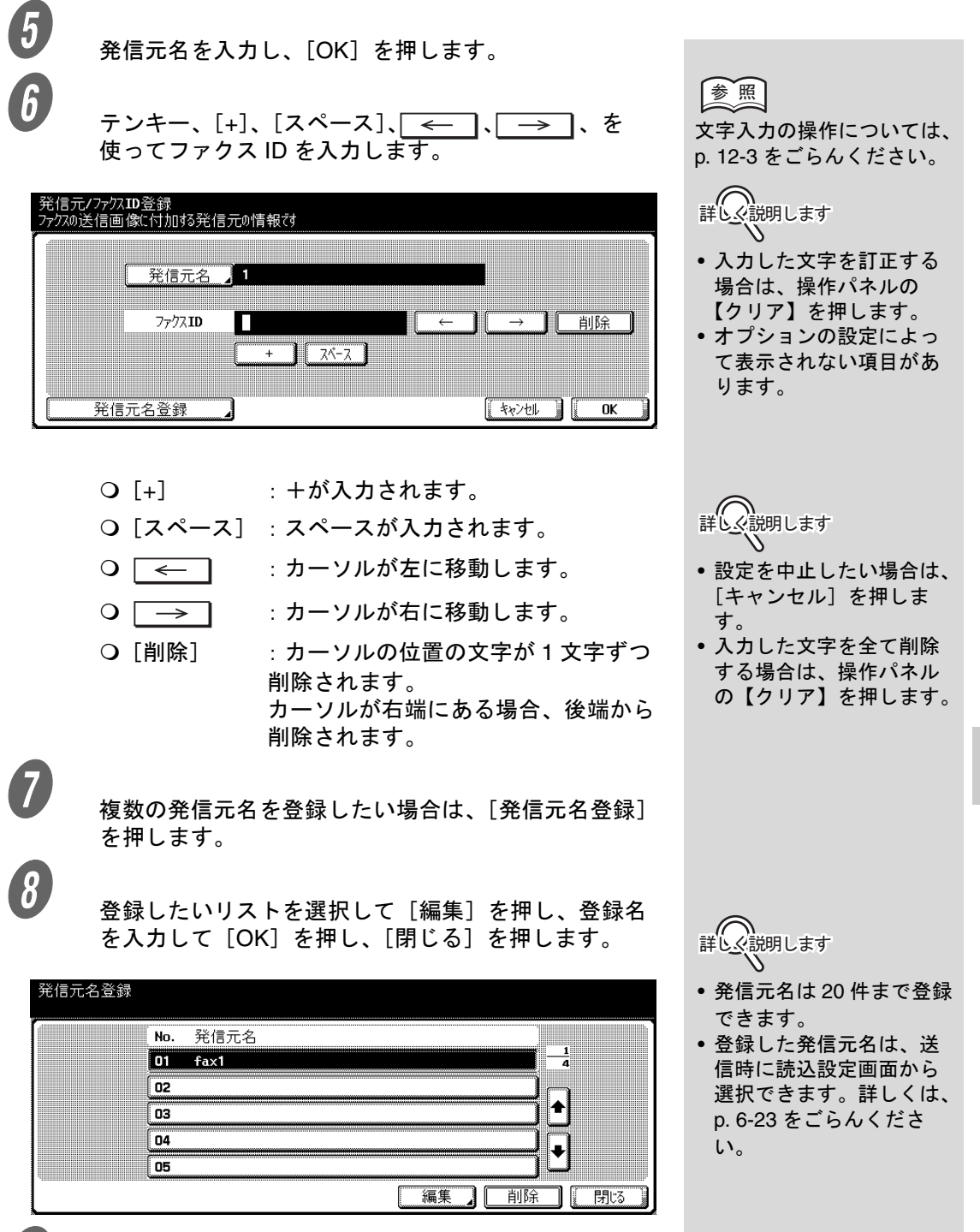

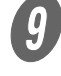

 $\bigoplus$  [OK]を押して、[閉じる]を押します。 発信元名とファクス ID が登録されます。

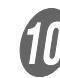

**【10】**<br>サブエリアの[終了]を押します。

**9**

## <span id="page-215-0"></span>9.16 発信元 / 受信情報の付けかたを設定する(発信元 / 受信情報)

発信元 / 受信情報の記録方法を設定します。 発信元情報、受信情報の記録方法には、それぞれ次の種類があ ります。

- 発信元情報
	- 原稿外 \* : 原稿の外側に発信元情報が印字されます。
	- 原稿内 : 発信元情報が原稿に上書きして印字されます。
	- OFF : 発信元情報は印字されません。
- 受信情報
	- 原稿外:受信文書の下部に受信時刻と受信番号が印字さ れます。
	- 原稿内:受信時刻と受信番号が受信文書に上書きして印 字されます。
	- OFF \* : 受信情報は印字されません。
- \*はお買い上げ時の初期値です。

[「管理者設定画面を表示するには」\(](#page-176-0)p. 9-3) を参照し、 管理者設定画面を表示します。

詳しく説明します

インターネットファクス / SIP ファクス /IP アドレス ファクスでは、[原稿外]は 使用できません。[原稿外] に設定されていても、発信 元情報は原稿内に付加され ます。

詳しく説明します

SIP ファクス /IP アドレス ファクスのカラーモードで は、[原稿外]は使用できま せん。[原稿外]に設定され ていても、受信情報は原稿 内に付加されま す。

詳しく説明します

• 発信元名およびファクス ID の両方が発信元情報と して、相手側の受信文書 に印字されます。詳しく は [p. 2-50](#page-83-0) をごらんくださ い。

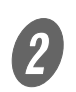

2 [ファクス設定]を押します。

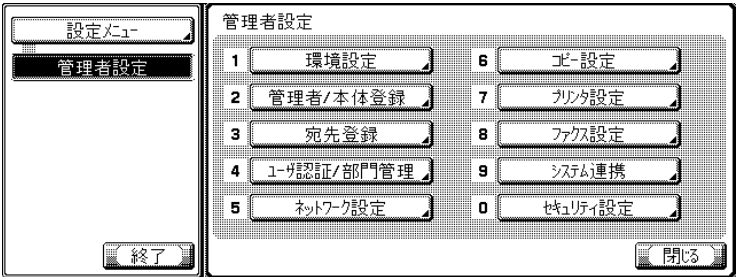

詳しく説明します

- オプションの設定によっ て表示されない項目があ ります。
- 設定メニューでは、キー に表示されている番号を テンキーで入力して選択 することもできます。 [ファクス設定]の場合 は、テンキーで「8」を入 力します。
**Contract Contract Contract** 

**3** [発信元 / 受信情報]を押します。

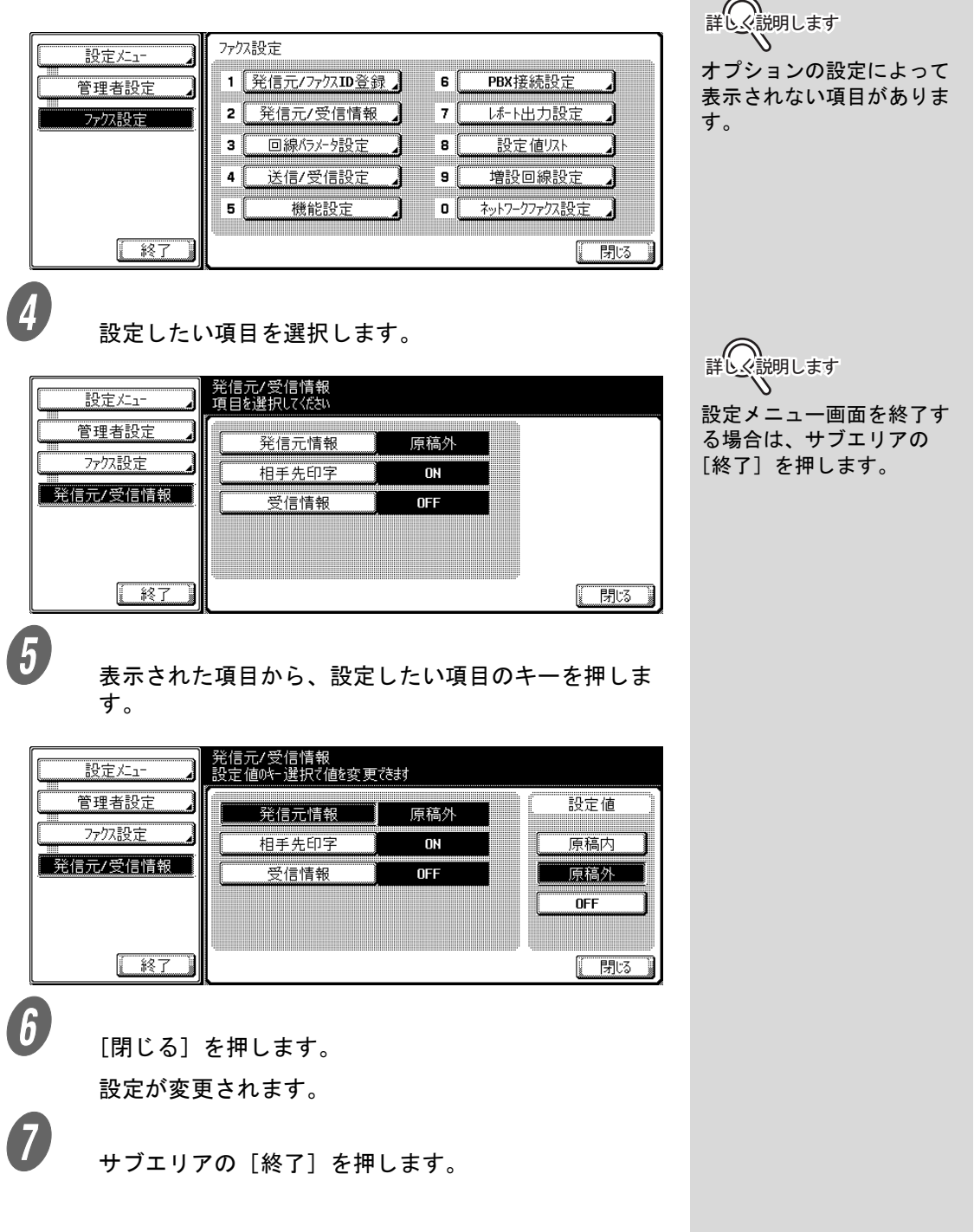

## 9.17 発信 / 着信方法を設定する(回線パラメータ設定)

SIP ファクス /IP アドレスファクス使用時は、オートリダイアル 回数、オートリダイアル間隔を設定します。 これらは通常のファクス機能と共用します。その他の設定項目 は、SIP ファクス /IP アドレスファクスでは使用しません。

- オートリダイアル回数:0~7回(3回\*) ○ 相手が話し中などで応答できない場合にリダイアルす る回数を設定します。
- オートリダイアル間隔:1~15分(3分\*) ○ リダイアルの間隔を設定します。
- \*はお買い上げ時の初期値です。

A [「管理者設定画面を表示するには」\(](#page-176-0)p. 9-3)を参照し、 管理者設定画面を表示します。

2 [ファクス設定]を押します。

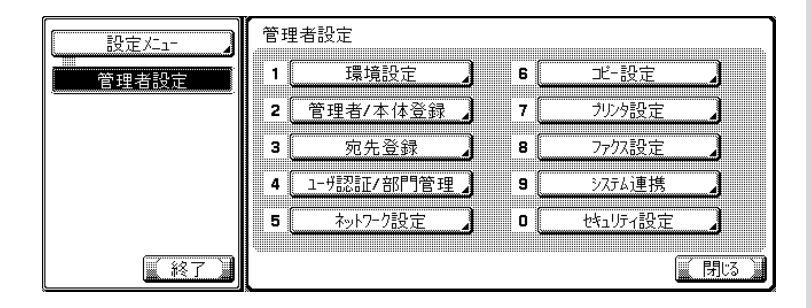

 $\overline{\mathbf{3}}$  [回線パラメータ設定]を押します。

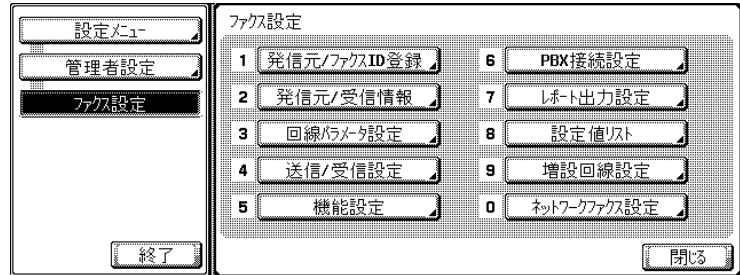

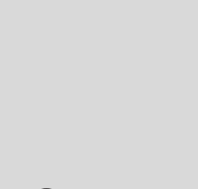

詳しく説明します

ださい。

回線パラメータ設定の他の 項目について詳しくは、 「ユーザーズガイド(ファク シミリ機能編)」をごらんく

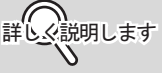

- オプションの設定によっ て表示されない項目があ ります。
- 設定メニューでは、キー に表示されている番号を テンキーで入力して選択 することもできます。 [ファクス設定]の場合 は、テンキーで「8」を入 力します。

詳しく説明します

オプションの設定によって 表示されない項目がありま す。

D 設定したい項目を選択します。

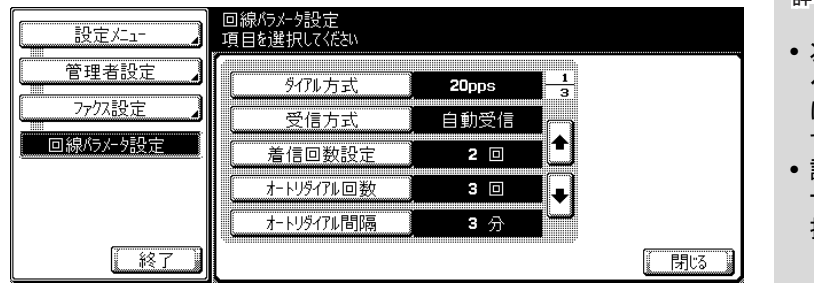

ߔ߹ߒ⺑ߊߒ ߔ߹ߒ⺑ߊߒ

- 次のページまたは前の ページを表示したい場合 は、 ➡ または ▲ を押しま す。
- 設定を中止したい場合は、 サブエリアの[終了]を 押します。

E ま示された項目から、設定したい項目のキーを押しま す。

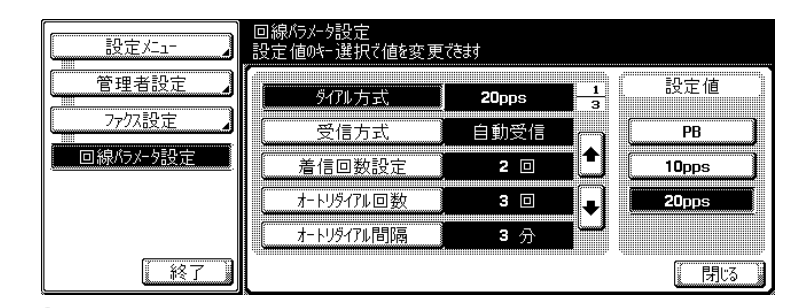

 $\left( \begin{matrix} \textbf{\textit{F}} & \textbf{\textit{F}} & \textbf{\textit{F}} \\ \textbf{\textit{F}} & \textbf{\textit{F}} & \textbf{\textit{F}} & \textbf{\textit{F}} \end{matrix} \right)$ 

設定が変更されます。

 $\overline{Q}$  サブエリアの[終了]を押します。

## 9.18 送信や受信方法を設定する(送信 / 受信設定)

受信時のプリント方法を設定します。

- 受信原稿両面プリント:OFF \* / ON
	- O ON に設定すると、受信原稿が用紙の両面にプリント されます。
- インチ系用紙優先選択: OFF \* / ON
	- ON に設定すると受信原稿の記録用紙にインチ系用紙 を優先的に選択します。
- 記録用紙優先選択: 自動選択 \* / サイズ固定 / サイズ優先
	- サイズの優先を設定した場合: 優先サイズに記録されます。優先サイズが設定されて いない場合は、もっとも近いサイズに記録されます。
	- サイズの固定を設定した場合: 設定したサイズだけに記録されます。
- 記録用紙サイズ<sup>\*1</sup>:A3 / B4 / A4 <sup>\*</sup> / 8<sup>1</sup>/<sub>2</sub> × 11 / 8<sup>1</sup>/<sub>2</sub> × 14 /  $11 \times 17$ 
	- 受信文書を出力する用紙サイズを設定します。 初期設定は[インチ系用紙優先選択]の設定によって 異なります。
- 給紙トレイ固定<sup>\*2</sup>:自動\* /トレイ 1 /トレイ 2 /トレイ 3 /ト レイ 4
	- 受信文書の出力に使用する用紙トレイを固定したい場 合に用紙トレイを設定します。
- 縮小率: 87 ~ 96% \* / 等倍 <sup>\*3</sup>
	- 受信原稿の出力倍率を設定します。 カラーモードで受信する場合は、常に等倍で記録され ます。
- **ページ分割記録: OFF \* / ON** 
	- ON に設定すると定形サイズより長い原稿を受信した 場合に、ページ分割して記録されます。 カラーモードで受信する場合は、ページ分割記録は使 用できません。
- 受信プリント部数: 1 \*~ 10 ○ 受信した文書をプリントする部数を設定します。

\*はお買い上げ時の初期値です。

 **// ヽ\**<br>詳しく説明します [ページ分割記録]が ON の 場合には表示されません。 詳しく説明します \*1 [記録用紙サイズ]の設 定を有効にするには、 [給紙トレイ固定]を [自動]に設定してくだ さい。 詳しく説明します  $*2$  トレイの種類は、装着し ているオプションにより 異なります。 詳しく説明します \*3 記録時の縮小率を [等 倍]に設定した場合は、 記録用紙優先選択、選択 トレイ固定機能の設定は [自動]となります。ま た、ページ分割記録は [OFF]となります。 ぐ説明します [受信原稿両面プリント]が

ON の場合には表示されま

せん。

A [「管理者設定画面を表示するには」\(](#page-176-0)p. 9-3)を参照し、 管理者設定画面を表示します。

2 [ファクス設定]を押します。

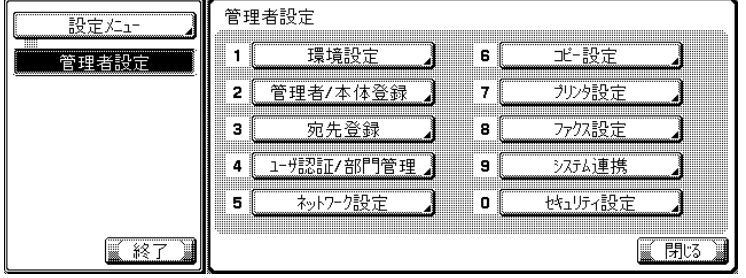

 $\overline{3}$  [送信 / 受信設定]を押します。

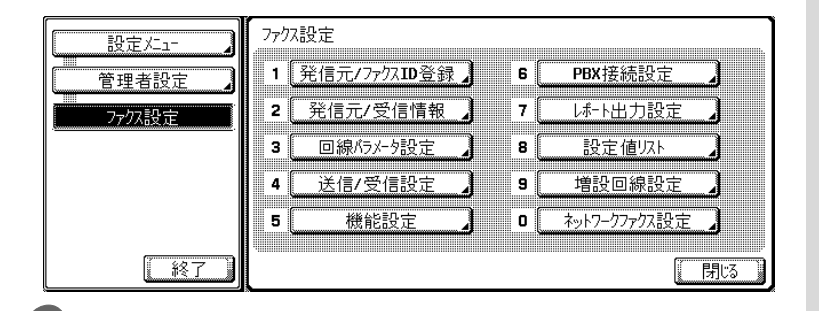

4 設定したい項目を選択します。

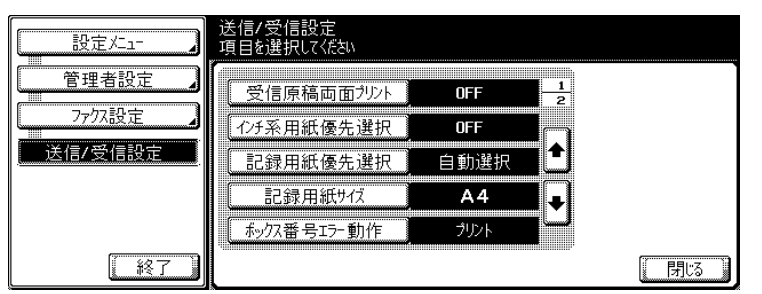

ߔ߹ߒ⺑ߊߒ ߔ߹ߒ⺑ߊߒ

- オプションの設定によっ て表示されない項目があ ります。
- 設定メニューでは、キー に表示されている番号を テンキーで入力して選択 することもできます。 [ファクス設定]の場合 は、テンキーで「8」を入 力します。

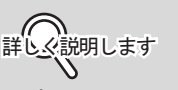

オプションの設定によって 表示されない項目がありま す。

**9**

ߔ߹ߒ⺑ߊߒ ߔ߹ߒ⺑ߊߒ

- 次のページまたは前の ページを表示したい場合 は、● または ▲ を押しま す。
- 設定メニュー画面を終了 する場合は、サブエリア の[終了]を押します。
- オプションの設定によっ て表示されない項目があ ります。

設定メニュー | 9-47

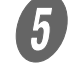

5<br>表示された項目から、設定したい項目のキーを押しま す。

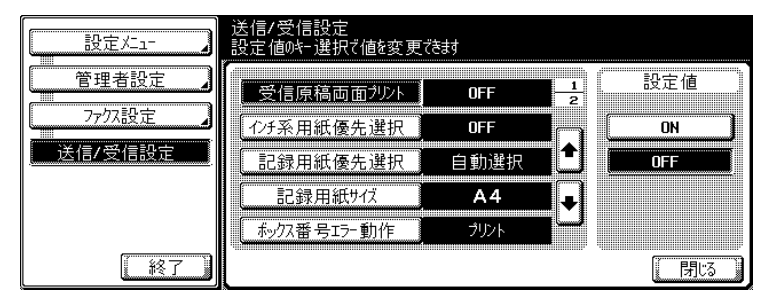

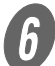

 $\left( \begin{matrix} \textbf{\textit{F}} & \textbf{\textit{F}} \\ \textbf{\textit{F}} & \textbf{\textit{F}} \end{matrix} \right)$ 設定が変更されます。

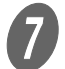

G サブエリアの[終了]を押します。

## 9.19 機能設定

ネットワークファクスの送受信に関する機能の ON/OFF を設定 します。

■ 機能の ON/OFF を設定する (機能 ON/OFF 設 定)

送受信に関する機能の ON/OFF を設定します。

- 宛先確認表示機能: ON/ OFF  $*$ 
	- ファクス送信時に、指定した宛先一覧を表示するかど うかを設定します。
- \*はお買い上げ時の初期値です。

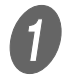

A [「管理者設定画面を表示するには」\(](#page-176-0)p. 9-3)を参照し、 管理者設定画面を表示します。

 $\begin{bmatrix} 2 \end{bmatrix}$  [ファクス設定]を押します。

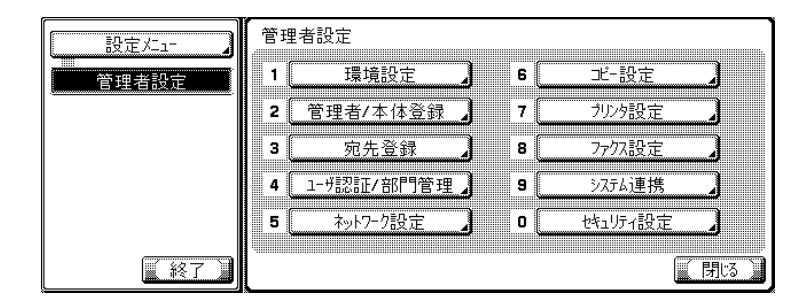

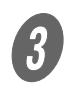

 $\begin{pmatrix} 3 \end{pmatrix}$  [機能設定] を押します。

ファクスままま 設定Xニュー PBX接続設定 1 発信元/ファクスID登録】 ີ 6 ∬ 管理者設定 2 発信元/受信情報  $\overline{7}$ ポト出力設定 ファクス語定 回線/ラメータ設定  $\overline{\mathbf{s}}$ 設定値リスト 3. 増設回線設定 送信/受信設定 -41 9 ∬ 機能設定 ネットワークファクス設定  $5<sup>1</sup>$  $\mathbf{0}$ 一終了 「閉る

ߔ߹ߒ⺑ߊߒ ߔ߹ߒ⺑ߊߒ

宛先確認表示機能以外の項 目は、ネットワークファク スでは使用しません。詳し くは、「ユーザーズガイド (ファクシミリ機能編)」を ごらんください。

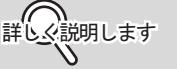

- オプションの設定によっ て表示されない項目があ ります。
- 設定メニューでは、キー に表示されている番号を テンキーで入力して選択 することもできます。 [ファクス設定]の場合 は、テンキーで「8」を入 力します。

ߔ߹ߒ⺑ߊߒ ߔ߹ߒ⺑ߊߒ

オプションの設定によって 表示されない項目がありま す。

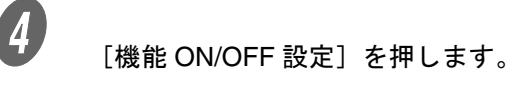

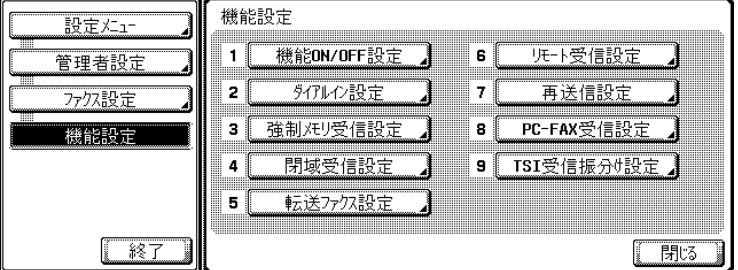

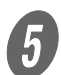

 $\overline{\mathbf{5}}$  設定したい項目を選択します。

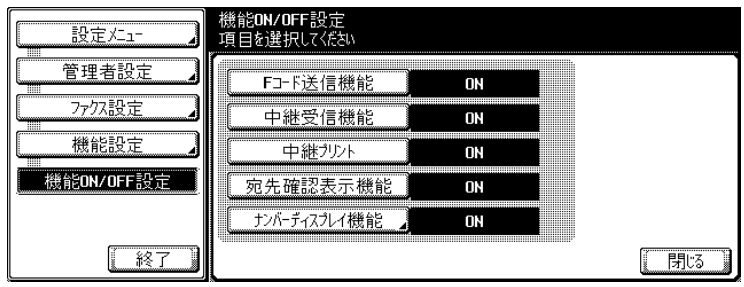

```
詳しく説明します
```
- •[強制メモリ受信]、[転送 ファクス設定]、[PC-FAX 受信設定]、[TSI 受信振 り分け設定]のいずれか の機能が ON の場合、他 の項目は表示されません。
- オプションの設定によっ て表示されない項目があ ります。

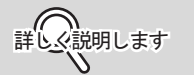

- 設定メニュー画面を終了 する場合は、サブエリア の[終了]を押します。
- オプションの設定によっ て表示されない項目があ ります。

 $\begin{array}{cc} \textbf{6} & \texttt{R} \end{array}$ 表示された項目から、設定したい項目のキーを押しま す。

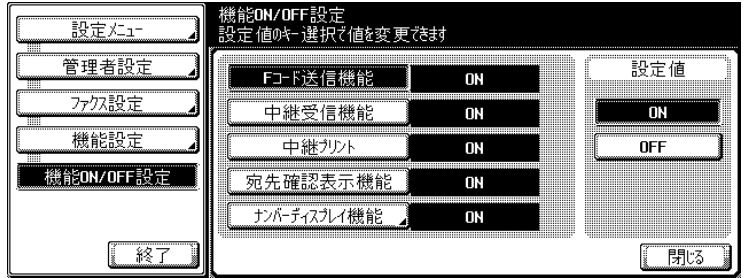

 $\boldsymbol{U}$  [閉じる] を押します。

設定が変更されます。

 $\begin{matrix} 0 & \uparrow \end{matrix}$ サブエリアの[終了]を押します。

#### 9.19 機能設定

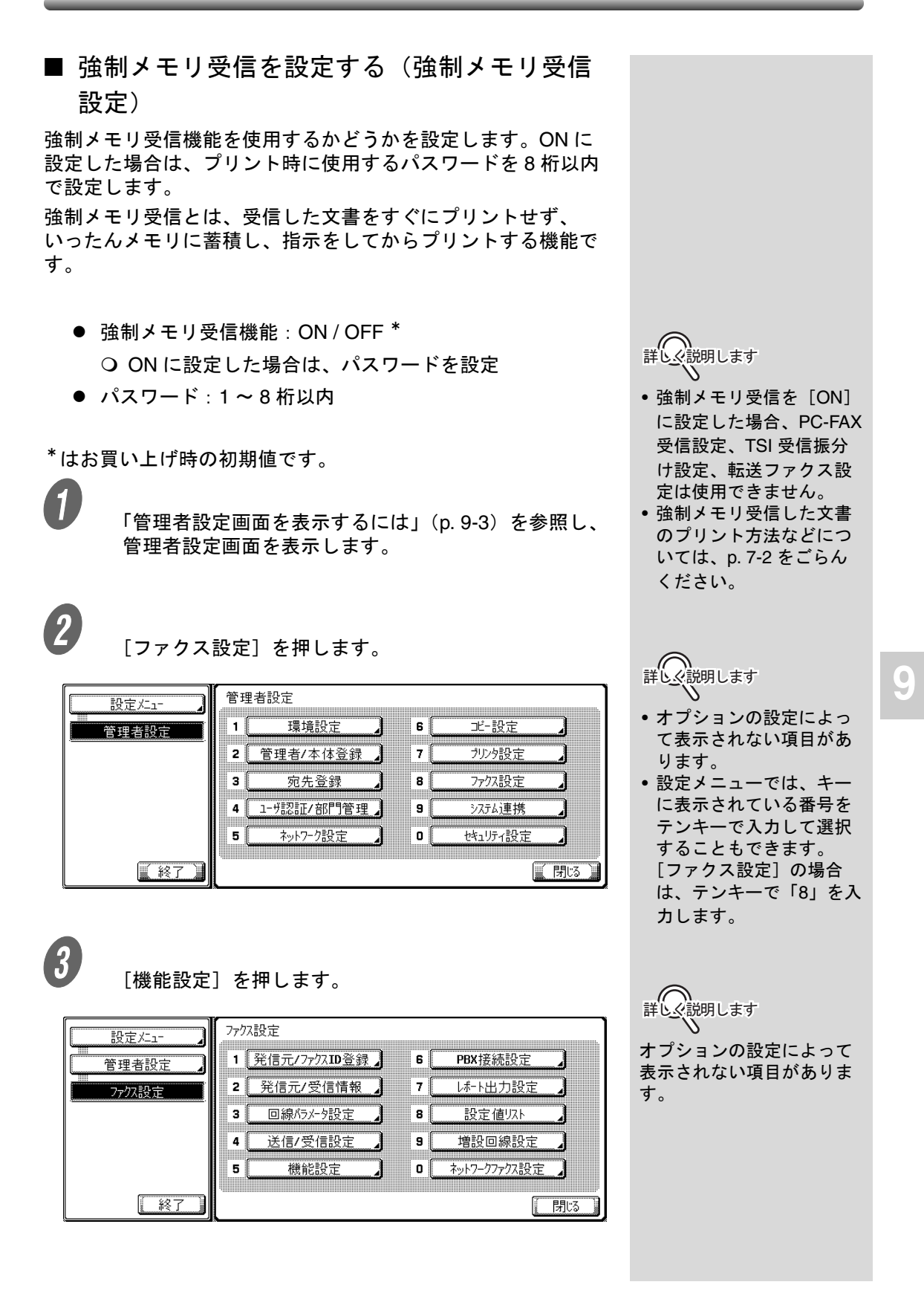

D [強制メモリ受信設定]を押します。

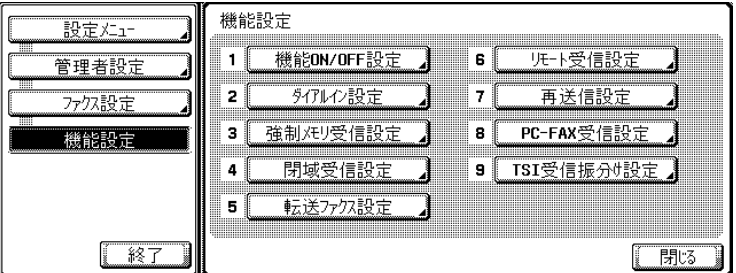

詳◯ 説明します

オプションの設定によって 表示されない項目がありま す。

5 <br>
- [強制メモリ受信設定] で [ON] を選択し、[パスワー ド]に、プリント時に入力するパスワードを 8 桁以内 で入力します。

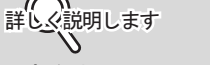

 $\sim$ 

設定を中止したい場合は、 [キャンセル]を押します。

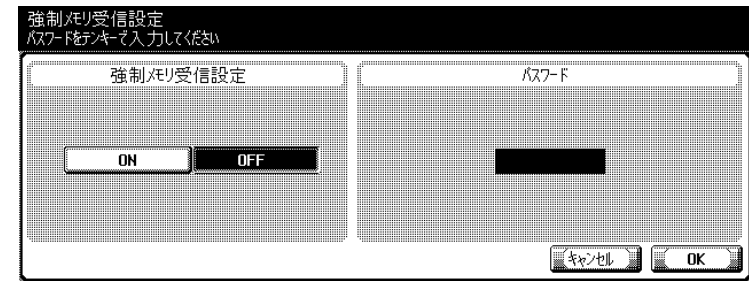

 $\begin{array}{ll} \textbf{(} & \text{D}\textbf{(} & \text{D}\textbf{(} & \text{F}\textbf{(} & \text{F}\$ 

G サブエリアの[終了]を押します。 設定が変更されます。

<span id="page-226-0"></span>レポートのプリント方法を設定します。

- 通信管理レポート : OFF/ 毎日 / 100 通信毎 \* / 100/ 毎日 ○ 通信管理レポートをプリントするかどうか、また、い つプリントするかを設定します。
- 送信結果レポート:常時 / エラー時のみ \* / OFF ○ 送信結果レポートをプリントするかどうか、また、い つプリントするかを設定します。
- 順次通信結果レポート · ON <sup>\*</sup> / OFF ○ 順次通信結果レポートをプリントするかどうかを設定 します。
- 同報結果レポート出力:全宛先一括 \* / 一宛先毎 ○ 同報送信結果レポートのプリント方法を設定します。

- **送信結果レポート画面<sup>\*1</sup>:表示しない\*/表示する** 
	- 送信結果レポートの選択画面を表示するかどうかを設 定します。[表示する]に設定すると、送信のたびに 表示されます。
- NW ファクス受信エラーレポート:ON \* / OFF
	- ネットワークファクス受信エラーレポートをプリント するかどうかを設定します。
- MDN メッセージ: 印刷しない / 印刷する \* Q MDNメッセージを自動的にプリントするかどうかを設 定します。
- DSN メッセージ: 印刷しない<sup>\*</sup> / 印刷する O DSN メッセージを自動的にプリントするかどうかを設 定します。
- 正常受信メール本文:印刷しない / 印刷する\*
	- 受信したメールの本文を自動的にプリントするかどう かを設定します。
- \*はお買い上げ時の初期値です。

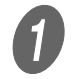

A [「管理者設定画面を表示するには」\(](#page-176-0)p. 9-3)を参照し、 管理者設定画面を表示します。

**詳しく説明します** 

- レポート出力設定の他の 項目については、ネット ワークファクスでは使用 しません。詳しくは、 「ユーザーズガイド(ファ クシミリ機能編)」をごら んください。
- 通信管理レポートの出力 設定を[毎日]または [100/ 毎日]に設定した 場合は、レポートを出力 する時間も設定できます。

詳しく説明します

[1 宛先毎]選択時は、リダ イアルを行っても送信でき ない場合にのみ、同報送信 結果レポートを出力します。 送信が正常に終了した場合 は出力しません。

詳しく説明します

\*1[送信結果レポート画面] で[表示する]に設定し た場合は、ファクス送信 時に表示された画面で [はい] を押すと送信結 果レポートがプリントさ れます。[いいえ]を押 すとプリントされませ ん。

**9**

2 [ファクス設定]を押します。

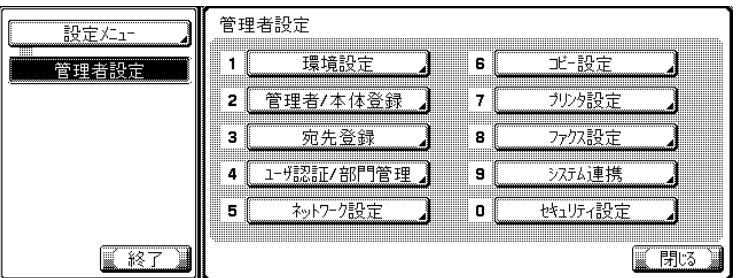

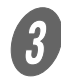

 $\overline{\mathbf{3}}$  [レポート出力設定]を押します。

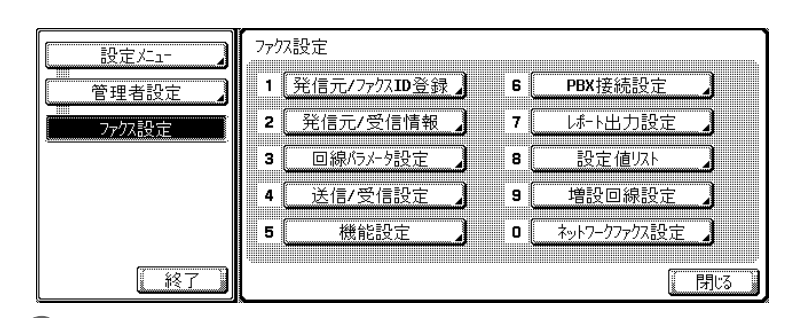

4)<br><sub>-</sub> 設定したい項目を選択します。

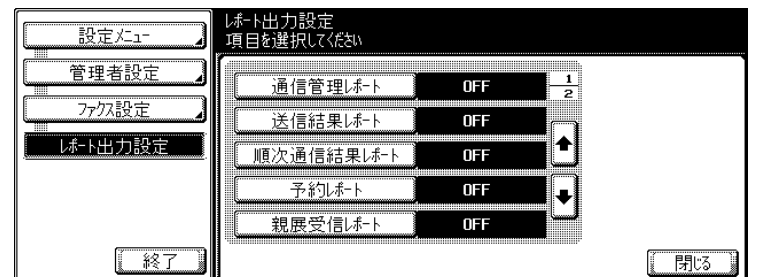

E ま示された項目から、設定したい項目のキーを押しま す。

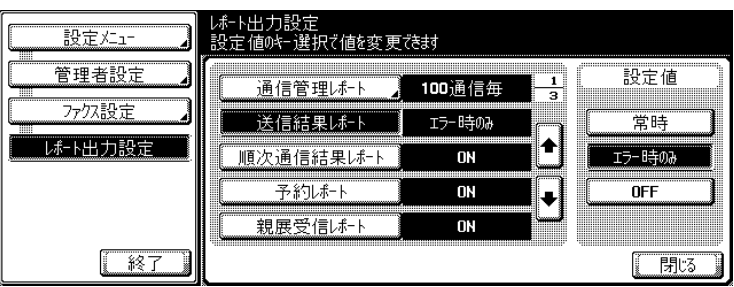

詳しく説明します

- オプションの設定によっ て表示されない項目があ ります。
- 設定メニューでは、キー に表示されている番号を テンキーで入力して選択 することもできます。 [ファクス設定]の場合 は、テンキーで「8」を入 力します。

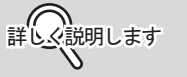

オプションの設定によって 表示されない項目がありま す。

詳しく説明します

- 次の画面または前の画面 を表示したい場合は、 ■ または ▲ を押します。
- 設定メニュー画面を終了 する場合は、サブエリア の[終了]を押します。
- オプションの設定によっ て表示されない項目があ ります。

 $\left( \begin{matrix} \cdot & \cdot & \cdot \\ \cdot & \cdot & \cdot \\ \cdot & \cdot & \cdot \\ \cdot & \cdot & \cdot \end{matrix} \right)$ 

設定が変更されます。

● サブエリアの[終了]を押します。

- ネットワークファクスの機能を設定します。
	- 白黒 2 値圧縮方法: MH\*/MR/MMR ○ モノクロ送信モード時の白黒2 値圧縮方法を設定しま す。
	- SIP アダプタ接続確認: SIP-FAX アダプタとの接続が正常かどうかを確認でき ます。
	- I-Fax 自機受信能力:
		- 圧縮形式:MMR/MR/MH 圧縮形式に関する受信能力を設定します。
		- 用紙サイズ:A3/B4/A4 用紙サイズに関する受信能力を設定します。
		- 解像度:普通 / 精細 / 高精細 / 超高精細 解像度に関する受信能力を設定します。 I-Fax 拡張設定>最高解像度で[高精細]が設定され ている場合は、[超高精細]は表示されません。
	- I-Fax 拡張設定:
		- MDN 要求:送出する\* / しない MDN 要求をするかどうかを設定します。
		- DSN 要求:送出する / 送出しない\* DSN 要求をするかどうかを設定します。
		- **MDN 応答: 応答する \* / しない** MDN 応答をするかどうかを設定します。
		- **MDN/DSN 応答監視時間 : 1 ~ 99/ 監視しない (初期設** 定は 24 時間) MDN/DSN の応答監視をするかどうかを設定します。
		- 最高解像度:高精細 / 超高精細\* 最高解像度を設定します。
- \*はお買い上げ時の初期値です。

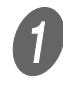

[「管理者設定画面を表示するには」\(](#page-176-0)p. 9-3) を参照し、 管理者設定画面を表示します。

**詳しく説明します** 

SIP ファクス機能が ON の 場合のみ表示されます。

詳しく説明します

- インターネットファクス 機能が ON の場合のみ表 示されます。
- •[I-Fax 自機受信能力]で 設定された値は、MDN 応 答時に能力通知データと して相手機に送信されま す。

詳しく説明します

- インターネットファクス 機能が ON の場合のみ表 示されます。
- MDN 要求、DSN 要求と もに[送出する]に設定 されている場合は、MDN 要求のみ送信されます。

 $\overline{2}$  [ファクス設定]を押します。

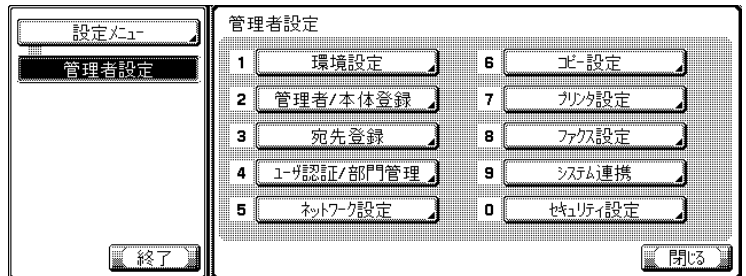

詳しく説明します

- オプションの設定によっ て表示されない項目があ ります。
- 設定メニューでは、キー に表示されている番号を テンキーで入力して選択 することもできます。 [ファクス設定]の場合 は、テンキーで「8」を入 力します。

詳しく説明します

オプションの設定によって 表示されない項目がありま す。

 $\overline{\mathbf{3}}$  [ネットワークファクス設定]を押します。

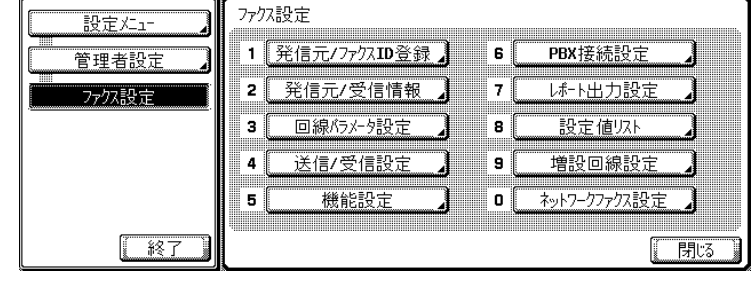

**4.**<br>お定したい項目を押します。

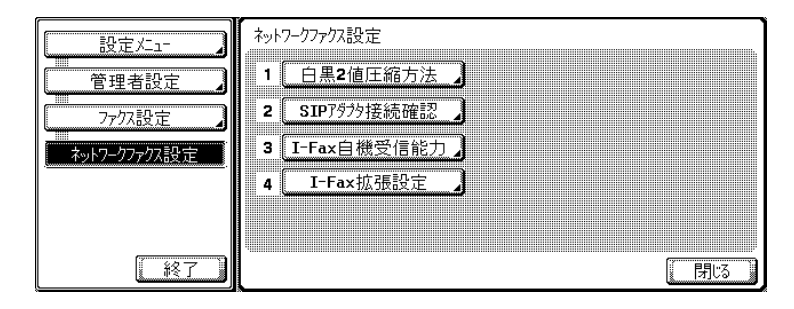

○ 白黒 2 値圧縮方法の場合

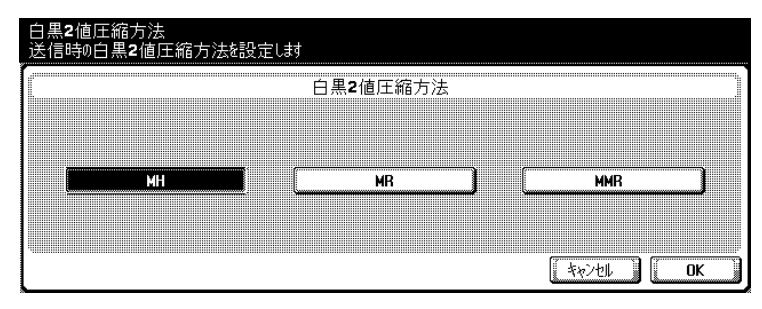

**9**

 SIP アダプタ接続確認の場合 [接続確認実行]を押して、SIP-FAX アダプタとの 接続を確認します。

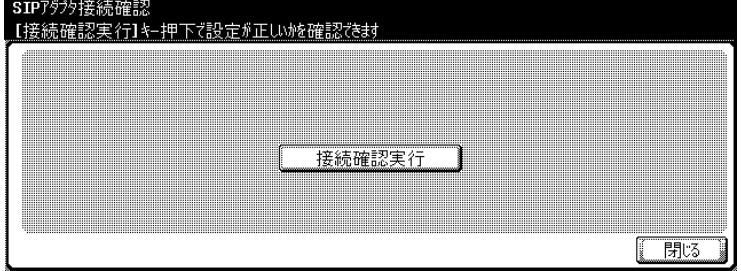

I-Fax 自機受信能力の場合

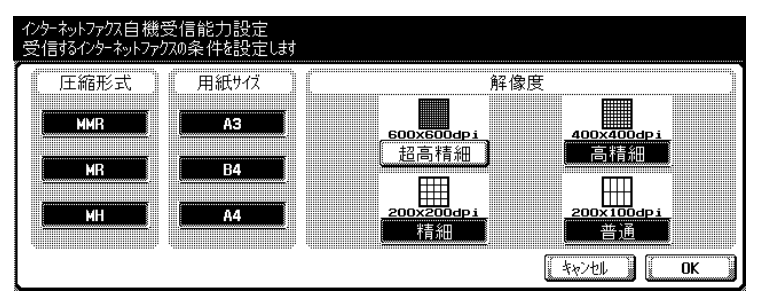

#### I-Fax 拡張設定の場合

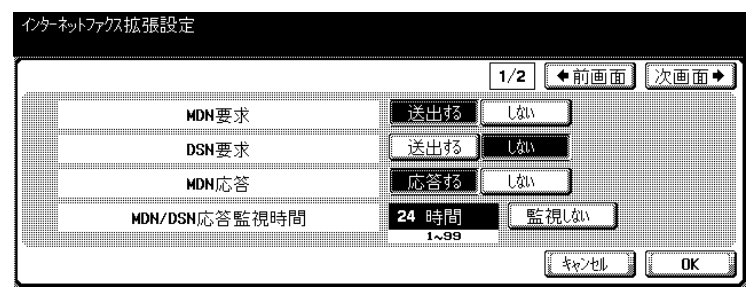

5 必要な項目を設定して [OK] を押します。

[閉じる] を押します。 設定が変更されます。

 $\overline{\int}$  サブエリアの [終了] を押します。

詳しく説明します

SIP-FAX アダプタとの接続 確認が正常終了しなかった 場合は、[ネットワーク設 定] - [ネットワークファク ス設定] - [ネットワーク ファクス機能設定]の [SIP ファクス機能]にある SIP-FAX アダプタの IP アド レスとポート番号が正しい かどうか確認してください。 ([p. 9-34](#page-207-0) ページをごらんく ださい)

## 9.22 ファクス送信機能を禁止する (FAX 送信禁止)

ファクス送信に関する機能をすべて禁止し、操作パネルの 【ファクス】ボタンからの操作を受け付けません。

- FAX 送信禁止: ON/OFF \*
	- ファクスの送信機能を禁止します。
- \*はお買い上げ時の初期値です。

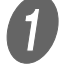

A [「管理者設定画面を表示するには」\(](#page-176-0)p. 9-3)を参照し、 管理者設定画面を表示します。

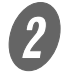

 $\overline{2}$  [セキュリティ設定]を押します。

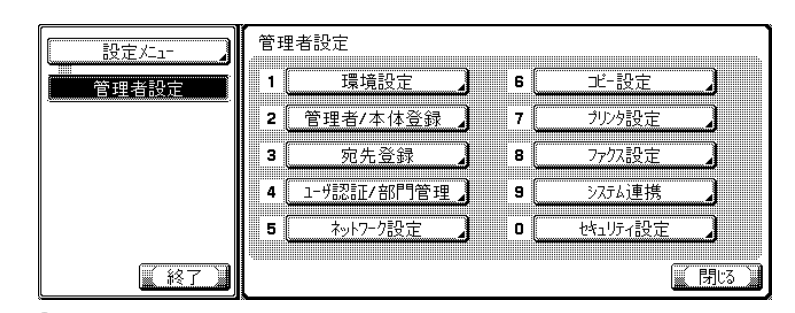

• オプションの設定によっ て表示されない項目があ ります。

 **インハ**<br>詳しく説明します

• 設定メニューでは、キー に表示されている番号を テンキーで入力して選択 することもできます。[セ キュリティ設定]の場合 は、テンキーで「0」を入 力します。

 $\overline{\mathbf{3}}$  [セキュリティ詳細]を押します。

セキュリティ詳細

項目を選択してください

バスワード規約

認証操作禁止機能

手動宛先入力

 $0$ FF

 $E-F1$ 

許可

 $\frac{1}{2}$ 

 $\blacklozenge$ 

٠

「閉る

 $\left( \begin{matrix} 4 \end{matrix} \right)$   $\left[ \begin{matrix} \bullet \\ \bullet \end{matrix} \right]$   $\circ$ 押します。

設定メニュー

管理者設定

株式方式

セキュリティ詳細

【終了

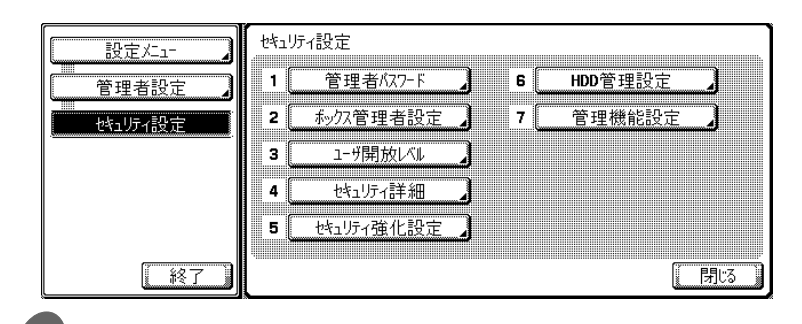

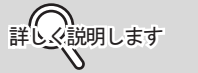

設定メニュー画面を終了す る場合は、サブエリアの [終了]を押します。

5 [FAX 送信禁止] を押します。

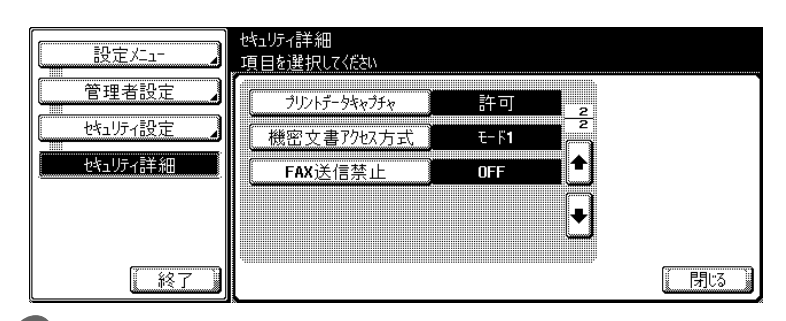

 $\begin{array}{ll} \textbf{6} & \texttt{Ric} \\ \textbf{7} & \texttt{Ric} \\ \textbf{8} & \texttt{Ric} \\ \textbf{9} & \texttt{Ric} \\ \textbf{10} & \texttt{Ric} \\ \textbf{11} & \texttt{Ric} \\ \textbf{12} & \texttt{Ric} \\ \textbf{13} & \texttt{Ric} \\ \textbf{14} & \texttt{Ric} \\ \textbf{15} & \texttt{Ric} \\ \textbf{16} & \texttt{Ric} \\ \textbf{17} & \texttt{Ric} \\ \textbf{18} & \texttt{Ric} \\ \textbf{19}$ す。

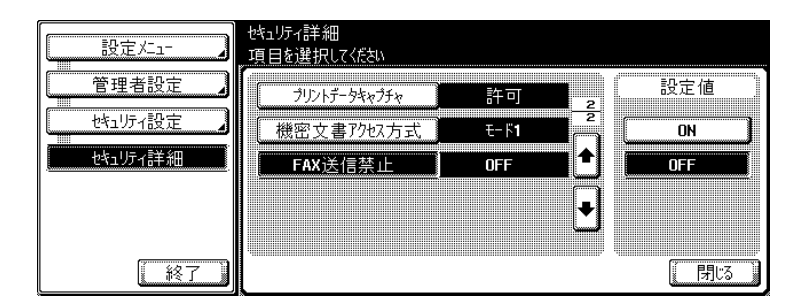

 $\overline{\bm{J}}$  [閉じる]を押します。

設定が変更されます。

 $\begin{matrix} \boldsymbol{\theta} & \boldsymbol{\theta} \end{matrix}$  サブエリアの [終了] を押します。

# 第10章 レポート/リストの見かた

レポート / リストのプリント方法と見かたについて説明します。

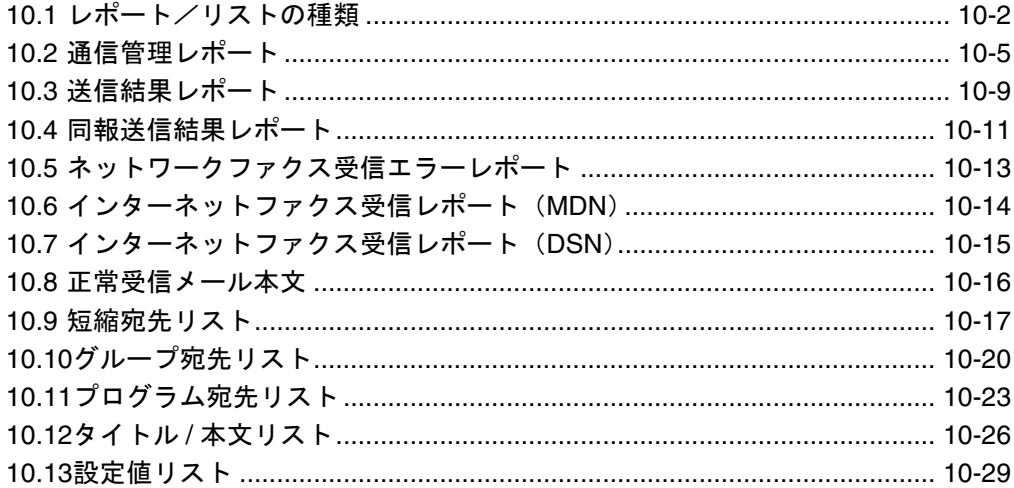

<span id="page-235-0"></span>本機からプリントされるレポート / リストには、次の種類があ ります。

#### ■ レポート

レポートには、自動的にプリントされるレポート、プリント方 法を設定できるレポート、必要に応じてプリントの指示をする レポートがあります。

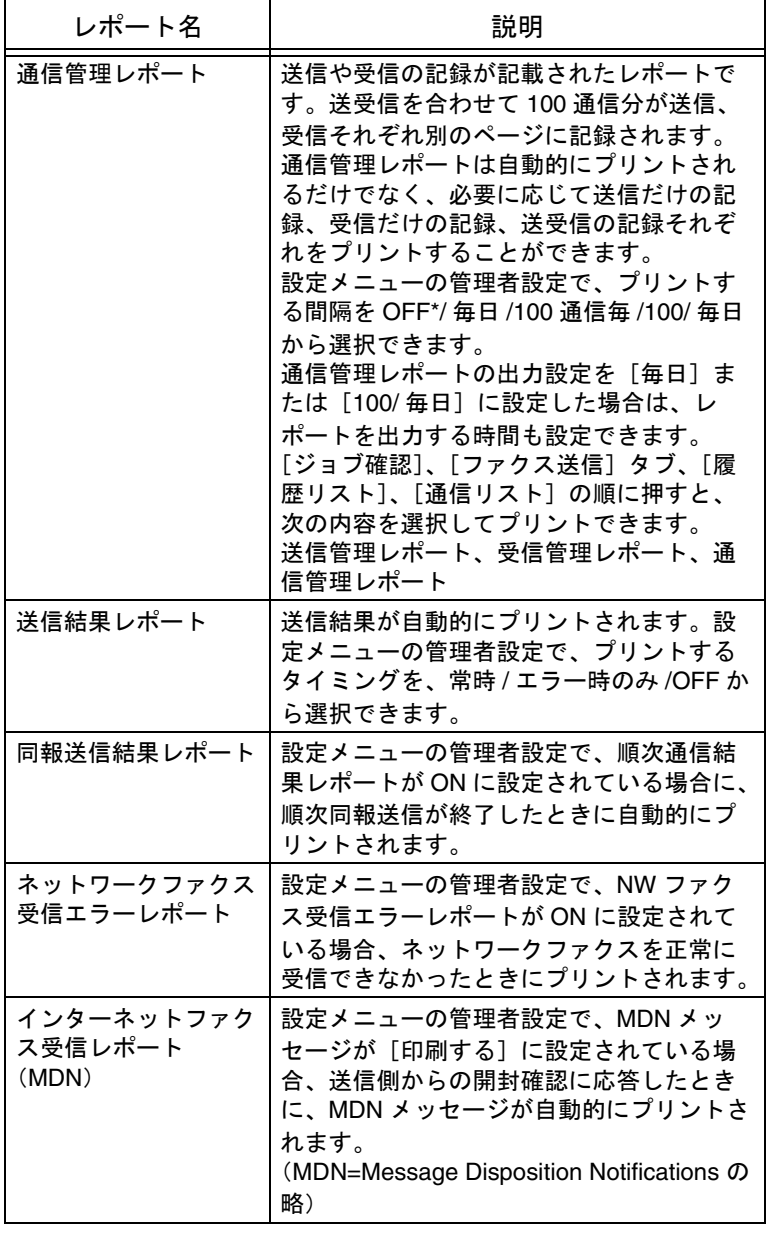

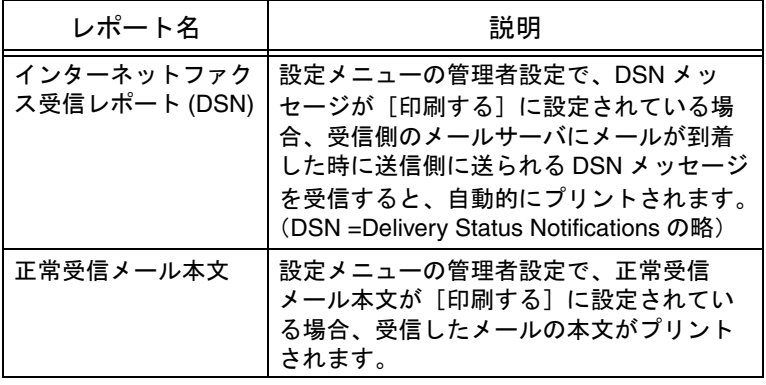

## ■ リスト

リストは、必要に応じてプリントの指示をします。

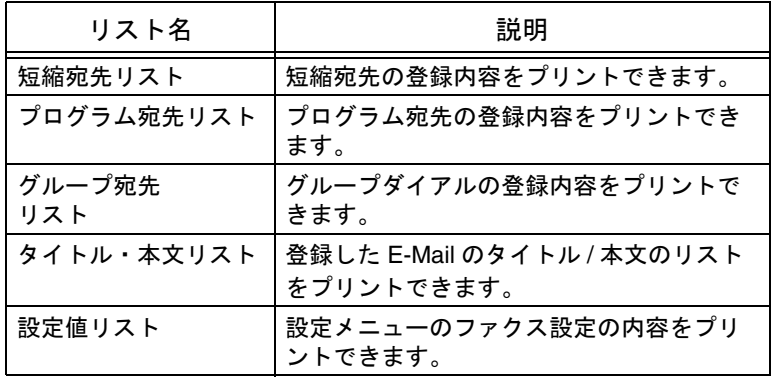

## <span id="page-238-0"></span>10.2 通信管理レポート

通信管理レポートは、送信や受信の記録が記載されたレポート です。送受信を合わせて 100 通信分が、送信、受信それぞれ別 のページに記録されます。通信管理レポートは自動的にプリン トされるだけではなく、必要に応じて送信だけの記録(送信管 理レポート)、受信だけの記録(受信管理レポート)、送受信の 記録(通信管理レポート)をプリントすることができます。

#### ■ 自動プリント

通信管理レポートがプリントされる間隔は、設定メニューの [レポート出力設定]で設定することができます。詳しくは [p. 9-53](#page-226-0) をごらんください。

■ 手動プリント

次の操作でプリントできます。

 $\bigcup$  [ジョブ確認]を押し、ファクス画面を表示します。

 $\overline{\mathbf{2}}$  [ファクス送信] タブを押します。

 $\overline{\mathbf{3}}$  [履歴リスト]を押します。

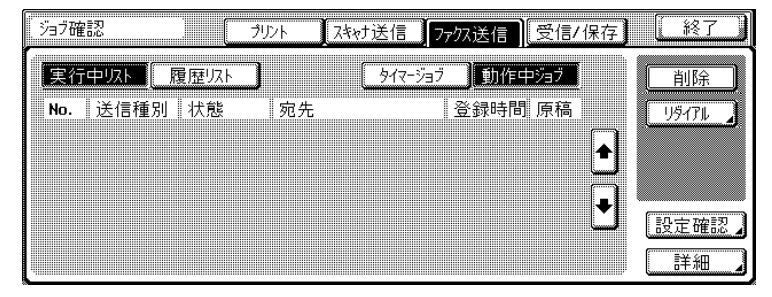

[通信リスト]を押します。

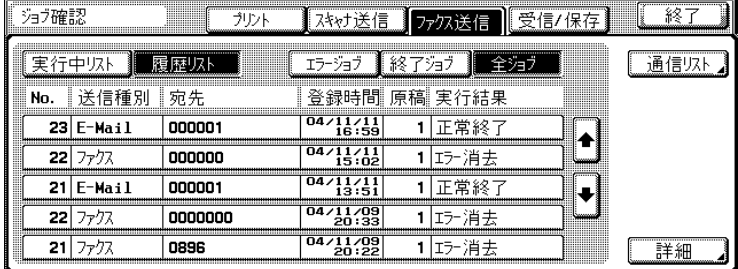

E [通信管理レポート]、[送信管理レポート]、[受信管理 レポート]のいずれかのキーを押します。

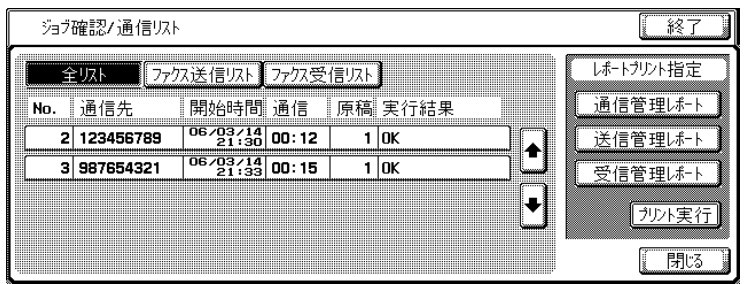

 $\begin{bmatrix} 6 & 2 & 3 \end{bmatrix}$  [プリント実行]を押します。 レポートがプリントされます。

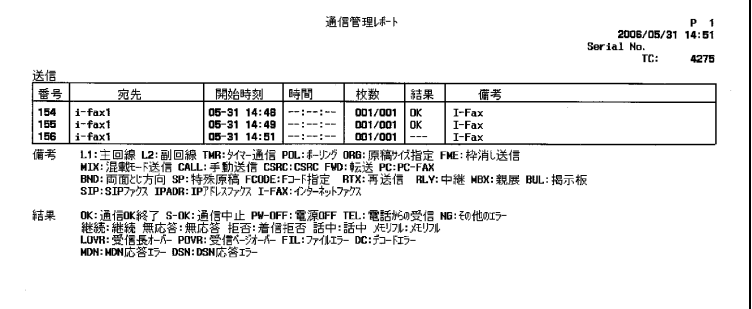

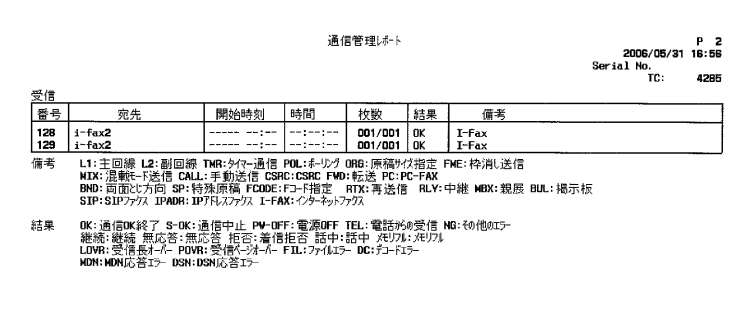

- 番号:送信、受信それぞれに連番が付けられます。
- 宛先 :

次のいずれかが記載されます。情報がない場合はブラン クとなります。

- 短縮宛先に名前が登録されている場合は名前
- 相手の宛先
- 開始時刻: 通信を開始した時刻が記載されます。
- 時間: 通信の所要時間が記載されます(SIP ファクスの場 合のみ)。
- 枚数 : 通信した枚数が記載されます。メモリ送信の場合は、送 信できたページ数と全体のページ数が分数形式で記され ます。

ߔ߹ߒ⺑ߊߒ ߔ߹ߒ⺑ߊߒ

オプションの設定によって 記載されない項目がありま す。

● 結果:

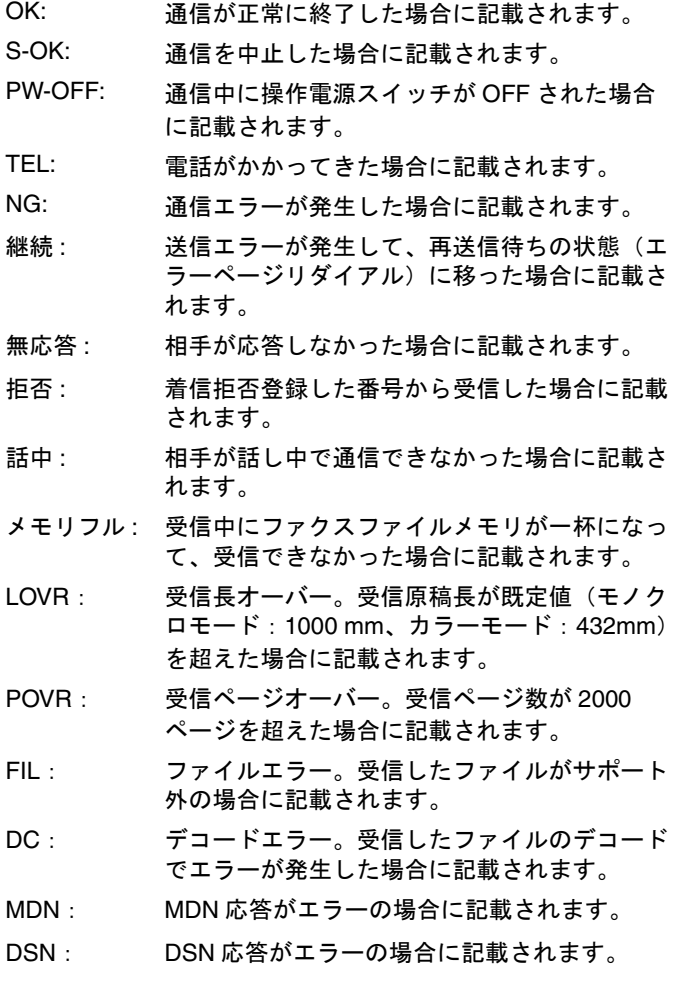

● 備考 : ネットワークファクスでは、次のいずれかが記載さ れます。

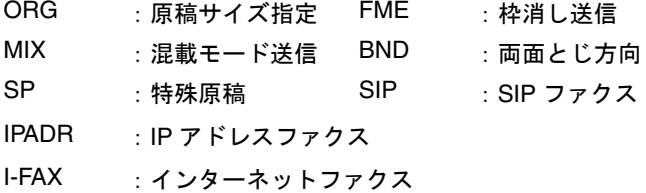

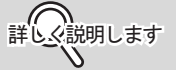

送信結果画面(ジョブ確認 >ファクス送信>履歴リス ト>通信リスト)や通信管 理レポートの結果欄に[---] と表示されても、インター ネット網の途中経路の問題 により、受信側に電子メー ルが到着しない場合があり ます。送信結果画面や通信 管理レポートに表示される [---]は、サーバまで正常に 送信できたことを 示すものです。受信確認 (MDN)を受信すると送信 結果画面や通信管理レポー トの結果欄に[OK]が表示 されます。重要な内容を送 受信する場合は、受信確認 (MDN)などによる確認を お願いします。

<span id="page-242-0"></span>■ 手動プリント

設定メニューの「レポート出力設定]ー「送信結果レポート画 面]が、[表示する]に設定されている場合は、送信のたびに送 信結果レポート出力確認画面が表示されます。

[はい]を押すと、送信結果レポートがプリントされます。[い いえ]を押すと、プリントされません。詳しくは [p. 9-53](#page-226-0) をごら んください。

■ 自動プリント

設定メニューの[レポート出力設定]-[送信結果レポート] で常時 / エラー時のみ /OFF を設定することができます。詳しく は [p. 9-53](#page-226-0) をごらんください。

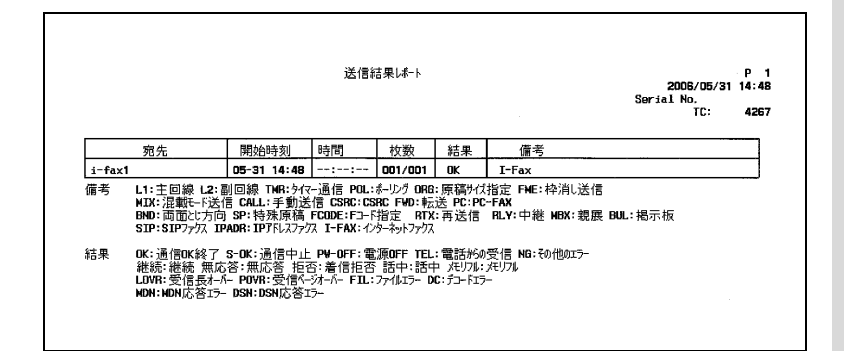

● 宛先 : 次のいずれかが記載されます。

○ 短縮宛先に名前が登録されている場合は名前

- 相手の宛先
- 開始時刻:通信を開始した時刻が記載されます。
- 時間 : 通信の所要時間が記載されます(SIP ファクスの場 合のみ)。
- 枚数 : 通信した枚数が記載されます。メモリ送信の場合は、送 信できたページ数と全体のページ数が分数形式で記され ます。
- 結果:
	- OK: 通信が正常に終了した場合に記載されます。
	- O S-OK: 通信を中止した場合に記載されます。
	- NG: 通信エラーが発生した場合に記載されます。
	- Q 話中: 相手が話し中で通信できなかった場合に記載されま す。
	- 無応答 : 相手が応答しなかった場合に記載されます。
- O TEL: 電話がかかってきた場合に記載されます。
- 継続 : 送信エラーが発生して、再送信待ちの状態(エラー ページリダイアル)に移った場合に記載されます。
- O MDN: MDN 応答がエラーの場合に記載されます。
- O DSN: DSN 応答がエラーの場合に記載されます。
- 備考: ネットワークファクスでは、次のいずれかが記載さ れます。

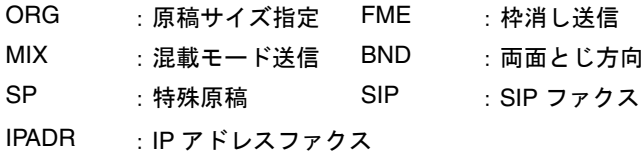

I-FAX :インターネットファクス

## <span id="page-244-0"></span>10.4 同報送信結果レポート

順次同報送信が終了したときに自動的にプリントされます。 設定メニューの[レポート出力設定]ー[順次通信結果レポー ト]で ON/OFF を設定することができます。また、[同報結果 レポート出力]でレポート出力タイミング ( 全宛先一括 /1 宛先 毎 ) を指定できます。[p. 9-53](#page-226-0) をごらんください。

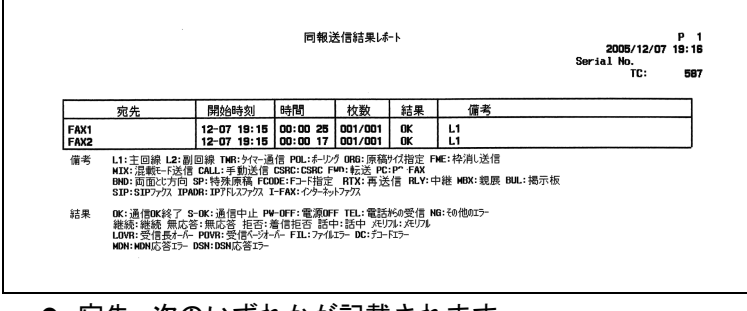

- 宛先:次のいずれかが記載されます。 ○ 短縮宛先に宛先名が登録されている相手は宛先名 ○ 相手の宛先
	-
- 開始時刻: 通信を開始した時刻が記載されます。
- 時間 : 通信の所要時間が記載されます (SIP ファクスの場 合のみ)。
- 枚数 : 通信した枚数が記載されます。送信できたページ数と全 体のページ数が分数形式で記されます。
- 結果:

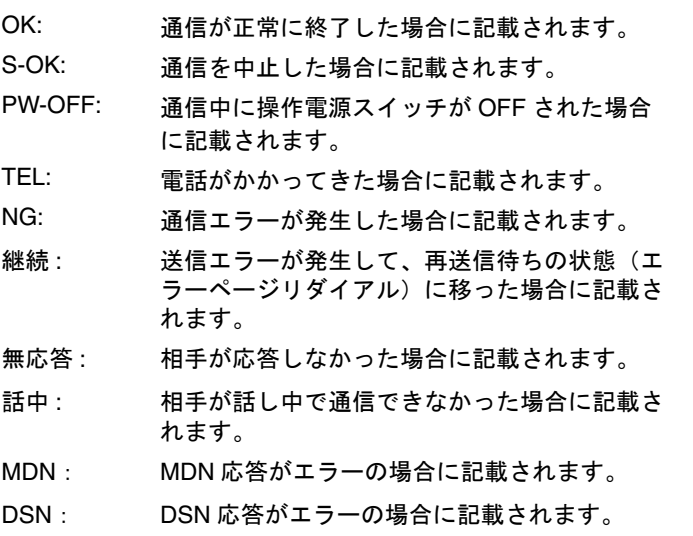

**10**

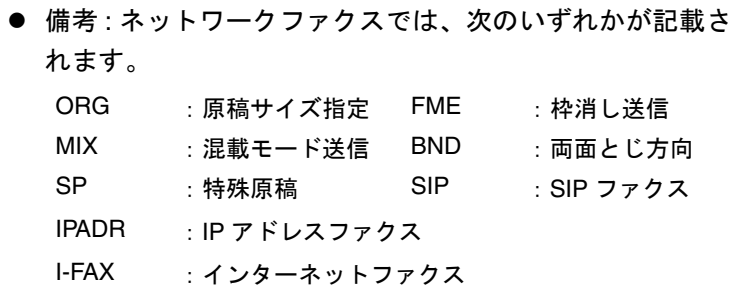

<span id="page-246-0"></span>設定メニューの管理者設定で、NW ファクス受信エラーレポー トが ON に設定されている場合に、インターネットファクス / SIP ファクス /IP アドレスファクスを正常に受信できなかったと きにプリントされます。

設定メニューの [レポート出力設定] - [NW ファクス受信エ ラーレポート]で ON/OFF を設定することができます。詳しく は [p. 9-53](#page-226-0) をごらんください。

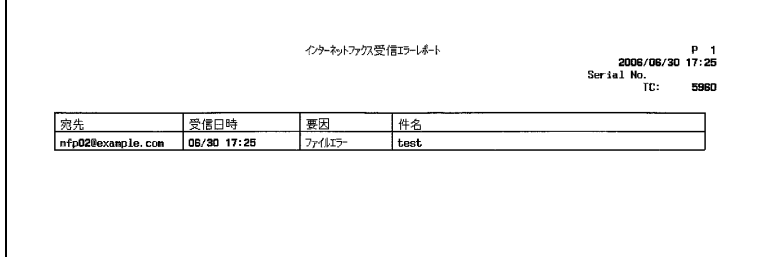

- 宛先:次のいずれかが記載されます。 ○ 短縮宛先に名前が登録されている場合は名前
	- 相手の宛先
- 受信日時: 受信した日時が記載されます。
- 要因: 受信エラーの原因が記載されます。
- 件名 / ファイル名 :
	- インターネットファクスの場合は、件名が記 載されます。SIP ファクス /IP アドレスファ クスの場合は、ファイル名が記載されます。

## <span id="page-247-0"></span>10.6 インターネットファクス受信レポート(MDN)

送信側からの開封確認に応答した場合に、メッセージが自動的 にプリントされます。

設定メニューの [レポート出力設定] - [MDN メッセージ]で 印刷するかどうかを設定することができます。詳しくは [p. 9-53](#page-226-0) をごらんください。

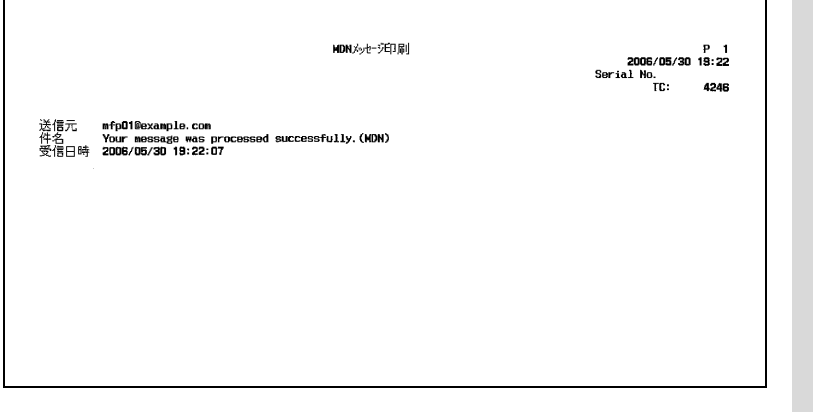

- 送信元: 送信元のメールアドレスが記載されます。イ ンターネットファクス登録にメールアドレス が登録されている場合は、名前も記載されま す。
- 件名: メールの受信状況が記載されます。
- 受信日時: MDN を応答した日時が記載されます。

**詳しく説明します** 

インターネットファクス受 信レポート(MDN)は相手 機により内容が異なります。

# <span id="page-248-0"></span>10.7 インターネットファクス受信レポート (DSN)

受信側のメールサーバにメールが到着した時に送信側に送られ る DSN を受信すると、メッセージが自動的にプリントされま す。

設定メニューの [レポート出力設定] - [DSN メッセージ]で 印刷するかどうかを設定することができます。詳しくは [p. 9-53](#page-226-0) をごらんください。

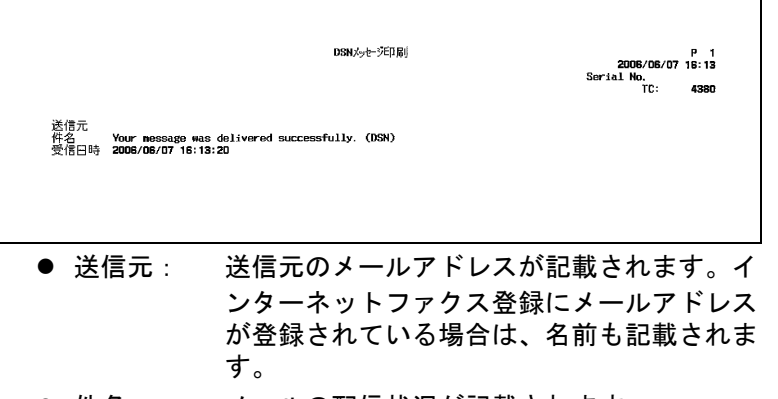

- 件名: メールの配信状況が記載されます。
- 受信日時: DSN を応答した日時が記載されます。

## ߔ߹ߒ⺑ߊߒ ߔ߹ߒ⺑ߊߒ インターネットファクス受 信レポート (DSN) の内容 はメールサーバにより異な ります。

<span id="page-249-0"></span>受信したメールの本文を自動的にプリントするかどうかを設定 します。

設定メニューの [レポート出力設定] - [正常受信メール本文] で印刷するかどうかを設定することができます。詳しくは [p. 9-](#page-226-0) [53](#page-226-0) をごらんください。

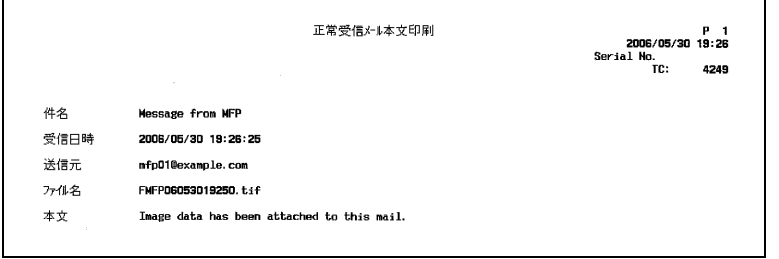

- 件名: メールの配信状況が記載されます。
- 受信日時: メールを受信した日時が記載されます。
- 送信元: 送信元のメールアドレスが記載されます。イ ンターネットファクス登録にメールアドレス が登録されている場合は、名前も記載されま す。
- ファイル名:添付ファイルのファイル名が記載されます。
- 本文: 受信したメールの本文が記載されます。

詳しく説明します

正常受信メール本文の内容 は受信するメールにより異 なります。

## <span id="page-250-0"></span>10.9 短縮宛先リスト

登録した短縮宛先のリストをプリントできます。 次の操作でプリントできます。

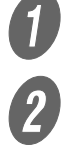

● 】<br>● ● ● 【設定メニュー / カウンタ】を押します。

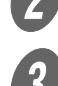

2 [管理者設定]を押します。

 $\overline{\textbf{3}}$  管理者のパスワードを入力し、[OK]を押します。

∴ △ ◯ ◯ ◯ ◯

ߔ߹ߒ⺑ߊߒ ߔ߹ߒ⺑ߊߒ

管理者のパスワードは、[セ キュリティ設定]で変更で きます。管理者が責任を もってパスワードを管理し てください。

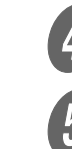

D [宛先登録]を押します。

 $\overline{5}$  [宛先登録リスト]を押します。

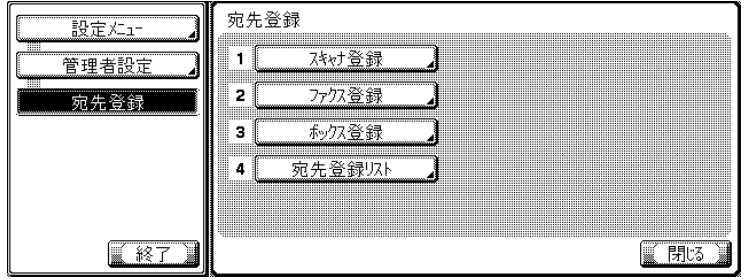

 $\begin{bmatrix} 6 \end{bmatrix}$  [短縮宛先リスト]を押します。

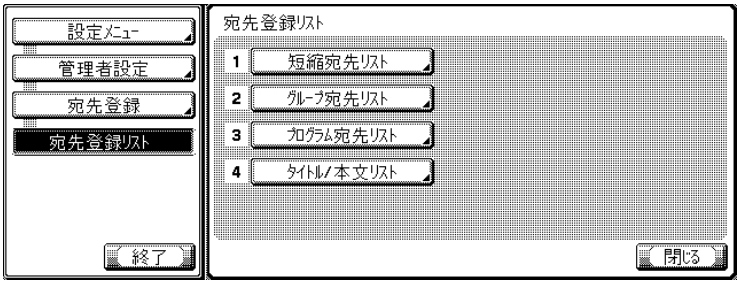

設定メニューでは、キーに 表示されている番号をテン キーで入力して選択するこ ともできます。[宛先登録] の場合は、テンキーで 3 を 入力します。

G [登録 No.]にプリントしたい登録 No. の範囲をテンキー で入力し、[宛先種別]でプリントしたい宛先種別を選 択します。

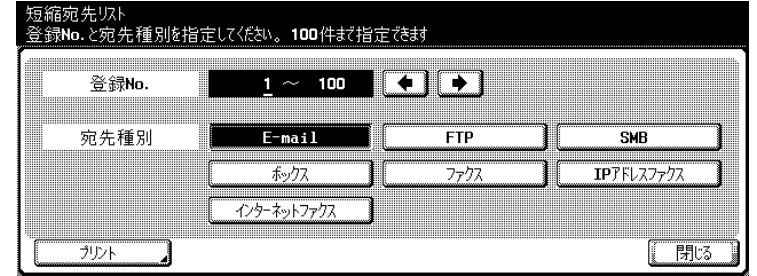

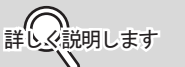

- 100 件まで指定できます。
- ■を押すとカーソルが左

側に、■ を押すとカーソ ルが右側に移動します。

• 入力した文字を削除する 場合は、操作パネルの 【クリア】を押します。

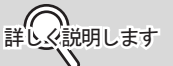

レポート / リスト用の用紙 トレイに必要な用紙がセッ トされていない場合は、【ス タート】キー LED が赤色に 点灯し、【スタート】を受け 付けません。

8 [プリント] を押します。<br>9 プリントに使用するトレ

**I プリントに使用するトレイを選択します。**<br>10 T R タート1 を押します

J 【スタート】を押します。

短縮宛先リストがプリントされます。
[短縮宛先リストの見かた]

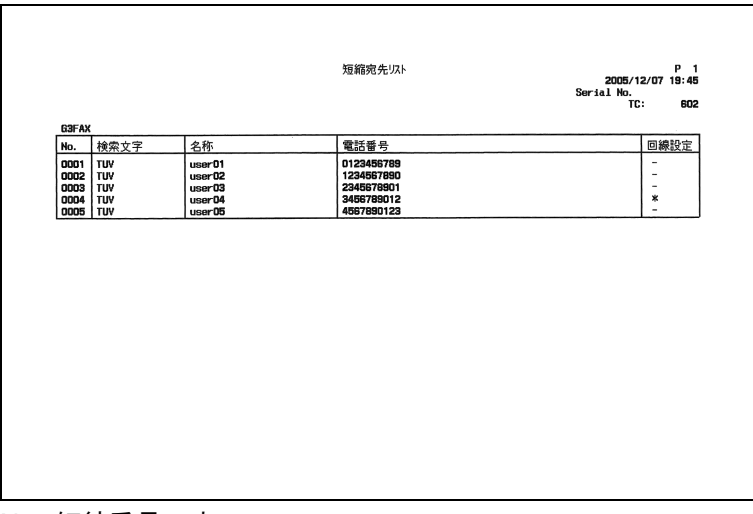

No.: 短縮番号です。

名称 : 登録されている宛先名です。

電話番号:登録されているファクス番号です。

回線設定 : 回線設定が指定されている場合に \* が記載されます。

登録したグループ宛先のリストをプリントできます。 次の操作でプリントできます。

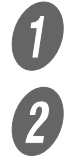

**1 【設定メニュー / カウンタ】を押します。**<br>2 【管理考設定】を押します

[管理者設定] を押します。

 $\overline{\textbf{3}}$  管理者のパスワードを入力し、[OK]を押します。

詳しく説明します

管理者のパスワードは、[セ キュリティ設定]で変更で きます。管理者が責任を もってパスワードを管理し てください。

■ ( ⌒) <br>詳しぐ説明します

設定メニューでは、キーに 表示されている番号をテン キーで入力して選択するこ ともできます。[宛先登録] の場合は、テンキーで「3」 を入力します。

4 [宛先登録] を押します。

 $\overline{5}$  [宛先登録リスト]を押します。

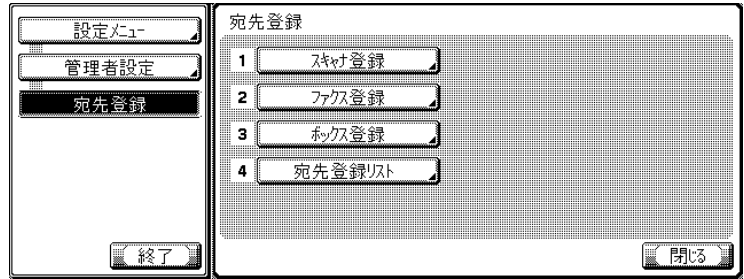

**6** [グループ宛先リスト]を押します。

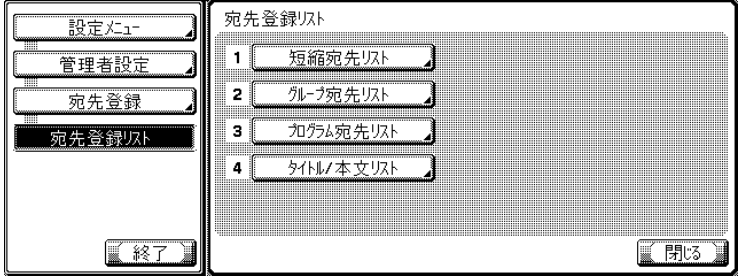

付けません。

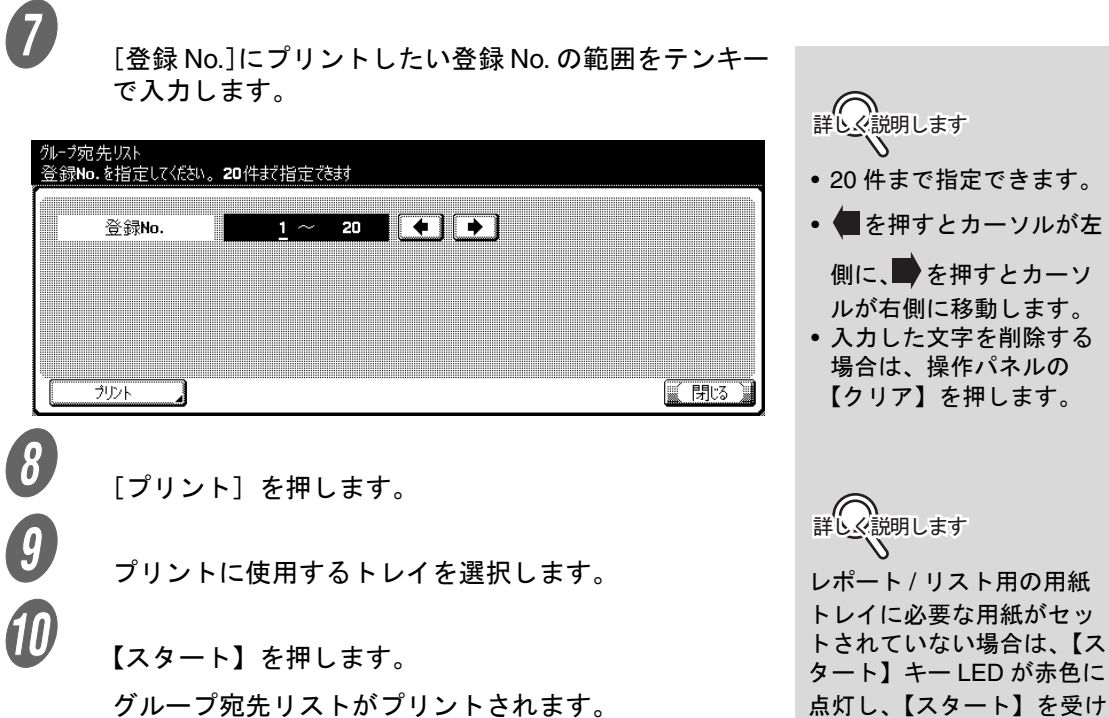

グループ宛先リストがプリントされます。

[グループ宛先リストの見かた]

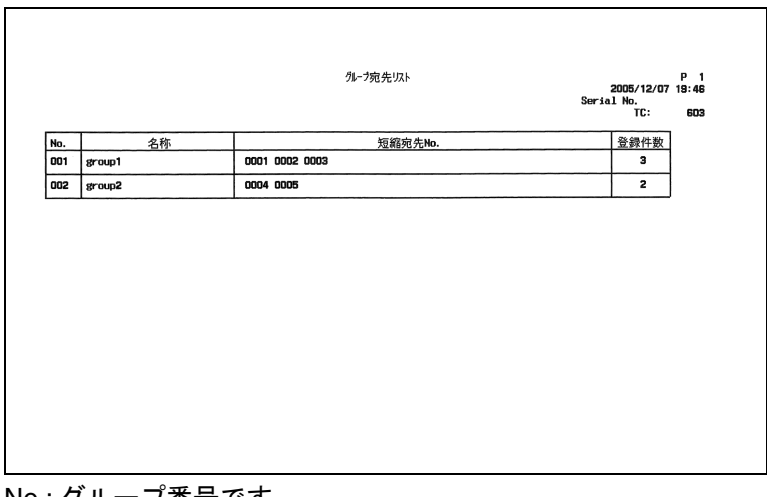

No.: グループ番号です。 名称 : 登録されているグループ名です。 短縮宛先 No.: グループに登録されている短縮 No. です。 登録件数 : グループに登録されている短縮 No. の数です。

# 10.11プログラム宛先リスト

登録したプログラム宛先のリストをプリントできます。 次の操作でプリントできます。

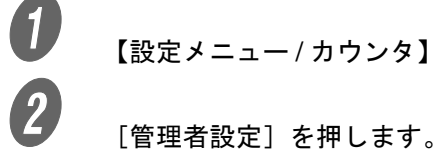

● 】<br>● ● 【設定メニュー / カウンタ】を押します。

 $\overline{\textbf{3}}$  管理者のパスワードを入力し、[OK]を押します。

<del></u> (◯ )</del>

管理者のパスワードは、[セ キュリティ設定]で変更で きます。管理者が責任を もってパスワードを管理し てください。

ߔ߹ߒ⺑ߊߒ ߔ߹ߒ⺑ߊߒ

設定メニューでは、キーに 表示されている番号をテン キーで入力して選択するこ ともできます。[宛先登録] の場合は、テンキーで「3」 を入力します。

D [宛先登録]を押します。

 $\overline{5}$  [宛先登録リスト]を押します。

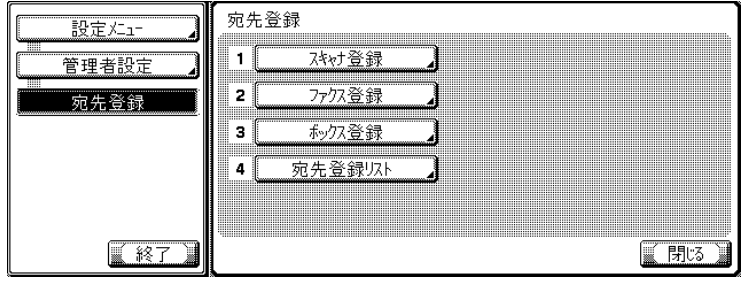

 $\begin{bmatrix} 6 & 2 \end{bmatrix}$  [プログラム宛先リスト]を押します。

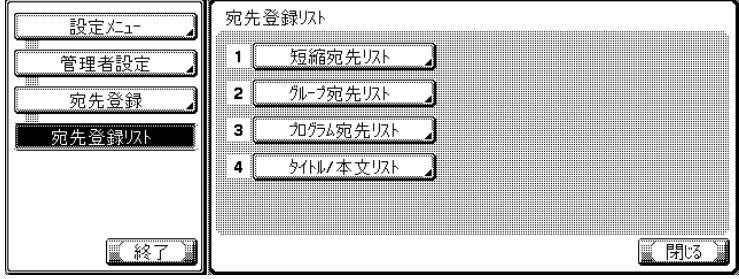

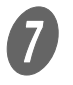

G [登録 No.]にプリントしたい登録 No. の範囲をテンキー で入力し、[短縮 No.]、[グループ No.]または[ダイ レクト入力]のいずれかを選択します。

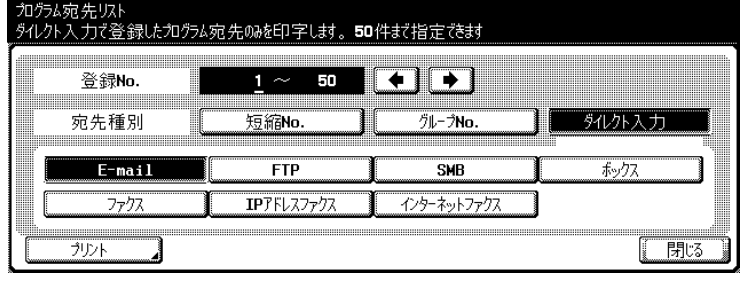

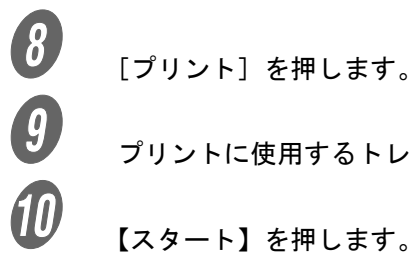

**コントレー**使用するトレイを選択します。<br>10 Terms to the terms to the terms of the terms of the terms of the terms of the terms of the terms of the term<br>Terms of the terms of the terms of the terms of the terms of the terms of the terms o

J 【スタート】を押します。 プログラム宛先リストがプリントされます。

詳<sub>C<</sub> 説明します

- •[ダイレクト入力]を選択 した場合は、宛先種別を 指定します。
- 50 件まで指定できます。
- ■を押すとカーソルが左

側に、■ を押すとカーソ ルが右側に移動します。

• 入力した文字を削除する 場合は、操作パネルの 【クリア】を押します。

詳しく説明します

レポート / リスト用の用紙 トレイに必要な用紙がセッ トされていない場合は、【ス タート】キー LED が赤色に 点灯し、【スタート】を受け 付けません。

[プログラム宛先リストの見かた]

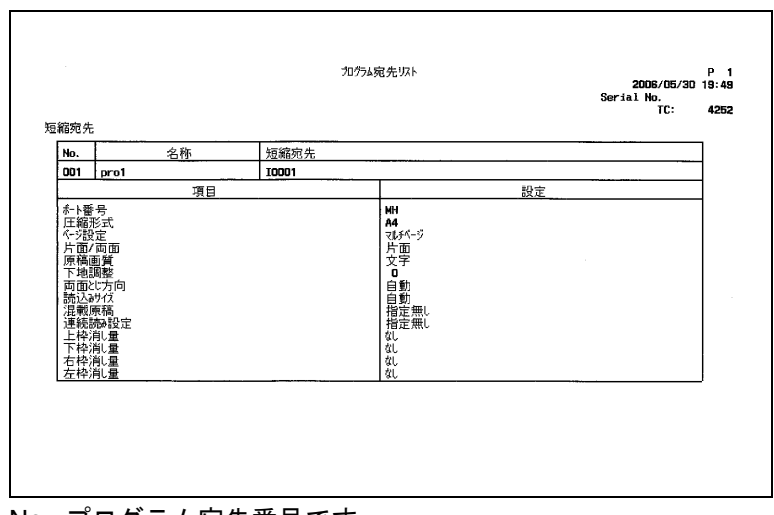

No.: プログラム宛先番号です。 名称:プログラム登録名です。 短縮宛先:短縮宛先 No. です。

# 10.12タイトル / 本文リスト

登録した E-Mail のタイトル / 本文のリストをプリントできます。 次の操作でプリントできます。

**1 【設定メニュー / カウンタ】を押します。**<br>2 【管理者設定】を押します

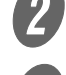

[管理者設定] を押します。

 $\overline{\textbf{3}}$  管理者のパスワードを入力し、[OK]を押します。

**二〇〇〇**<br>詳しく説明します

管理者のパスワードは、[セ キュリティ設定]で変更で きます。管理者が責任を もってパスワードを管理し てください。

D [宛先登録]を押します。

 $\overline{5}$  [宛先登録リスト]を押します。

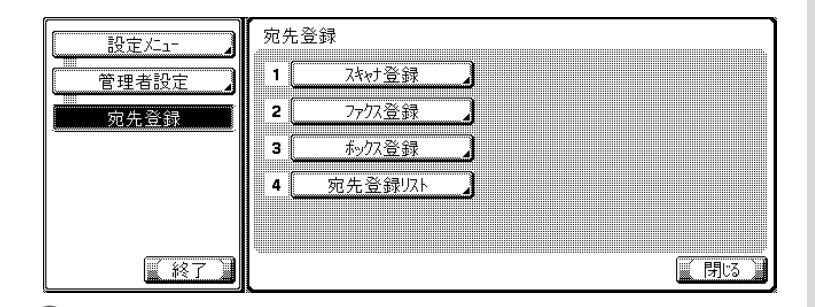

 $\begin{bmatrix} 6 & 2 \end{bmatrix}$  [タイトル / 本文リスト] を押します。

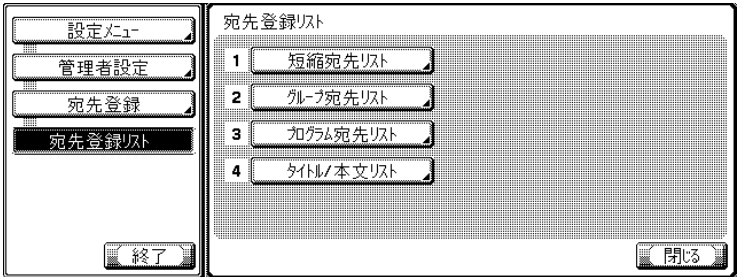

詳しく説明します

設定メニューでは、キーに 表示されている番号をテン キーで入力して選択するこ ともできます。[宛先登録] の場合は、テンキーで「3」 を入力します。

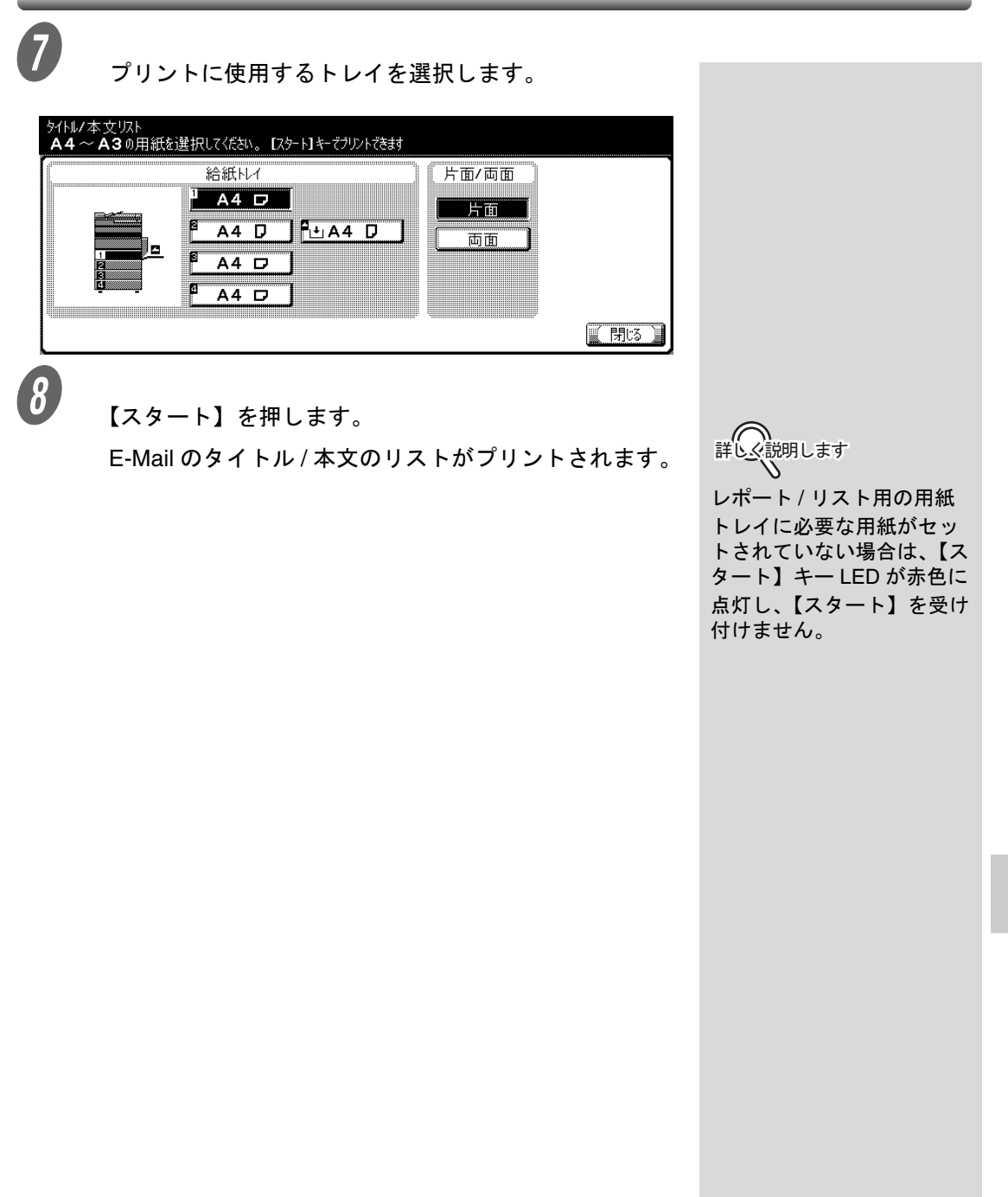

[タイトル / 本文リストの見かた]

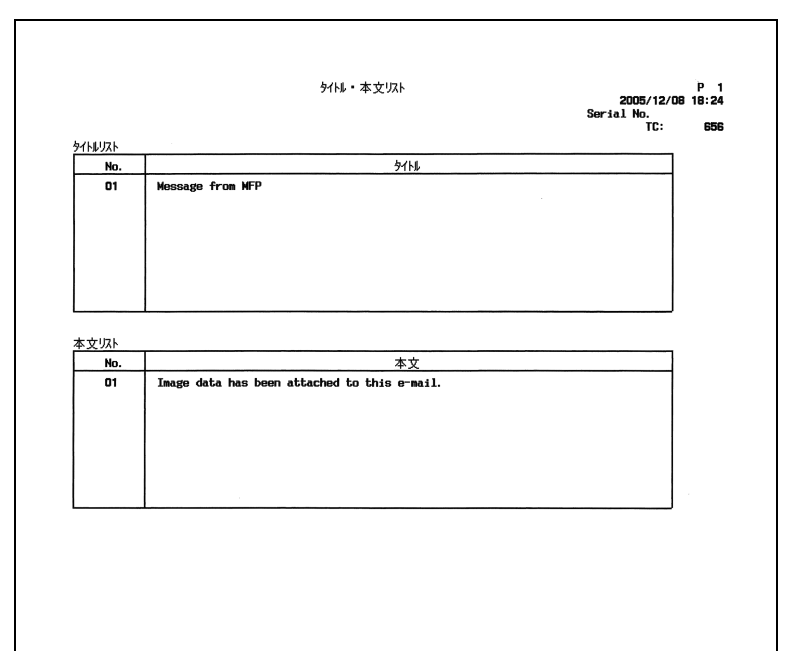

No.:E-Mail のタイトルの登録番号です。 タイトル:登録してあるタイトルです。

No.:E-Mail の本文の登録番号です。 本文:登録してある本文です。

## 10.13設定値リスト

本機で設定したファクスの設定値リストをプリントできます。

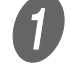

**● フ**<br>● 操作パネルの【設定メニュー / カウンタ】を押し、設定 メニュー画面を表示します。

2 [管理者設定]を押します。

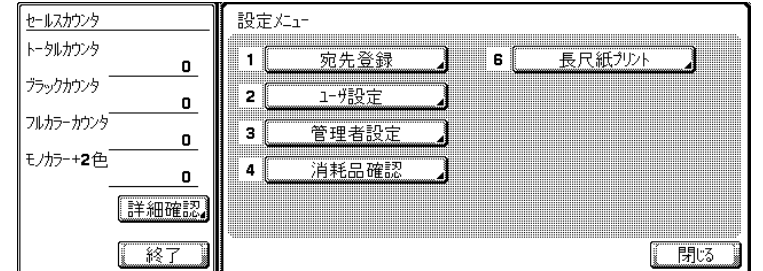

C 管理者のパスワードを入力し、[OK]を押します。

[ファクス設定]を押します。

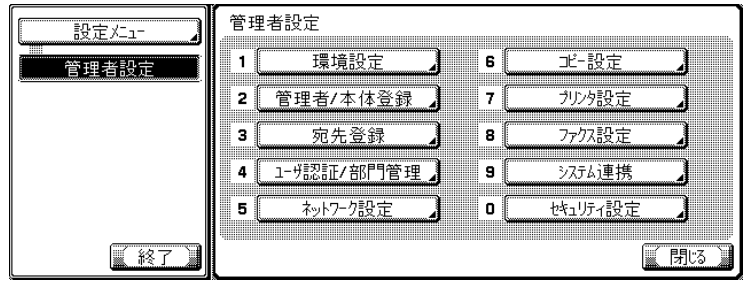

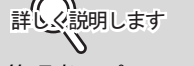

管理者のパスワードは、[セ キュリティ設定]で変更で きます。管理者が責任を もってパスワードを管理し てください。

 $\overline{5}$  [設定値リスト]を押します。

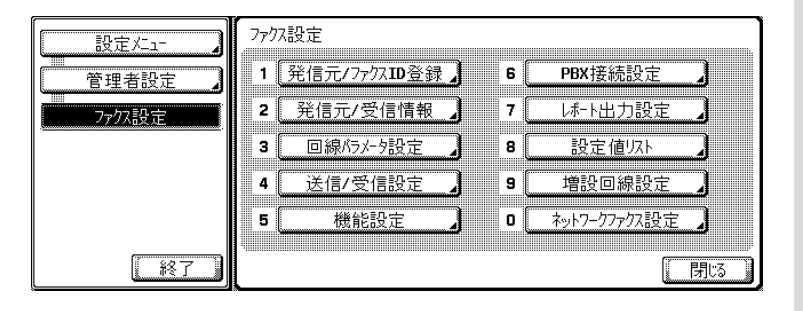

詳しく説明します

オプションの設定によって 表示されない項目がありま す。

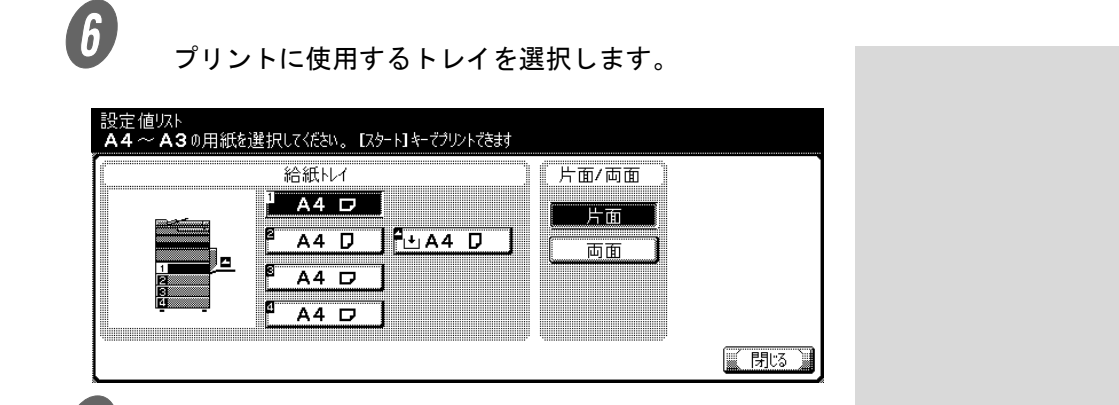

● *【ス*タート】を押します。 。本機の設定がプリントされます

詳しく説明します

レポート / リスト用の用紙 トレイに必要な用紙がセッ トされていない場合は、【ス タート】キー LED が赤色に 点灯し、【スタート】を受け 付けません。

## [FAX 設定リストの見かた]

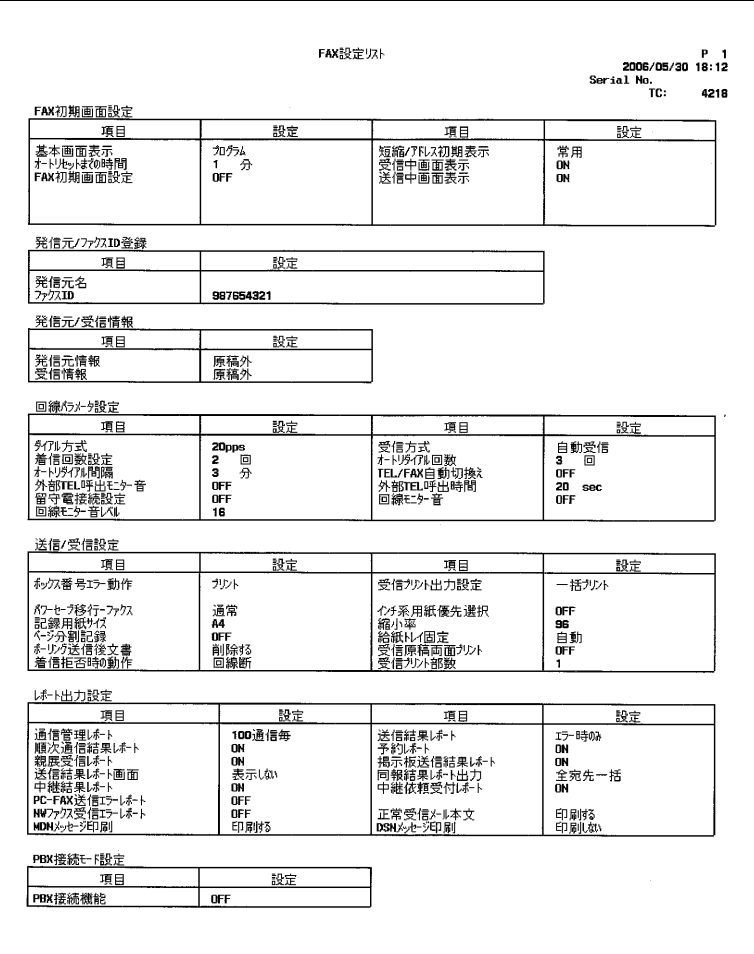

項目 : 設定メニューの項目です。 設定 : 設定状態です。

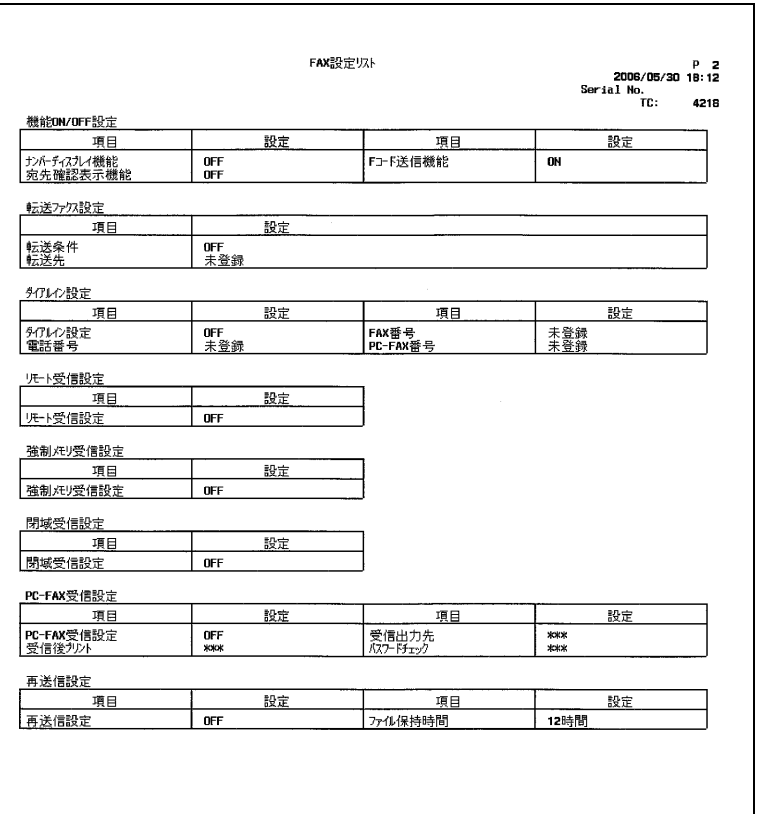

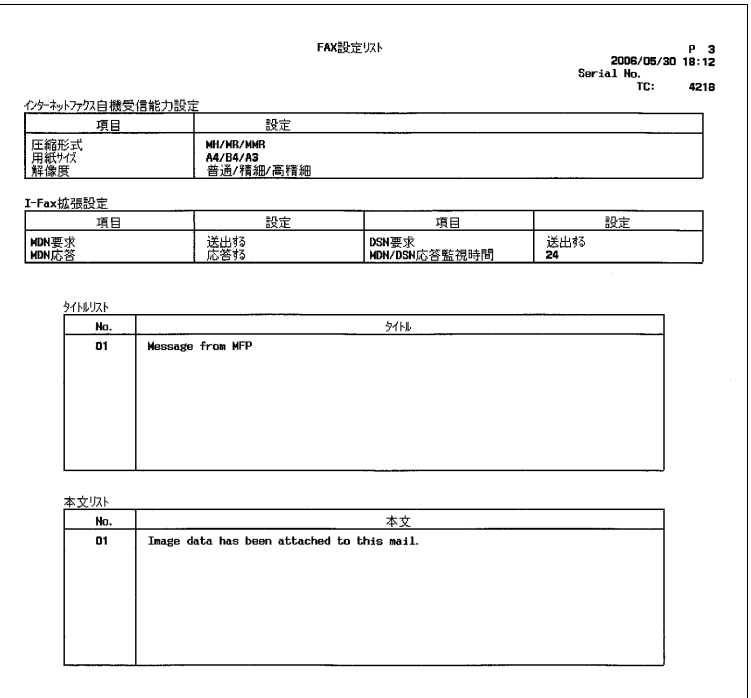

# 第11章 **PageScope Web Connection**

ネットワークファクス機能に関する PageScope Web Connection の使い方を説明し ています。

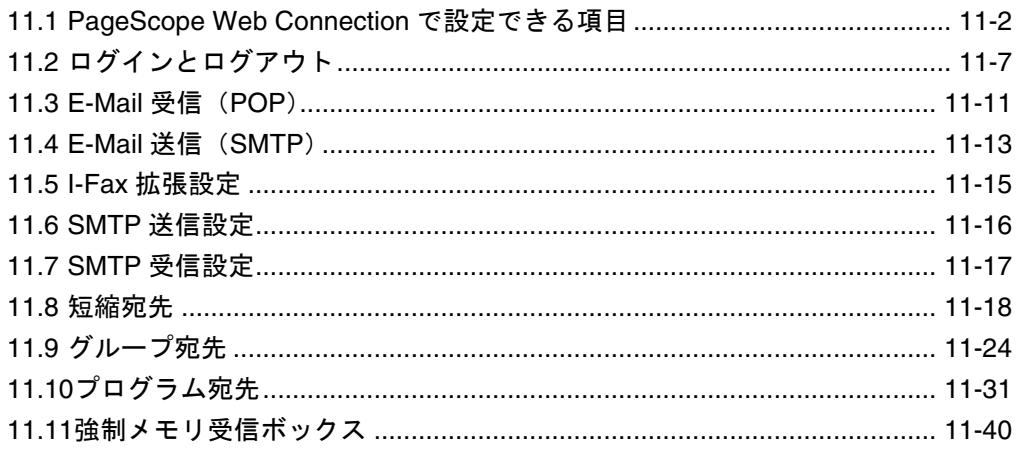

# <span id="page-269-0"></span>11.1 PageScope Web Connection で設定できる項目

PageScope Web Connection は、デバイスに内蔵されている HTTP サーバが提供するデバイス管理ユーティリティです。

ネットワークに接続しているコンピュータで Web ブラウザを起 動し、PageScope Web Connection へアクセスして本機の設定 を変更できます。

設定を変更するのに、手元のコンピュータ上から手軽に操作で きるので便利です。

本章では、ネットワークファクス機能(インターネットファク ス、SIP ファクス、IP アドレスファクス)に関する PageScope Web Connection の使い方として、以下の設定方法を説明してい ます。

- E-Mail 設定 (管理者モード)
- ネットワークファクス設定 (管理者モード)
- 短縮宛先
- グループ宛先
- プログラム宛先
- 強制メモリ受信ボックス

## ■ 動作環境

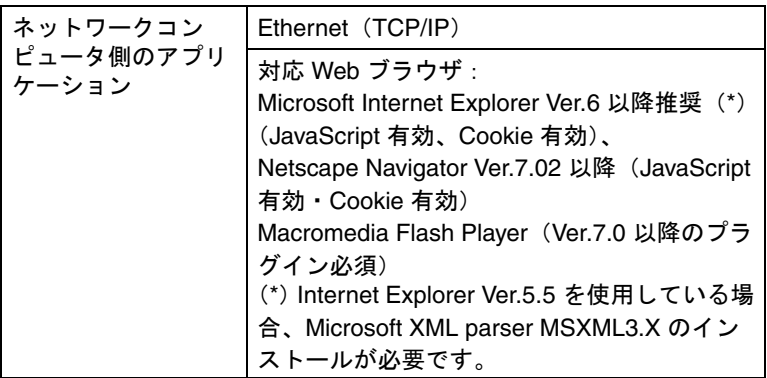

## ■ アクセス方法

PageScope Web Connection へは、Web ブラウザを使用して直 接アクセスできます。

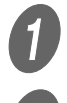

**インス**<br>Web ブラウザを起動します。

2 URL フィールドに、本機の IP アドレスを入力して [Enter]を押します。

> http:// <本機の IP アドレス> / (例)本機の IP アドレスが 192.168.1.20 の場合 http://192.168.1.20/

### ひとこと

ユーザ認証機能が有効の場 合は、ユーザ名とパスワー ドを入力する必要がありま す。

■ 画面構成

PageScope Web Connection へのアクセス直後に表示される画 面は「ユーザモード」と呼ばれる画面でパブリックユーザとし てログインした状態で表示されます。

PageScope Web Connection の画面は、以下のように構成され ています。

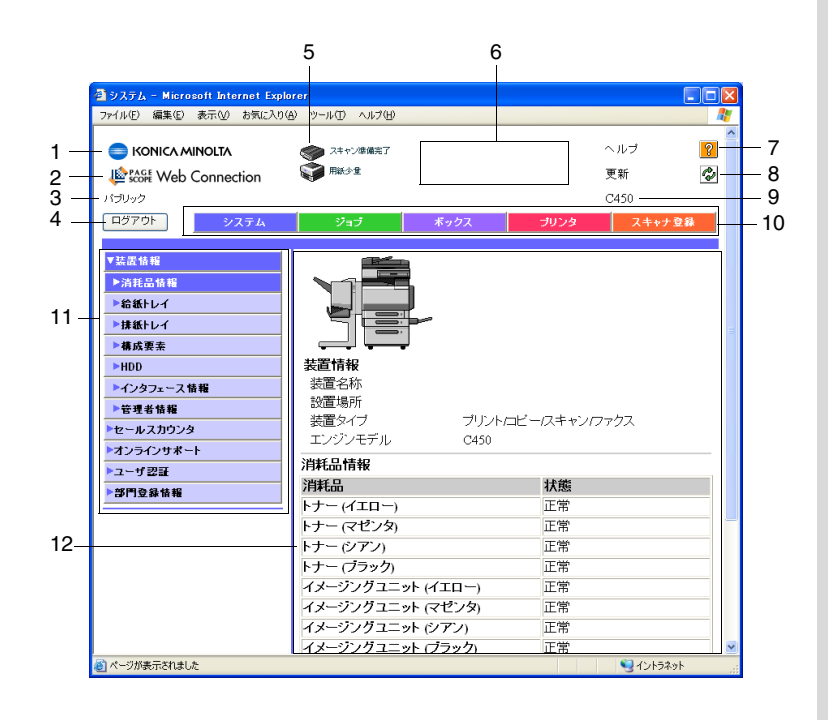

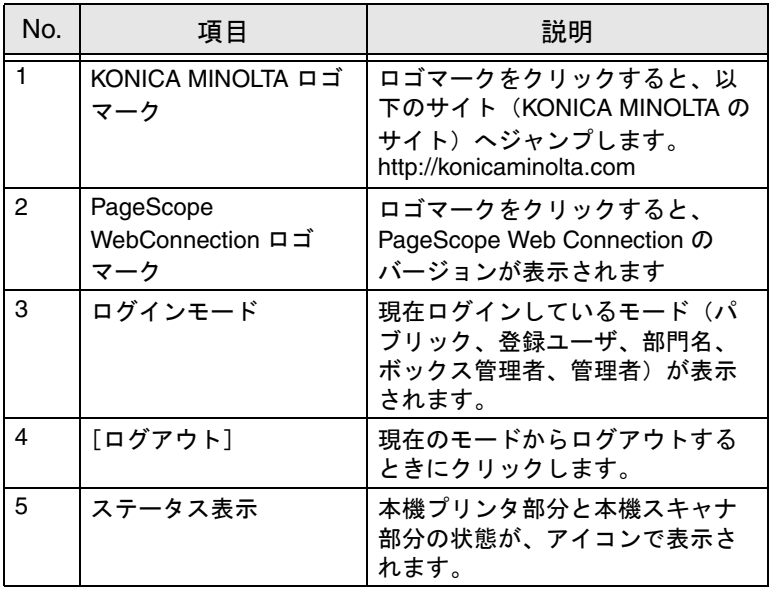

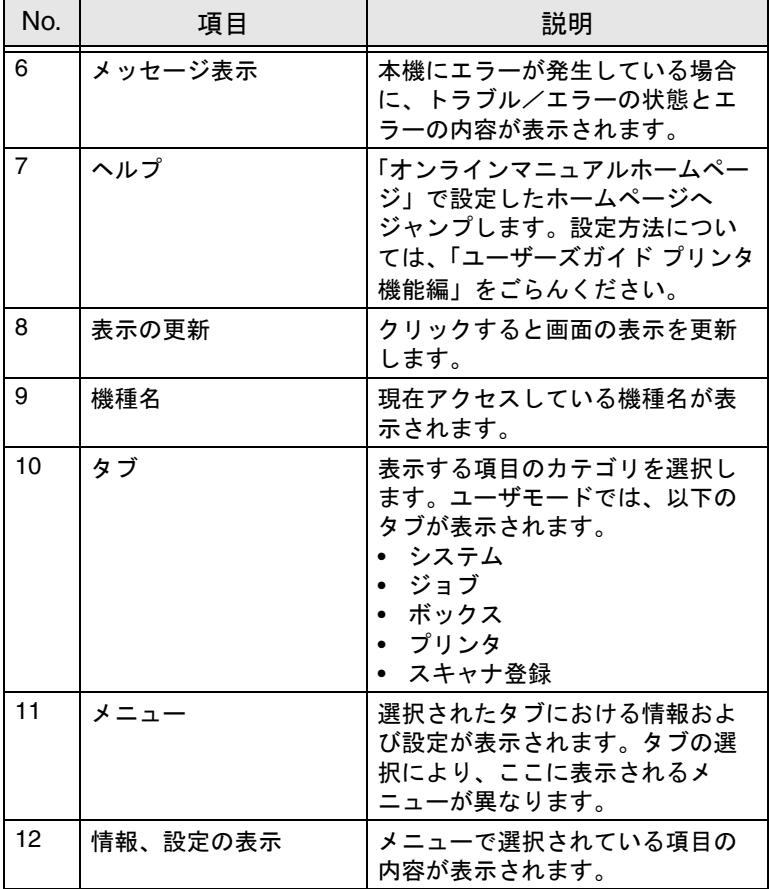

## ■ Web ブラウザのキャッシュ機能について

Web ブラウザにキャッシュ機能があるため、PageScope Web Connection で画面を表示しても最新の情報が表示されない場合 があります。また、キャッシュ機能を使用したときに問題が起 こる場合があります。

PageScope Web Connection 使用時は、Web ブラウザでキャッ シュ機能を無効にしてください。

#### 原則

キャッシュ機能を有効にしたまま使用すると、管理者モードでタイム アウトになったあと、再度アクセスしてもタイムアウト表示になるこ とがあります。この場合でも、本機の操作パネルがロックされ操作で きなくなるため、電源の再投入が必要になります。このような問題を 避けるために、キャッシュ機能を無効にしてください。

Internet Explorer の場合

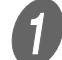

**イン**<br>【ノ [ツール]メニューから[インターネットオプション] を選択します。

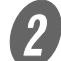

 $\overline{\mathbf{2}}$  [全般] タブで [インターネット一時ファイル] の [設 定]をクリックします。

 $\begin{bmatrix} \mathbf{3} \\ \mathbf{1} \end{bmatrix}$  [ページを表示するごとに確認する]を選択し、[OK] をクリックします。

Netscape Navigator の場合

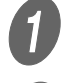

**イン**<br>【編集】メニューから[設定]を選択します。

2 左側の [カテゴリ] で [詳細] - [キャッシュ] を選 択します。

C [キャッシュにあるページとネットワーク上のページの 比較:]で[ページにアクセスするたび]を選択しま す。

#### ひとこと

Web ブラウザのバージョン によっては、メニューや項 目名が異なる場合がありま す。詳しくは Web ブラウザ のヘルプをごらんください。

<span id="page-274-0"></span>PageScope Web Connection にアクセスすると、パブリック ユーザとしてログインした画面が表示されます。ユーザ認証を 行っているときに登録ユーザとしてログインするときや、管理 者としてログインするためにはいったんログアウトし、ログイ ンしなおす必要があります。

## ■ ログアウトの方法

 $\bigoplus$  画面左上の [ログアウト] をクリックします。

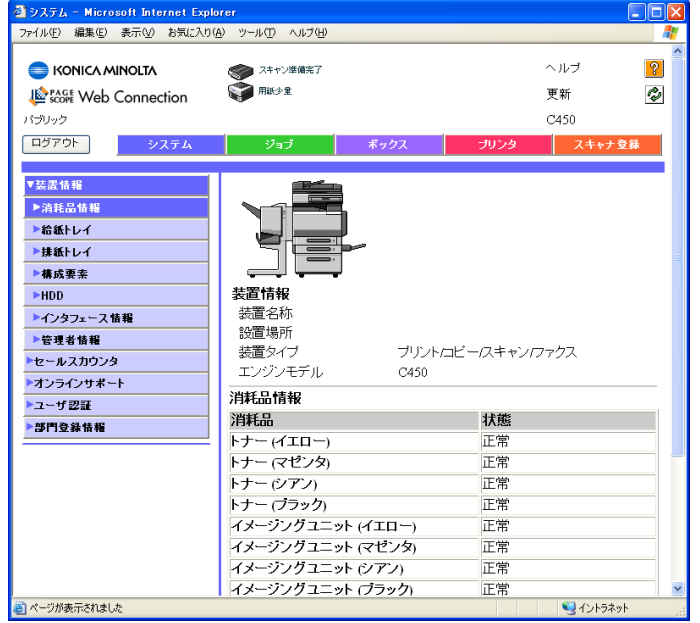

## ひとこと

- ログインした状態で操作 が一定時間行われないと、 自動的にタイムアウトと なり操作ができなくなり ます。
- ユーザモードおよび管理 者モードのタイムアウト の時間は管理者モードの [認証設定]ー [自動ログ アウト時間]で設定でき ます。

## ○ ログアウトすると、ログイン画面が表示されます。

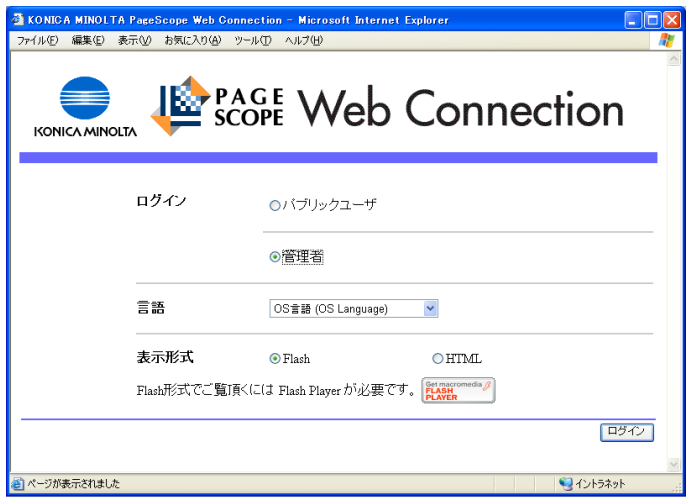

■ ユーザモードへのログイン (パブリックユー ザ)

ユーザモードには、登録ユーザとしてログインする方法とパブ リックユーザとしてログインする方法があります。ユーザ認証 を行っていない場合はパブリックユーザとしてログインしてく ださい。

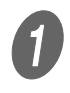

● コグイン画面で [パブリックユーザ] を選択します。

○ 必要に応じて表示言語をドロップダウンリストから 選択します。

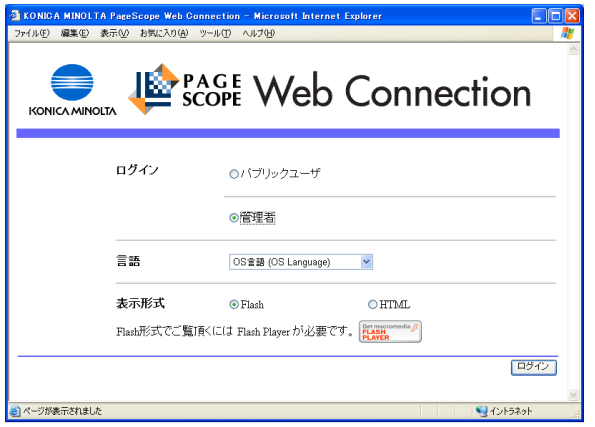

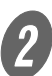

 $\overline{2}$  [ログイン]をクリックします。

ユーザモードの画面に切り替わります。

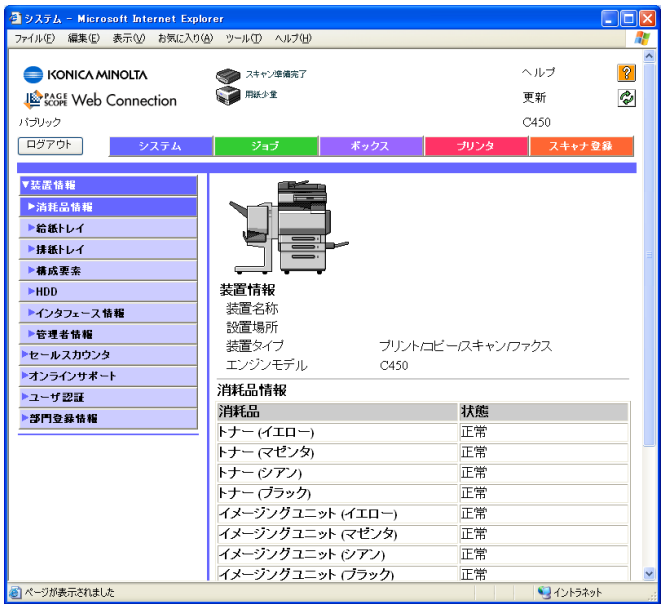

■ ユーザモードへのログイン (登録ユーザ/ ボックス管理者)

ユーザモードには、登録ユーザとしてログインする方法とパブ リックユーザとしてログインする方法があります。ユーザ認証 を行っていて特定のユーザ名でログインする手順を説明します。

■ コグイン画面でユーザ名とパスワードを入力します。

- ボックス管理者としてログインする場合は、ID に [boxadmin]、パスワードに[ボックス管理者設定] で設定したパスワードを入力します。
- 必要に応じて表示言語をドロップダウンリストから 選択します。

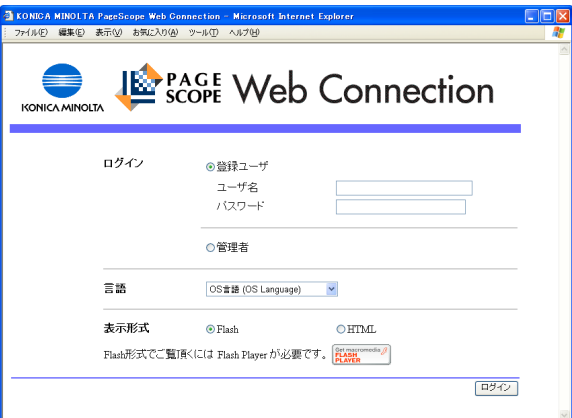

### ひとこと

[ユーザ名]の右側のアイコ ンをクリックすると一覧か らユーザ名を選択できます。

#### 参 照

ボックス管理者設定につい て、くわしくは「ユーザー ズガイド (ボックス機能 編)」をごらんください。

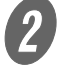

[ログイン] をクリックします。

ユーザモードの画面に切り替わります。

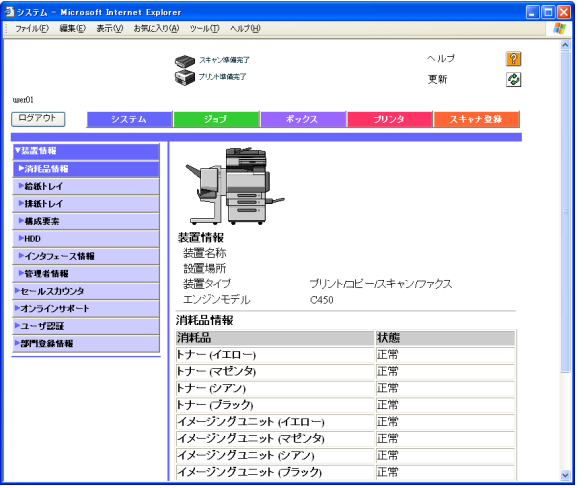

<span id="page-277-0"></span>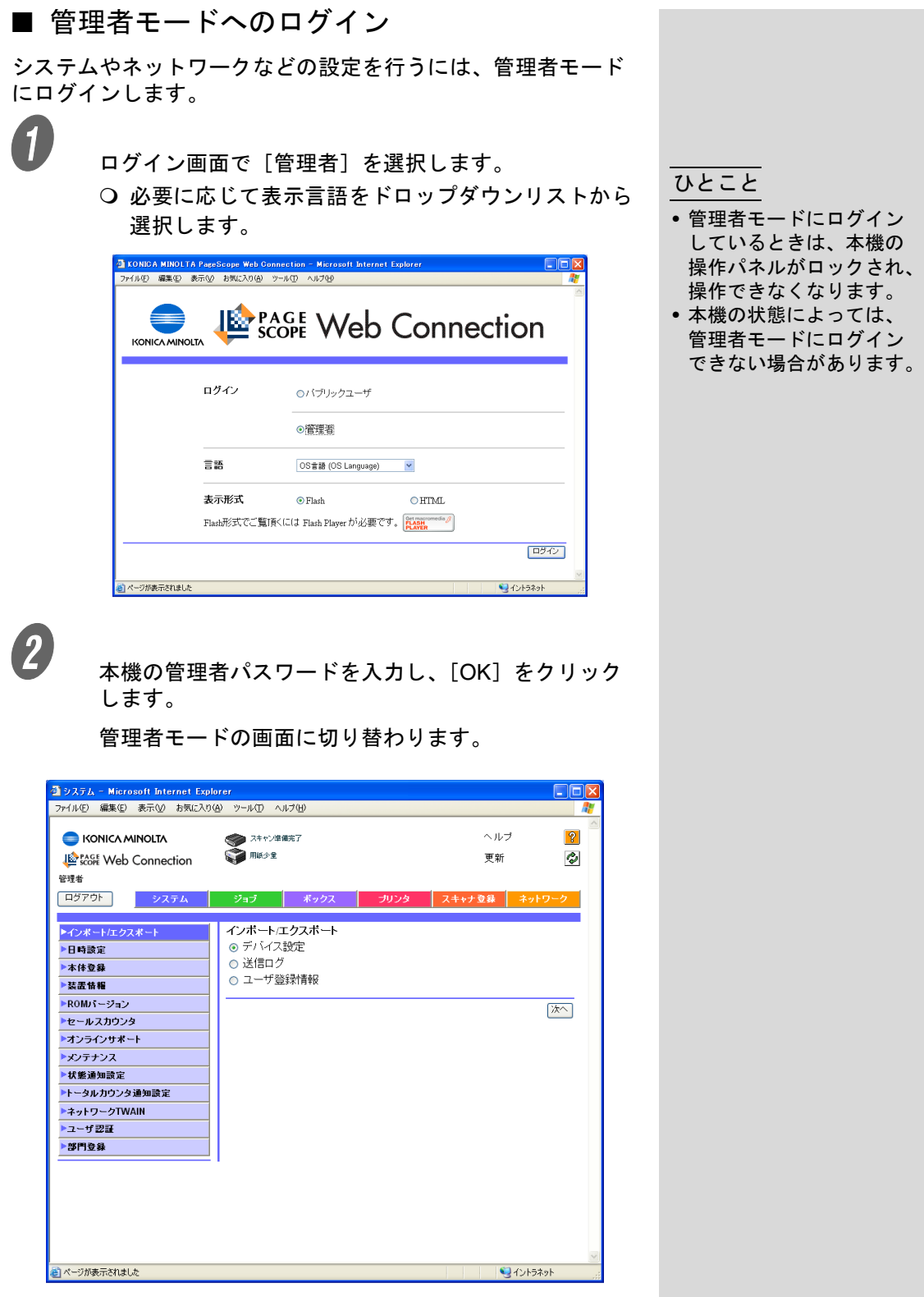

# <span id="page-278-0"></span>11.3 E-Mail 受信 (POP)

E-mail 受信(POP)を設定します。

 $\bullet$  [p. 11-10](#page-277-0) を参照して管理者モードでログインします。

[ネットワーク]をクリックし、[E-Mail 設定]を選択 します。

 $\begin{pmatrix} 3 \\ 4 \end{pmatrix}$  [E-Mail 受信 (POP)] を選択します。

必要な項目を設定します。

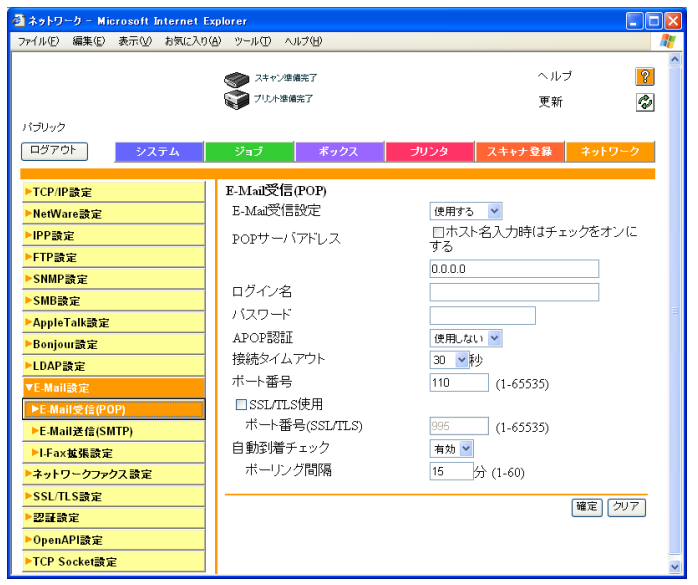

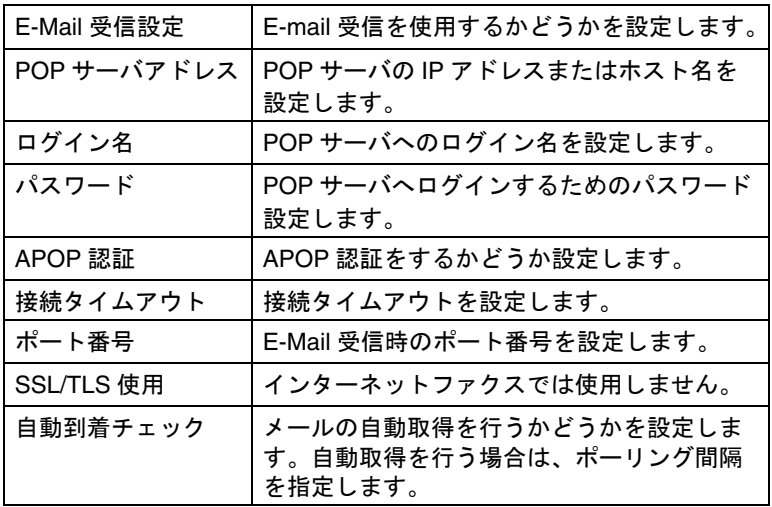

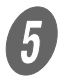

**5**<br>
[確定] をクリックし、[OK] をクリックします。 設定が保存されます。

## <span id="page-280-0"></span>11.4 E-Mail 送信 (SMTP)

▶E-Mail受信(POP)

ネットワークファクス設定

▶I-Fax拡張設定

>SSL/TLS設定

OpenAPI設定 ▶TCP Socket設定

▶認証設定

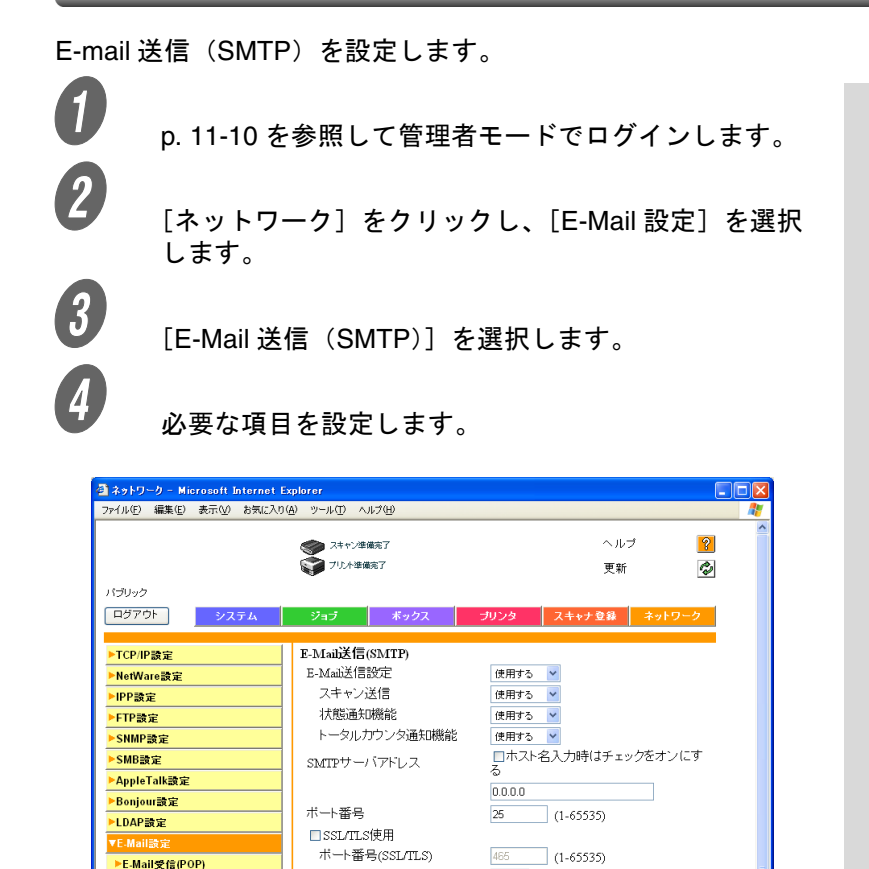

接続タイムアウト

最大メールサイズ

サーバ容量

管理者アドレス

**SMTPETHE** 

ユーザロ バスワード ドメイン名 バイナリ分割

POP Before SMTP

分割メールサイズ

POP Before SMTP時間

装置アドレス

認証設定

60 × 秒

無制限 v

使用しない v

使用しない

使用しない ▼

秒 (0-60)

**Khyte** (100-15000;ステップ100)

|確定| クリア|

 $\overline{5}$ 

 $Mbyte(1-100)$ 

E-Mail 送信設定 | E-mail 送信を使用するかどうかを設定します。 スキャン送信 インターネットファクスでは使用しません。 状態通知機能 |インターネットファクスでは使用しません。 トータルカウンタ通 知機能 インターネットファクスでは使用しません。 SMTP サーバアドレ ス SMTP サーバの IP アドレスまたはホスト名を 設定します。 ポート番号 E-Mail 送信のポート番号を設定します。 SSL/TLS 使用 インターネットファクスでは使用しません。

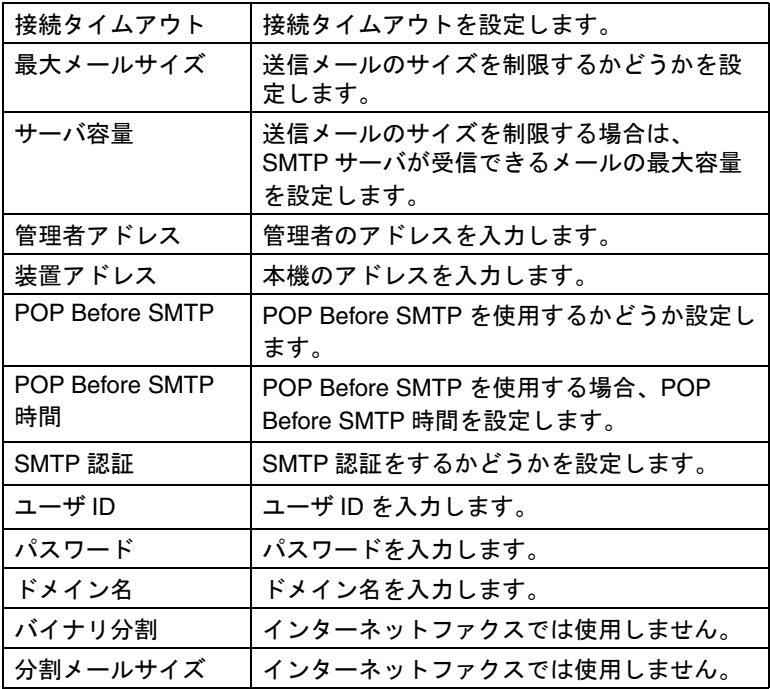

**5**<br>
[確定] をクリックし、[OK] をクリックします。

設定が保存されます。

# <span id="page-282-0"></span>11.5 I-Fax 拡張設定

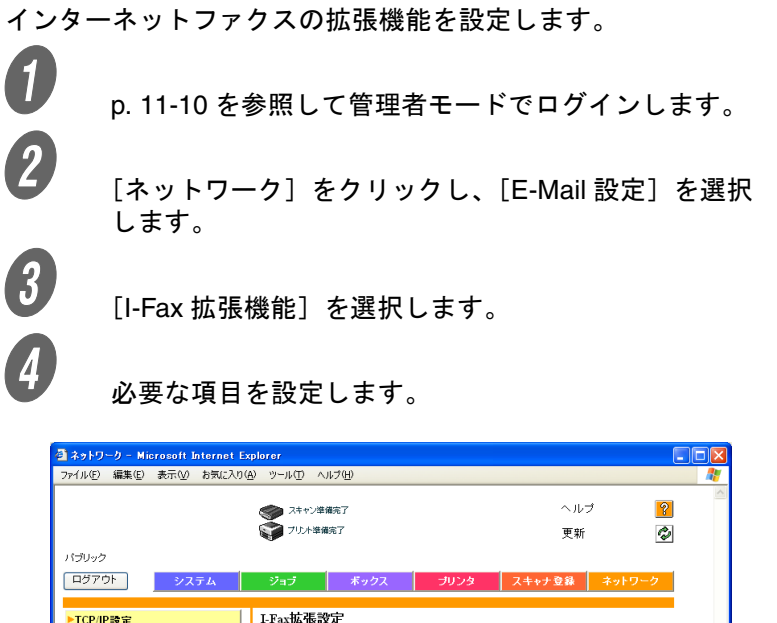

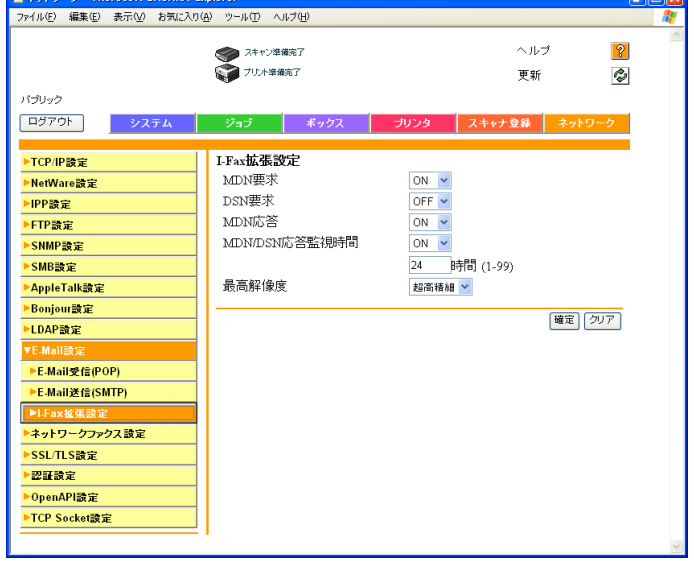

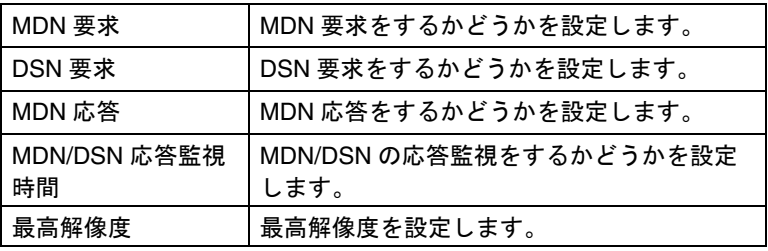

E [確定]をクリックし、[OK]をクリックします。 設定が保存されます。

# <span id="page-283-0"></span>11.6 SMTP 送信設定

SIP ファクス /IP アドレスファクスの SMTP 送信に関する項目 を設定します。 <u></u><br>● [p. 11-10](#page-277-0) を参照して管理者モードでログインします。 2 [ネットワーク]をクリックし、[ネットワークファク ス設定]を選択します。

3 [SMTP 送信設定]を選択します。

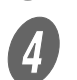

d <br><sub>必要な項目を設定します。</sub>

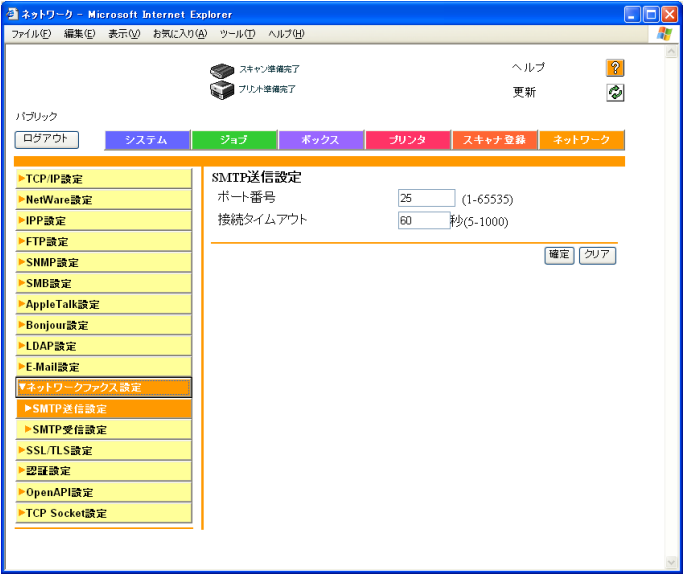

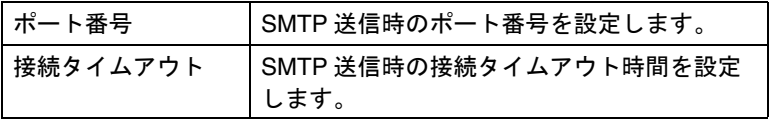

E [確定]をクリックし、[OK]をクリックします。 設定が保存されます。

ߔ߹ߒ⺑ߊߒ ߔ߹ߒ⺑ߊߒ

ポート番号の設定は、IP ア ドレスファクス使用時のみ 有効です。SIP ファクス使 用時は、この設定は無効で、 ポート番号は 25 固定です。

# <span id="page-284-0"></span>11.7 SMTP 受信設定

SIP ファクス /IP アドレスファクスの SMTP 受信に関する項目 を設定します。

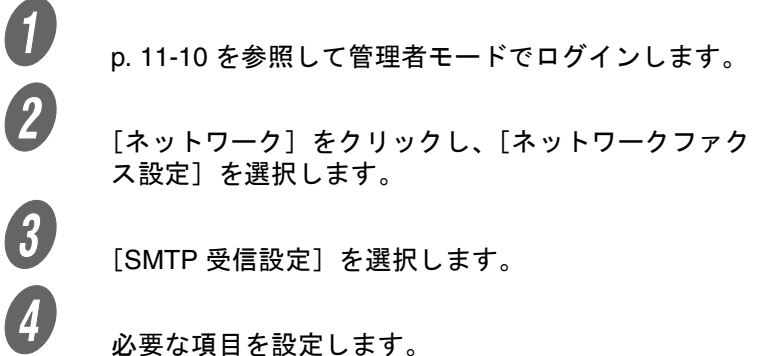

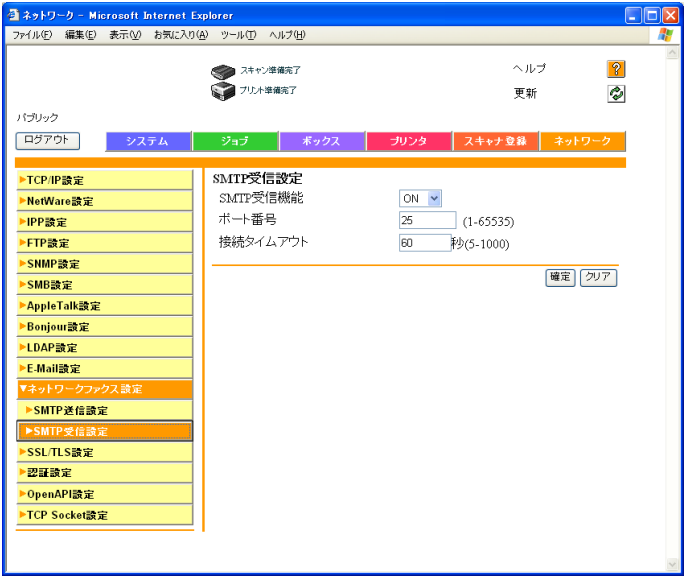

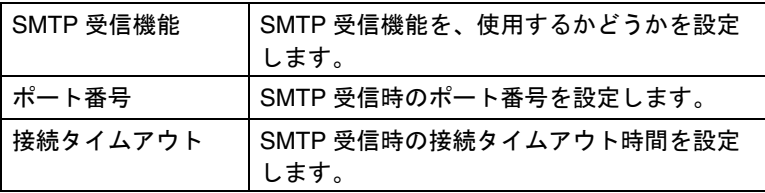

E [確定]をクリックし、[OK]をクリックします。 設定が保存されます。

## <span id="page-285-0"></span>11.8 短縮宛先

ファクス / スキャン機能での送付先を登録します。 ユーザによる登録が有効になっている場合のみ表示されます。

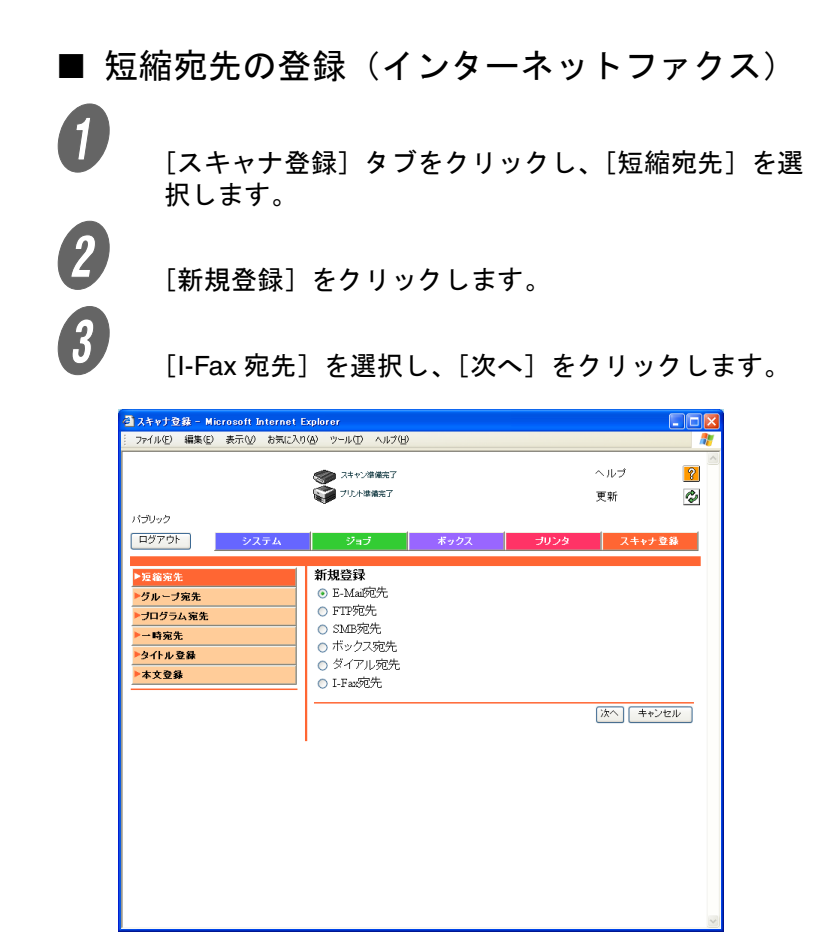

**4)**<br>各項目を入力し、[確定]をクリックします。

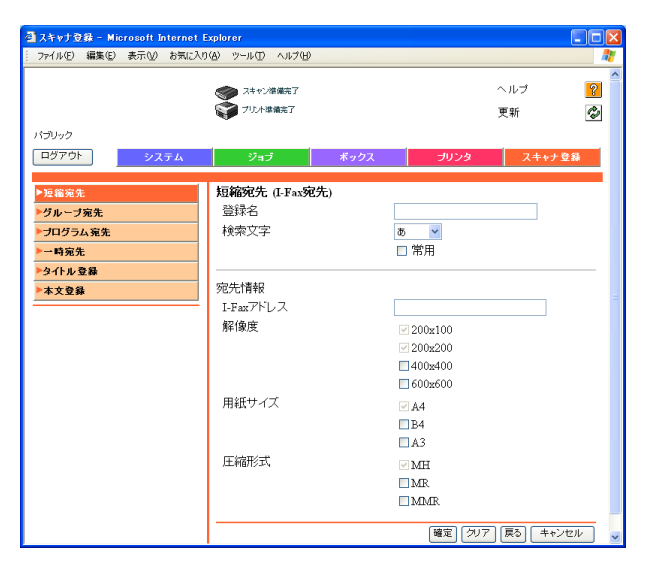

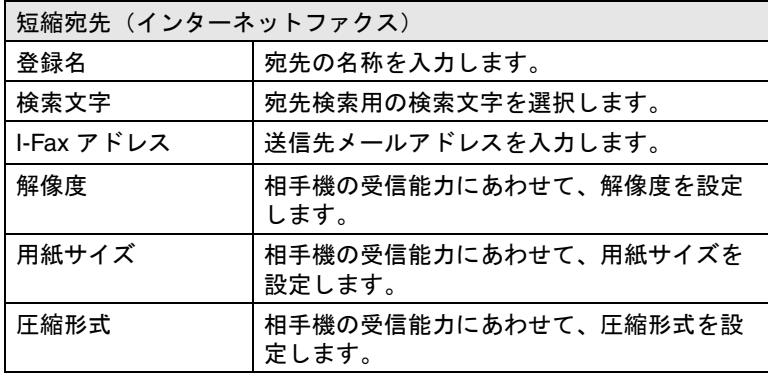

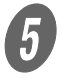

 $\overline{\mathbf{5}}$  [OK] をクリックします。

短縮宛先が登録されます。

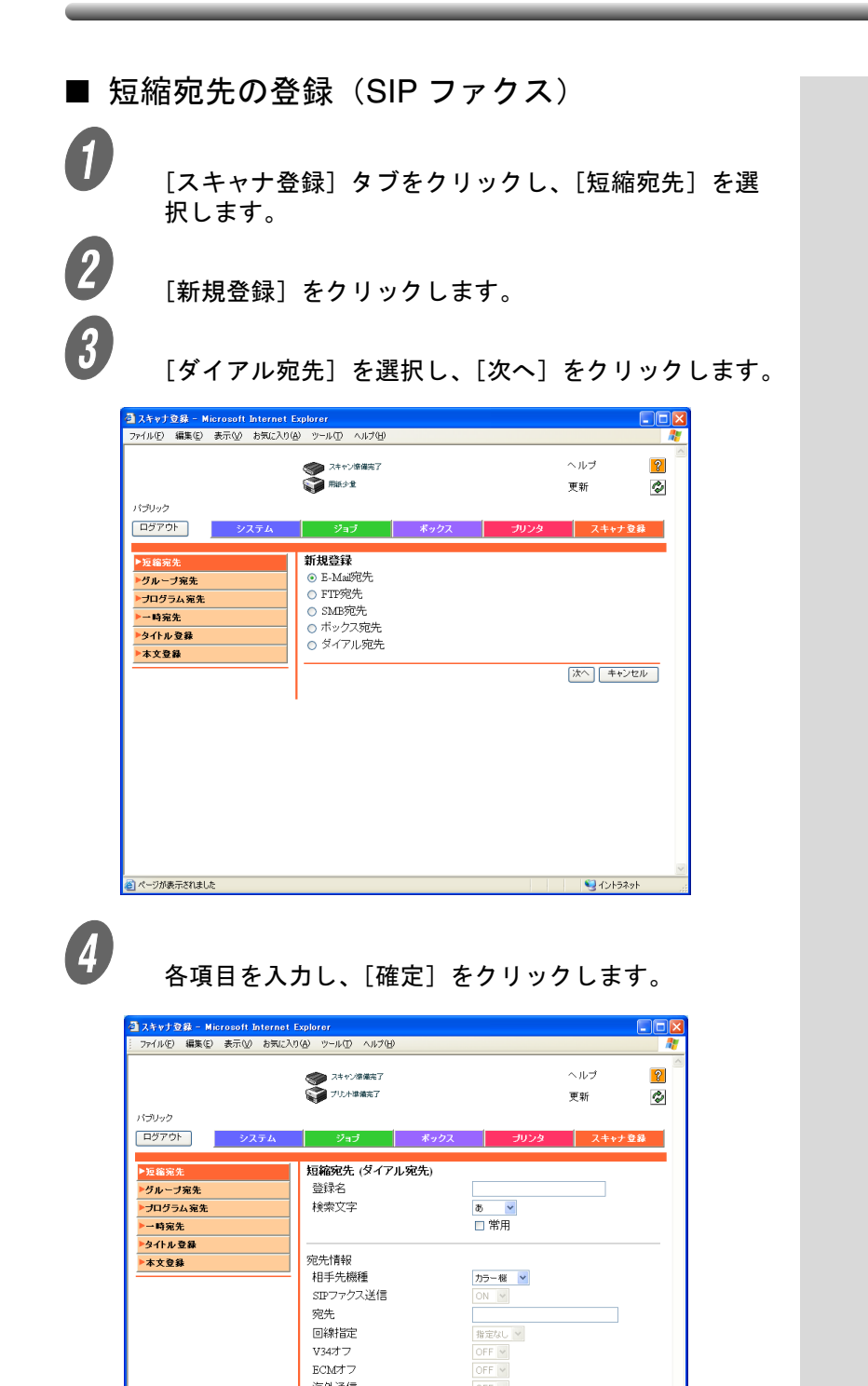

11-20 **PageScope Web Connection** 

回線指定 V34オフ ECMオフ 海外通信

宛先確認送信

 $OFF \sim$  $OFF$   $\vee$ 

確定 クリア 戻る キャンセル
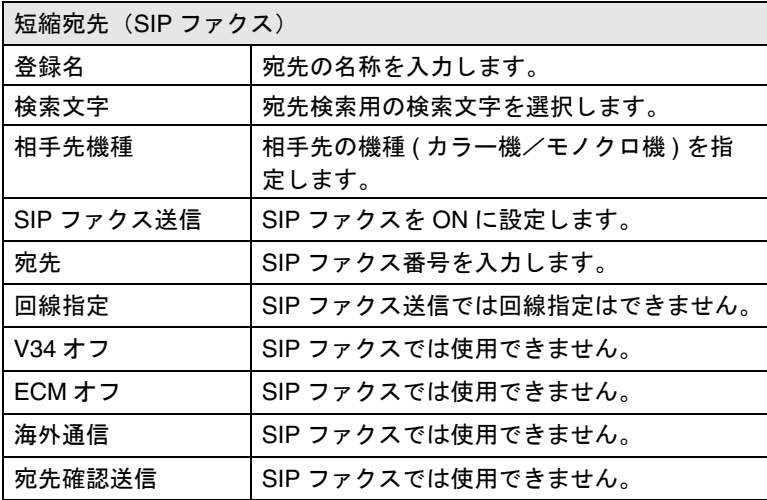

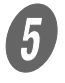

 $\overline{\mathbf{5}}$  [OK] をクリックします。 短縮宛先が登録されます。

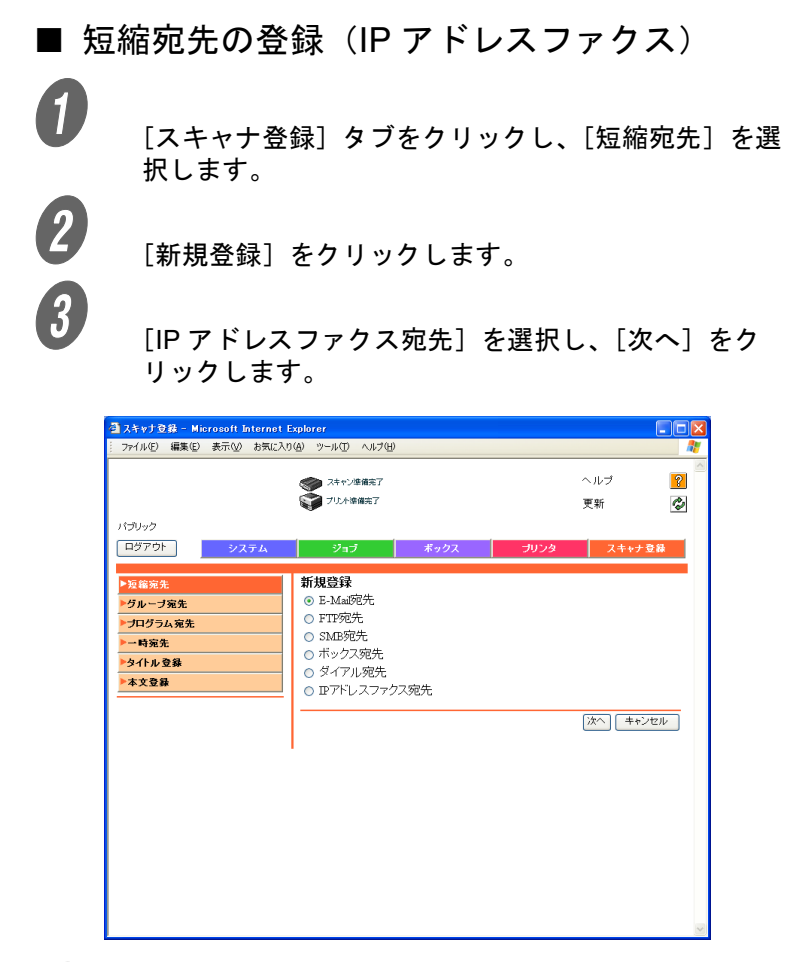

D 各項目を入力し、[確定]をクリックします。

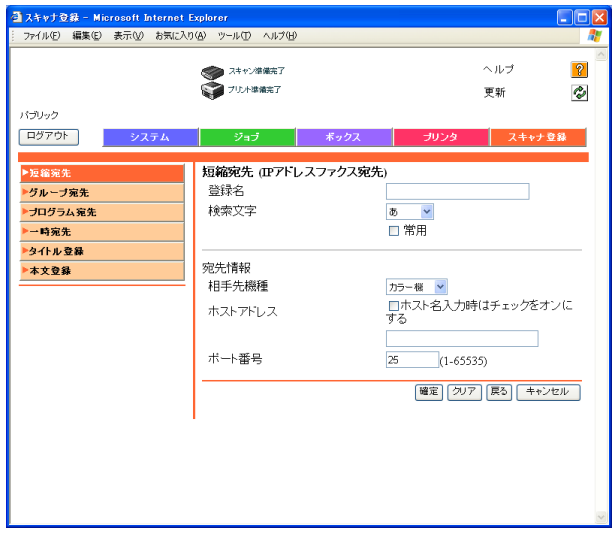

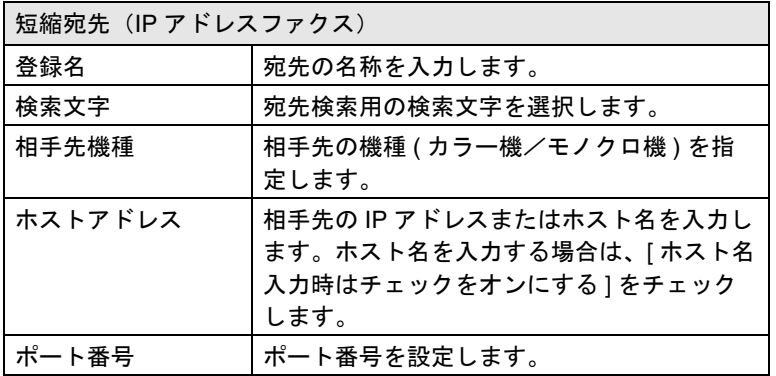

 $\overline{\mathbf{5}}$  [OK] をクリックします。

短縮宛先が登録されます。

短縮に登録されている宛先の中から、複数の送信先をグループ として登録できます。

■ グループ宛先の登録(インターネットファク ス)

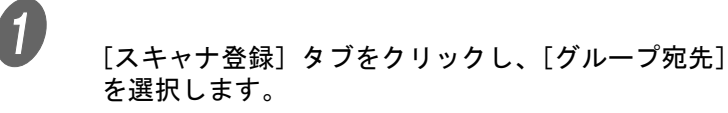

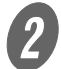

2 [新規登録]をクリックします。

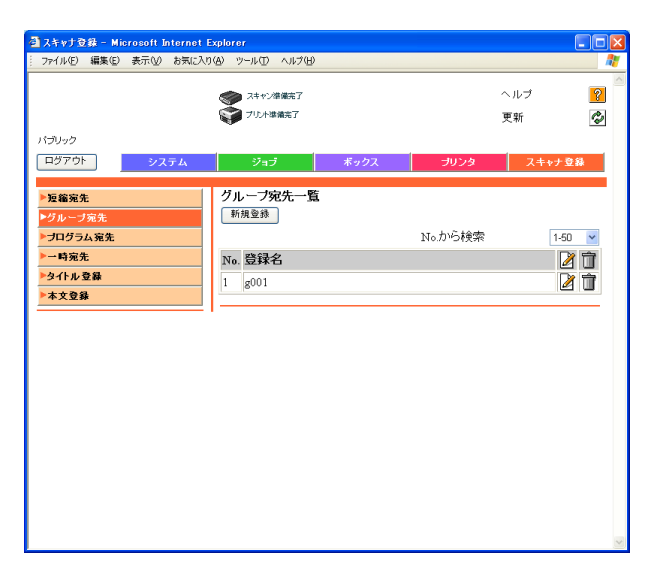

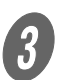

**3** [ファクス登録]を選択し、[次へ]をクリックします。

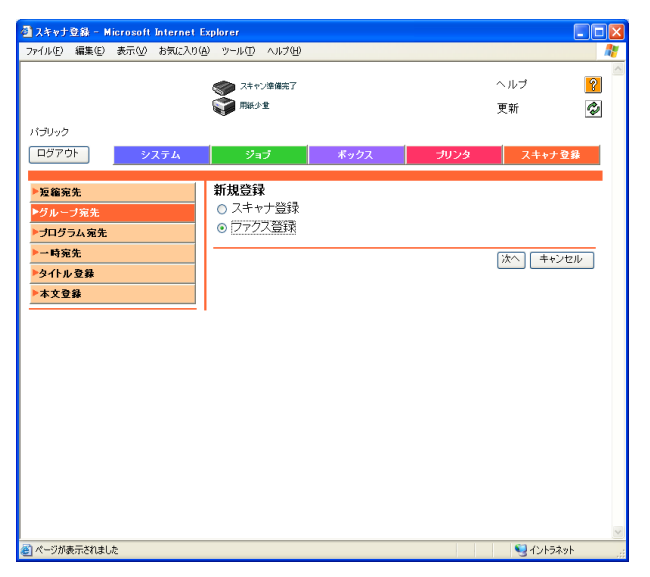

# **4. 答録名を入力します。**

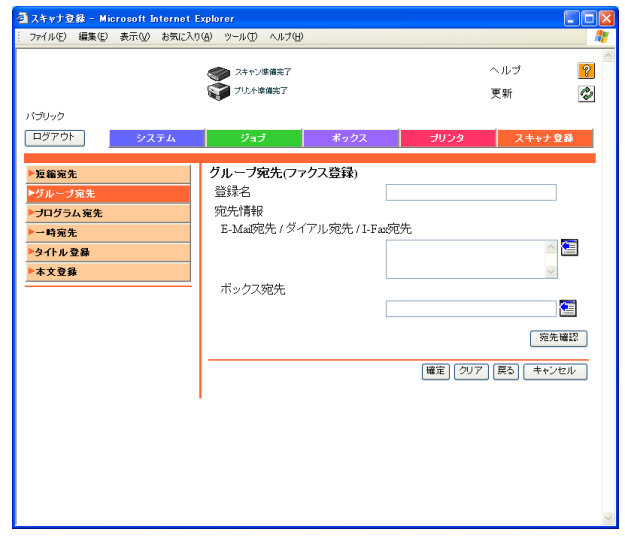

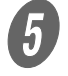

 $\begin{matrix} 5 \end{matrix}$   $\begin{matrix} 4 \end{matrix}$   $\epsilon$ クリックします。

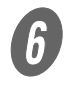

**6** 表示される宛先一覧画面で、グループに登録したい I-Fax 宛先を選択し、[確定]をクリックします。

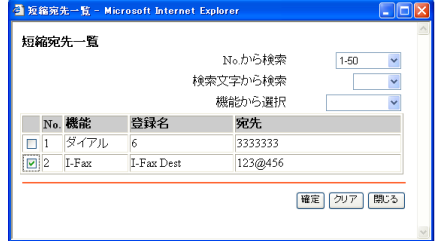

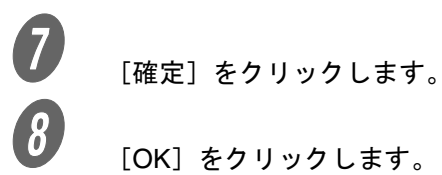

[OK] をクリックします。

グループ宛先が登録されます。

### ■ グループ宛先の登録 (SIP ファクス)

● <del>』</del><br>■ <sub>[スキャナ登録] タブをクリックし、[グループ宛先]</sub> を選択します。

2 [新規登録]をクリックします。

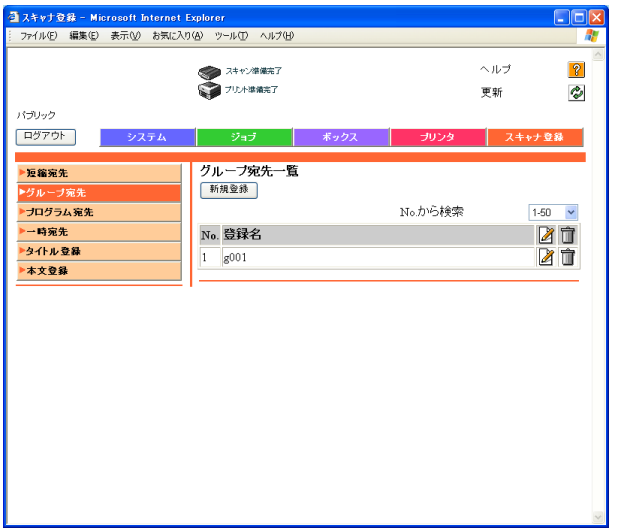

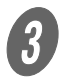

**3** [ファクス登録]を選択し、[次へ]をクリックします。

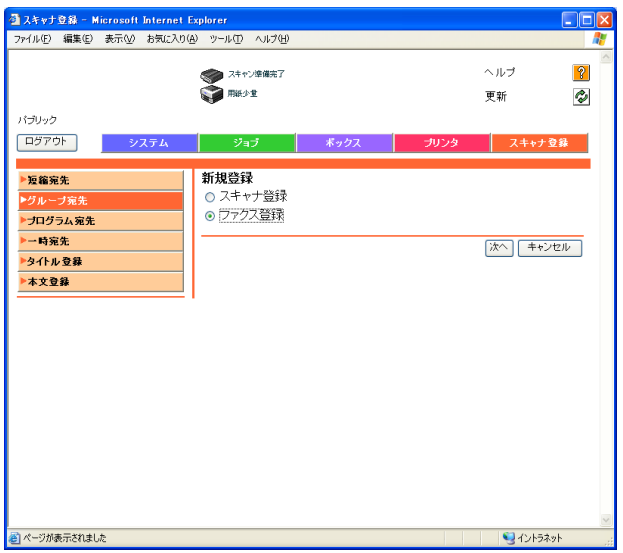

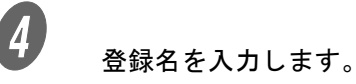

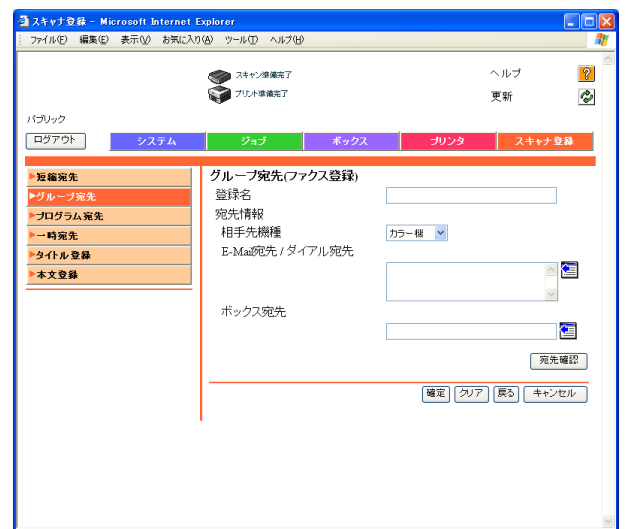

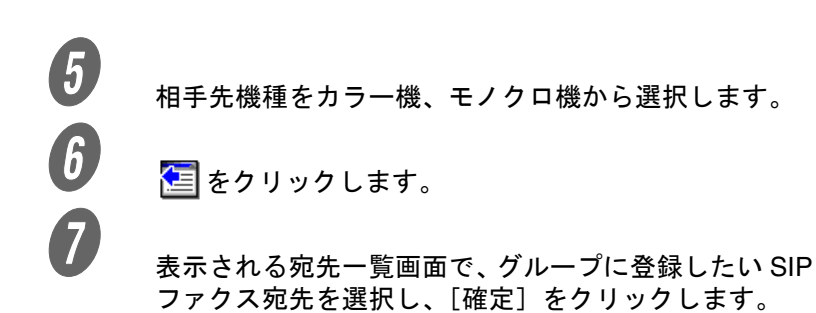

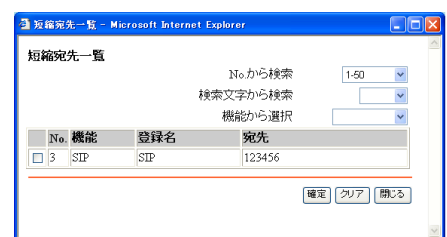

 $\begin{pmatrix} 0 & \begin{bmatrix} \frac{1}{2} & \frac{1}{2} & \frac{$ 

[OK] をクリックします。

グループ宛先が登録されます。

■ グループ宛先の登録 (IP アドレスファクス)

● <del>』</del><br>■ <sub>[スキャナ登録] タブをクリックし、[グループ宛先]</sub> を選択します。

2 [新規登録]をクリックします。

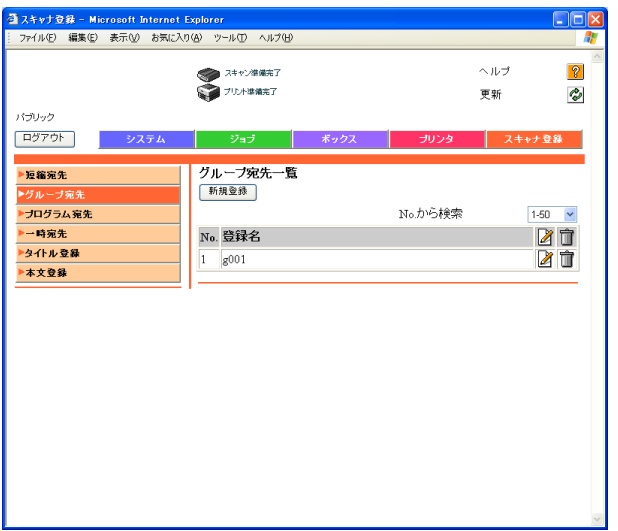

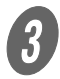

C [ファクス登録]を選択し、[次へ]をクリックします。

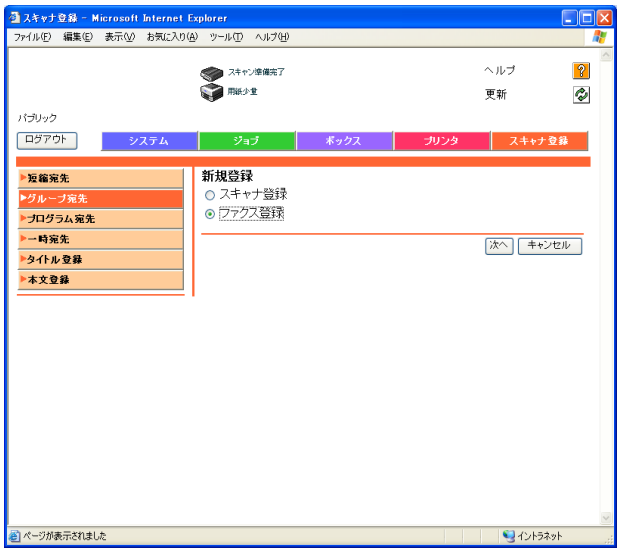

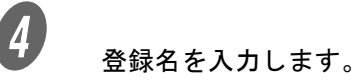

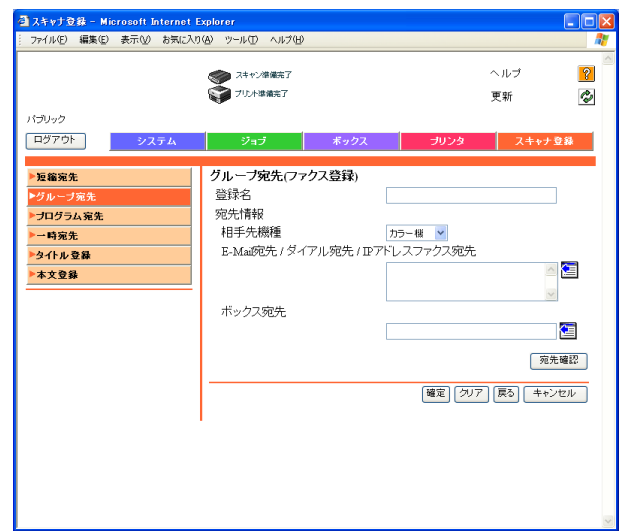

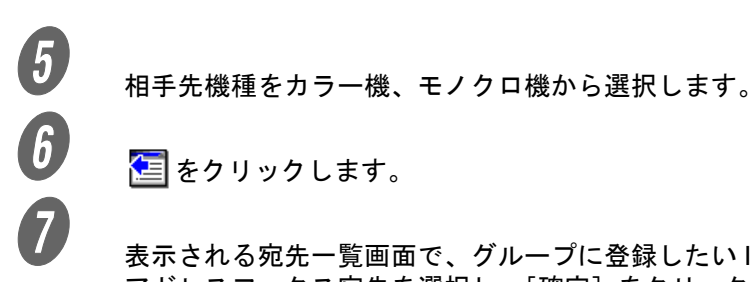

**国をクリックします。** 

表示される宛先一覧画面で、グループに登録したい IP アドレスファクス宛先を選択し、[確定]をクリックし ます。

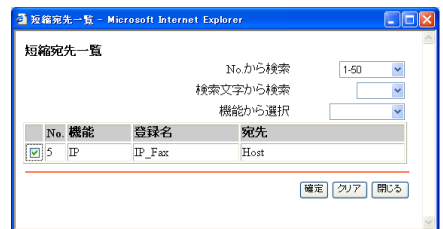

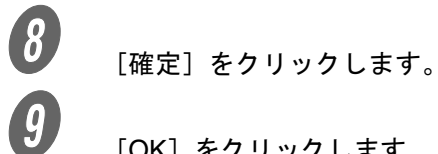

[OK] をクリックします。 グループ宛先が登録されます。 送信条件と宛先をプログラムとして登録できます。

■ プログラム宛先の登録(インターネットファ クス)

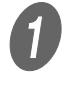

<u></u> ● *【スキャ*ナ登録】タブをクリックし、[プログラム宛先] を選択します。

B [新規登録]をクリックします。

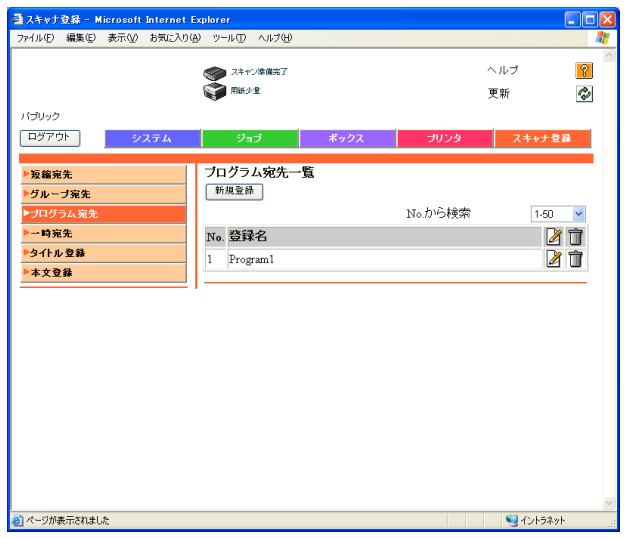

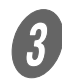

**3** [I-Fax 宛先]を選択し、[次へ]をクリックします。

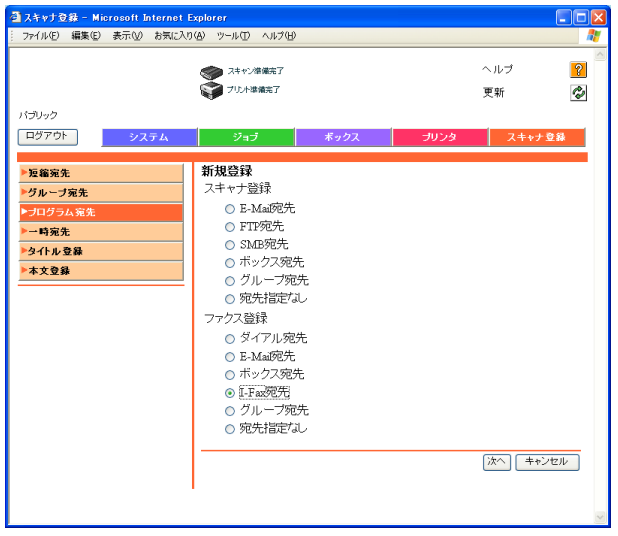

4 各項目を入力し、[確定] をクリックします。  $\Box$ ox ■スキャナ登録 - Microsoft Internet Explo ファイル(E) 編集(E) 表示(M) お気に入り(A) ツール(I) ヘルプ(H) ● スキャン席編完了<br>● ブリント準備完了  $\land$ JD  $\sqrt{2}$ 更新  $\bullet$ パブリック ログアウト | スキャナ登録 システム ・・ジョブ  $E_2/17$ カロッカ ▶短缩宛先 プログラム宛先 (I-Fax宛先) 登録No. グループ宛先 登録名 一時宛先 ▶タイトル登録 宛先情報 ◎ 宛先表から選択 鱼 本文登録 Г ○ダイレクト入力 E-Mailアドレス Г 解像度  $\overline{\mathbb{1}^2}$  200x100  $\overline{\mathbb{F}}$  200x200  $\Box$  400x400  $\Box$ 600x600 用紙サイズ  $\overline{\triangleright}$  A4  $\Box B4$  $\Box$ A3 圧縮形式  $\overline{\vee}$  MH  $\square$ MR  $\square$ MMR 基本設定 解像度 精細 **-**ファイル形式  $T$  FFF $\rightarrow$ タイトル 本文 指定なし <mark>• 全</mark> |<br>|片面 | |<br>|文字 | | | 片面/両面 原稿画質  $\frac{1}{0(\delta \cdot 0.05)}$ 濃度 下地調整  $0(\delta$ ·つう) • 読込みサイズ ⊙ 自動 ○ 定形サイズ  $\overline{AB}$  $\overline{\phantom{a}}$  $E = \frac{1}{2}$ 通紙方向 応用設定1  $E\text{-}{\sf Mail} \underline{\overline{\text{H}}} \widehat{\star} \mathbb{I}$  $ON$   $\rightarrow$ 宛先 鱼 ファイル名 応用設定2 枠削  $OFF$   $\blacktriangleright$  $\pm$  $10.0$  $mm(0.0 - 50.0)$  $\pm$  $10.0$  $\frac{1}{2}$ mm (0.0 - 50.0)  $\frac{1}{2}$ mm (0.0 - 50.0)  $\top$  $10.0$  $\overline{\epsilon}$  $10.0$  $\frac{1}{2}$  mm (0.0 - 50.0) 確定 クリア 戻る キャンセル

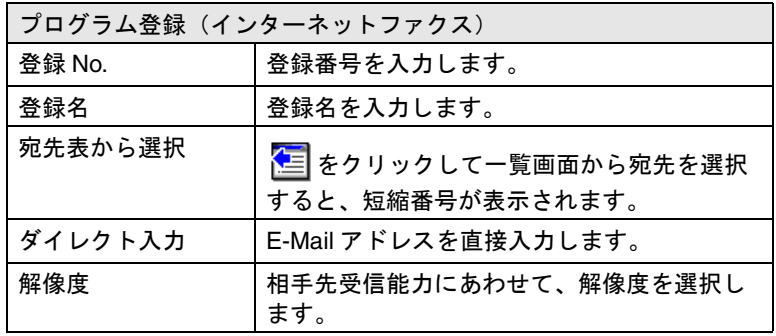

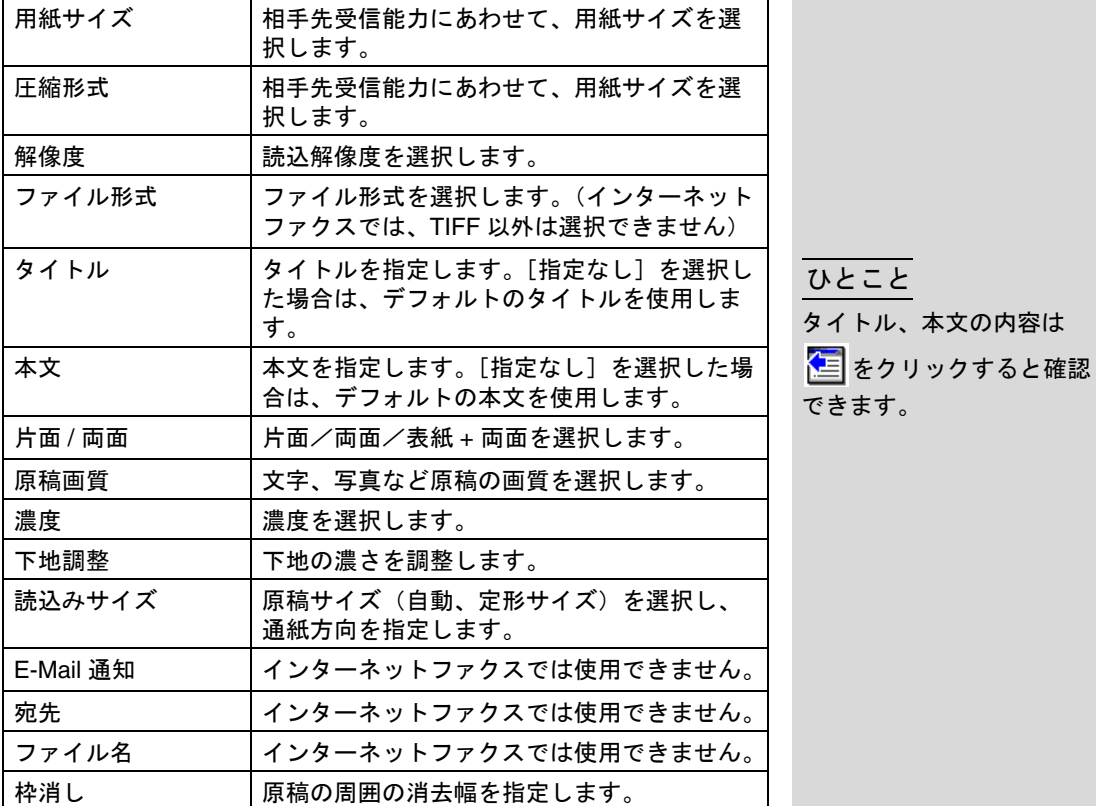

 $\overline{\mathbf{6}}$  [OK] をクリックします。

プログラム宛先が登録されます。

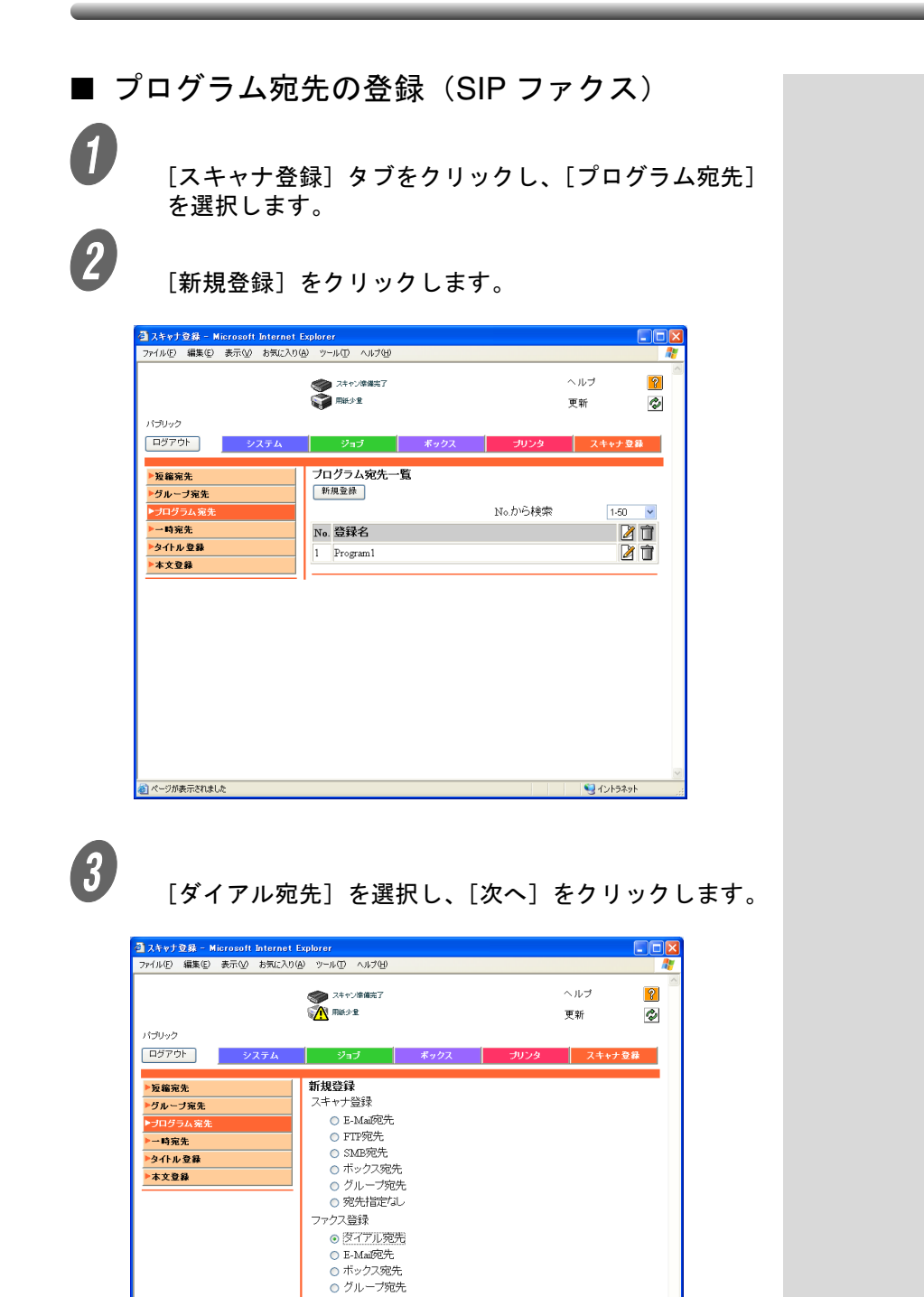

○ 宛先指定なし

|次へ| キャンセル |

マントラネット

自ページが表示されました

D 各項目を入力し、[確定]をクリックします。

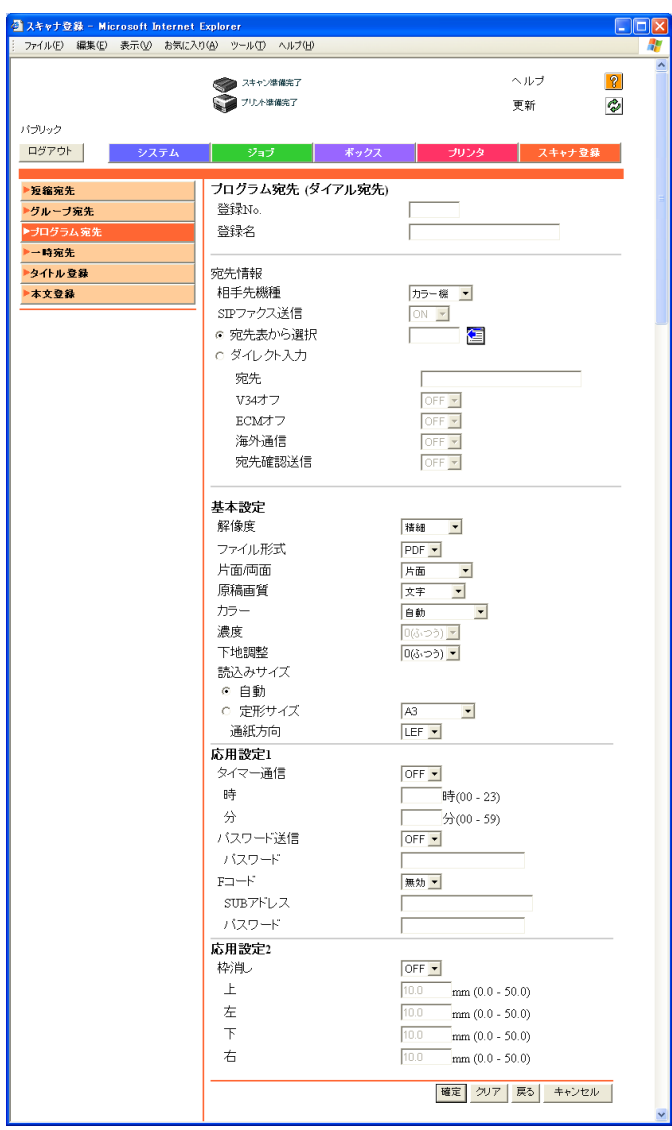

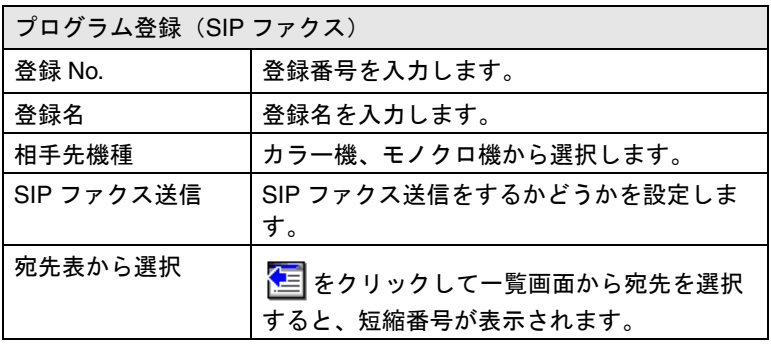

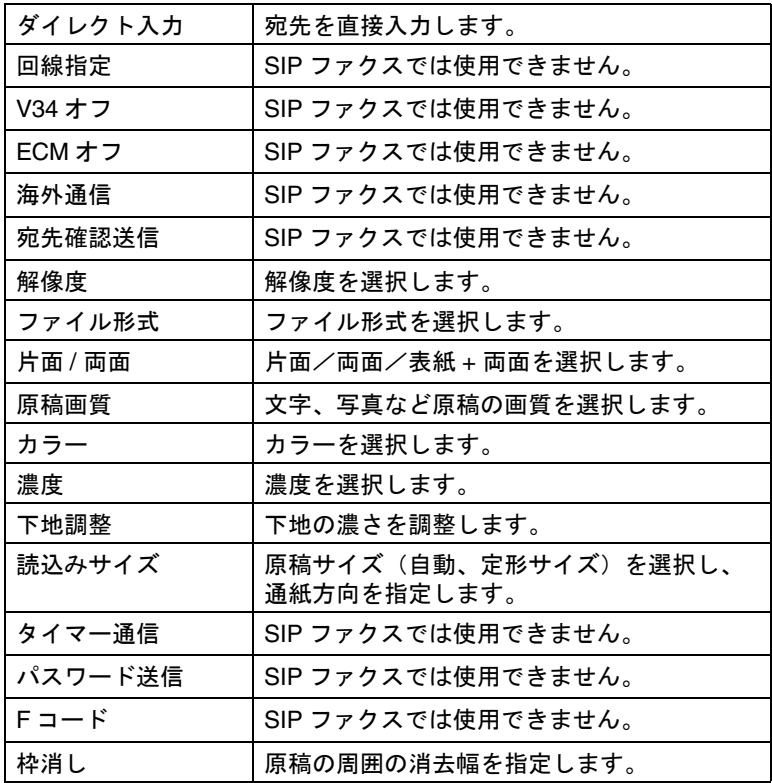

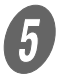

 $\overline{\mathbf{G}}$  [OK] をクリックします。

プログラム宛先が登録されます。

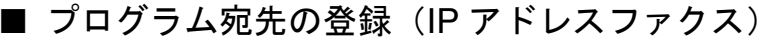

● [スキャナ登録] タブをクリックし、[プログラム宛先] を選択します。

2 [新規登録]をクリックします。

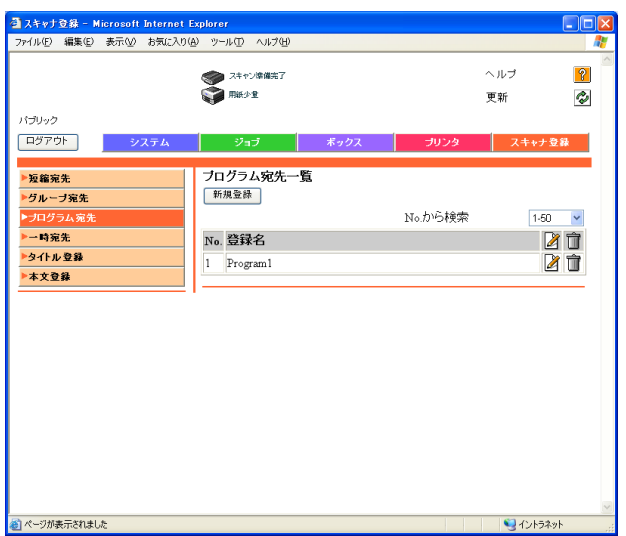

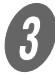

**3** [IP アドレスファクス宛先]を選択し、[次へ]をク リックします。

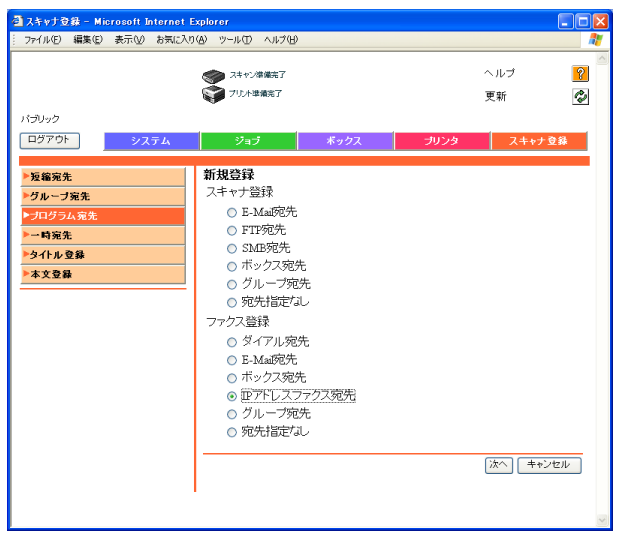

d 各項目を入力し、[確定]をクリックします。

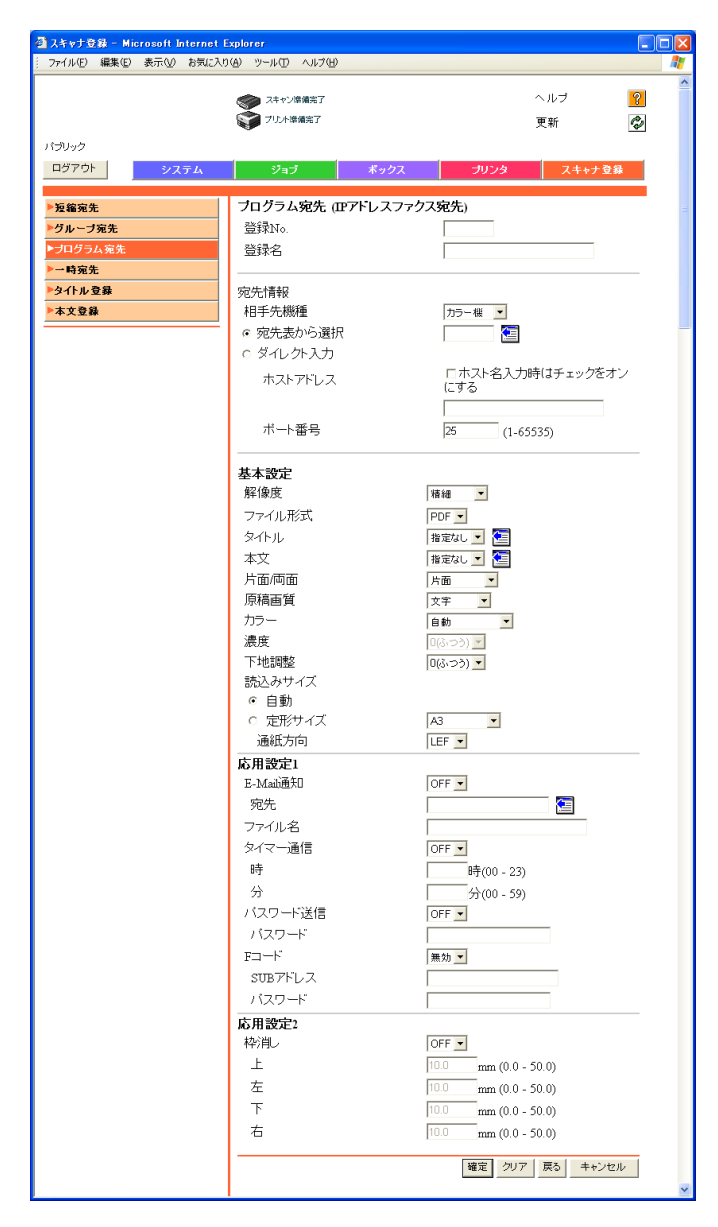

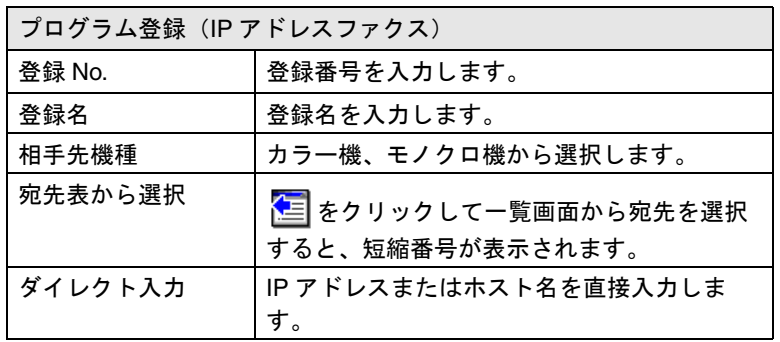

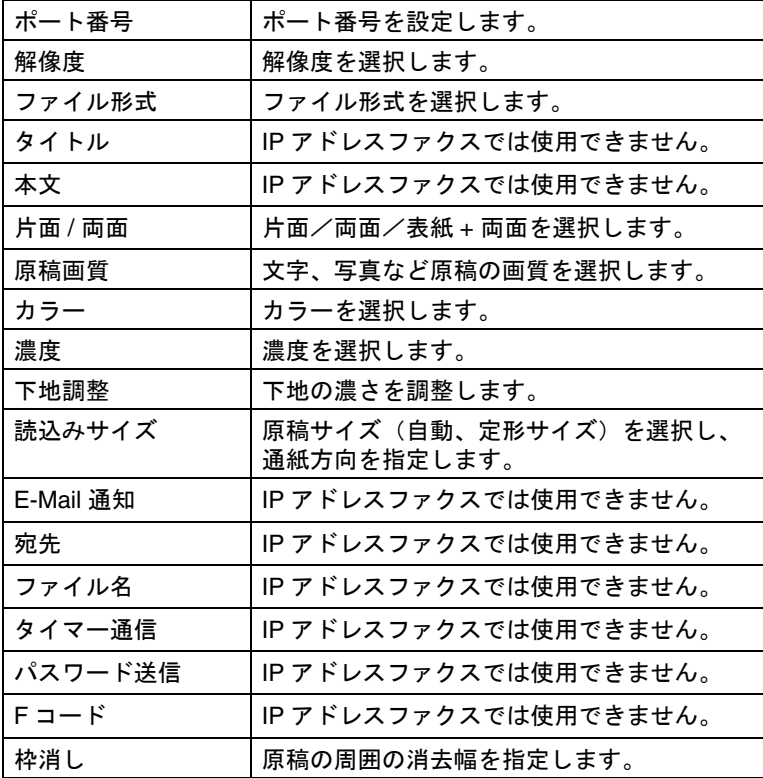

 $\overline{\mathbf{5}}$  [OK] をクリックします。

プログラム宛先が登録されます。

PageScope Web Connection から強制メモリ受信ボックスを開 いて内容を確認することができます。

### ■ 強制メモリ受信ボックスを開く

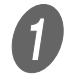

A [ボックス]タブをクリックして[ボックスを開く]を 選択します。

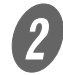

2 [強制メモリ受信ボックス]を選択して [次へ]をク リックします。

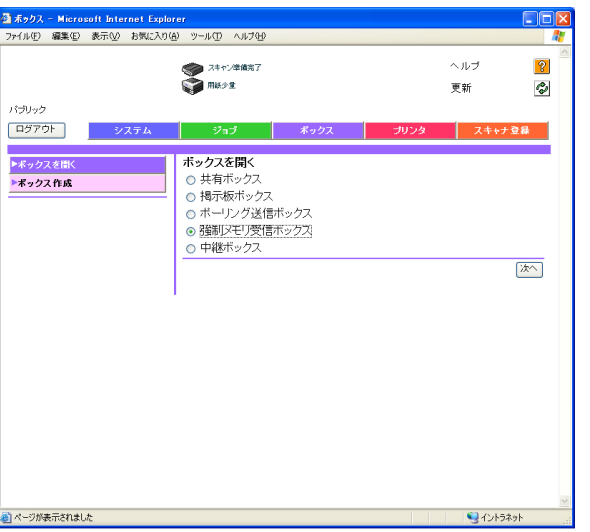

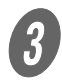

**3**<br>必要に応じてパスワードを入力し、[OK]をクリック します。

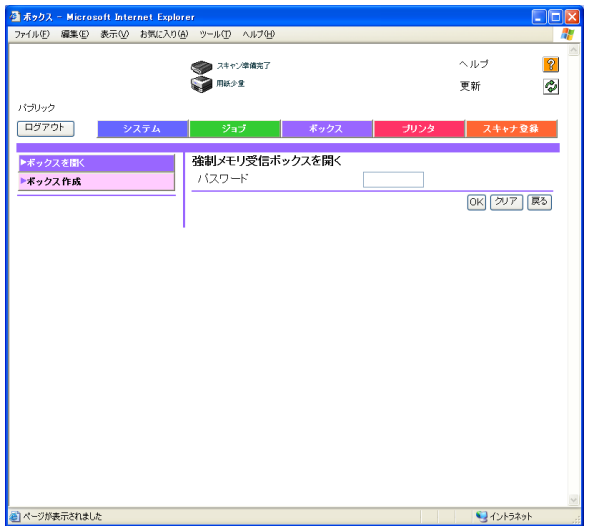

D ボックスの内容を確認します。

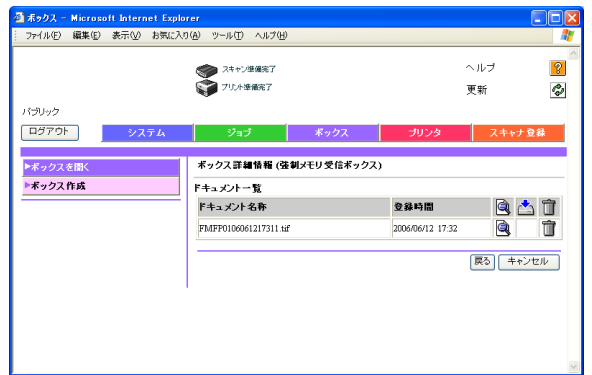

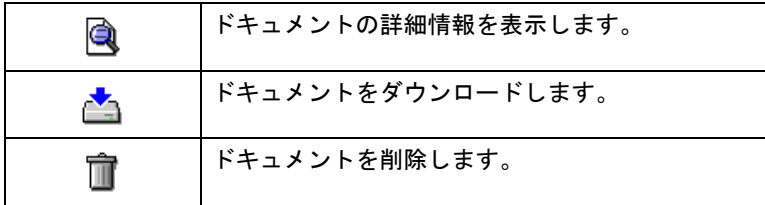

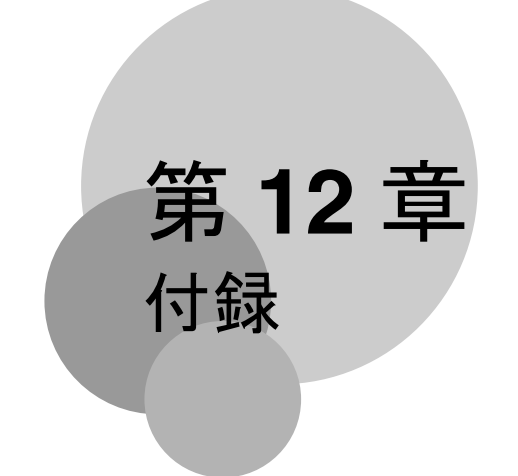

困ったときの対処、文字の入力方法について説明します。またファクスで使用する<br>用語の解説を記載していますので、必要に応じてお読みください。

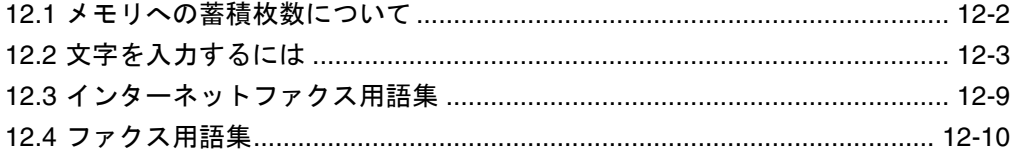

<span id="page-311-0"></span>本機には 40 GB のハードディスクが標準搭載がされており、 ファクス画像は、このハードディスク中の 27GB の領域に保存 されます。

ハードディスクには、各機能(コピー、プリント、スキャン、 ボックス、ファクス)から保存 / 受信した原稿を A4 判 700 文 字程度の当社標準原稿を、9000 枚程度蓄積することができま す。

ߔ߹ߒ⺑ߊߒ ߔ߹ߒ⺑ߊߒ

原稿の読み込み中に、メモ リがいっぱいになりオー バーフローすることがあり ます。この場合は、途中ま で読み込んだ原稿を送信す るか、もう一度最初から送 信するかを選択することが できます。

<span id="page-312-0"></span>短縮登録や確認内容画面の E-Mail 設定などで文字を入力すると きに表示される、文字入力画面の操作について手順を説明しま す。数字を入力するときはテンキーから直接入力もできます。 文字入力画面には以下のような種類があります。 例

パスワード入力画面:

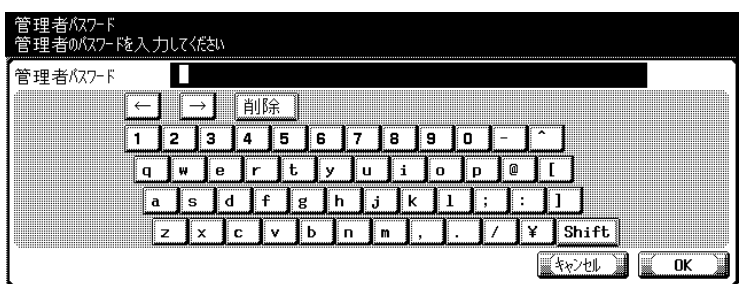

E-Mail アドレス入力画面など:

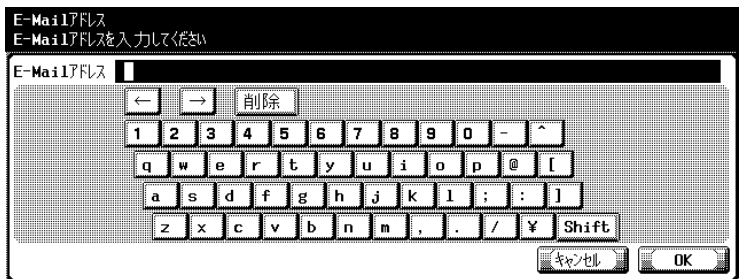

E-Mail 本文入力画面など:

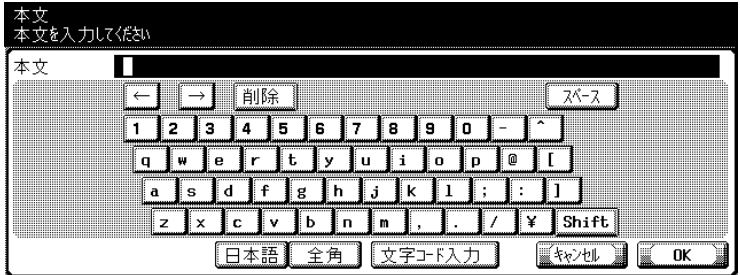

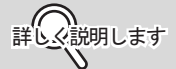

[文字コード入力]を押す と、入力したい文字を文字 コードで指定できます。

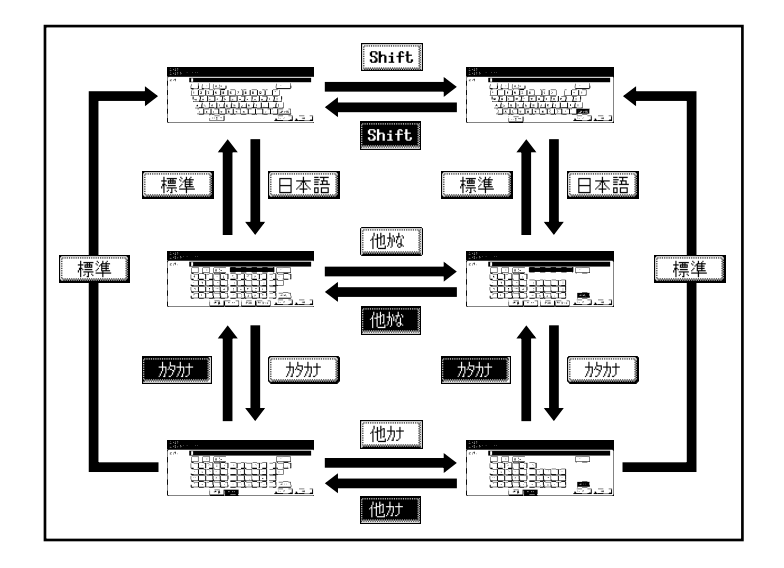

ここでは、文字入力の方法を E-Mail 本文入力画面で説明しま す。

■ 英文字を入力する

**● ファ**<br>■ 表示されているキーボードから、入力する文字のキー を押します。 大文字、記号を入力する場合は、[Shift]を押します。 文字ボックスに入力した文字が表示されます。

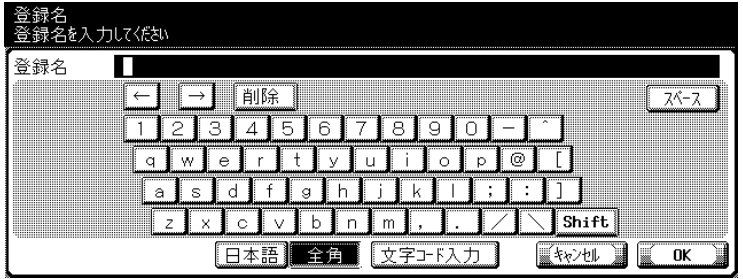

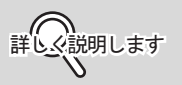

- 入力した文字や数字を修 正する場合は、 $\overline{(-,-)}$ 、 で修正する文字に カーソルを合わせ、[削 除]を押し、文字や数字 を入力します。
- 入力した文字をすべてク リアする場合は、【クリ ア】を押します。
- 設定を取り消すには、 [キャンセル]を押しま す。

### ■ ひらがなを入力するには

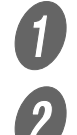

 $\bigoplus$  [日本語]を押します。

 $\overline{2}$  表示されている 50 音表から、入力する文字のキーを押 します。 濁音(「がぎぐげご」など)や半濁音(「ぱぴぷぺぽ」)、 拗音(「きゃきゅきょ」など)を入力したいときは、 [他かな]を押します。

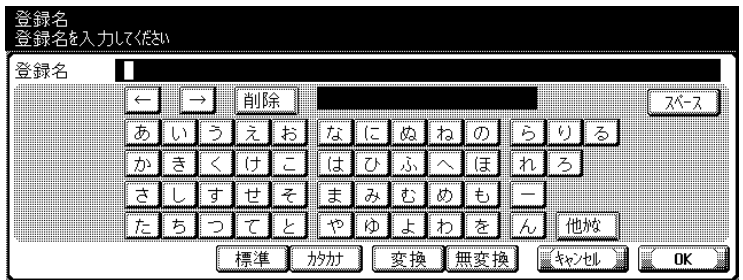

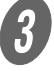

 $\overline{3}$  [無変換]を押します。

文字ボックスに入力した文字が表示されます。

## ߔ߹ߒ⺑ߊߒ ߔ߹ߒ⺑ߊߒ

- 入力した文字や数字を修 正する場合は、 $\boxed{\leftarrow}$ 、 で修正する文字に カーソルを合わせ、[削 除]を押し、文字や数字 を入力します。
- 入力した文字をすべてク リアする場合は、【クリ ア】を押します。
- 設定を取り消すには、 [キャンセル]を押しま す。

#### ■ カタカナを入力する

**イン** [日本語]を押します。<br>20 [カタカナ]を押します

 $\begin{array}{ll} 3 & \text{if } 5 \ 3 & \text{if } 5 \ 3 & \text{if } 5 \end{array}$ 

表示されている 50 音表から、入力する文字のキーを押 します。

濁音(「ガギグゲゴ」など)や半濁音(「パピプペポ」)、 拗音(「キャキュキョ」など)を入力したいときは、 [他カナ]を押します。

文字ボックスに入力した文字が表示されます。

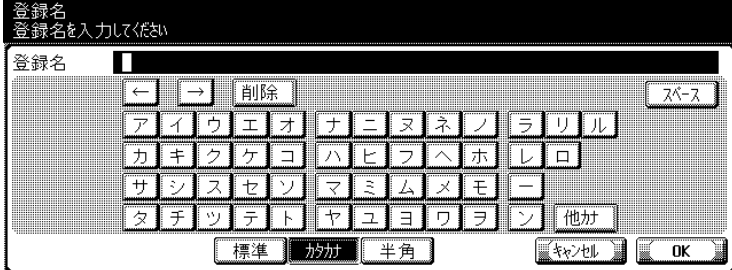

ߔ߹ߒ⺑ߊߒ ߔ߹ߒ⺑ߊߒ

- 入力した文字や数字を修  $E$ する場合は、 $\boxed{\leftarrow}$ 、 で修正する文字に カーソルを合わせ、[削 除]を押し、文字や数字 を入力します。
- 入力した文字をすべてク リアする場合は、【クリ ア】を押します。
- 設定を取り消すには、 [キャンセル]を押しま す。

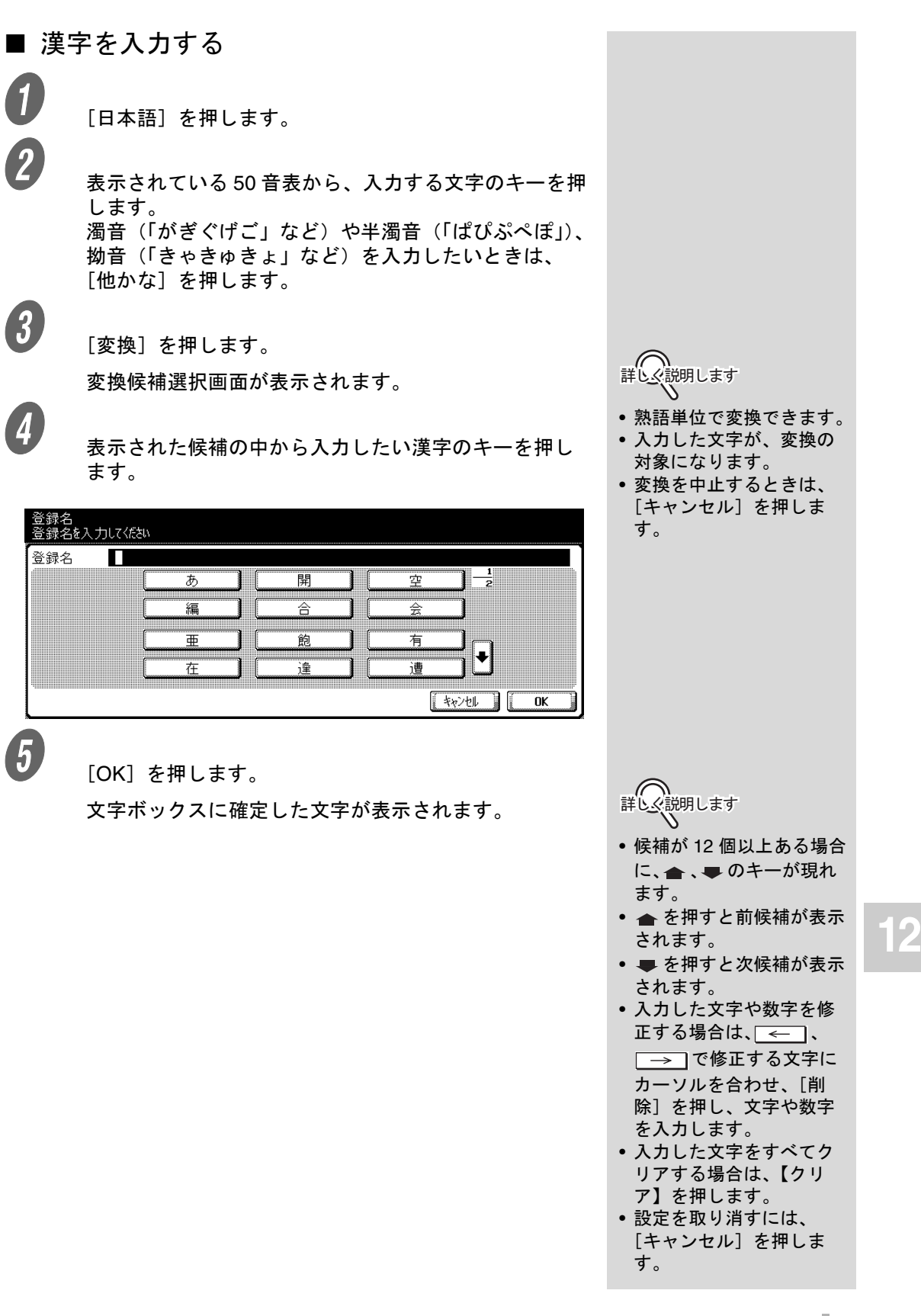

### ■ 文字入力画面で入力できる文字

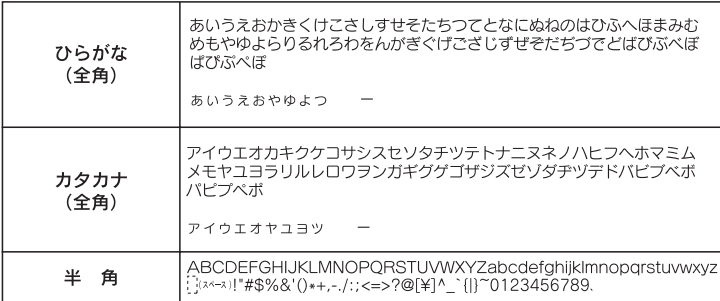

### <span id="page-318-0"></span>12.3 インターネットファクス用語集

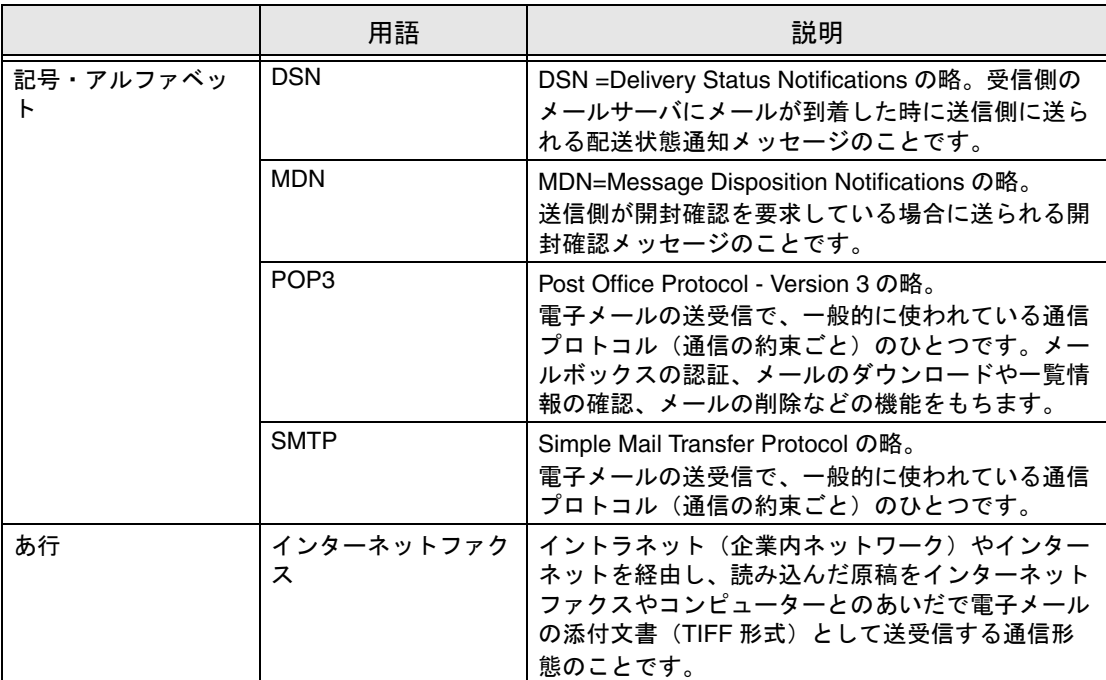

インターネットファクス通信で一般に使われる用語について説明します。

<span id="page-319-0"></span>ファクス通信で一般に使われる用語について説明します。 本機で搭載されていない機能の用語についても説明されている場合があります。

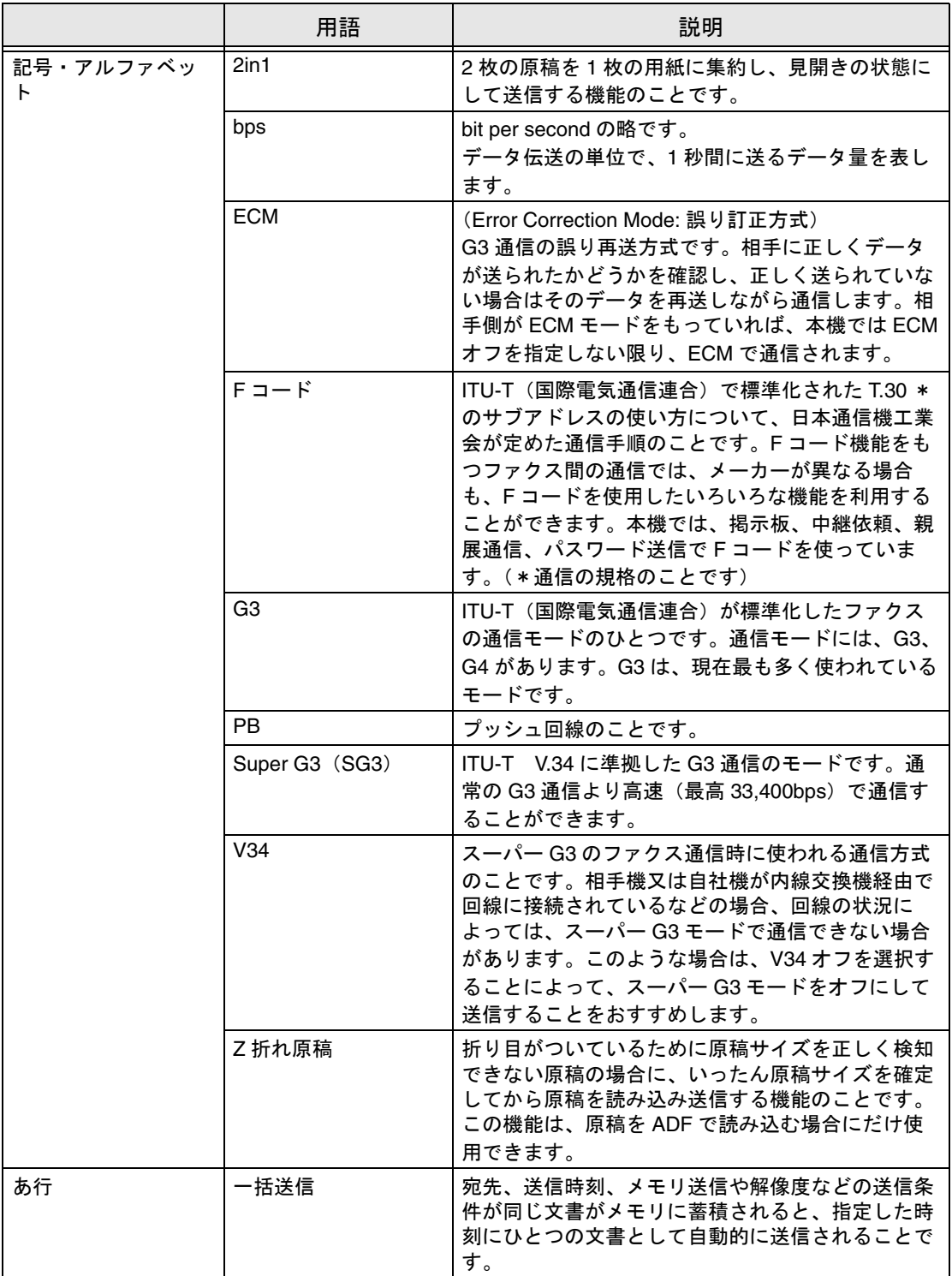

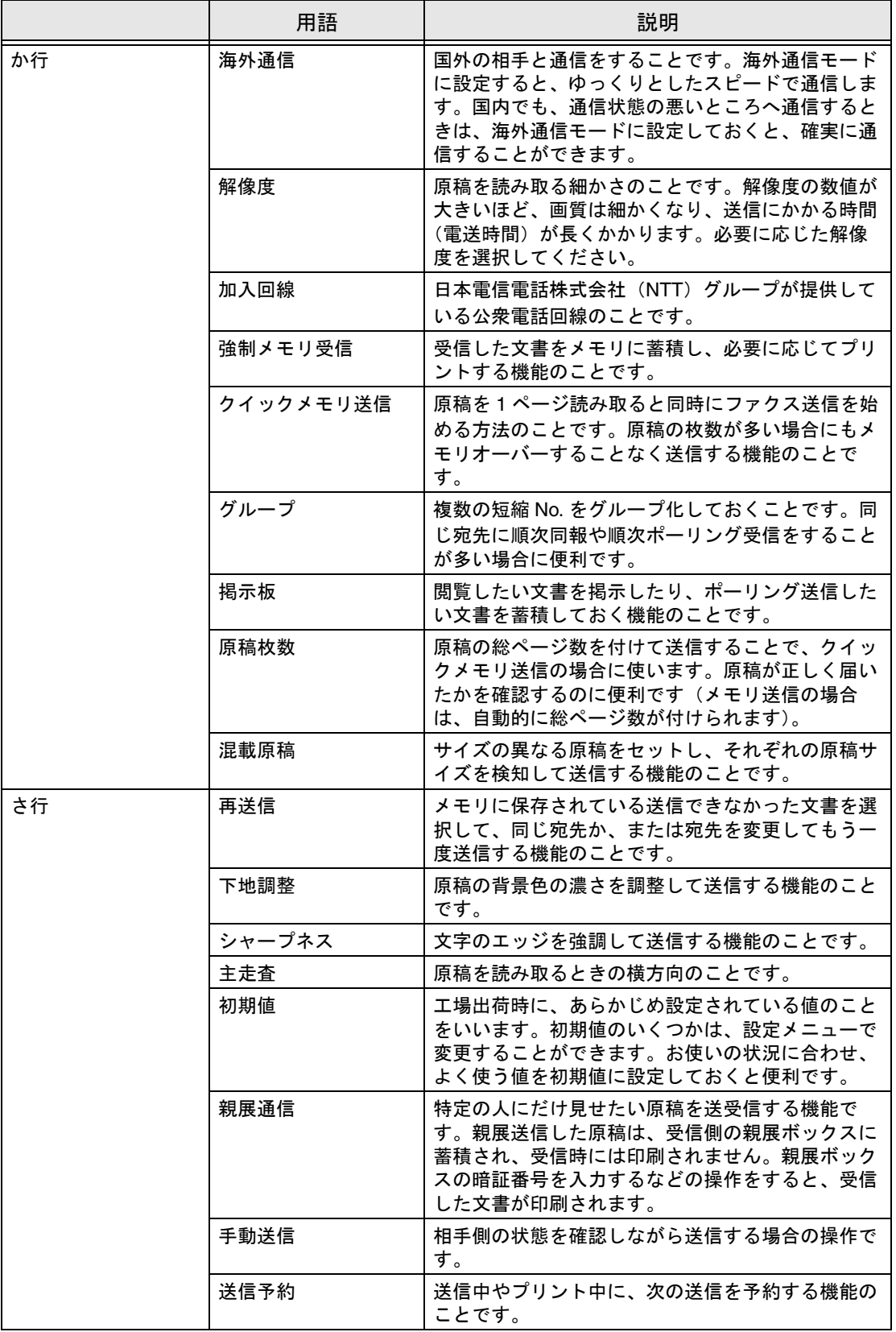

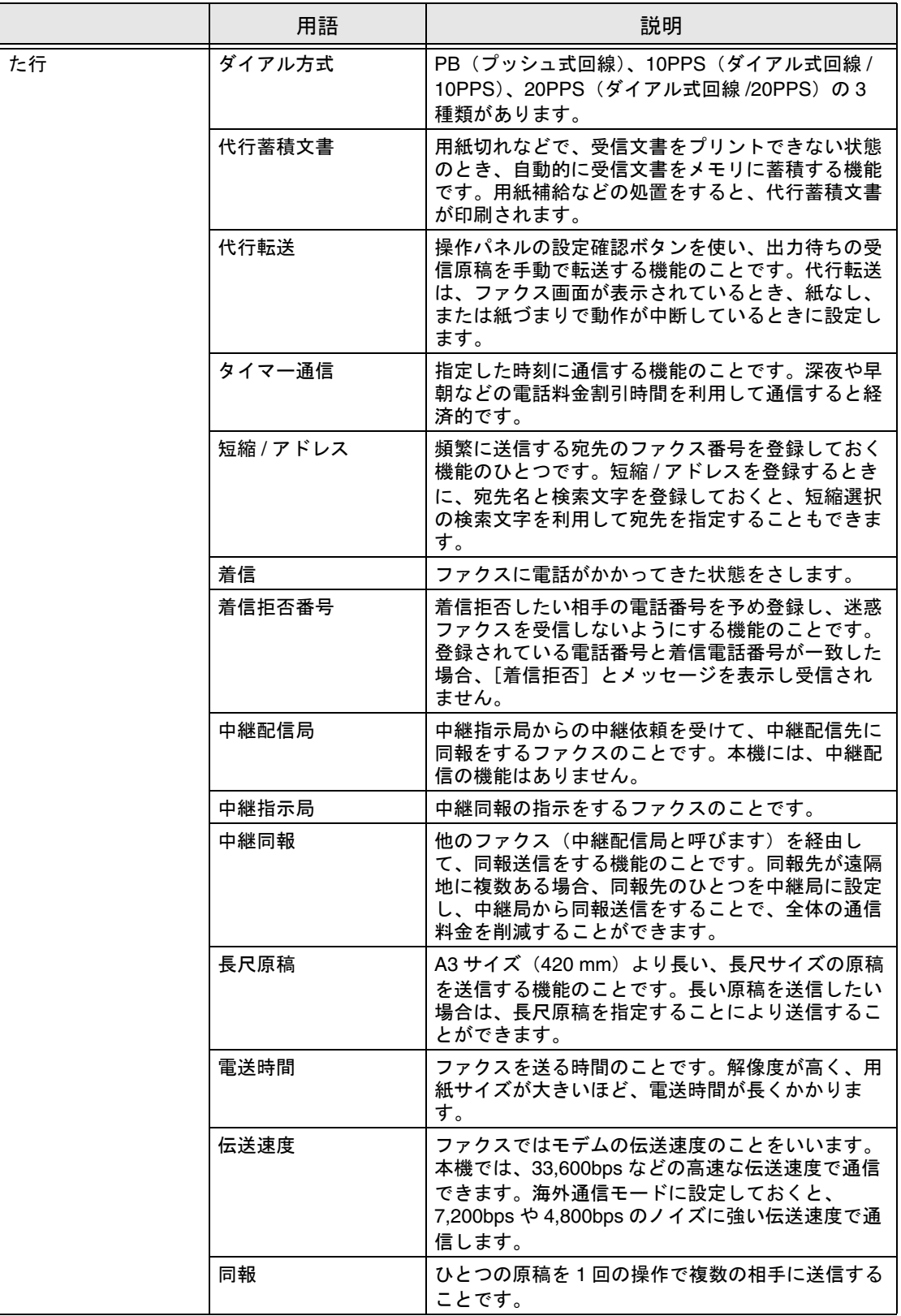

\_\_

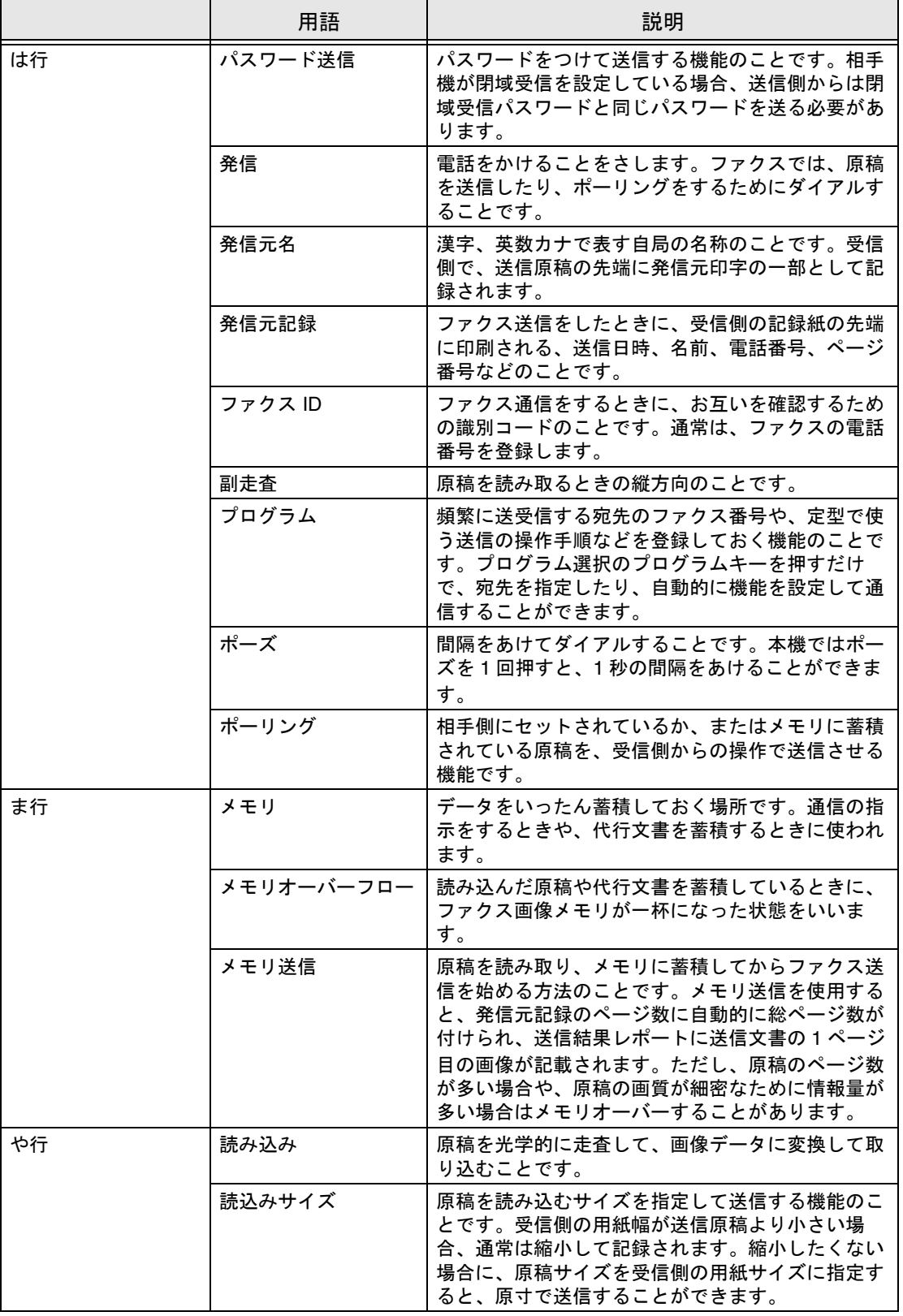

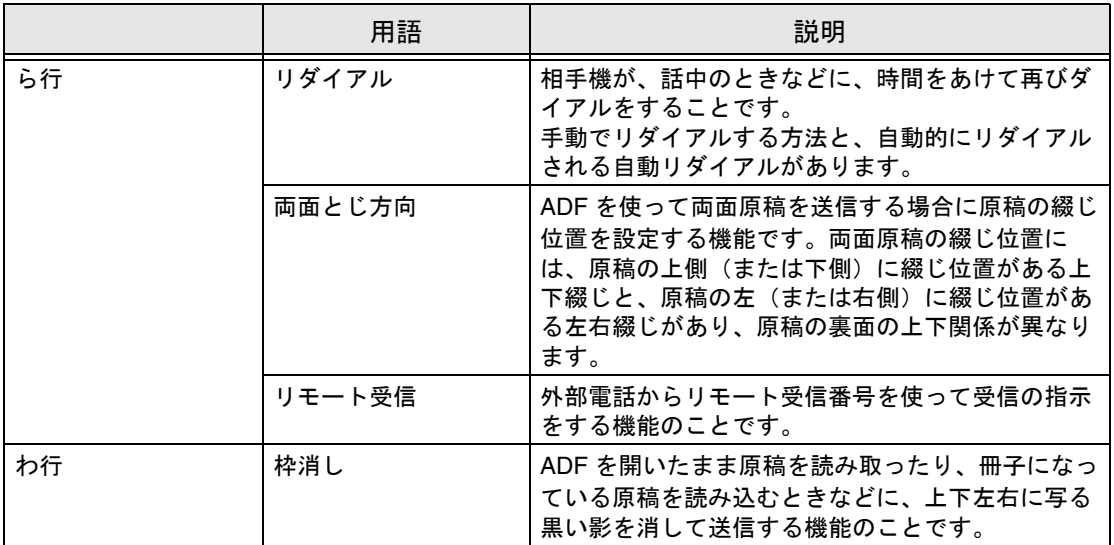

\_\_
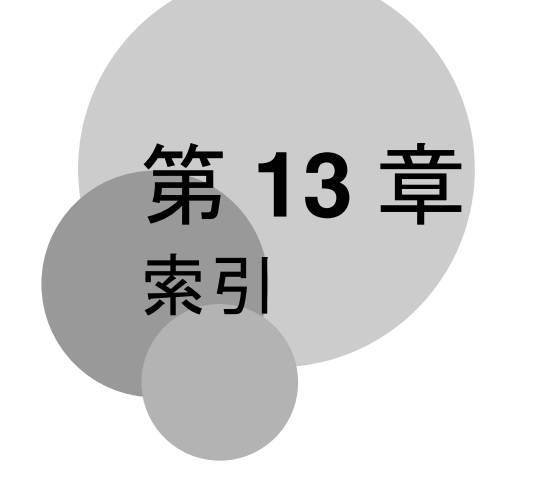

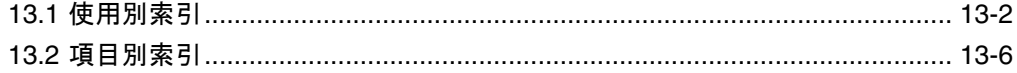

## <span id="page-325-0"></span>■ あ行

#### 宛先を指定する

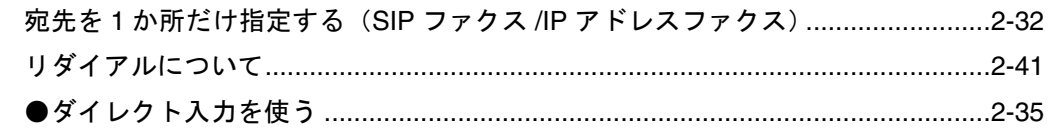

### ■ か行

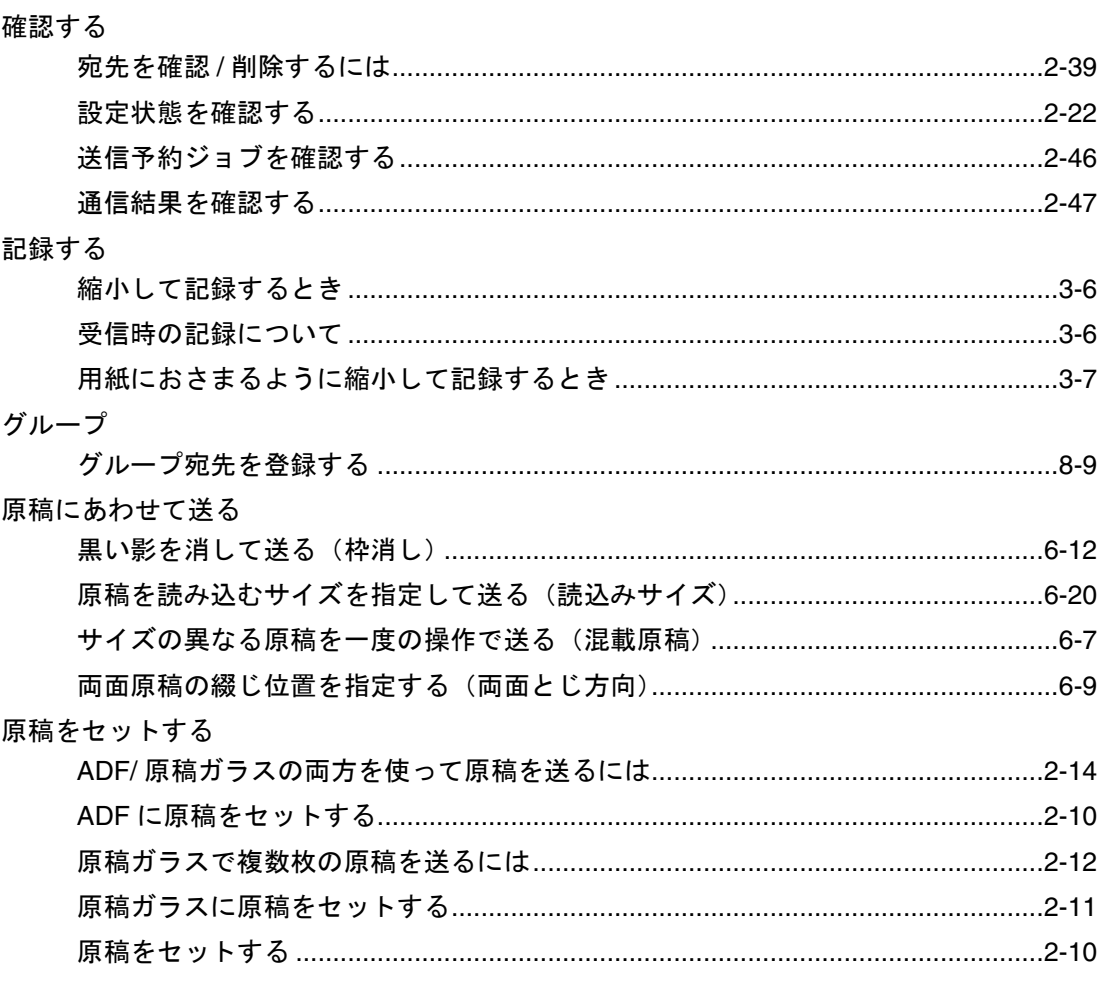

# ■ さ行

サービス

「サービスに連絡してください」と表示されたら (サービスコール) ......................4-11

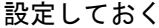

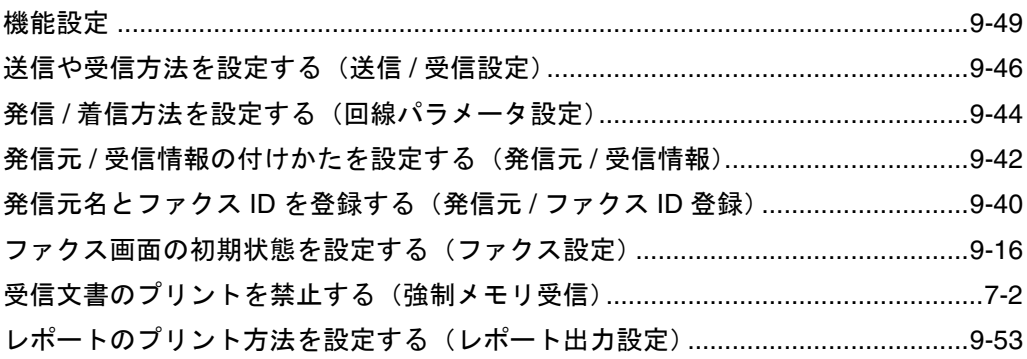

# ■ た行

#### 短縮

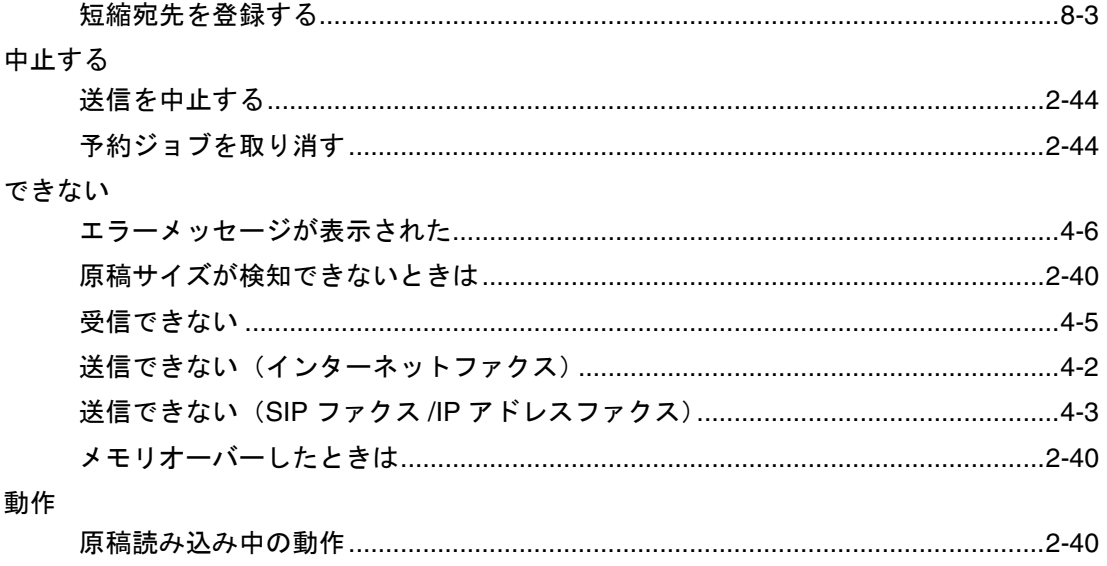

# ■ な行

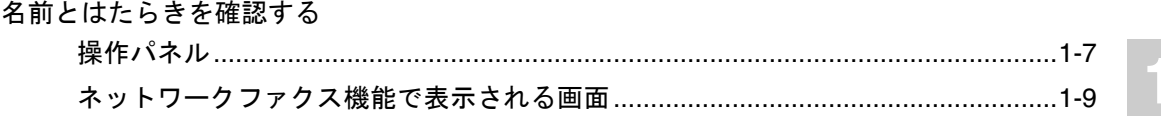

3

## ■ は行

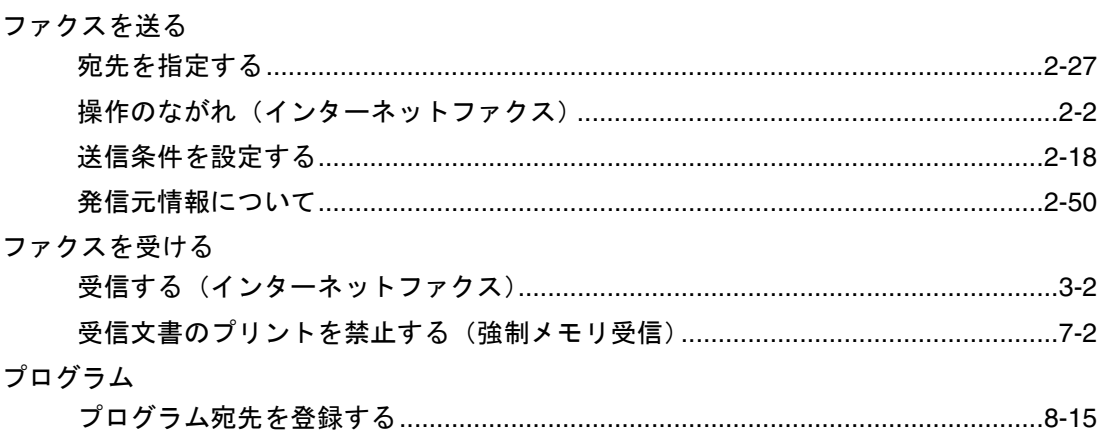

# ■ ま行

#### メモリ

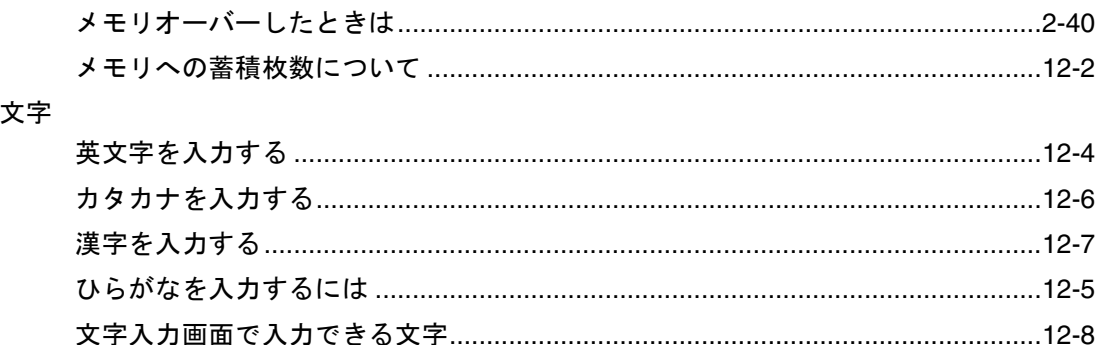

# ■ ら行

リスト

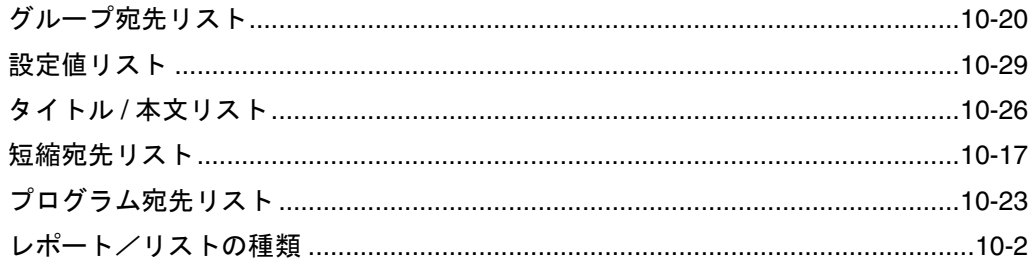

### レポート

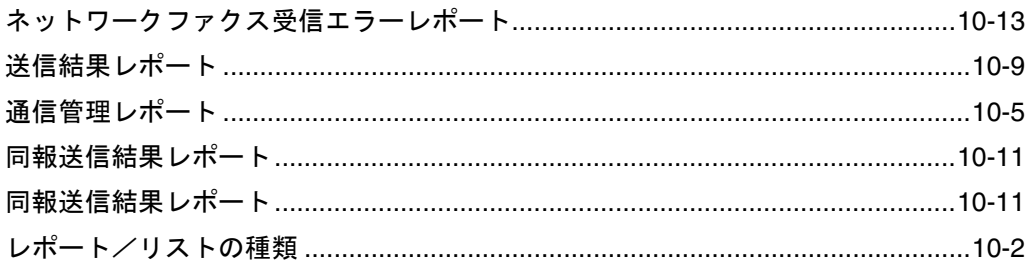

# <span id="page-329-0"></span>13.2 項目別索引

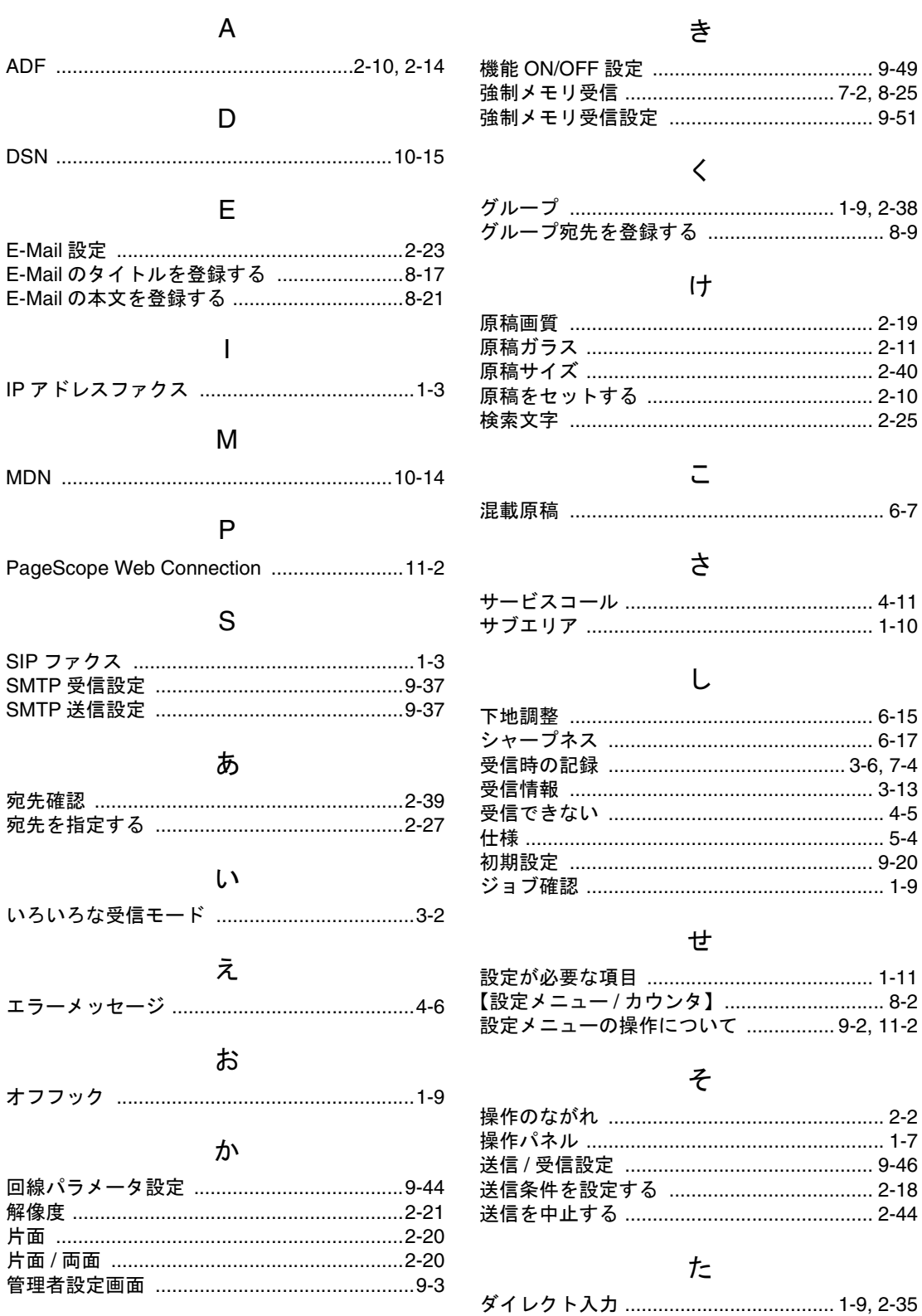

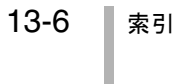

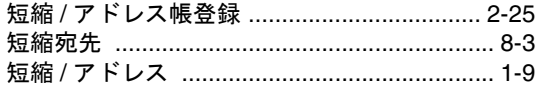

### $\bigcirc$

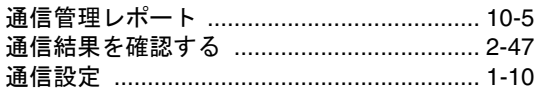

## $\overline{\mathcal{L}}$

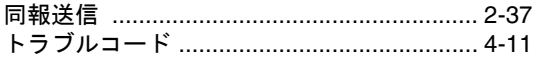

### $\mathcal{D}$

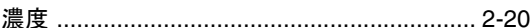

### は

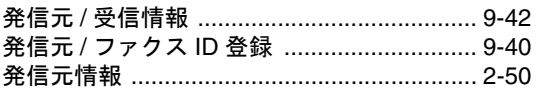

### ふ

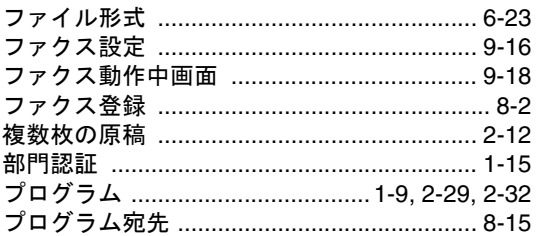

### め

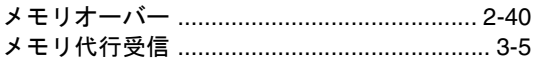

### łФ

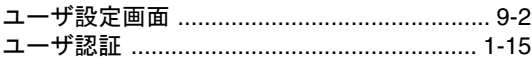

### $\, \uparrow \,$

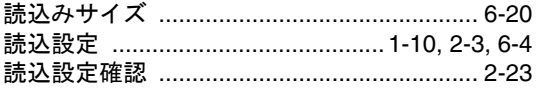

### り

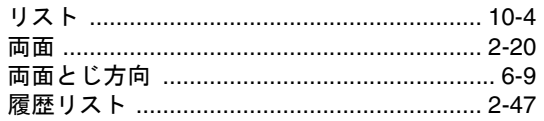

### れ

#### 

### わ

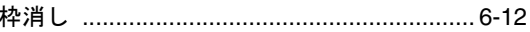

\_

\_

## お問い合わせは

■ 販売店連絡先

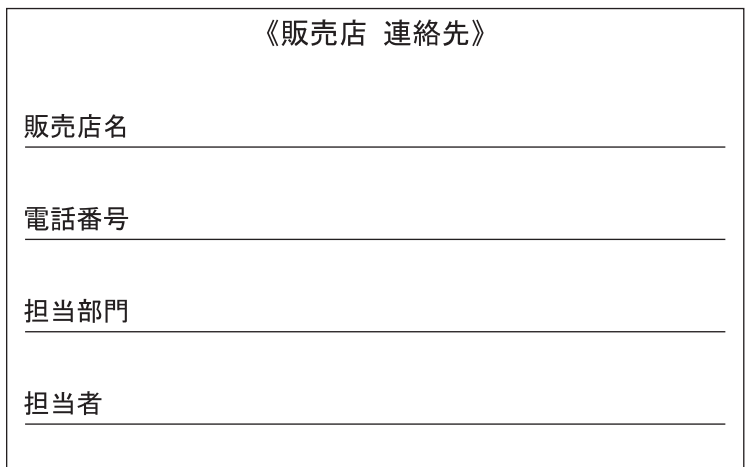

■ 保守・操作・修理・サポートのお問い合わせ

この商品の保守·操作方法·修理·サポートについてのお問い合わせは、お買い上げの販売店、 サービス実施店にご連絡ください。

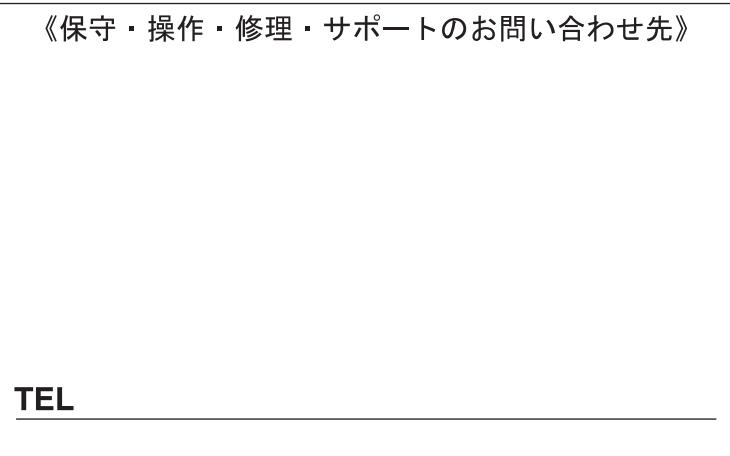

### コニカミノルタ ビジネスソリューションズ 株式会社

〒103-0023 東京都中央区日本橋本町1丁目5番4号

当社についての詳しい情報はインターネットでご覧いただけます。 http://bj.konicaminolta.jp

当社に関する要望、ご意見、ご相談、その他お困りの点などございましたら、お客様相談室にご連絡ください。 お客様相談室電話番号 フリーダイヤル: 0120-510010 (受付時間 : 土、日、祝日を除く9:00~12:00 / 13:00~17:00)

- $\bullet$   $\star$ 文には古紙配合率100%の再生紙を使用しています。  $\bullet$   $\bullet$   $\bullet$   $\bullet$   $\bullet$   $\bullet$   $\bullet$
- 本書は大豆油インキで印刷しています。

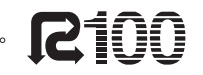

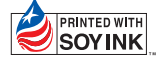

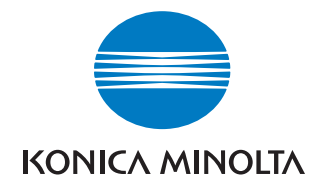

国内総販売元 コニカミノルタ ビジネスソリューションズ 株式会社

製造元

コニカミノルタ ビジネステクノロジーズ 株式会社 〒100-0005 東京都千代田区丸の内一丁目6番1号 丸の内センタービルディング